# Privacy-6

**V6.0 for DLP+ HyBoost**

**[Admin Manual V1.0]**

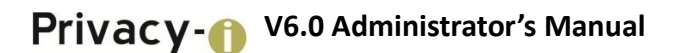

#### **Introduction**

The contents of this manual may be changed without prior notice to improve the product and enhance performances. The companies, organizations, products, people and events illustrated in the examples of the manual are fictitious, and are not actual entities. Any part of this manual shall not be replicated or stored to search systems, or introduced or transferred to the system, in any form or by any means (electronic, mechanical, copy machine, disk copy or otherwise), or for any purpose without the explicit approval from Somansa Co., Ltd.

Somansa Co., Ltd. holds patents, trademark rights, copyrights and other intellectual property rights related to the subject matter described in this manual. Other than the rights provided to you by Somansa Co., Ltd. in accordance with any written license agreement, the provisions of this manual shall not provide you with any license regarding the patents, trademark rights, copyrights and other intellectual property rights.

#### ©1997-2019 Somansa Co., Ltd. All rights reserved.

Privacy-i, Somansa is a registered trademark or trademark of Somansa Co., Ltd. The other products or company names mentioned in this document can be registered trademarks of each owner.

- Manufacturer (Supplier) Name: SOMANSA Co., Ltd.
- > Address: 3003 N. First St., Suite 301, San Jose, California 95134
- Website Address: http://www.somansatech.com/
- Technical Support: Somansa Technical Support Team/ (408) 701-1302/

support@somansatech.comInquirieson Function/ On-Line Remote Assistance/ Off-Line

Maintenance Support Requests/User Training Requests

[Remark]

The resident registration numbers shown on the UI screens included in the manual are manipulated numbers with actual validity.

# **Contents**

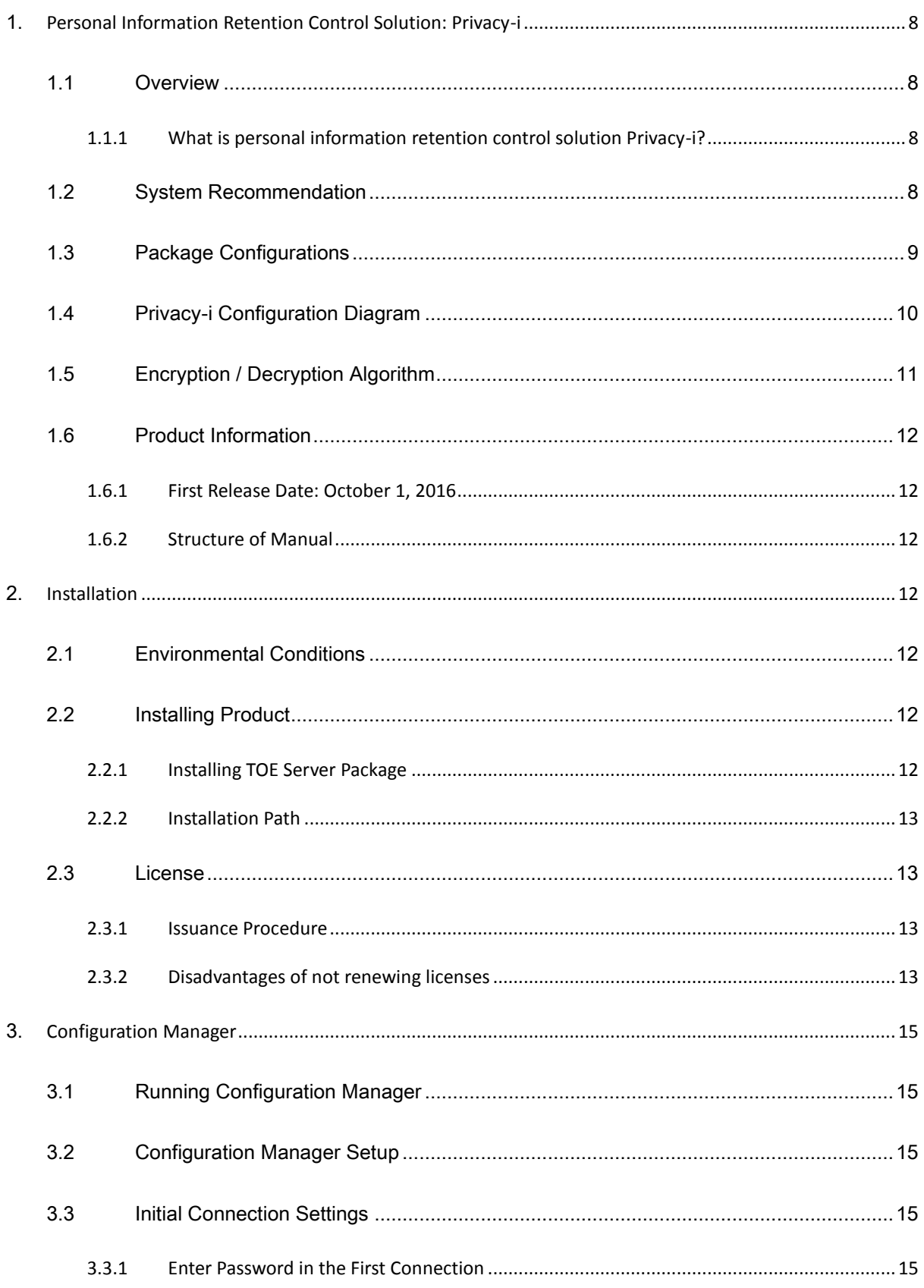

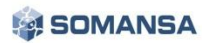

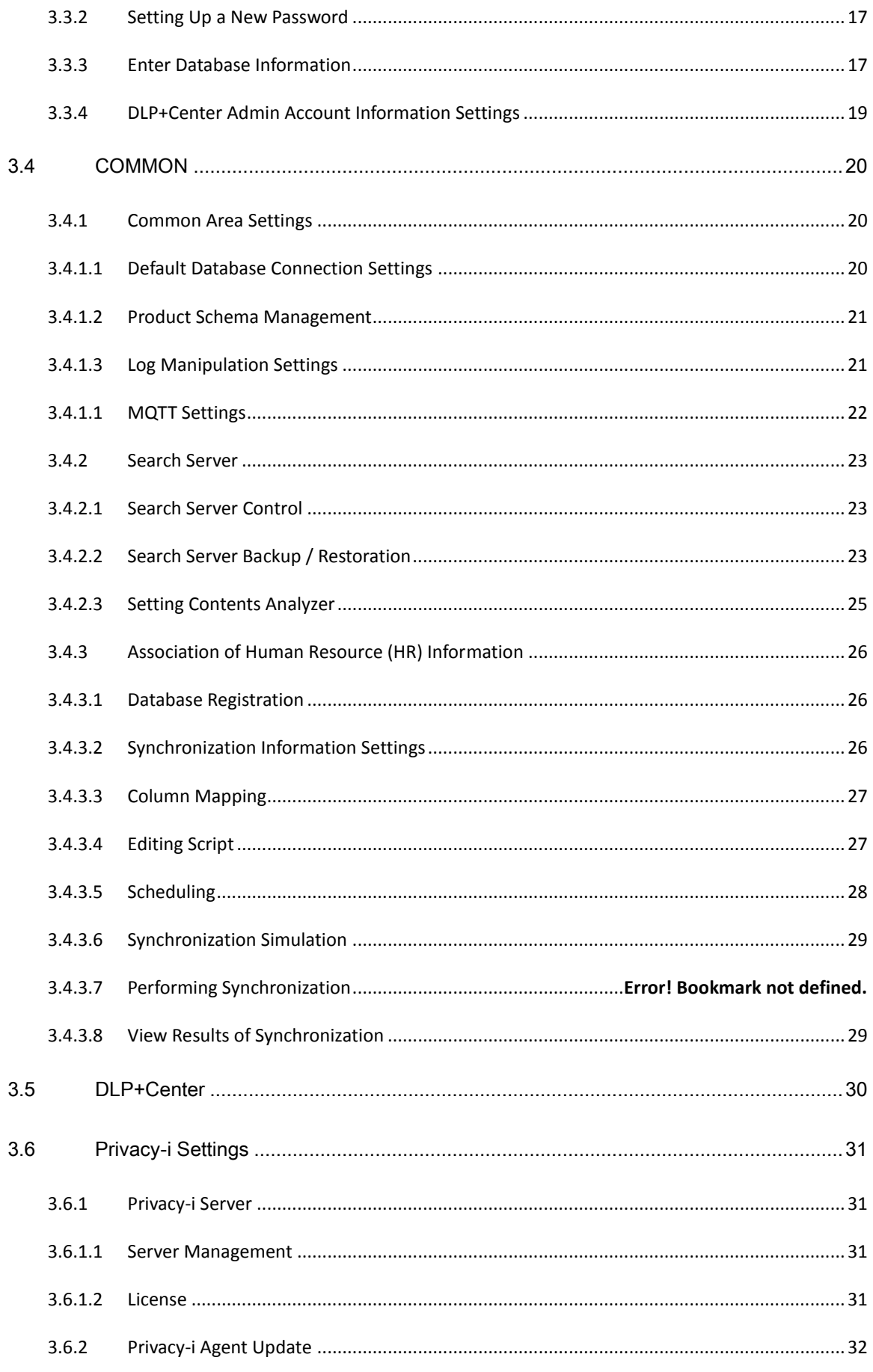

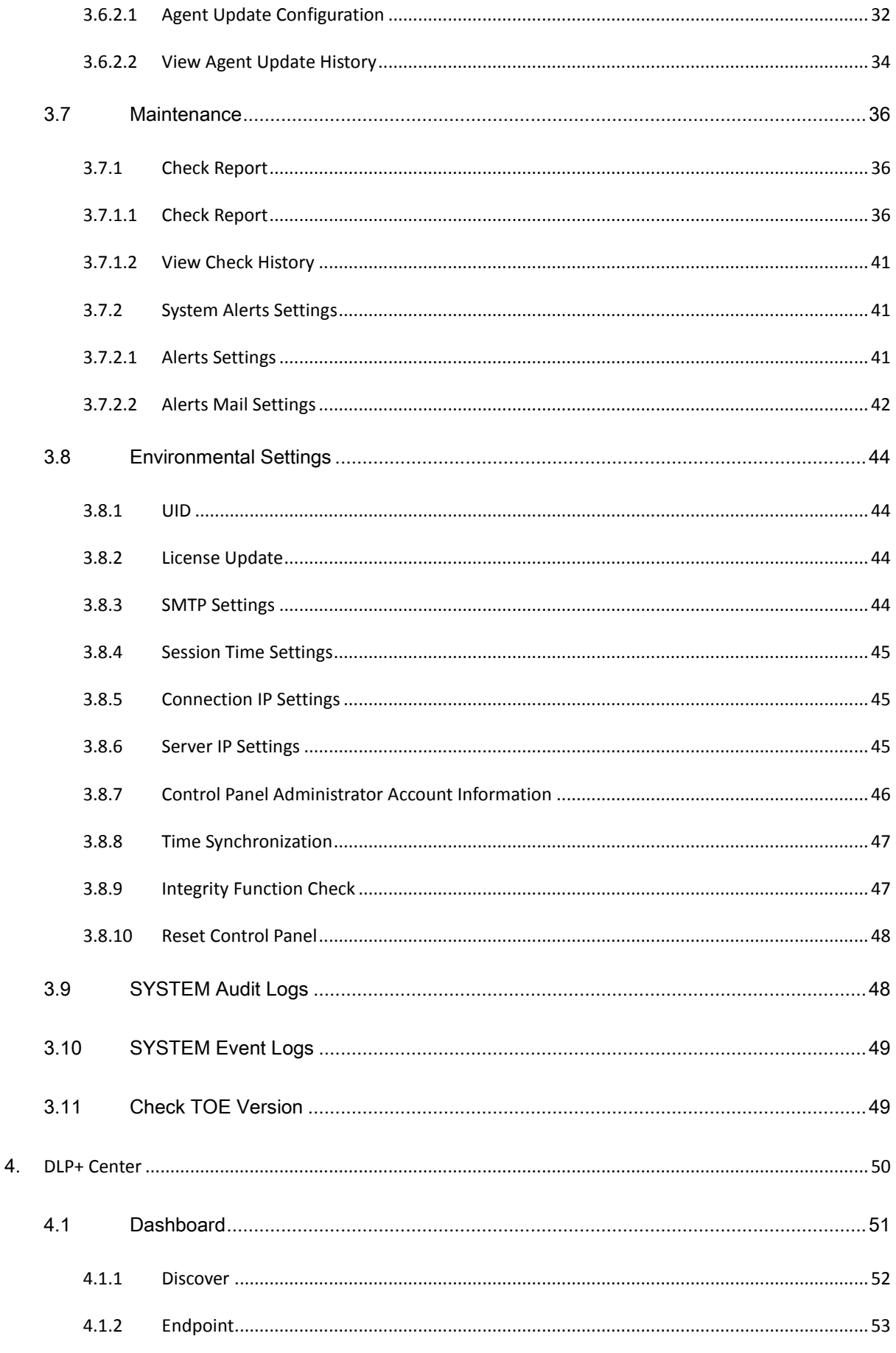

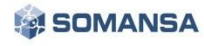

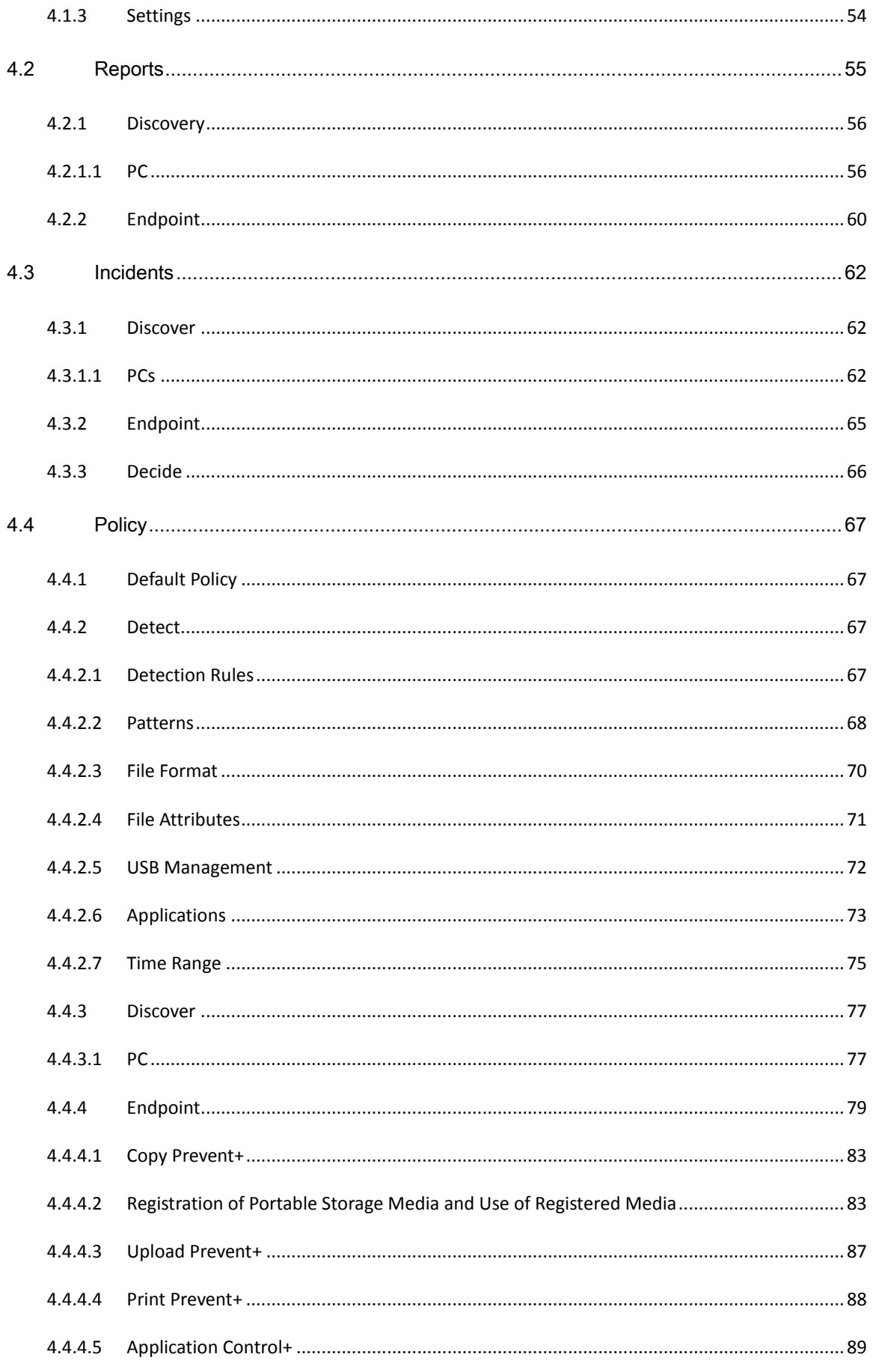

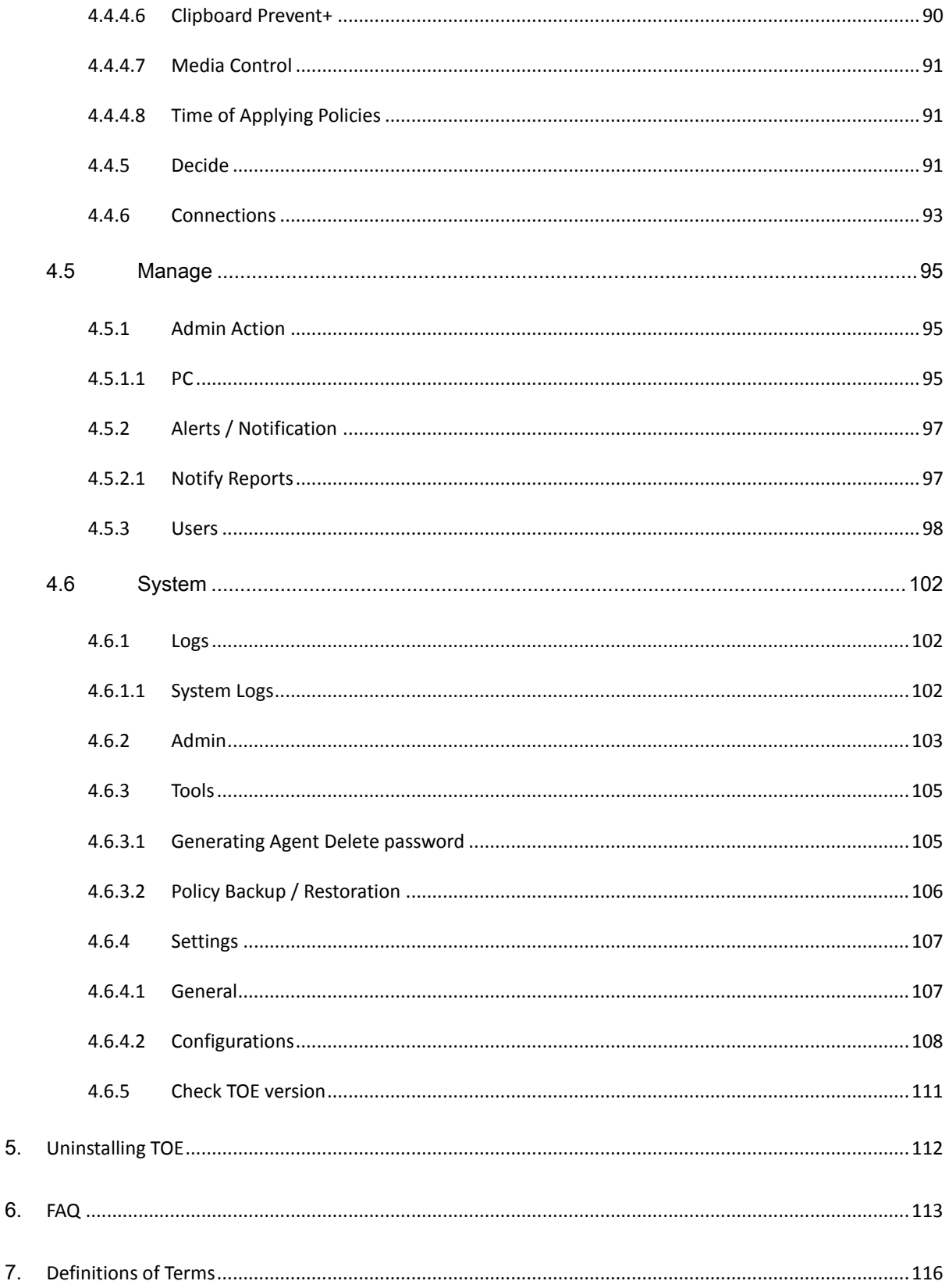

# <span id="page-7-0"></span>1. Personal Information Retention Control Solution: Privacy-i

# <span id="page-7-1"></span>1.1 Overview

## 1.1.1 What is personal information retention control solution Privacy-i?

<span id="page-7-2"></span>Privacy-i, a personal information retention control solution, is a tool that automatically scans and locates personal information stored in PCs which has been designated to be deleted by the governing laws so that staffs of a company can delete it in person. The laws stipulate that personal information be strictly controlled as described below, and, if violated, corresponding personnel and the company shall be subject to punishment by the law.

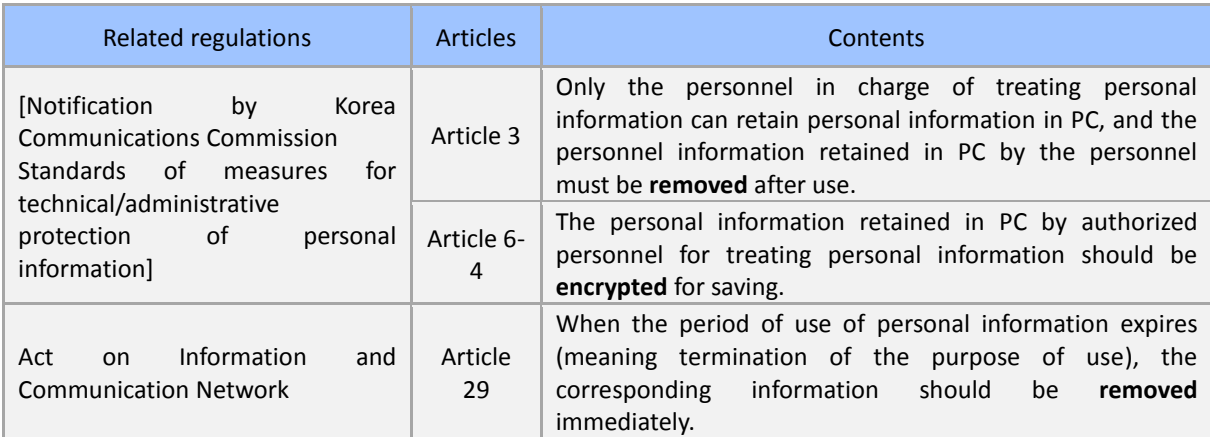

#### [TABLE 1-1] REGULATIONS RELATED TO PERSONAL INFORMATION

## <span id="page-7-3"></span>1.2 System Recommendation

Please refer to [Table 1-2] for the correct operating system version on which to install the Server, Management Console and Agent.

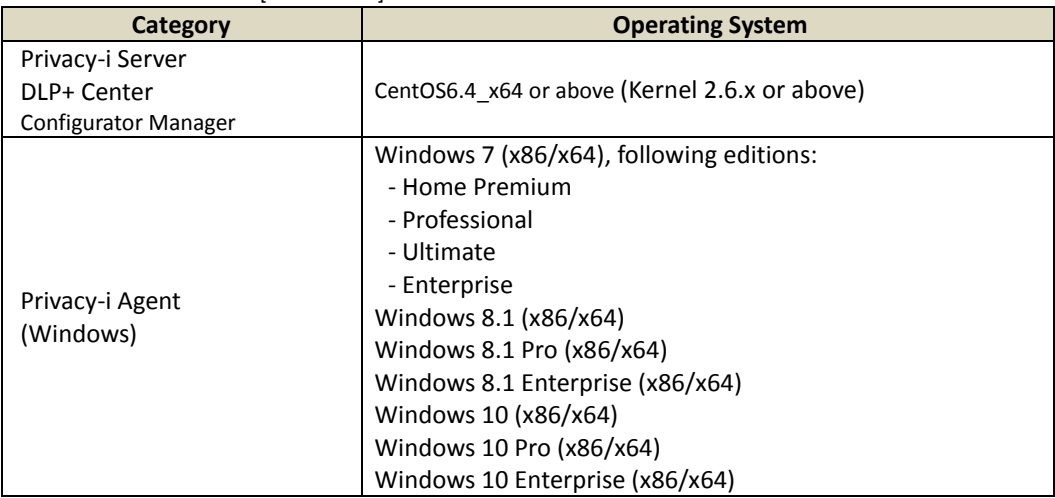

#### [TABLE 1-2] OPERATING SYSTEM IDENTIFICATION

Below are the hardware requirements to install the Server, Management Console and Agent.

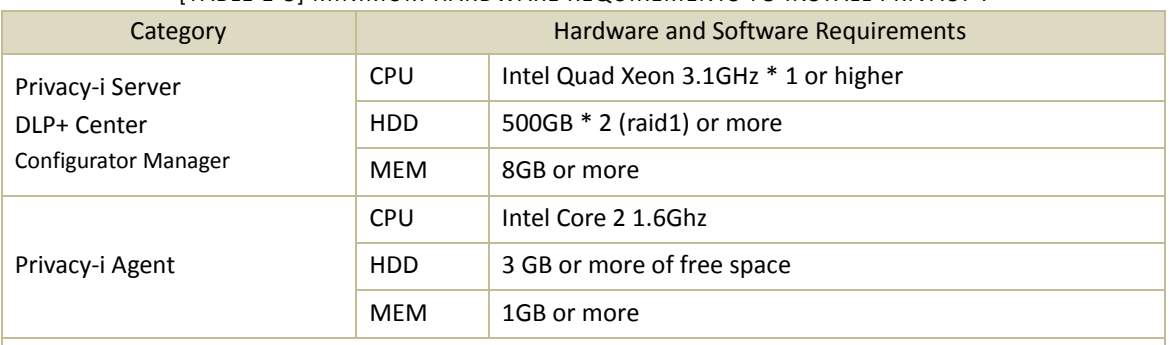

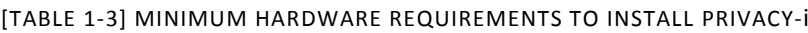

※ Number of simultaneous users of Privacy-i Agent: Recommended to limit to 3000 users per server. Distributed operations to multiple servers are required when there are more than 3000 users.

# <span id="page-8-0"></span>1.3 Package Configurations

Privacy-i V6.0 for DLP+ HyBoost package is configured as shown in [Table 1-4].

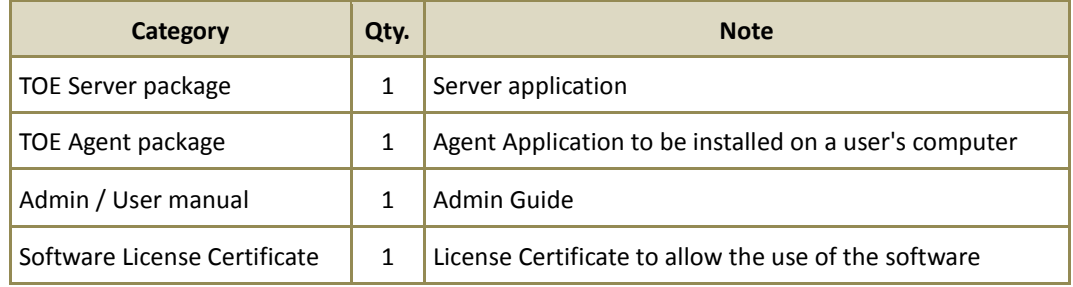

#### [TABLE 1-4] PRIVACY-I PACKAGE CONFIGURATION TABLE

<span id="page-9-0"></span>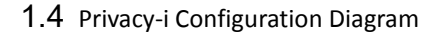

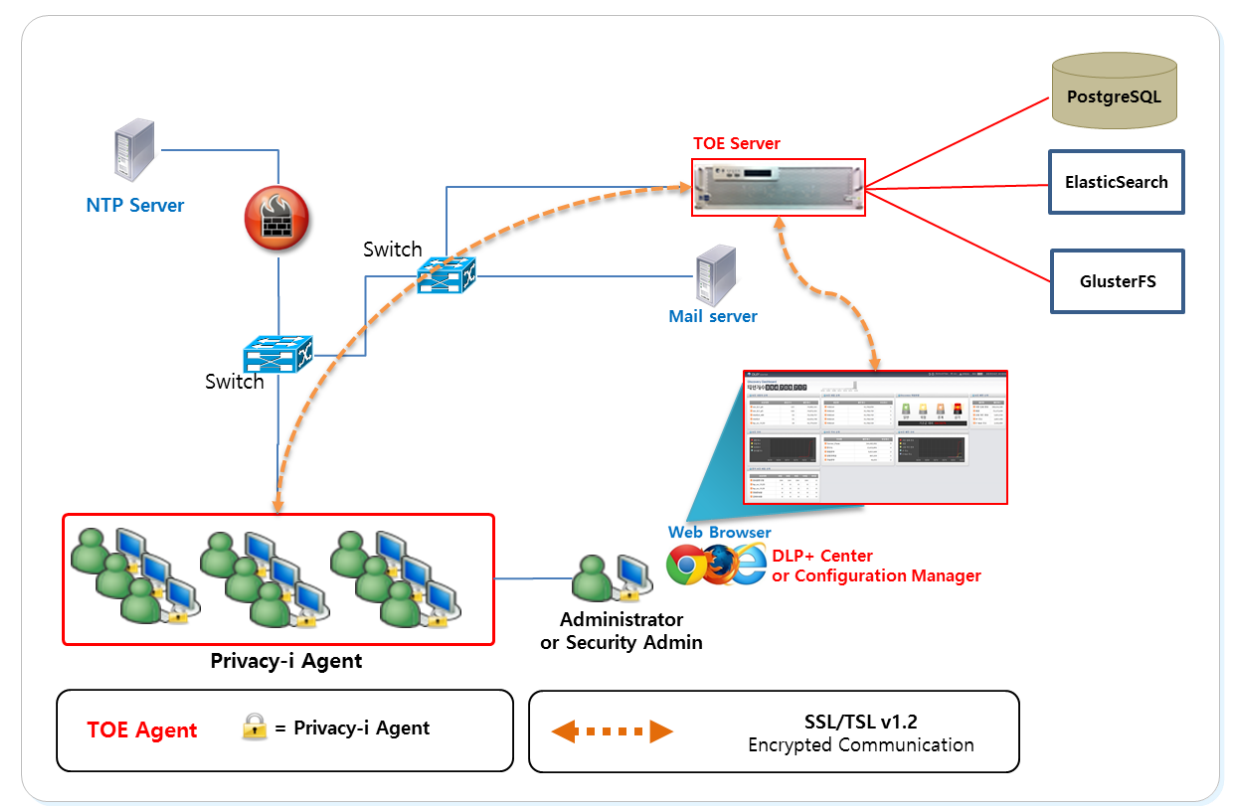

(FIGURE 1-1) PRIVACY-I SYSTEM CONFIGURATION DIAGRAM

#### ☞ **"Privacy-i V6.0 for DLP+ HyBoost" runs tasks according to the following procedures.**

- ① Install the Agent on a PC to inspect whether it contains personal information or not.
- ② Agent inspects personal information periodically on the local disk of a host.
- ③ Agent sends a inspection result to the server, and the result is saved on the HDD for log storage.
- ④ Users can run a user inspection on Agent to check whether the PC retains any personal information in the PC.
- ⑤ Agent controls external interfaces of a host (USB, Print, CD/DVD, Bluetooth, Wired/Wireless LAN, etc.) or checks the data that is transmitted according to the Admin Policy in order to run the function of controlling personal information data.

#### ☞ **Administrator runs the following tasks through the Configuration Manager.**

- ① Connect to a database to save logs and policies.
- ② PostgreSQL 9.3 is used as a database for storing data such as logs and policies. And, use TCP/IP-based data communication when the Privacy-i Server and DLP+ Center communicate with the database.
- ③ Set the HDD capacity on the DB logs to prevent losing logs when they become full.
- ④ Register the Privacy-i license.

## ☞ **Administrator runs the following tasks through DLP+ Center.**

- ① Set the data pattern for reference to inspect of personal information in a user PC when Agent inspects for personal information in a user PC.
- ② Generates or edits other administrator or user account.
- ③ Query searched personal information to analyze the trends of retaining personal information in the company, and warns to each user or performs the task of file deletion or encryption.

(Figure 1-1) SSL3.0/TLS1.2 is provided for communication channel between component modules of the system. Detailed information on the encryption algorithm used for encrypted communication is shown in

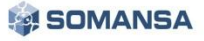

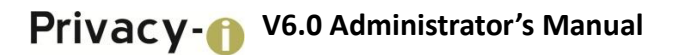

[TABLE 1-5].

| Encryption<br>library   | Server<br>Privacy-i<br>DLP+<br>Center<br><b>Configuration Manager</b><br>Privacy-i Agent                                                                         | OpenSSL 1.0.1s<br>SChannel (Windows 7/8/10) |  |  |  |  |  |
|-------------------------|----------------------------------------------------------------------------------------------------|---------------------------------------------|--|--|--|--|--|
| Protocol                | SSL3.0 / TLS_v1.2                                                                                                    |                                             |  |  |  |  |  |
| Subject                 | All data channel transmitted or received between Privacy-i Server $\leftrightarrow$ Privacy-i<br>Agent, DLP+ Center / Configuration Manager ↔ Management console |                                             |  |  |  |  |  |
|                         | TLS_RSA_WITH_AES_128_CBC_SHA256                                                                                                    |                                             |  |  |  |  |  |
|                         | TLS_DH_RSA_WITH_AES_128_CBC_SHA256                                                                                                    |                                             |  |  |  |  |  |
|                         | TLS DH DSS WITH AES 256 CBC SHA256                                                                                                    |                                             |  |  |  |  |  |
| Cipher<br><b>Suites</b> | TLS DHE RSA WITH AES 256 CBC SHA256                                                                                                    |                                             |  |  |  |  |  |
|                         | TLS DHE DSS WITH AES 256 CBC SHA256                                                                                                    |                                             |  |  |  |  |  |
|                         | TLS ECDH RSA WITH AES 256 CBC SHA384                                                                                                    |                                             |  |  |  |  |  |
|                         | TLS ECDHE RSA WITH AES 256 CBC SHA384                                                                                                    |                                             |  |  |  |  |  |
|                         | TLS_RSA_WITH_AES_256_CBC_SHA256                                                                                                    |                                             |  |  |  |  |  |
|                         | TLS DH DSS WITH AES 128 CBC SHA256                                                                                                    |                                             |  |  |  |  |  |
|                         | TLS_DHE_RSA_WITH_AES_128_CBC_SHA256                                                                                                    |                                             |  |  |  |  |  |
|                         | TLS_DHE_DSS_WITH_AES_128_CBC_SHA256                                                                                                    |                                             |  |  |  |  |  |
|                         | TLS_ECDH_RSA_WITH_AES_128_CBC_SHA256                                                                                                    |                                             |  |  |  |  |  |
|                         | TLS ECDHE RSA WITH AES 128 CBC SHA256                                                                                                    |                                             |  |  |  |  |  |

[TABLE 1-5] DETAILS OF ENCRYPTION CHANNEL FOR EACH COMPONENT

Also, the Tomcat Server operated in the server is composed of 3 units, with ports configured as follows.

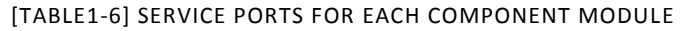

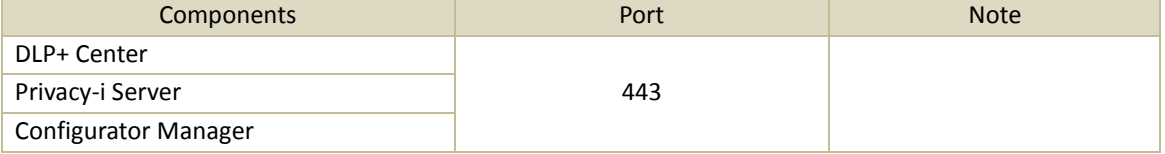

## <span id="page-10-0"></span>1.5 Encryption / Decryption Algorithm

The encryption algorithm used by Privacy-i product for encrypting/encoding uses SEED-128. The library for the algorithm uses **Klib** (developed by Korea University, and has been approved by National Intelligence Service in 2014). See [TABLE 1-7] for detailed information.

[TABLE1-7] KLIB DETAILED INFORMATION

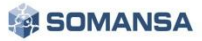

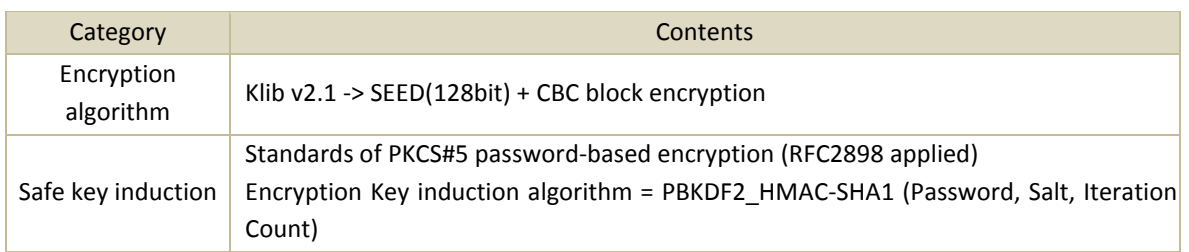

#### <span id="page-11-1"></span><span id="page-11-0"></span>1.6 Product Information

- 1.6.1 First Release Date: October 1, 2016
- <span id="page-11-2"></span>1.6.2 Structure of Manual

The manual consists of two parts, the Administrator's Manual and the User's Manual. The Administrator's manual includes instructions and descriptions of configuration, installation and usage of the server. The User's Manual includes instructions and descriptions of configuration, installation and usage of Agent.

- Administrator's Manual: Privacy-i V6.0 for DLP+ HyBoost Administrator's Manual V1.0.docx
- User's Manual: Privacy-i V6.0 for DLP+ HyBoost User's Manual V1.0.docx

# <span id="page-11-3"></span>2. Installation

## <span id="page-11-4"></span>2.1 Environmental Conditions

The process described in this section requires programs to install Privacy-i V6.0 for DLP+ HyBoost product.

## [TABLE 2-1] ENVIRONMENTAL CONDITIONS FOR INSTALLING PROGRAMS

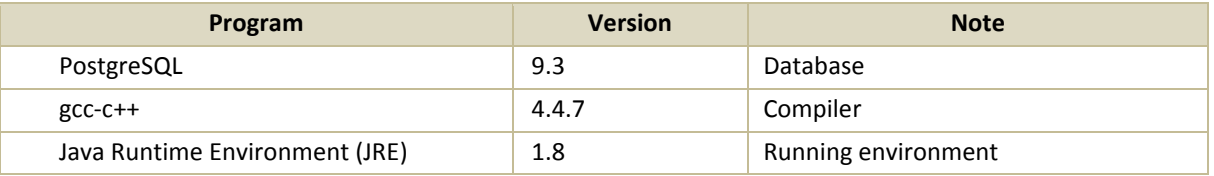

#### **Recommendations**

 $\checkmark$  When creating a PostgreSQL account, it is recommended to create and add a Database Administrator account, rather than using the Default account.

# <span id="page-11-5"></span>2.2 Installing Product

## 2.2.1 Installing TOE Server Package

<span id="page-11-6"></span>To run Privacy-i V6.0 for DLP+ HyBoost TOE server package, execute the '**Privacyi\_V6.0\_for\_DLP+\_HyBoost\_Install.BIN**' Installation file. (※ PostgreSQL must be installed before installing the product. Be noted that the package cannot be installed if PostgreSQL is not installed.) Run the Package as

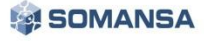

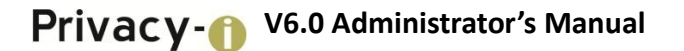

follows. (Check the file permissions when running the Package.)

#### *#sh Privacy-i\_V6.0\_for\_DLP+\_HyBoost\_Install.BIN*

If following message is shown during installation, enter the IP of a PC where the Security administrator can connect to the Configuration Manager. Please note that the Configuration Manager can be only connected from one registered PC.

# *Please, input the IP Address of desktop to connect Configuration Manager 192.168.10.171 (contents that user should input)*

#### 2.2.2 Installation Path

<span id="page-12-0"></span>When installation of Privacy-i 6.0 for DLP+ HyBoost package is completed, the product will be installed in /somansa path as shown below (Figure 2-1).

| [root@F80-Privacyi-60 somansa]# 11                            |  |  |                                        |  |
|---------------------------------------------------------------|--|--|----------------------------------------|--|
| 한계 56                                                         |  |  |                                        |  |
| drwxr-xr-x. 5 elasticsearch root 4096 2016-08-02 18:05 backup |  |  |                                        |  |
| drwxr-xr-x. 6 root                                            |  |  | root 4096 2016-08-02 16:53 cm          |  |
| drwxr-xr-x. 17 root                                           |  |  | root 4096 2016-08-26 10:26 common      |  |
| drwxr-xr-x. 9 root                                            |  |  | root 4096 2016-08-02 18:07 data        |  |
| drwxr-xr-x. 6 root                                            |  |  | root 4096 2016-08-29 15:11 dlpcenter   |  |
| drwxr-xr-x. 7 root                                            |  |  | root 4096 2015-12-11 15:07 integrityi  |  |
| drwxr-xr-x. 2 root                                            |  |  | root 4096 2016-08-12 11:02 jobServer   |  |
| drwx------. 2 root                                            |  |  | root 16384 2016-04-20 00:49 lost+found |  |
| drwxr-xr-x. 11 root                                           |  |  | root 4096 2014-06-10 20:39 privacyi    |  |
| drwxr-xr-x. 2 root                                            |  |  | root 4096 2016-08-02 18:05 temp index  |  |
| drwx------. 2 root                                            |  |  | root 4096 2016-09-05 10:39 tmp         |  |
| [root@F80-Privacyi-60 somansa]#                               |  |  |                                        |  |
|                                                               |  |  |                                        |  |

(FIGURE 2-1) INSTALLATION PATH SET-UP SCREEN

When installation of TOE server terminates, i Server is complete, connect to the Configuration Manager, extract the UID of the Server, and apply for issuance of a License by contacting Somansa License Center [\(http://license.somansa.com/\)](http://license.somansa.com/). The connecting address for the Configuration Manager is as follows:

#### https://IP\_ADDR/cm

## <span id="page-12-1"></span>2.3 License

2.3.1 Issuance Procedure

#### <span id="page-12-2"></span>**STEP**

Copy the two license files (privacyi.license, privacyi.license.serial) received via e-mail to '/somansa/common/license' folder, and copy encryption key (cm\_piencrypt.dat) to '/somansa/privacyi/data' folder.

#### **STEP 2**

<span id="page-12-3"></span>Registered license can be confirmed from Configuration Manager > Privacy-i > license tab.

#### 2.3.2 Disadvantages of not renewing licenses

If a product license agreement has expired and not renewed, the product will not update. In addition, the

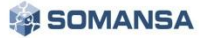

latest security patch files cannot be received, and server operation cannot be controlled when Privacy-i Server is down. Therefore, please renew the license when it has expired.

# <span id="page-14-0"></span>3. Configuration Manager

## <span id="page-14-1"></span>3.1 Running Configuration Manager

Run the Configuration Manager through a web browser. The initial Security Administrator password is provided by UI, and should be changed after login. If the password is forgotten, please contact the person at SOMANSA in charge of the business.

## <span id="page-14-2"></span>3.2 Configuration Manager Setup

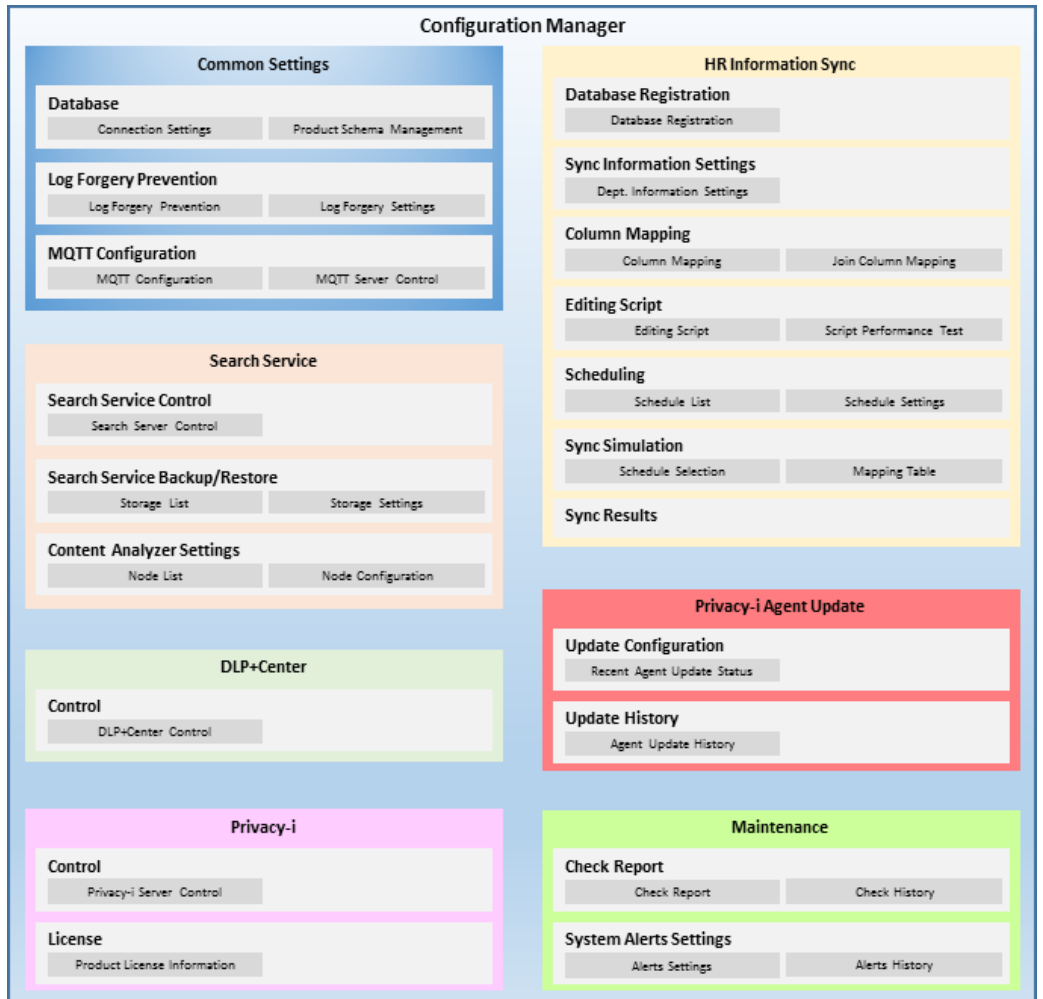

(FIGURE 3-1) CONFIGURATION MANAGER CONFIGURATION DIAGRAM

Configurator Manager is configured as in (Figure 3-1). Configuration Manager provides configuration of common areas, DLP+ Center, Privacy-i, Maintenance, environmental settings.

#### <span id="page-14-3"></span>3.3 Initial Connection Settings

#### <span id="page-14-4"></span>3.3.1 Enter Password in the First Connection

When logged in to Configuration Manager, a login page will appear as below (Figure 3-2). The administrator

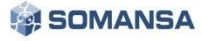

account in Configuration Manager is "Security Admin", and only one account is available. Therefore, additional separate ID needs to be entered. Enter the default password upon initial connection, and log in with the "Security Admin".

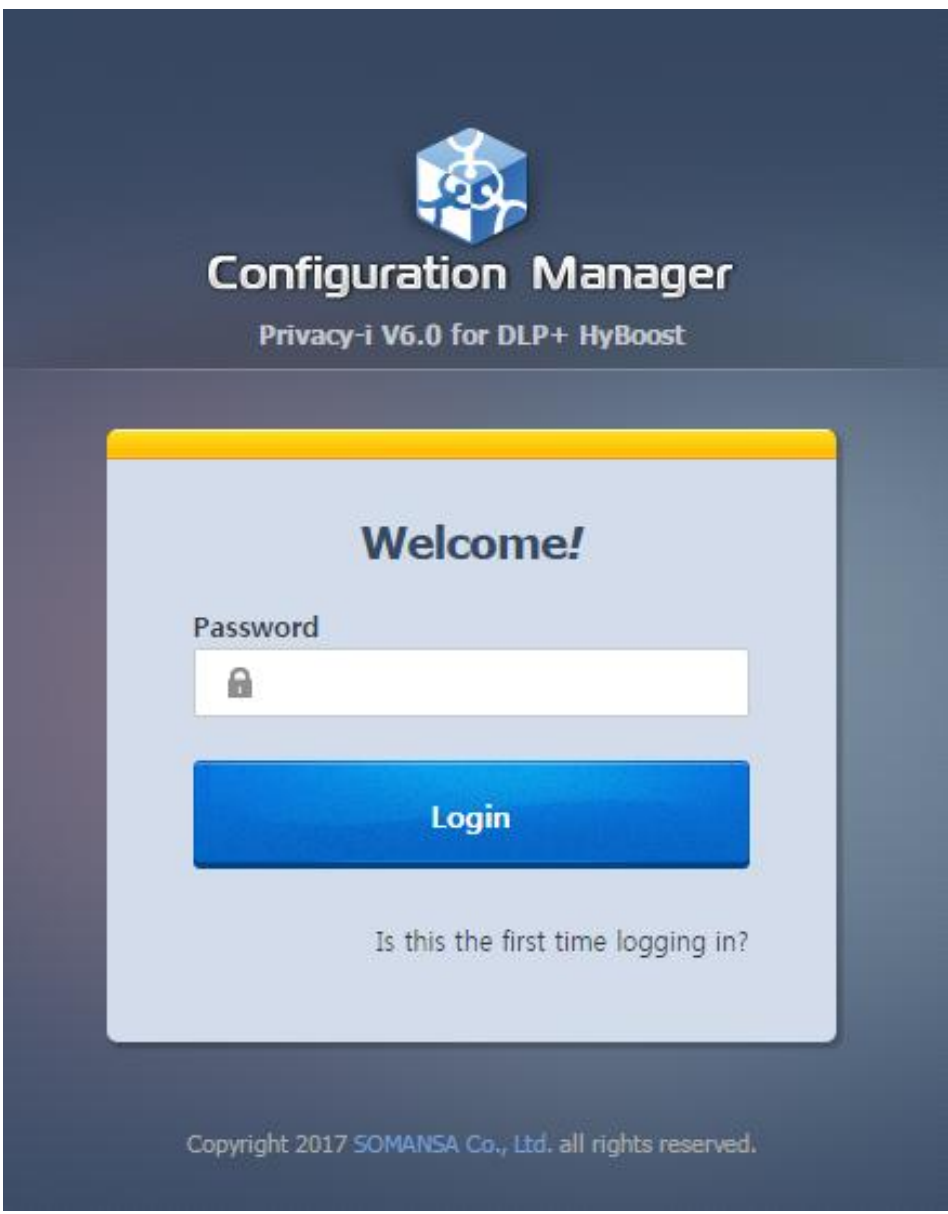

(FIGURE 3-2) CONFIGURATION MANAGER LOGIN SCREEN

☞ Effective Input Field Range

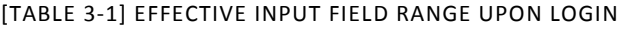

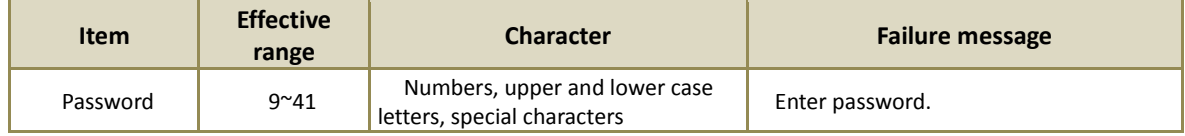

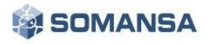

## <span id="page-16-0"></span>3.3.2 Setting Up a New Password

The screen appears after entering a default password. Set up a new password for the Security Admin in the Configuration Manager.

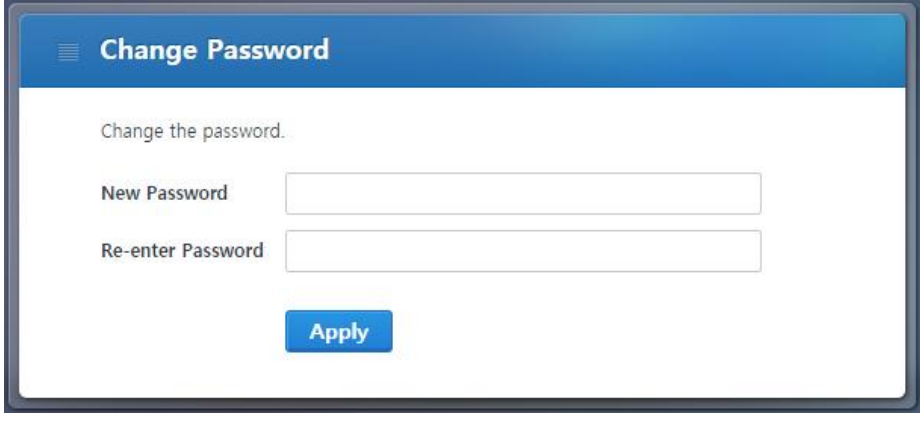

(FIGURE 3-3) CONFIGURATION MANAGER NEW PASSWORD SETTING SCREEN

#### **IS EFFECTIVE INPUT FIELD RANGE UPON LOGIN**

#### [TABLE 3-2] EFFECTIVE INPUT FIELD RANGE IN LOGIN

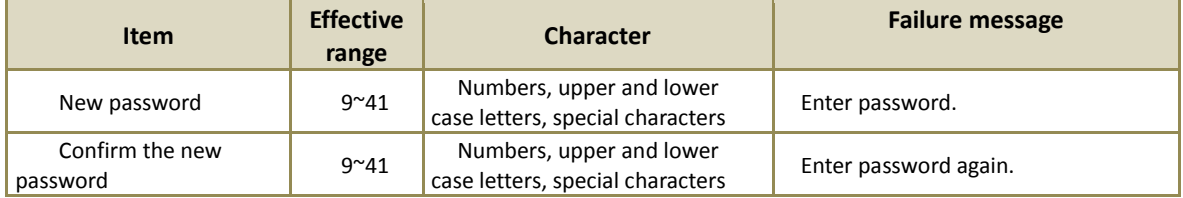

#### **Recommendations**

 $\checkmark$  Password should have at least 9 characters and include English letters, numbers and special characters.

#### <span id="page-16-1"></span>3.3.3 Enter Database Information

Enter database information for "Privacy-i V6.0 for DLP+ HyBoost" on this screen. Enter the database accessible IP / Port / Account.

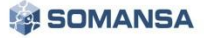

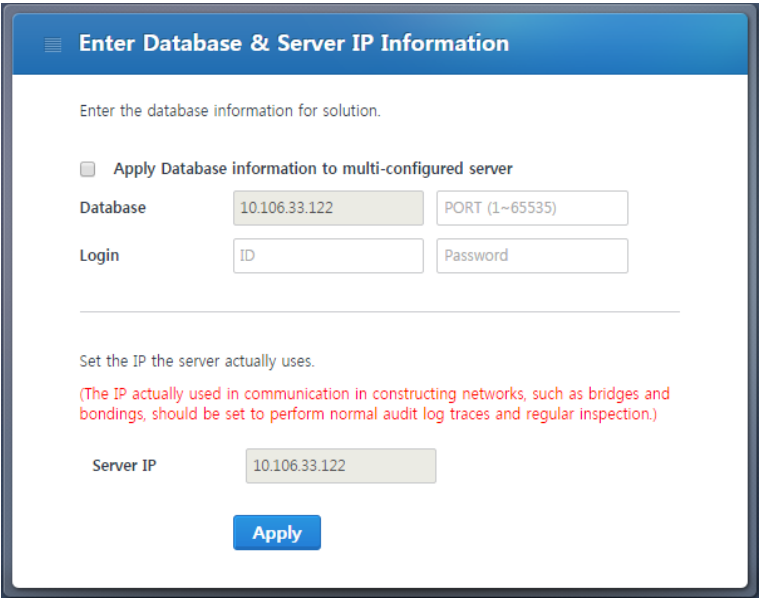

(FIGURE 3-4) ENTER CONFIGURATION MANAGER DATABASE INFORMATION

- ☞ Descriptions on items
	- ① Enter database Information: Enter the default database information of the server. If a database with a redundancy configuration is used, enter the information for an existing configured server where the database is installed.

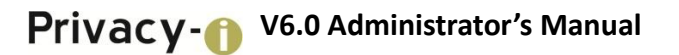

#### **WE EFFECTIVE INPUT FIELD RANGE UPON LOGIN**

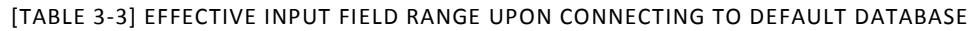

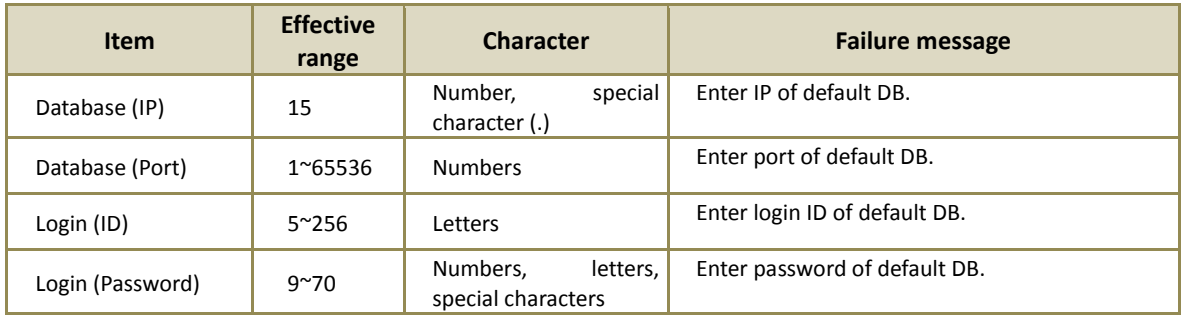

#### <span id="page-18-0"></span>3.3.4 DLP+Center Admin Account Information Settings

Set the Admin account information for the DLP+ Center on this screen. Specify the Admin account ID and password of the DLP+ Center, and configure the "Access IP" with the IP that the Admin account can only access. In the environment with IP other than the Access IP, connection is not possible. (※ please note that it should be reinstalled or contact a SOMANSA Support Team member if Access IP is lost.)

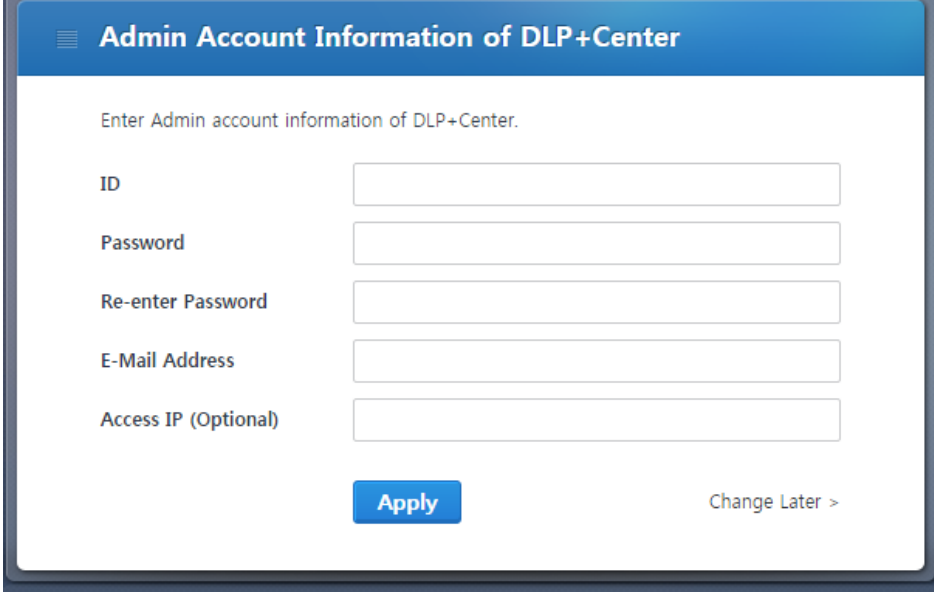

(FIGURE 3-5) ENTER DLP+ CENTER SECURITY ADMIN ACCOUNT INFORMATION

#### ☞ EFFECTIVE INPUT FIELD RANGE UPON LOGIN

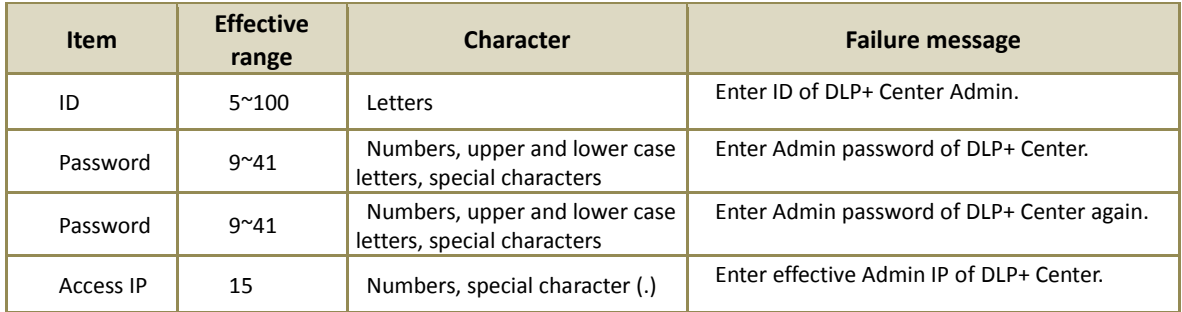

#### [TABLE 3-4] EFFECTIVE INPUT FIELD RANGE UPON LOGIN

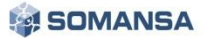

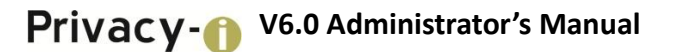

#### **Recommendations**

 $\checkmark$  Password should have at least 9 characters and include English letters, numbers and special characters.

## <span id="page-19-0"></span>3.4 COMMON

#### <span id="page-19-1"></span>3.4.1 Common Area Settings

Once the initial Configuration Manager setup is complete, the "Common Area Settings" menu appears. The page is the screen of the first page appearing upon re-login to the Configuration Manager. The Common Items provide the Default Database Settings, and Log manipulation Prevention for "Privacy-i V6.0 for DLP+ HyBoost" product.

#### <span id="page-19-2"></span>3.4.1.1 Default Database Connection Settings

(Figure 3-6) 6) is a screen where a common database connection can be setup. The common database shows input information in the "3.3.3 Enter Database Information" during initial installation. If the "Privacy-i V6.0 for DLP+ HyBoost" database information is modified, the user can update the information through "Default Database Connection Settings".

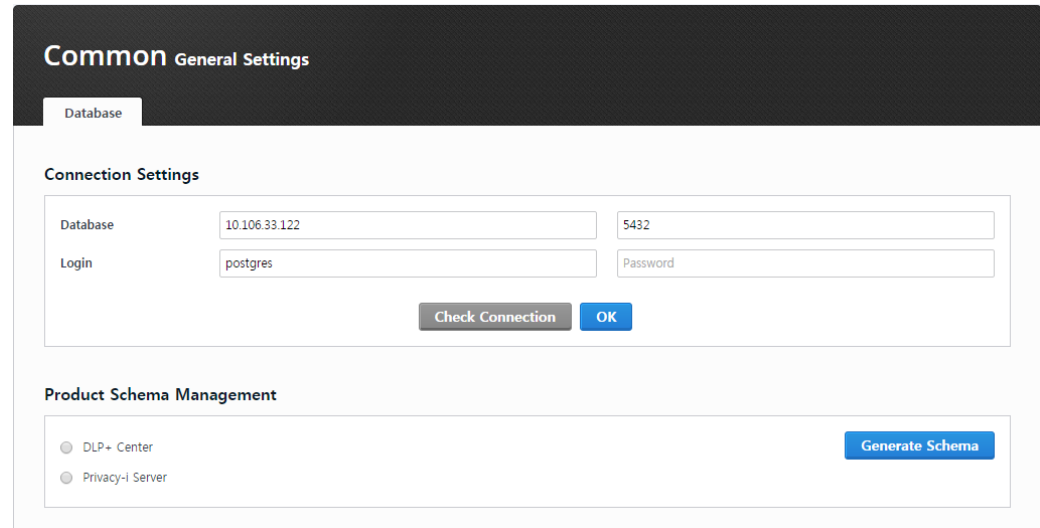

(FIGURE 3-6) COMMON AREA SETTINGS SCREEN

After entering common database connection information, the session status can be checked through "Check Database Connection". If a connection failure window appears, please check whether the account information is entered incorrectly, or if the database is in correct service status.

☞ Effective Input Field Range

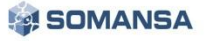

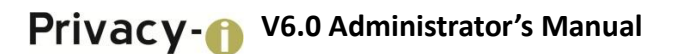

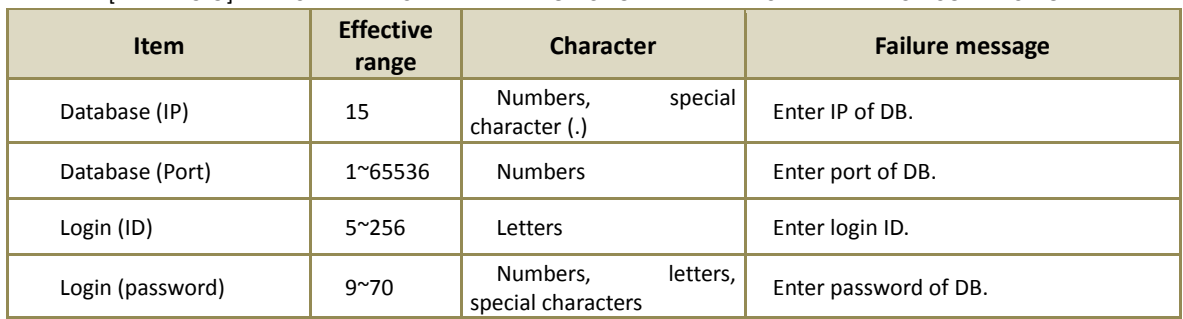

#### [TABLE 3-5] EFFECTIVE INPUT FIELD RANGE UPON THE DEFAULT DATABASE CONNECTION

#### <span id="page-20-0"></span>3.4.1.2 Product Schema Management

After the initial preference task, a task must be run through "Create Schema". This creates a database that is needed to run Privacy-i Server, DLP+ Center, and the Schema is created in the database entered in the "Default Database Connection Settings". When "Create Schema" is clicked, a notification window that displays, "If such information exists in the database, it will be removed. Do you want to continue?" will be generated, and the initial data required for operating the selected Schema is created. Please note that the database information will be reset if Create Schema is continued while operating solutions.

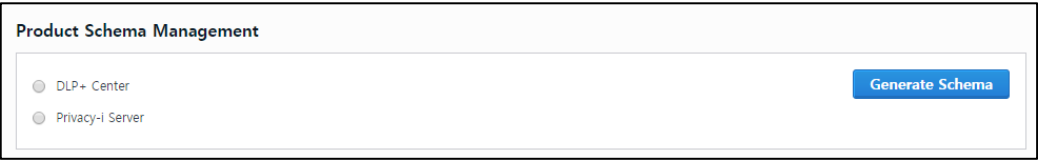

(FIGURE 3-7) PRODUCT SCHEMA MANAGEMENT SCREEN

#### <span id="page-20-1"></span>3.4.1.3 Log Manipulation Settings

In order to prevent sensitive contents logs of saved personal information from being manipulated, "Log Manipulation Settings" function is provided. For the function of setting the log manipulation, log database of the Privacy-i Server should have been generated in advance (See 3.5 Privacy-i Server). Since only reading authority is provided and delete/modify is not available when using the function of preventing log manipulation, the function of protecting personal information sensitive contents log is being provided.

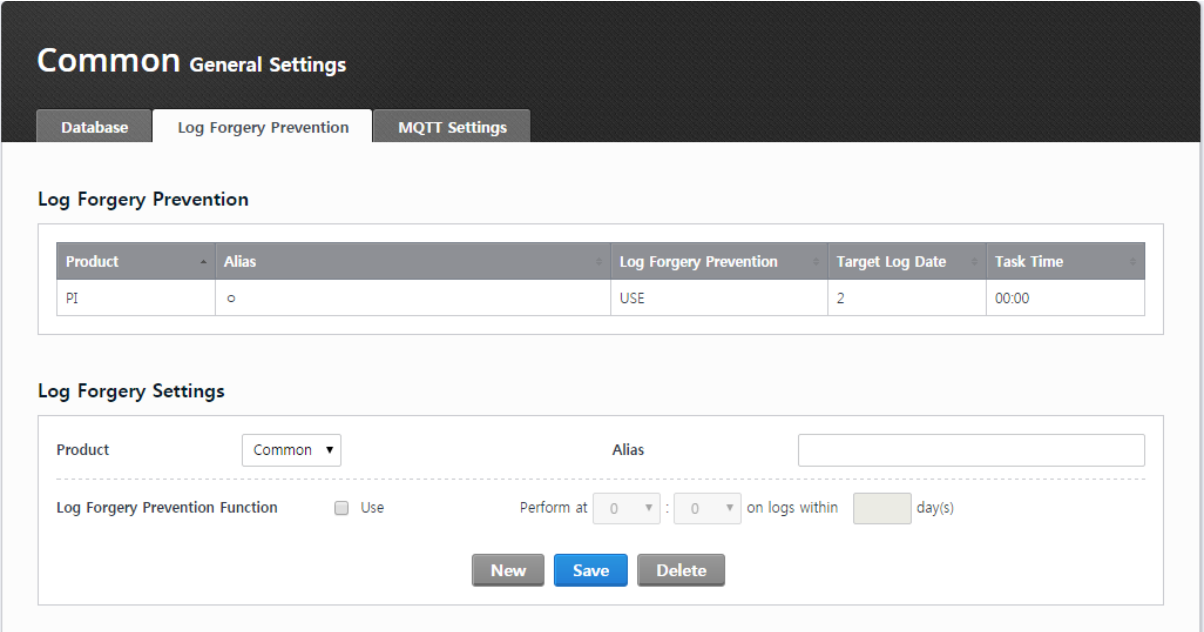

(FIGURE 3-8) COMMON AREA SETTING SCREEN

#### ☞ Effective Input Field Range

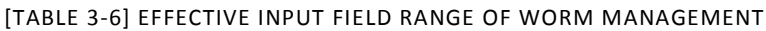

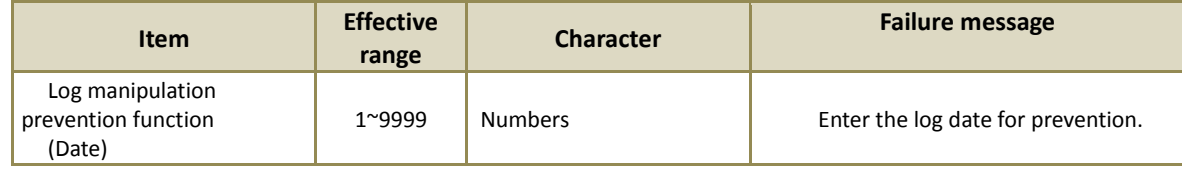

#### <span id="page-21-0"></span>3.4.1.1 MQTT Settings

After entering the information of MQTT server, the state can be checked and controlled. It is possible to start, stop and refreshing the MQTT server.

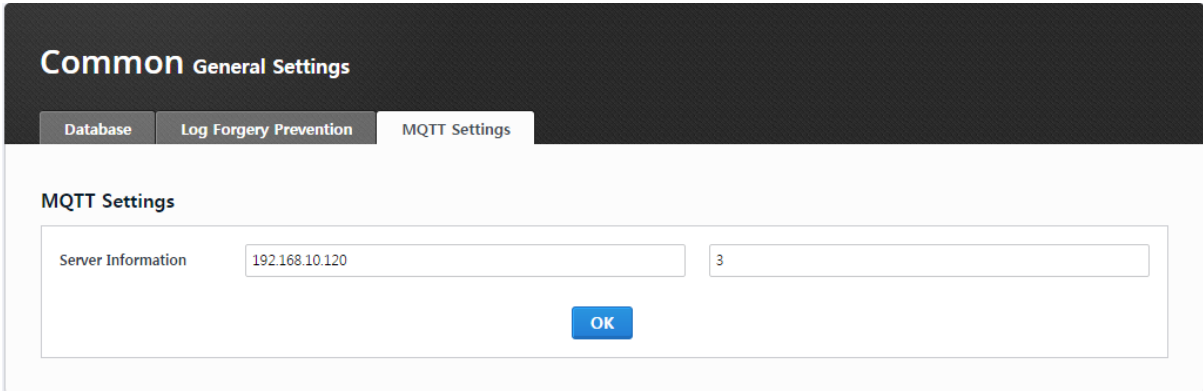

(FIGURE 3-9) COMMON – COMMON AREA SETTINGS – MQTT SETTINGS

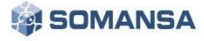

## <span id="page-22-0"></span>3.4.2 Search Server

## <span id="page-22-1"></span>3.4.2.1 Search Server Control

The state of the search server can be checked and controlled. Normal operation is possible only when start, stop and refreshing can be checked and run for the query server, indexing server and the search.

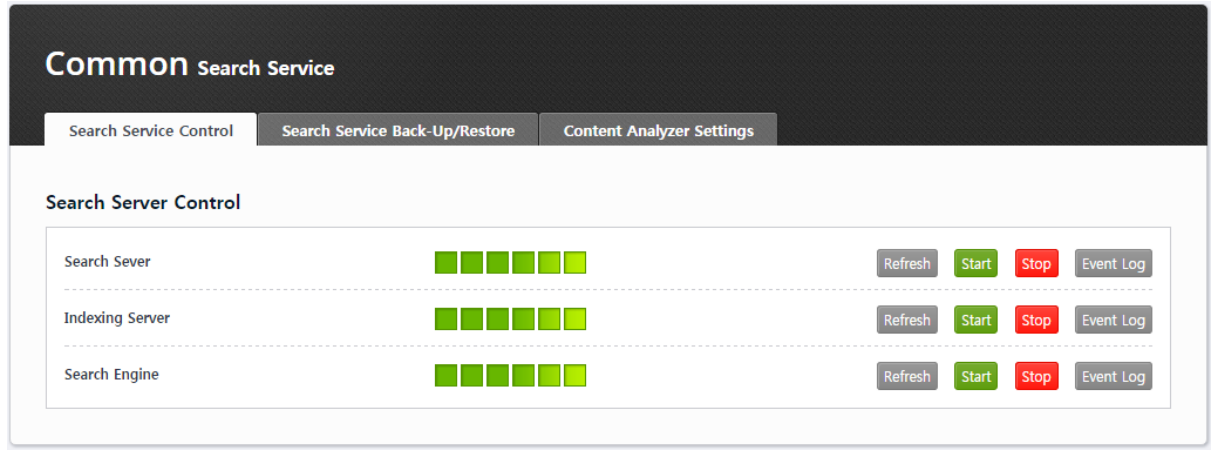

(FIGURE 3-10) COMMON – SEARCHSERVER – SEARCH SERVER CONTROL

#### <span id="page-22-2"></span>3.4.2.2 Search Server Backup / Restoration

Search server can be backed up and restored. Repository can be set and schedules can be registered to perform. Backup and restoration functions are provided for ElasticSearch where logs are saved and GlusterFS where file is saved. Index / backup list will be enabled when mi repository is selected in the repository list.

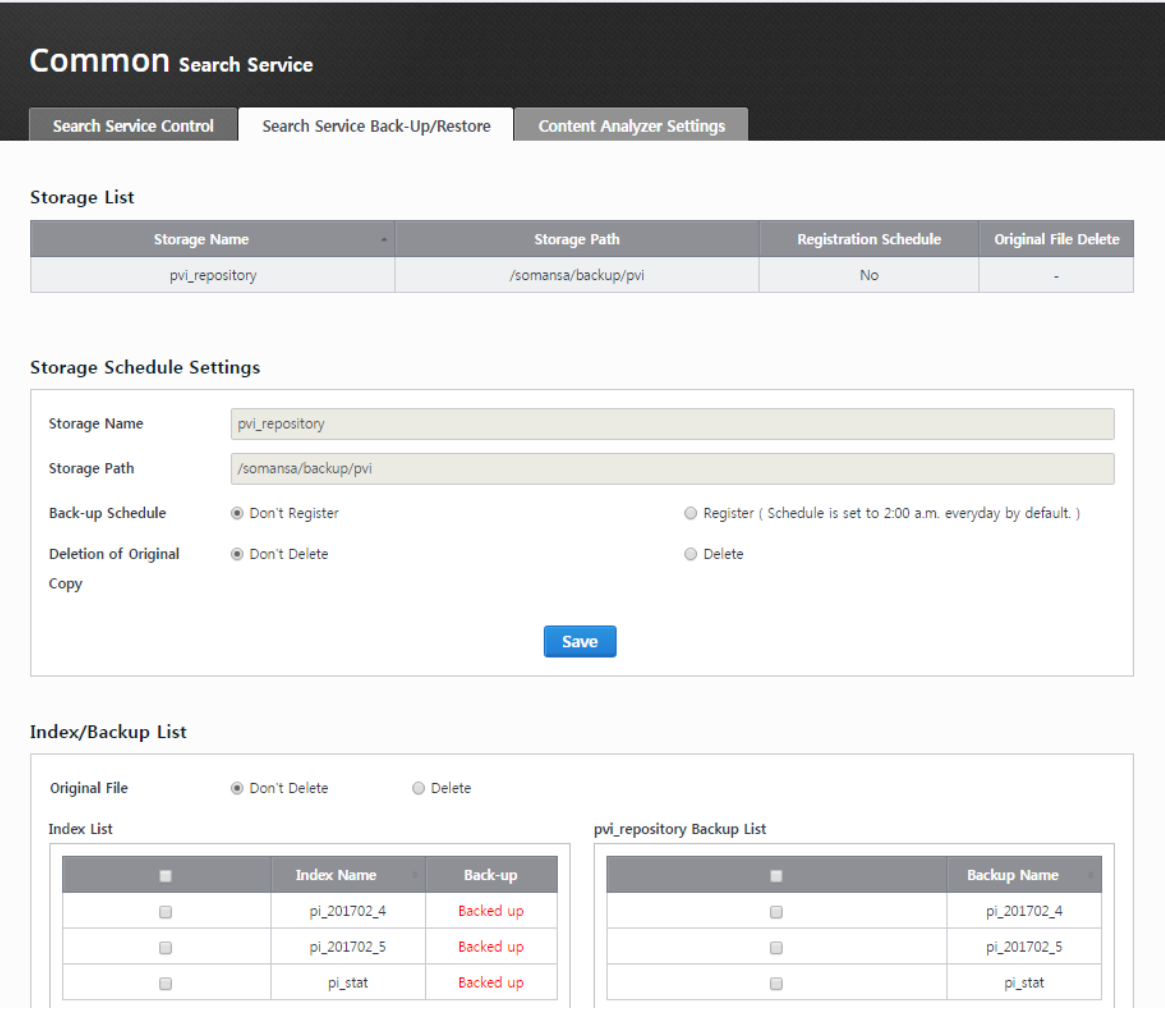

(FIGURE 3-11) COMMON - SEARCH SERVER BACKUP / RESTORATION - REPOSITORY LIST

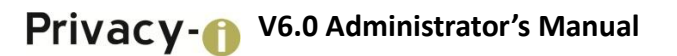

#### <span id="page-24-0"></span>3.4.2.3 Setting Contents Analyzer

Text of logs, personal information pattern of files can be analyzed by setting the contents analyzer.

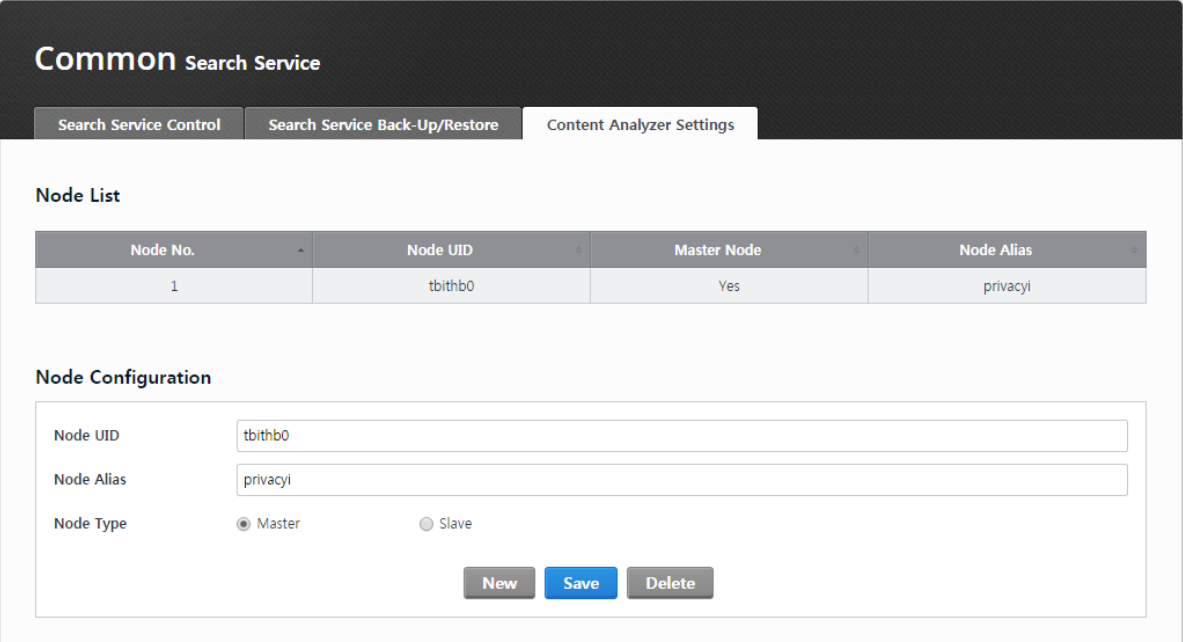

(FIGURE 3-12) COMMON – CONTENTSANALYZER SETTINGS – NODE INFORMATION AND SETTINGS

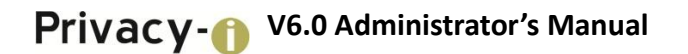

# <span id="page-25-0"></span>3.4.3 Association of Human Resource (HR) Information

#### <span id="page-25-1"></span>3.4.3.1 Database Registration

DB information for synchronization human resource information can be registered.

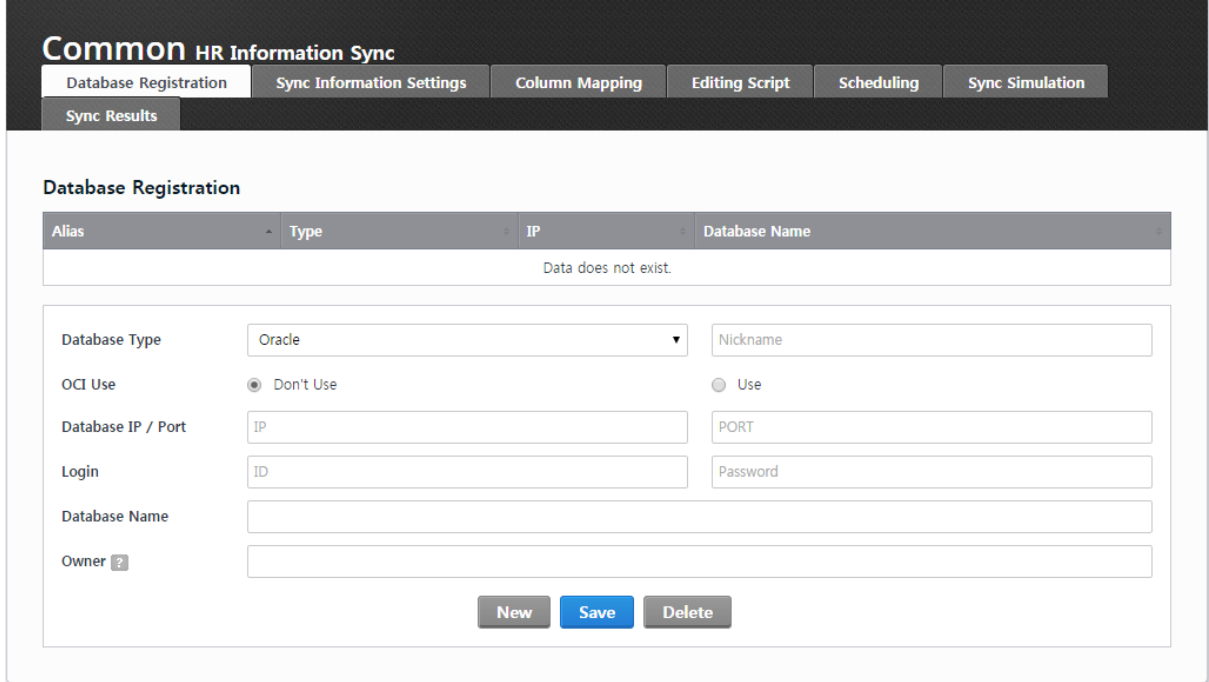

(FIGURE 3-13) HR INFROMATION REGISTRATION SCREEN

#### <span id="page-25-2"></span>3.4.3.2 Synchronization Information Settings

Department information can be set.

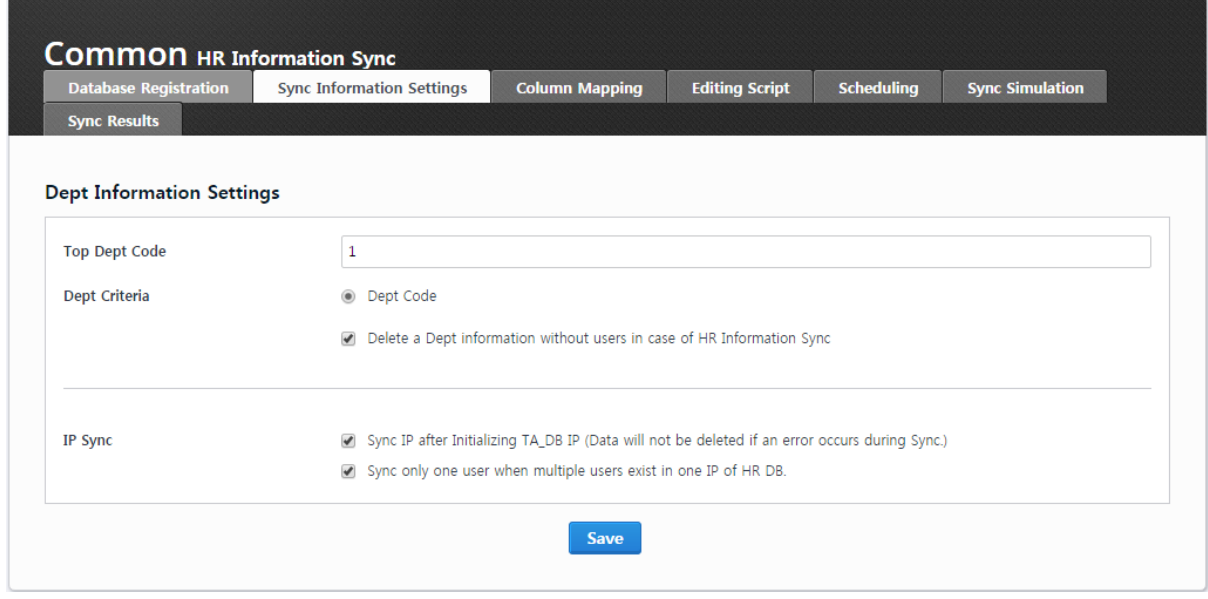

(FIGURE 3-14) SYNCHRONIZATION INFORMATION SETTING SCREEN

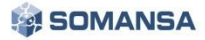

#### <span id="page-26-0"></span>3.4.3.3 Column Mapping

The user information to be used in DLP+Center and the user information present in HR information DB are mapped.

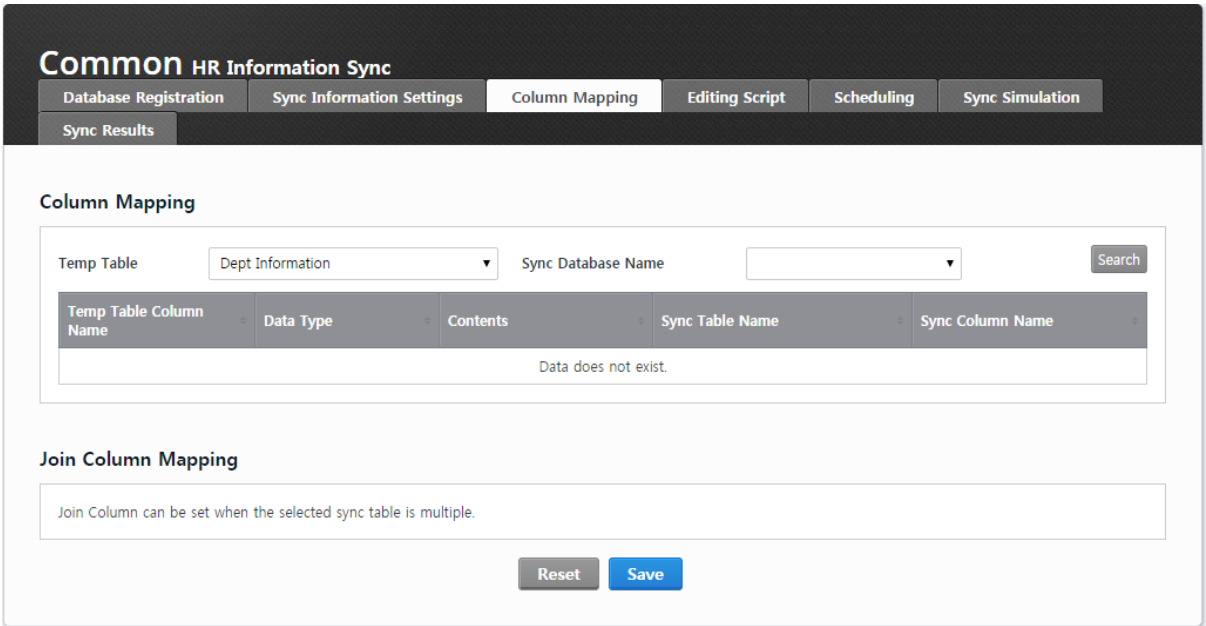

(FIGURE 3-15) COLUMN MAPPING SCREEN

## <span id="page-26-1"></span>3.4.3.4 Editing Script

It can be saved by viewing HR information extraction script or temporary table refinement script. The results of executions can be previewed through the results of script execution test.

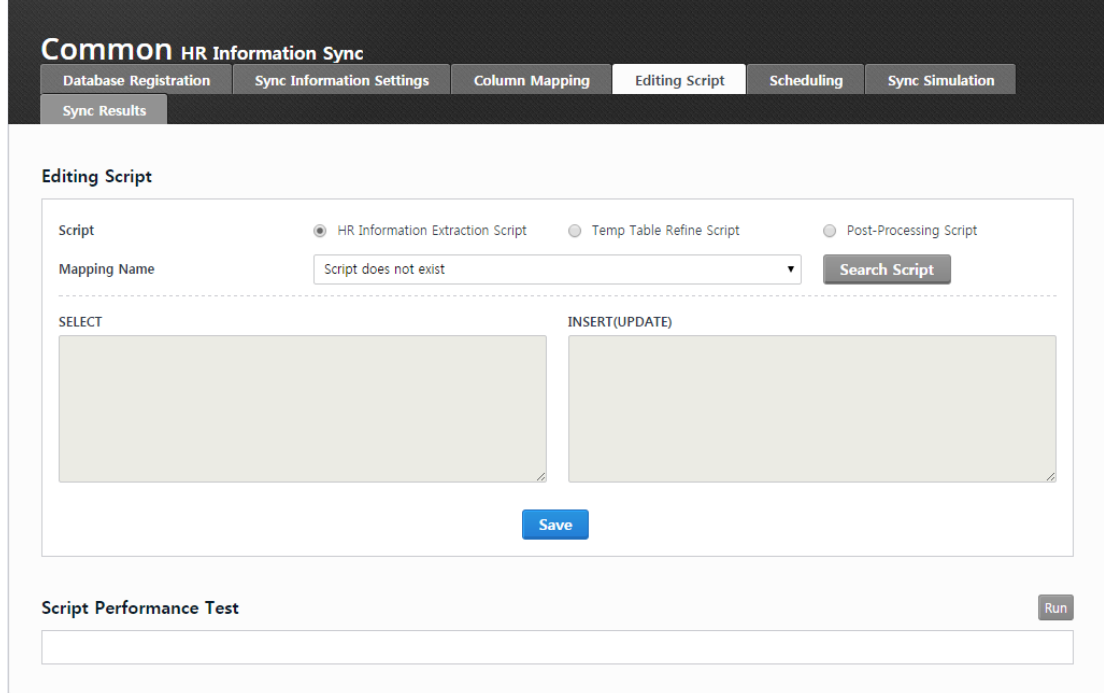

(FIGURE 3-16) SCRIPT EDIT SCREEN

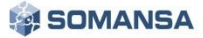

#### <span id="page-27-0"></span>3.4.3.5 Scheduling

Synchronization with HR information DB is performed for every predefined period by registering to the scheduling. Association is possible in the unit of day, week and month.

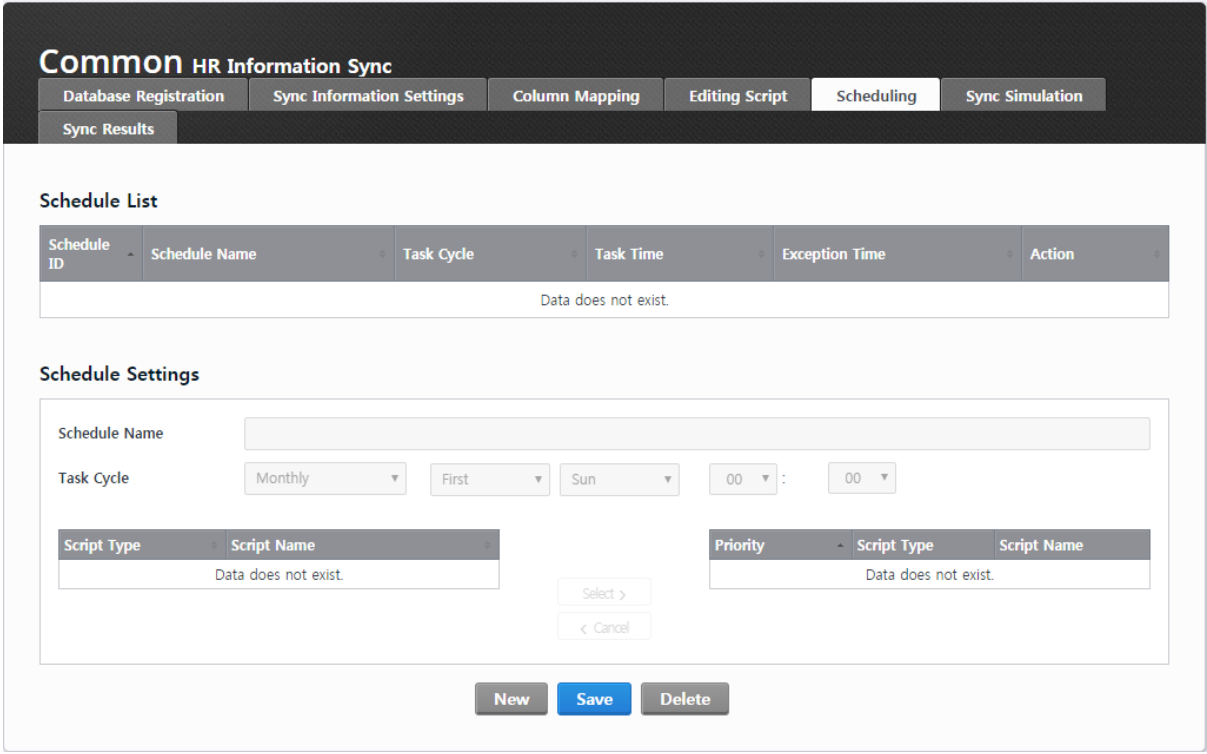

(FIGURE 3-17) SCHEDULING SCREEN

#### <span id="page-28-0"></span>3.4.3.6 Synchronization Simulation

HR information DB association registered to the scheduling can be performed through the Synchronization simulation. The results of performance can be viewed through a mapping table.

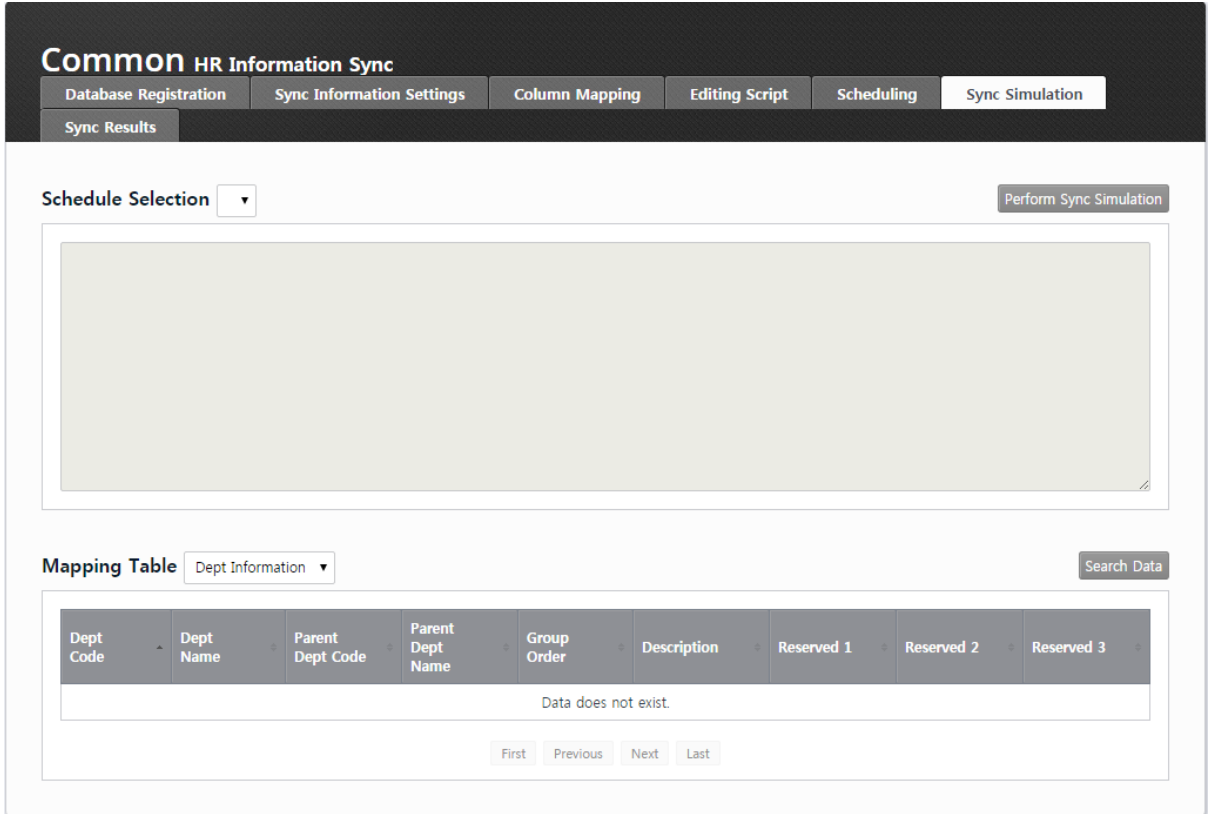

(FIGURE 3-18) SYNCRONIZATION SIMULATION SCREEN

#### <span id="page-28-1"></span>3.4.3.7 View Results of Synchronization

Results of performing the synchronization can be checked.

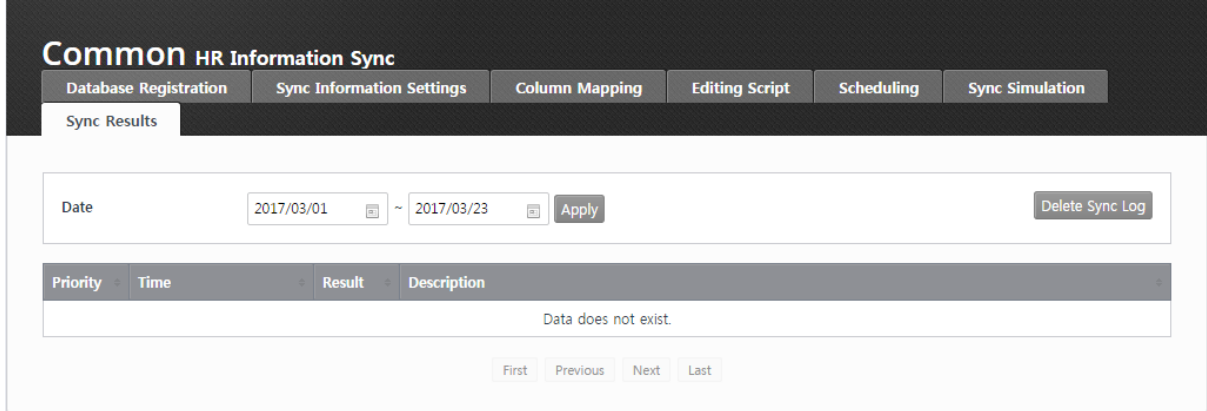

(FIGURE 3-19) SCREEN FOR VIEWING SYNCHRONIZATION RESULTS

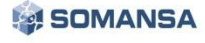

# <span id="page-29-0"></span>3.5 DLP+Center

The state of DLP+ Center server can be checked and controlled. It is possible to start, stop and refresh for the DLP+ Center server.

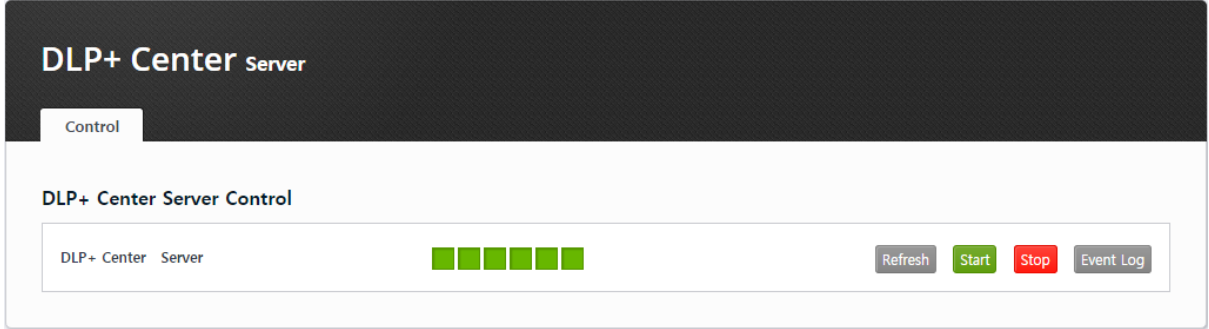

(FIGURE 3-20) DLP+ CENTER – SERVER CONTROL

 $\checkmark$  Method of checking the service again at system console after running all services

It is possible to check on the information of Demon process in which following components (Privacy-I Server, DLP+Center, Configuration Manager, Job Server, Privacy-I Agent Update Server) are executed. # ps –ef | grep java

|               | <b>b</b> ci i gich lava                                                                                                    |
|---------------|----------------------------------------------------------------------------------------------------|
|               | [root@piserver1 ~]# ps -ef   grep java                                                                                                    |
| root          | 10:35:29 /usr/java/jdk1.7.0 25/bin/java -DPRIVACYI -Djava.util.logging.comfig.file=/somansa/privacyi/tomcat/comf/logging.properties -Djava.util.logging.manager=org.apache.juli.ClassLoaderLogb<br>2954 1 8 Oct24 ?                                        |
|               | anager -Djava.library.path=/somansa/privacyi/tomoat/bin/apr/lib:/usr/lib64 -Djava.awt.headless=true -Dfile.encoding=UTF-8 -server -Xms1024m -XMx1024m -XMxHexSize=384m -XMxHexSize=384m -XM:PexmSize=256m -XX:HaxAevaSize=256m                             |
|               | +DisableExplicitGC -Djava.endorsed.dirs=/somansa/privacyi/tomcat/endorsed -classpath /somansa/privacyi/tomcat/bin/bootstrap.jar:/somansa/privacyi/tomcat/bin/tomcat-juli.jar -Dostalina.base=/somansa/privacyi/tomcat -Dostali                             |
|               | /scmansa/privacyi/tomcat -Djava.io.tmpdir=/somansa/privacyi/tomcat/temp org.apache.catalina.startup.Bootstrap start                                                                                                    |
| root          | 6965 6941 0 20:51 pts/2 00:00:00 grep java                                                                                                    |
| root          | 05:52:24 /usr/java/jdk1.7.0 25/bin/java -Dcm -Djava.util.logging.config.file=/somansa/cm/tomcat/conf/logging.properties -Djava.util.logging.manager=org.apache.juli.ClassLoaderLogManager -Djav<br>7265 1 1 0ct16 ?                                        |
|               | a.library.path=/somansa/cm/tomoat/bin/apr/lib:/usr/lib64 -Djava.awt.headless=true -Dfile.encodinq=UTF-8 -Duser.timezone=GHT+09:00 -server -Xms1024m -XX:NewSize=384m -XX:NeXBize=384m -XX:NexBize=256m -XX:NexBize=256m -XX:Ne                             |
|               | 56m-XX:+DisableExplicitGC-Djava.endorsed.dirs=/somansa/cm/tomcat/endorsed -classpath /somansa/cm/tomcat/bin/bootstrap.jar:/somansa/cm/tomcat/bin/comcat-juli.jar -Dcatalina.base=/somansa/cm/tomcat-lcatalina.home=/somansa/cm                             |
|               | at -Djava.io.tmpdir=/somansa/cm/tomcat/temp org.apache.catalina.startup.Bootstrap start                                                                                                    |
| root          | 00:00:00 jsvc.exec -user root -java-home /usr/java/default -pidfile /somansa/privacyi/lib/daemon.pid -outfile /somansa/privacyi/lib/daemon.out -errfile /somansa/privacyi/lib/daemon.out -cp /<br>7792 1 0 0ct16 ?                                         |
|               | omansa/privacyi/lib/commons-daemon.jar://somansa/privacyi/lib/loq4j-1.2.17.jar://somansa/privacyi/lib/jdom.jar://somansa/privacyi/lib/mail.jar://somansa/privacyi/lib/mail.jar://somansa/privacyi/lib/mail.jar://somansa/priva                             |
|               | r.jar com.sms.privacyi server.job.PIJobServer                                                                                                    |
|               | 00:22:40 jsvc.exec -user root -java-home /usr/java/default -pidfile /somansa/privacyi/lib/daemon.pid -outfile /somansa/privacyi/lib/daemon.out -errfile /somansa/privacyi/lib/daemon.out -errfile /somansa/privacyi/lib/daemon<br>root 7793 7792 0 Oct16 ? |
|               | omansa/privacyi/lib/commons-daemon.jar://somansa/privacyi/lib/log4j-1.2.17.jar://somansa/privacyi/lib/jdom.jar://somansa/privacyi/lib/mail.jar://somansa/privacyi/lib/mail.jar://somansa/privacyi/lib/mail.jar://somansa/priva                             |
|               | r.jar com.sms.privacyi server.job.PIJobServer                                                                                                    |
| 24657<br>root | 1 2 13:56 pts/0 00:09:12 /usr/java/jdK1.7.0 25/bin/java -DDLFCENTER -Djava.util.logging.config.file=/somansa/dlpcenter/tomcat/conf/logging.properties -Djava.util.logging.manager=org.apache.juli.ClassLoaderLc                                            |
|               | dManager -Djava.library.path=/somansa/dlpcenter/tomcat/bin/apr/lib:/usr/lib64 -Djava.awt.headless=true -Dfile.encoding=UTF-8 -server -Xms1024m -Xmx1024m -XX:NewSize=384m -XX:NaxNewSize=384m -XX:PcmSize=254m -XX:NaxPermSize                             |
|               | XX:+DisableExplicitGC-Djava.endorsed.dirs=/somansa/dlpcenter/tomcat/endorsed -classpath /somansa/dlpcenter/tomcat/bin/bootstrap.jar:/somansa/dlpcenter/tomcat-juli.jar -Dcatalina.base=/somansa/dlpcenter/tomcat-Dcatalina.bas                             |

(FIGURE 3-21) JAVA SERWICE CHECK SCREEN

The state of Apache server can be checked for the components to communicate with outside as shown in the Figure below.

## # ps –ef | grep httpd (Check Apache server)

| [root@piserver1 ~]# ps -ef   grep httpd |                     |  |                         |  |                                                   |  |
|-----------------------------------------|---------------------|--|-------------------------|--|---------------------------------------------------|--|
| root                                    |                     |  | 6968 6941 0 20:51 pts/2 |  | $00:00:00$ grep httpd                             |  |
| root                                    | 7046 1 0 Oct16 ?    |  |                         |  | 00:01:25 /somansa/common/httpd/bin/httpd -k start |  |
| daemon                                  | 7047 7046 0 Oct16 ? |  |                         |  | 00:23:27 /somansa/common/httpd/bin/httpd -k start |  |
| daemon                                  | 7048 7046 0 Oct16 ? |  |                         |  | 00:21:13 /somansa/common/httpd/bin/httpd -k start |  |
| daemon                                  | 7049 7046 0 Oct16 ? |  |                         |  | 00:31:32 /somansa/common/httpd/bin/httpd -k start |  |
| daemon                                  | 7131 7046 0 Oct16 ? |  |                         |  | 00:19:02 /somansa/common/httpd/bin/httpd -k start |  |

(FIGURE 3-22) APACHE SERVICE CHECKING SCREEN

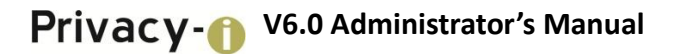

## <span id="page-30-0"></span>3.6 Privacy-i Settings

Privacy-i server management, and license are provided.

- <span id="page-30-1"></span>3.6.1 Privacy-i Server
- <span id="page-30-2"></span>3.6.1.1 Server Management

The status of the Privacy-i Server and its operation can be set. As shown in the Figure below, Restart, Start and Stop functions for the Privacy-i Server are provided.

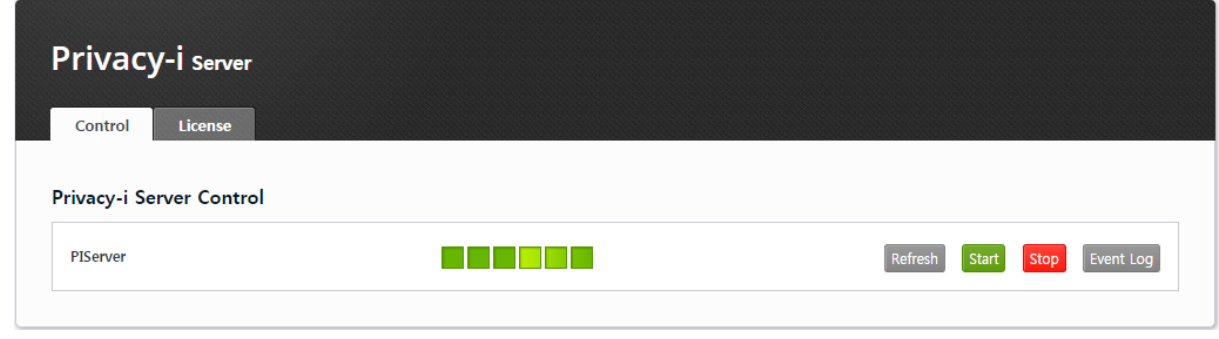

(FIGURE 3-23) PRIVACY-I SERVER CONTROL

#### <span id="page-30-3"></span>3.6.1.2 License

UID / License expiration date / number of users, etc. are displayed (see Receive License Issuance). Place the License received from the SOMANSA in the /somansa/common/license folder to register the license as above. If the valid date of the License is expired or a License from another server is copied, main functions such as Data Pattern Update will not work. (See License Issuance).

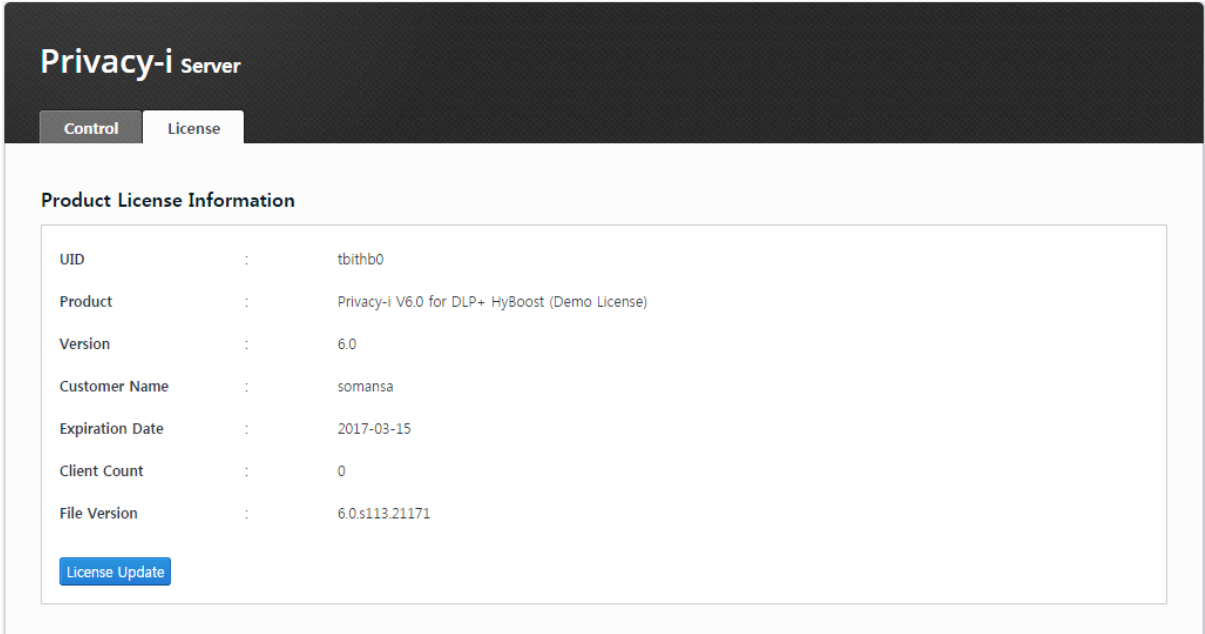

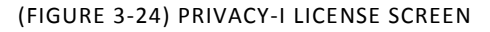

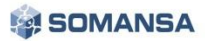

## <span id="page-31-0"></span>3.6.2 Privacy-i Agent Update

#### <span id="page-31-1"></span>3.6.2.1 Agent Update Configuration

#### Step 1. Enter update name

Name of the update to be proceeded should be input. (Ex: Regular release, 3 Q, 2014)

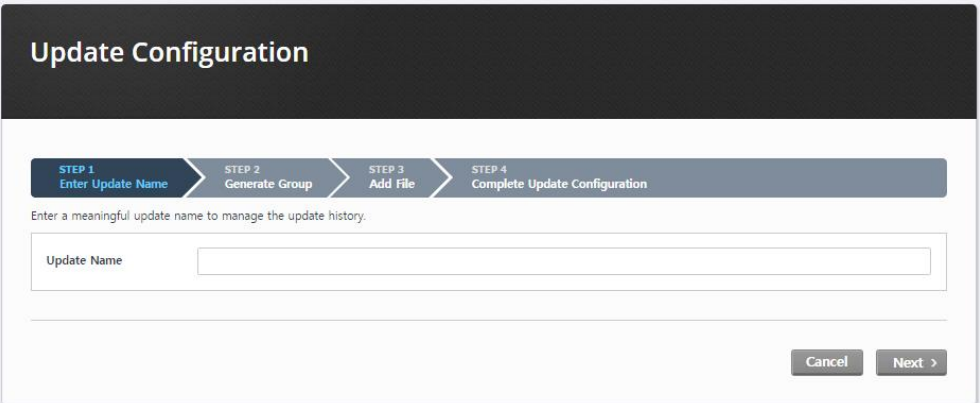

(FIGURE 3-25) UPDATE NAME ENTER SCREEN

#### Step 2. Generate Group

Generate an update group. One or more group(s) must be specified, and can be categorized according to the characteristics of the module. In addition, the target to be applied to the group can be specified as a whole or selectively based on HR information.

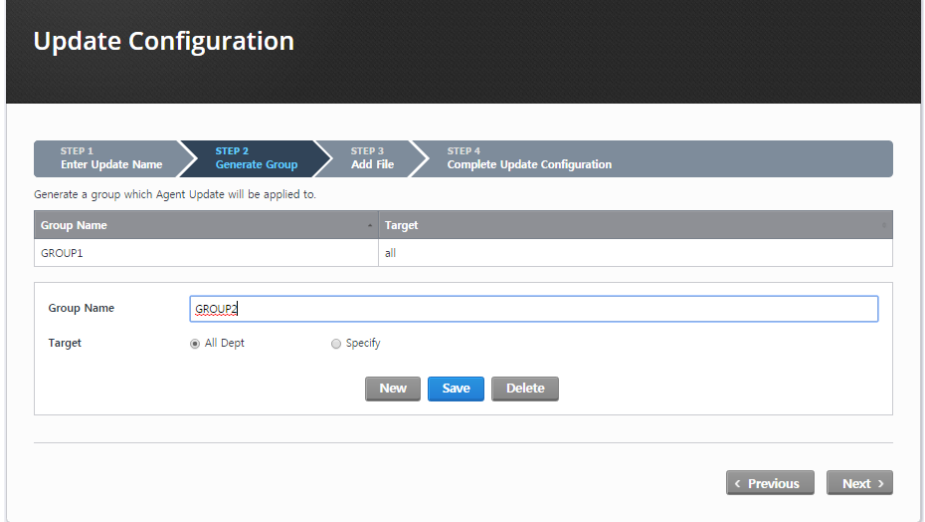

(FIGURE 3-26) GROUP CREATING SCREEN

#### Step 3. Add files

Add a file to update. On a platform, OS type and architecture name (x86. x64) can be selected. Installation location can be selected to the Privacy-i Agent installation folder, Privacy-i Data folder, Windows folder and System32 folder; and a specific path can be entered. (Omit '/' before and after the entered path) 'No Action', 'Create Service', 'Run', 'Register Registry' and 'Restart Privacy-i Agent' can be selected for the following action.

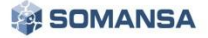

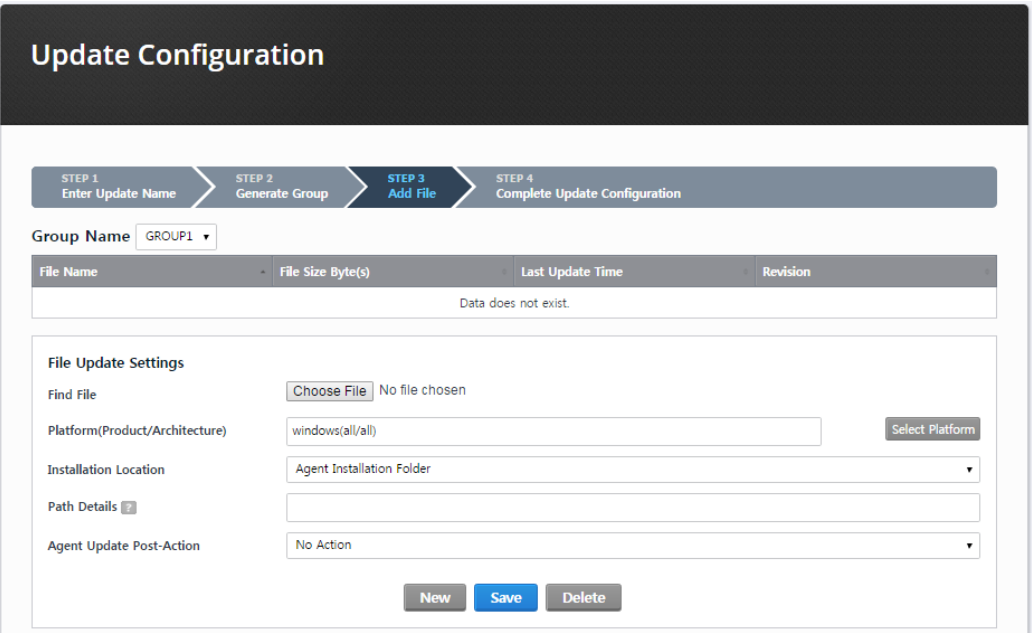

(FIGURE 3-27) FILE ADD SCREEN

Step 4 Complete update configuration

Configured update information can be checked.

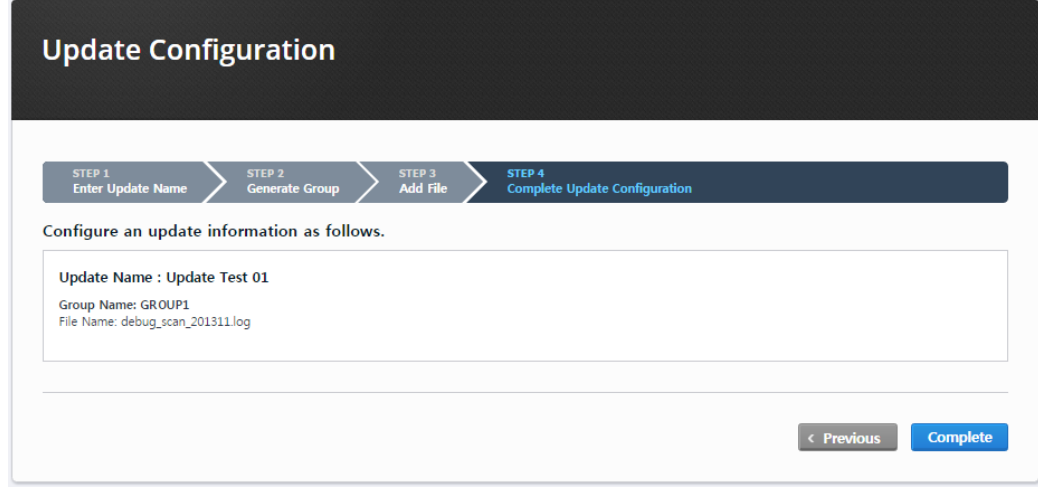

(FIGURE 3-28) COMPLETED UPDATE CONFIGURATION SCREEN

When update configuration is complete, the updated information is saved as an xml file. When existing xml or xml to be configured needs to be checked for the xml file saved, it can be compared using the 'Diff' button.

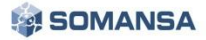

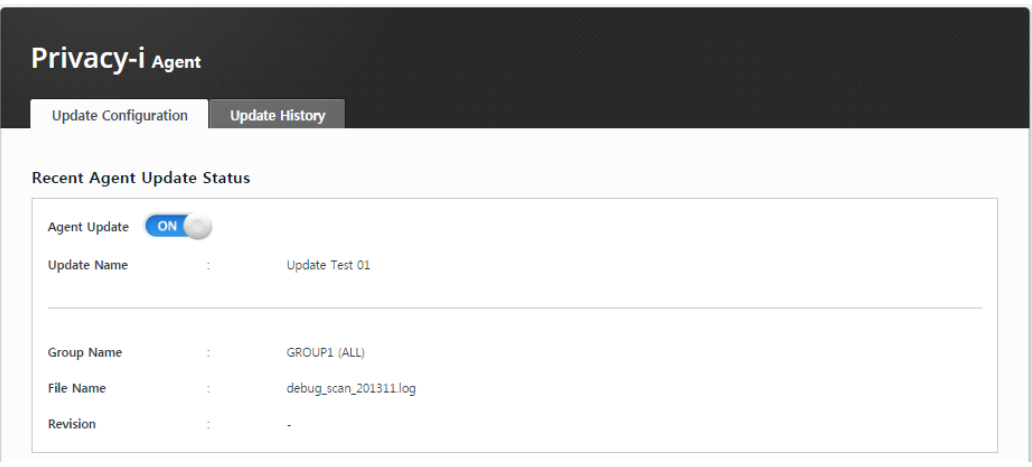

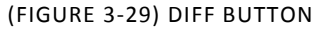

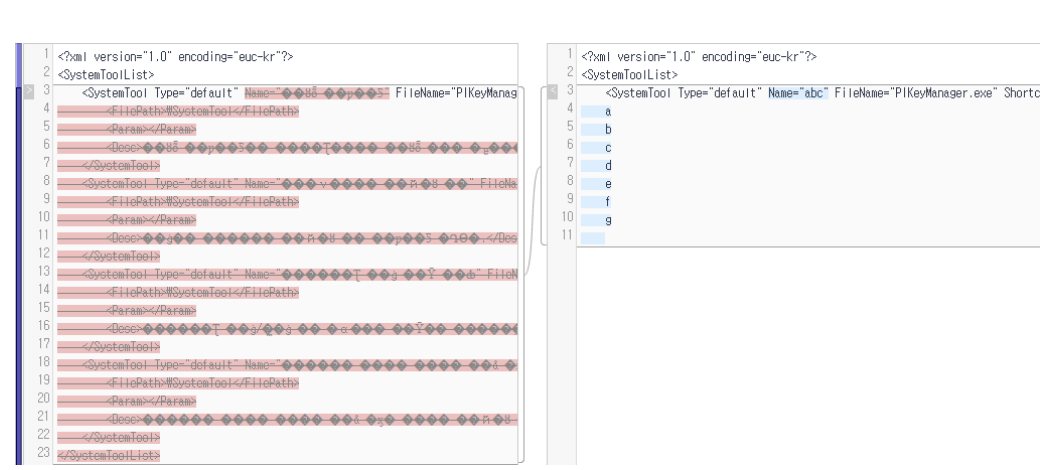

(FIGURE 3-30) XML CONTENT COMPARISON SCREEN

<span id="page-33-0"></span>3.6.2.2 View Agent Update History

History of agent update can be viewed.

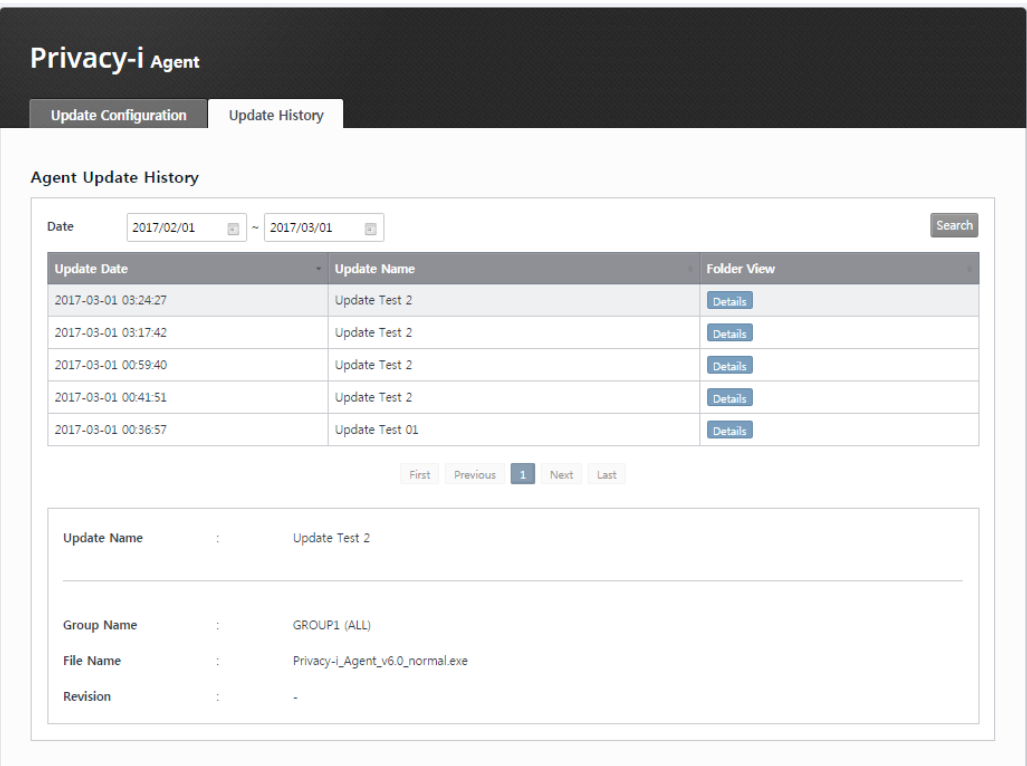

(FIGURE 3-31) VIEW AGENT UPDATE HISTORY SCREEN

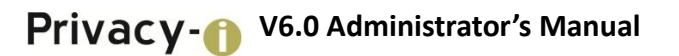

# <span id="page-35-0"></span>3.7 Maintenance

<span id="page-35-1"></span>3.7.1 Check Report

#### <span id="page-35-2"></span>3.7.1.1 Check Report

The current status of Privacy-i V6.0 system can be checked by using a Check Report tool. Select the product to be checked with Privacy-i, and then set the period for viewing log DB and click the check button to output the results of regular inspections as shown below.

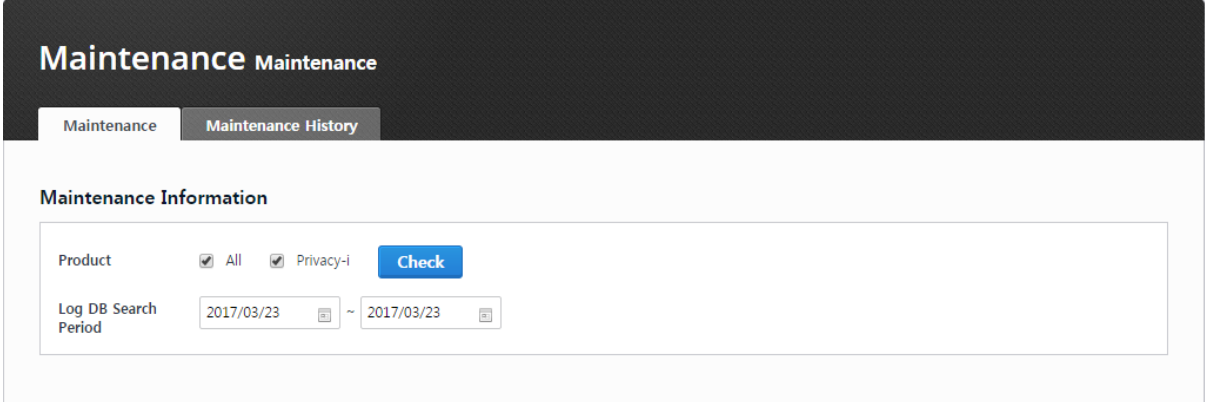

# (FIGURE 3-32) CHECK REPORT SCREEN
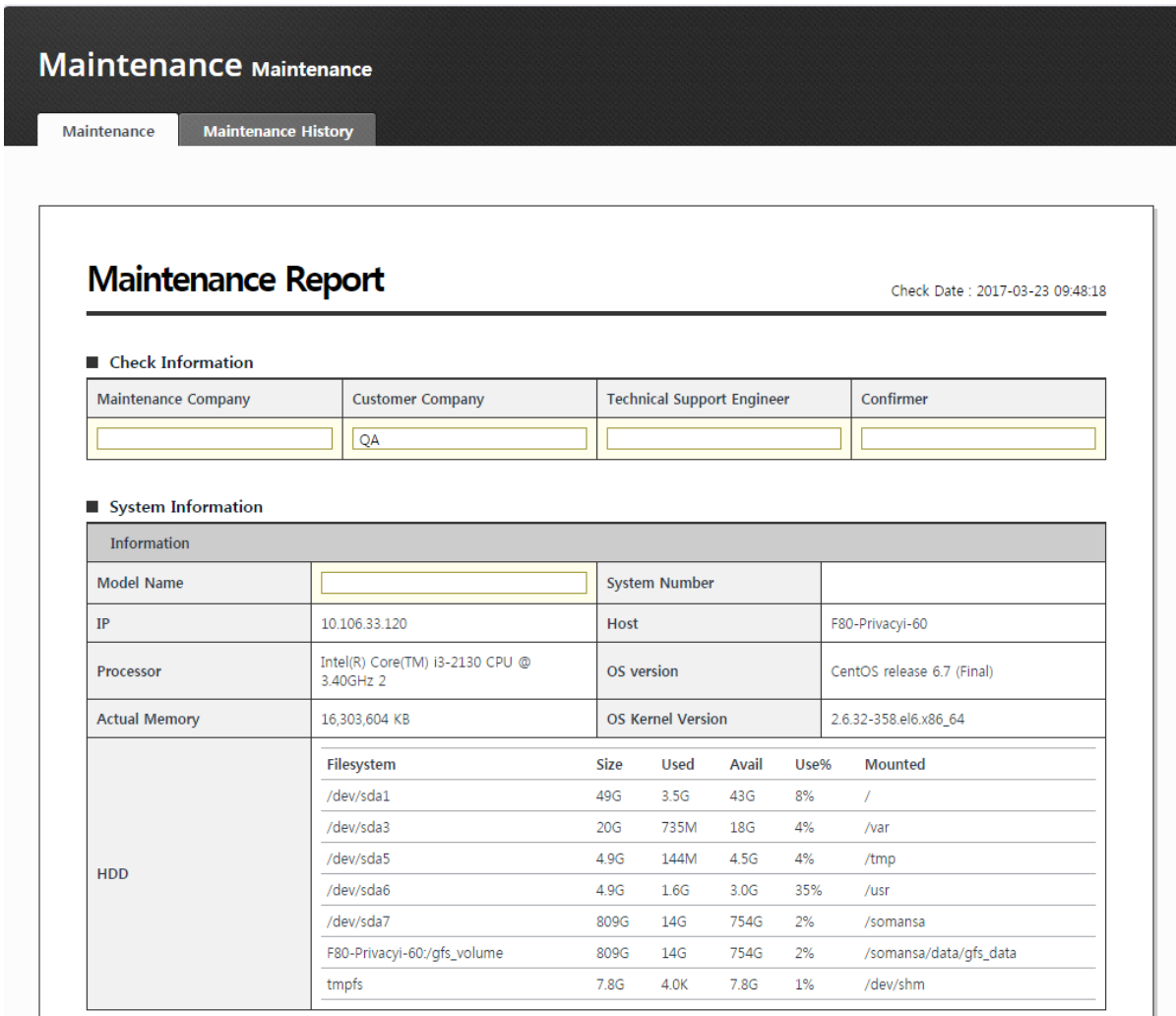

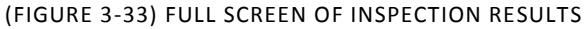

## $\triangleright$  Inspection information

Information on related companies, client companies, inspectors, confirming persons is input manually.

## ■ Check Information

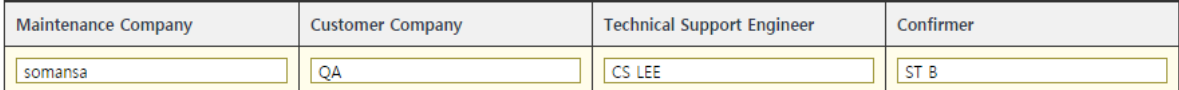

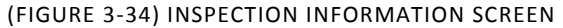

## $\triangleright$  System information

Model names are input manually. IP, host, processor, OS version, HDD, OS kernel version, DB version, and actual memory information are automatically imported.

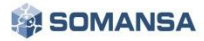

#### System Information

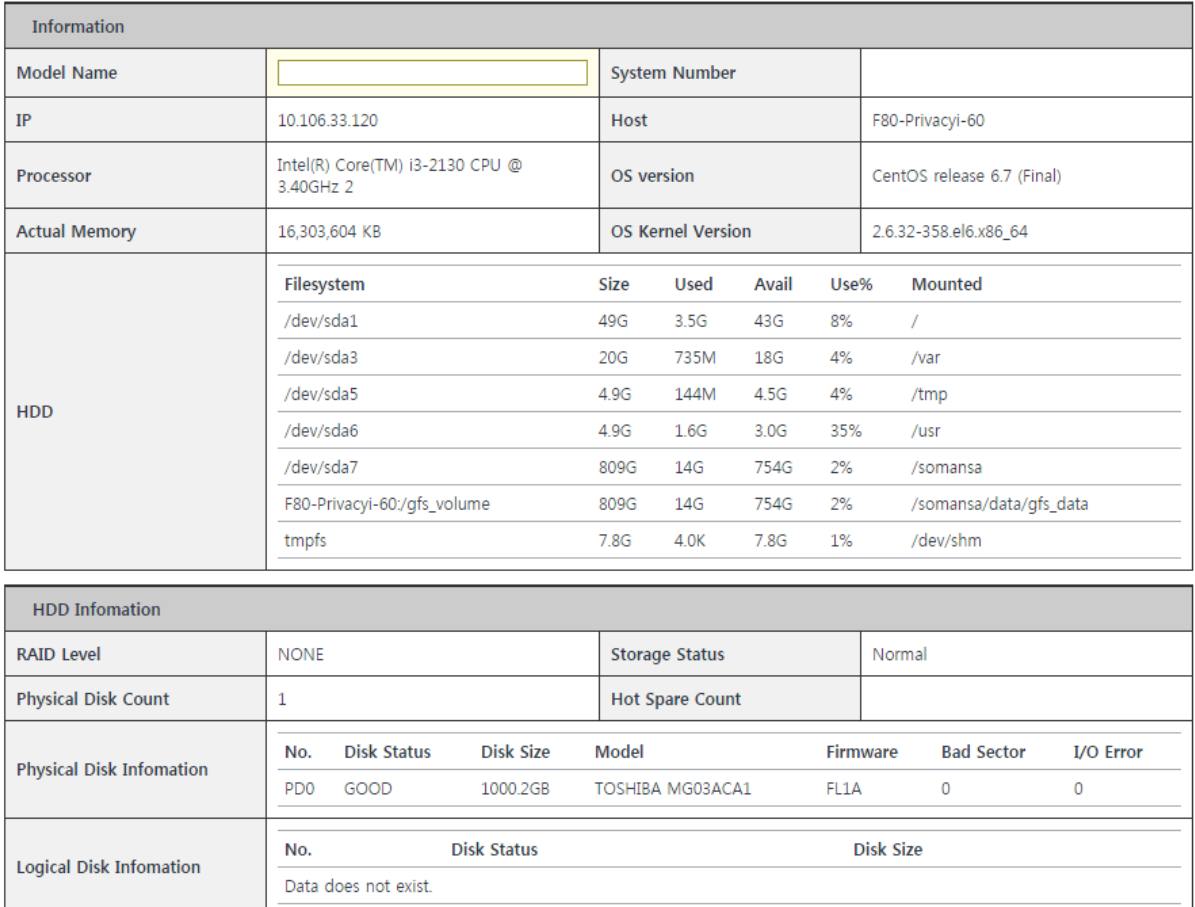

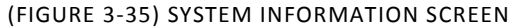

## $\triangleright$  System operation status

CPU use and memory use of the system, CPU use and memory use of database, DBServer process state, and DBAgent process state information can be viewed.

#### System Operation Status

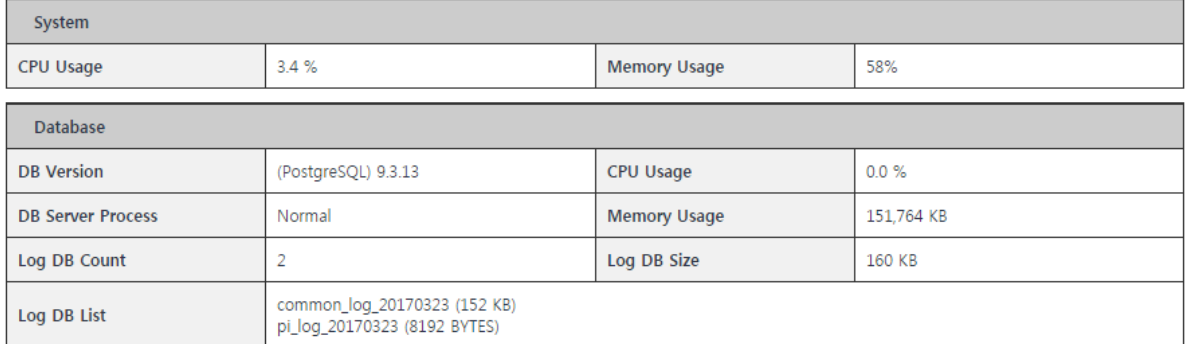

## (FIGURE 3-36) SYSTEM OPERATION STATUS SCREEN

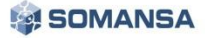

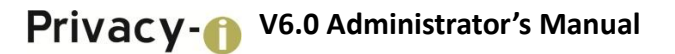

 $\triangleright$  Product information / Operation status

Process version, process operation, CPU usage, memory usage, spare space of disks, average size of log DB, maximum size of log DB, data input time, data view time, the number of log DBs, log DB list information are automatically shown.

39

#### Product Information / Operation Status

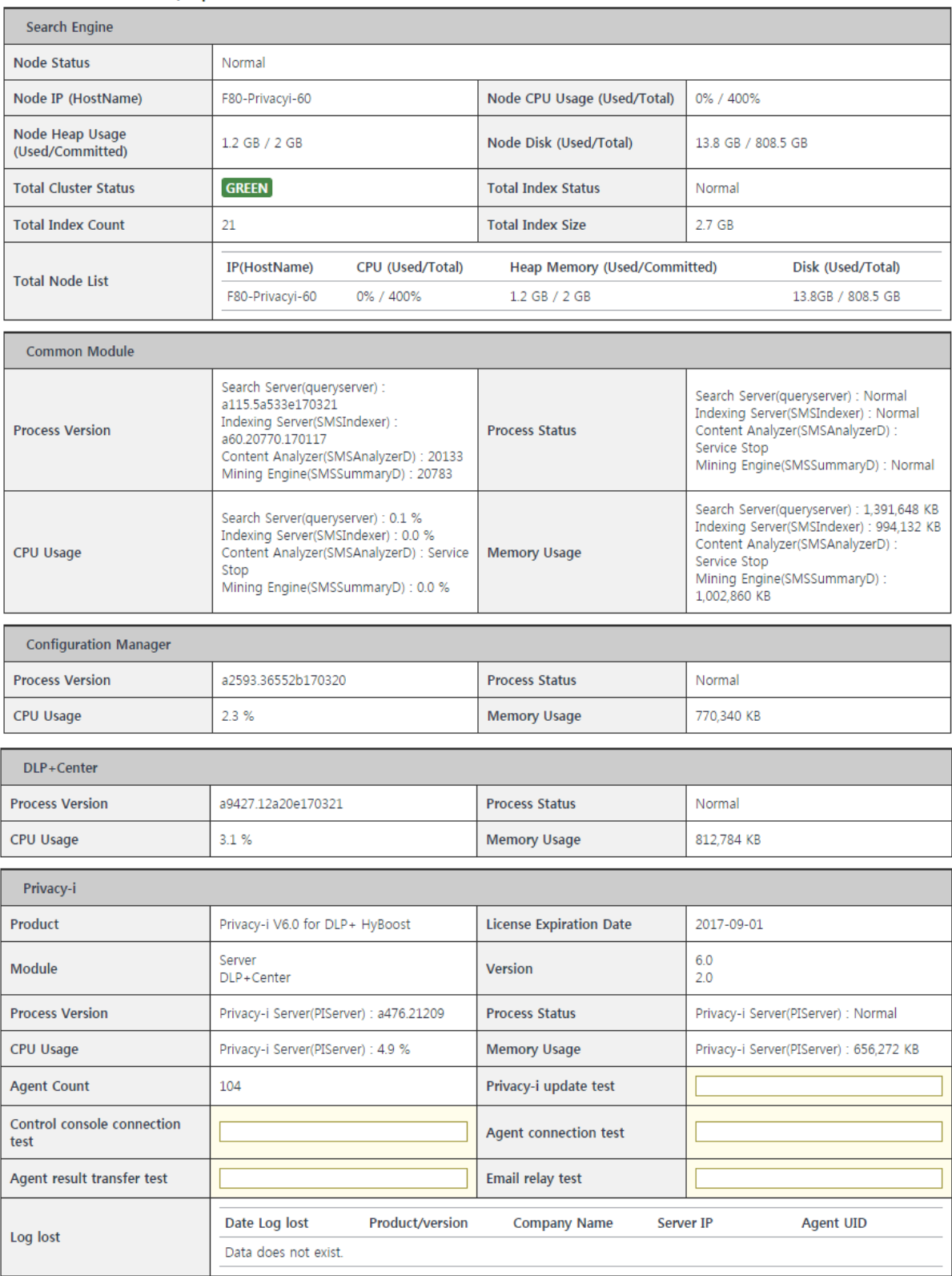

(FIGURE 3-37) PRODUCT DEVICES / OPERATION STATUS SCREEN

## 3.7.1.2 View Check History

The history of inspections can be viewed through 'View Check History' for each period. Reports can be checked by clicking 'View Details'.

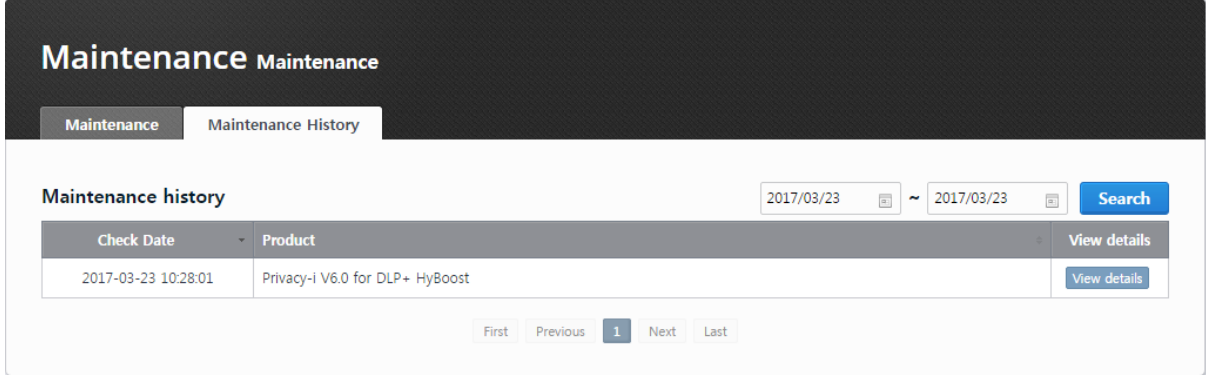

(FIGURE 3-38) VIEW INSPECTION HISTORY SCREEN

## 3.7.2 System Alerts Settings

## 3.7.2.1 Alerts Settings

Alerts settings intend to check and protect disks. When the space of disks saving the logs of sensitive contents is generated, mail is sent according to the information configured as in (Figure 3-40). Disk check sends the mail notifying insufficient disk space to the security administrator. Disk protection deletes the oldest logs of sensitive contents when the capacity of the configured disk becomes smaller than the reference value (Default: 512MB), and sends the deleted information to the security administrator. Alerts settings are operated through system scheduling functions, and disk check is made for every one hour and disk protection for every 10 minutes.

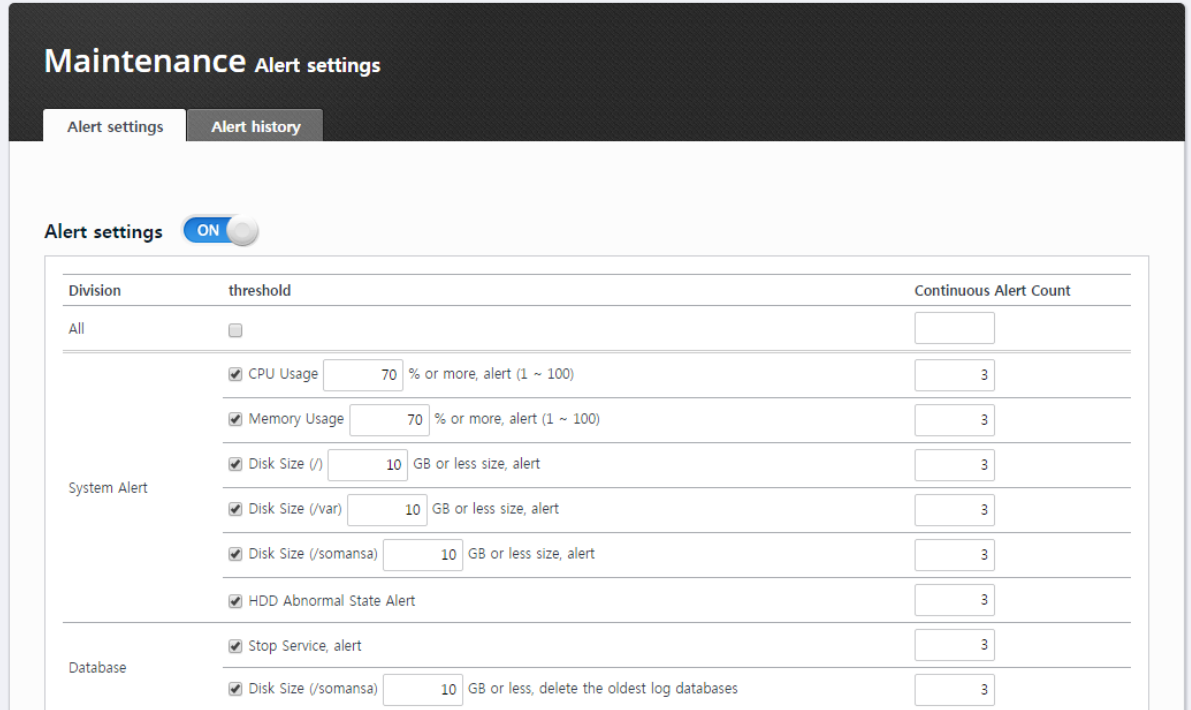

(FIGURE 3-39) EXAMPLE OF WARNING SETTINGS SCREEN

## 3.7.2.2 Alerts Mail Settings

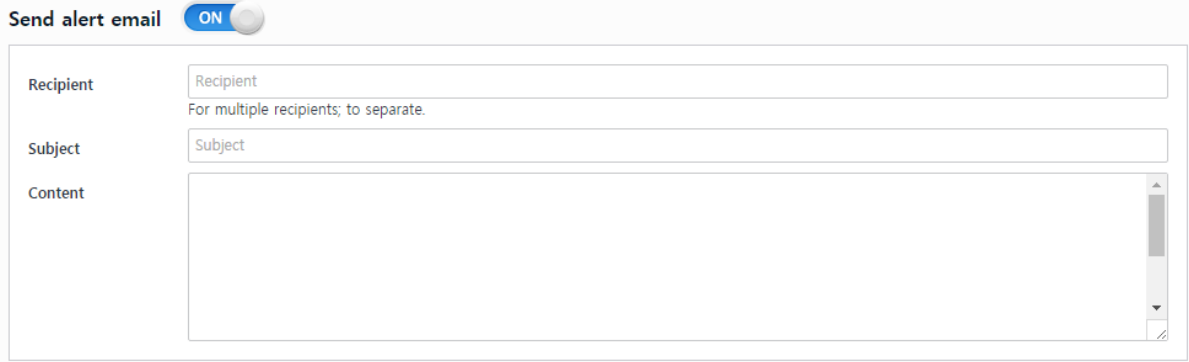

## (FIGURE 3-40) EXAMPLE OF WARNING MAIL SETTINGS SCREEN

## ☞ Effective Input Field Range

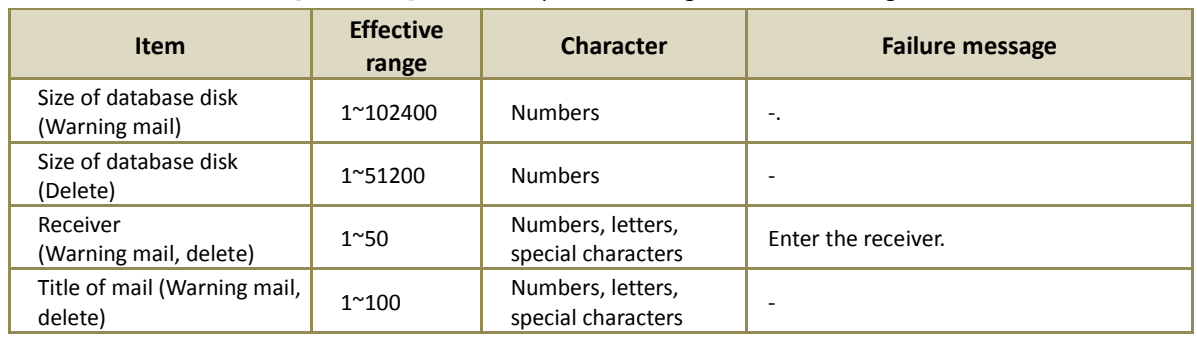

## [TABLE 3-7] Effective Input Field Range for Alerts Settings

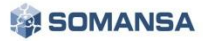

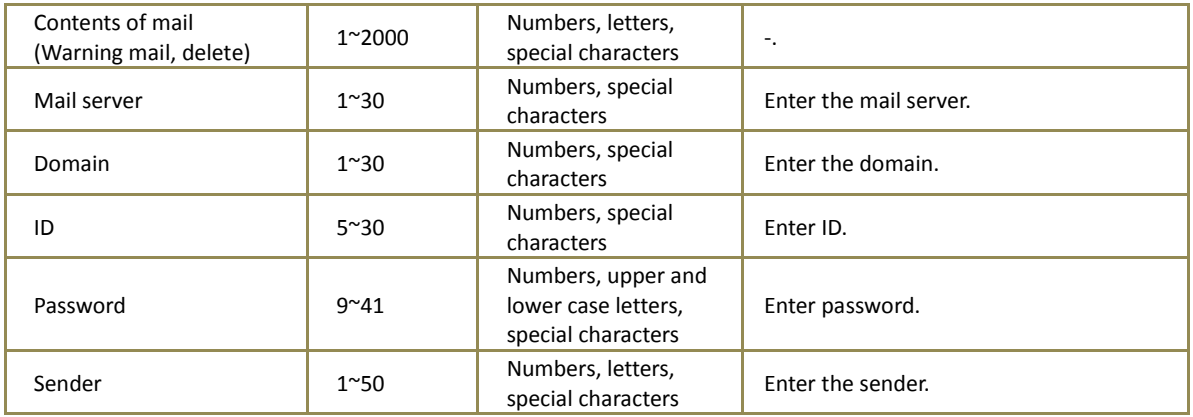

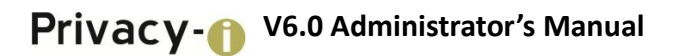

## 3.8 Environmental Settings

3.8.1 UID

UID information of the server can be checked for issuing license.

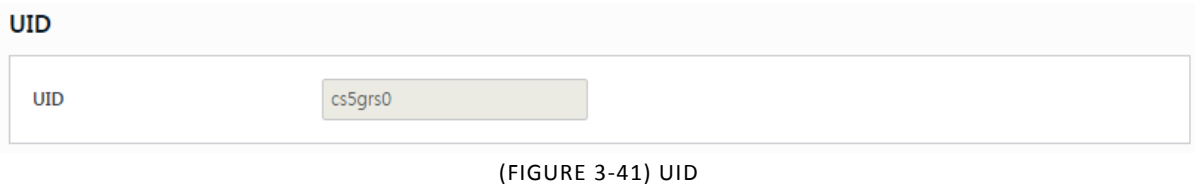

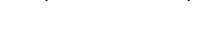

## 3.8.2 License Update

Generated license can be updated through Control Panel.

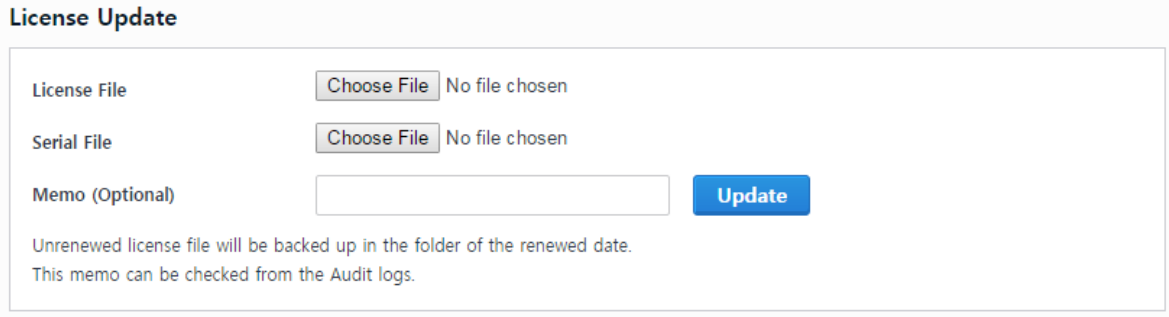

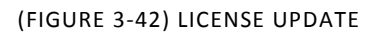

## 3.8.3 SMTP Settings

The log information can be sent by email at DLP+Center through SMTP settings.

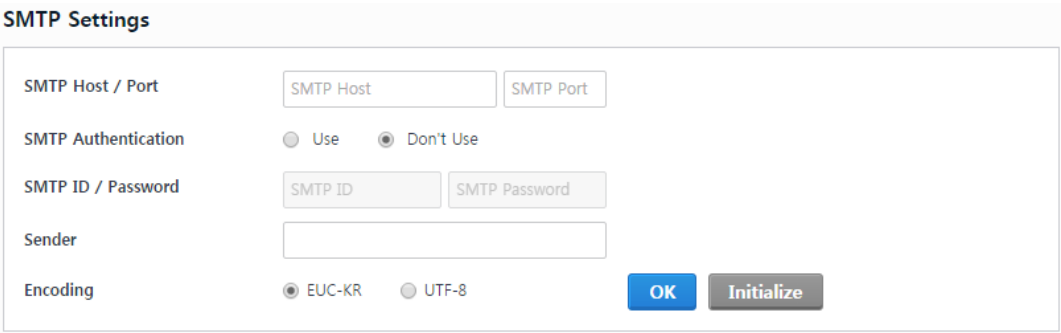

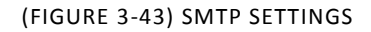

### 3.8.4 Session Time Settings

Set the Session Duration of the Configuration Manager.

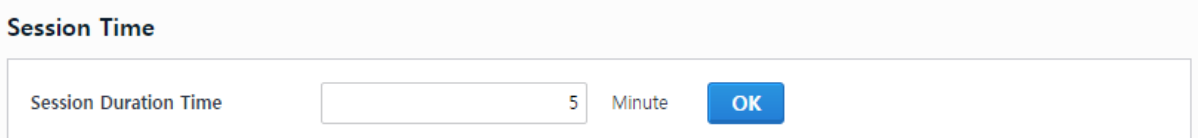

## (FIGURE 3-44) SESSION TIME SETTINGS

## ☞ Effective Input Field Range

#### [TABLE 3-8] EFFECTIVE INPUT FIELD RANGE FOR SESSION TIME SETTINGS

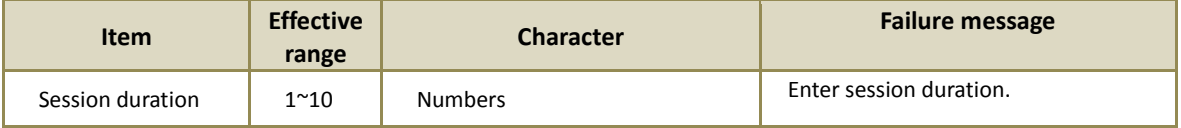

## 3.8.5 Connection IP Settings

When IP is set, connection to Control Panel is limited from only the IP.

## **Access IP**

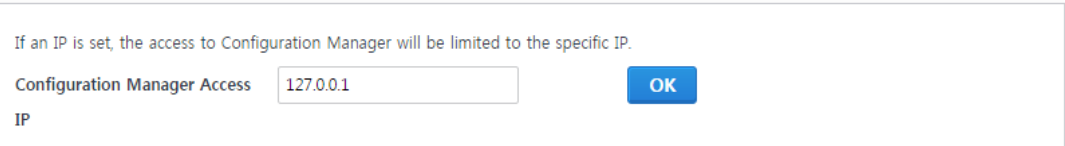

#### (FIGURE 3-45) CONNECTION IP SETTINGS

Effective Input Field Range

## [TABLE 3-9] EFFECTIVE INPUT FIELD RANGE FOR CONNECTION IP SETTINGS

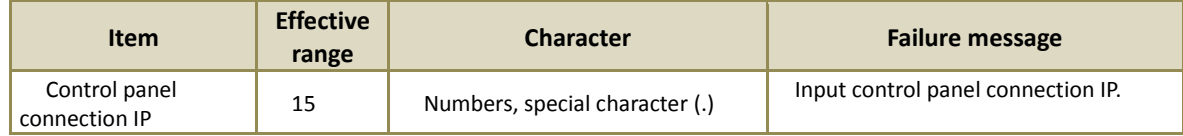

## 3.8.6 Server IP Settings

When multiple IPs are allocated to a server, the IP actually used is configured.

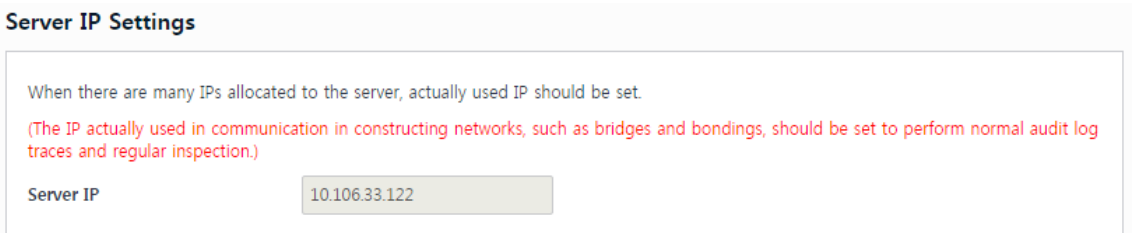

(FIGURE 3-46) SERVER IP SETTINGS

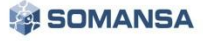

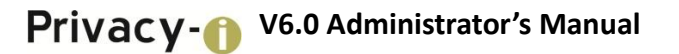

## 3.8.7 Control Panel Administrator Account Information

Password of the administrator of Control Panel can be changed. To change the password, enter the current password, a new password and new password confirmation. We recommend changing passwords regularly for security purposes.

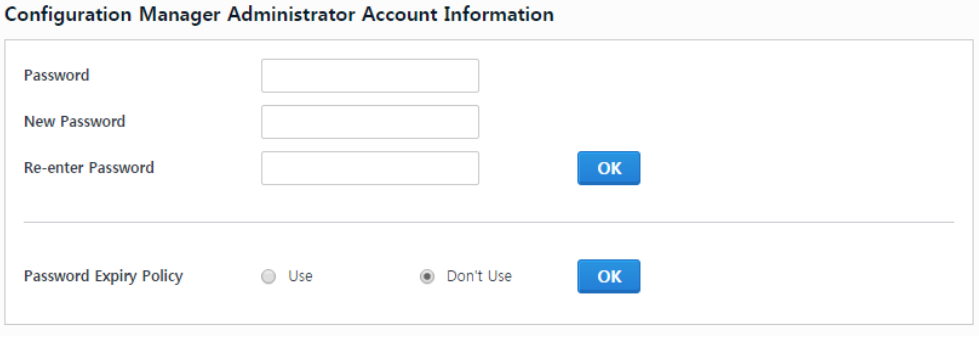

(FIGURE 3-47) CONTROL PANEL ADMINISTRATOR ACCOUNT INFORMATION

## ☞ Effective Input Field Range

#### [TABLE 3-10] ACCOUNT INFORMATION EFFECTIVE INPUT FIELD RANGE FOR 3.8.7 CONTROL PANEL ADMINISTRATOR

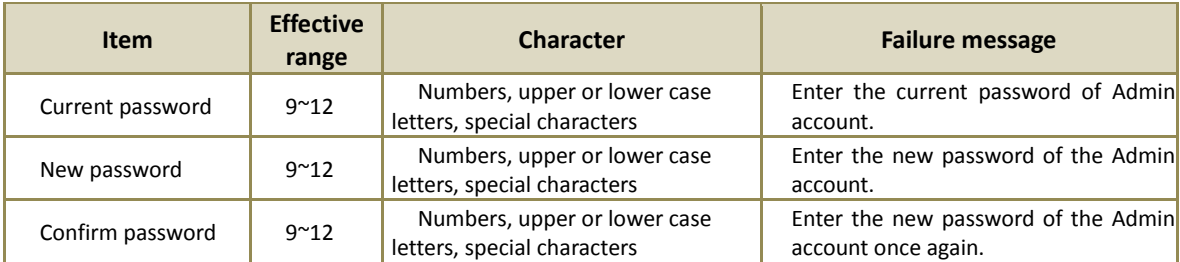

#### **Recommendations**

 $\checkmark$  Password should have at least 9 characters and include English letters, numbers and special characters.

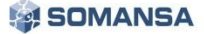

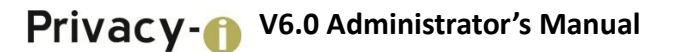

## 3.8.8 Time Synchronization

The time between product modules are synchronized as the standard time with reference to NTP server.

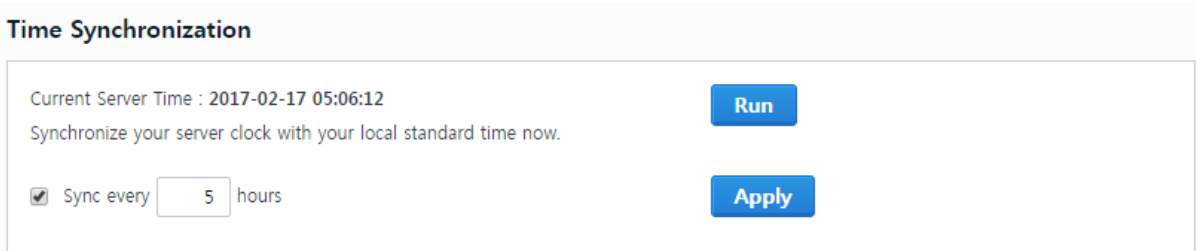

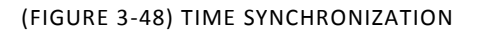

## ☞ Effective Input Field Range

### [TABLE 3-11] EFFECTIVE INPUT FIELD RANGE FOR TIME SYNCHRONIZATION

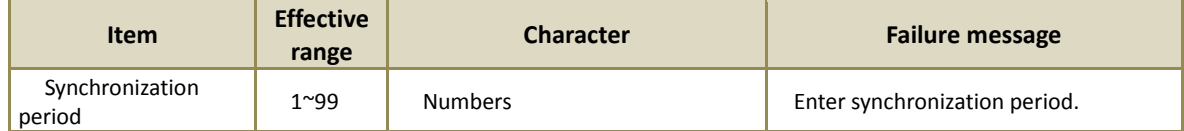

## 3.8.9 Integrity Function Check

Sets the Integrity function of the product. The Integrity Inspection provides two methods, which include running a scheduled task, and a Security Admin clicking the "Run" button. This function is not activated by default, but can be used after checking 'Integrity Check Period'.

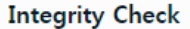

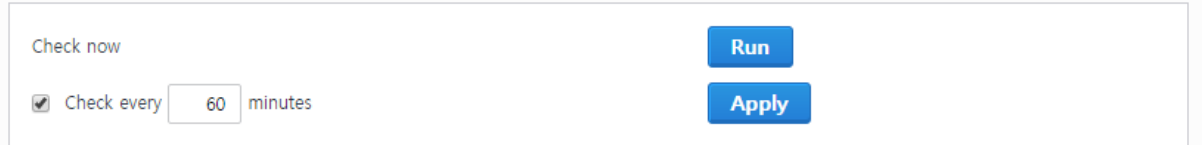

(FIGURE 3-49) INTEGRITY FUNCTION CHECK

#### ☞ Effective Input Field Range

### [TABLE 3-12] EFFECTIVE INPUT FIELD RANGE FOR SETTING INTEGRITY FUNCTIONS

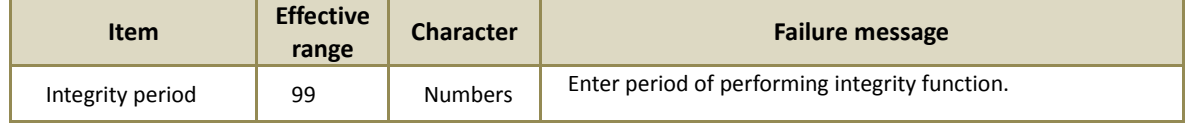

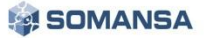

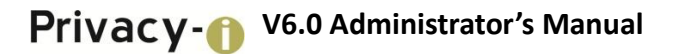

## 3.8.10 Reset Control Panel

Control panel settings are reset. Product settings information is reset and the system is restored to the state after installation. The data and settings values saved in database are preserved.

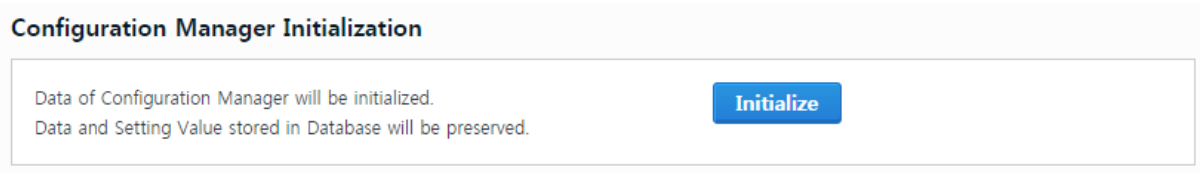

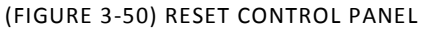

## 3.9 SYSTEM Audit Logs

This screen shows audit logs of the system for checking. All events of the Security Admin from the initial installation to operation are saved. In addition, audit logs can be viewed by setting the desired period. The audit logs are displayed by categorizing Date, Type, IP, Contents and Description.

| <b>Audit Log</b> |                                 |                                         |                                                                                                    |
|------------------|---------------------------------|-----------------------------------------|----------------------------------------------------------------------------------------------------|
| 2017-02-01       | $\overline{\alpha_1}$<br>$\sim$ | Log Type<br>$\overline{\left[0\right]}$ | $-$ ALL $-$                                                                                                    |
|                  |                                 | <b>Log Contents</b>                     | Search                                                                                                    |
| Type             | IP                              | <b>Contents</b>                         | <b>Description</b>                                                                                                    |
| Logout           | 10 106 33 254                   | Logged out due to session timeout.      | [detail] Logged out due to session timeout.                                                                                                    |
| Access           | 10.106.33.254                   | COMMON > General Settings was accessed. | [URL] :/cm/common.mng.init.json<br>[detail] : SYSTEM ACCESS LOG                                                                                           |
| Access           | 10 106 33 254                   | COMMON > General Settings was accessed. | [URL] :/cm/common.mnq.init.json<br>[detail] : SYSTEM ACCESS LOG                                                                                           |
| Stop             | 10 106 33 254                   | Stopped to search event logs.           | [URL] :/cm/environment.stop.eventlog.interval.json<br>[detail] : Stopped to search event logs.<br>- Module: Privacy-i Server<br>- File Name: catalina.out |
|                  |                                 | <b>Event Log</b>                        | 2017-02-16                                                                                                    |

(FIGURE 3-51) VIEW SYSTEMAUDIT LOGS

## 3.10 SYSTEM Event Logs

Event logs for each module can be viewed to operate Privacy-i.

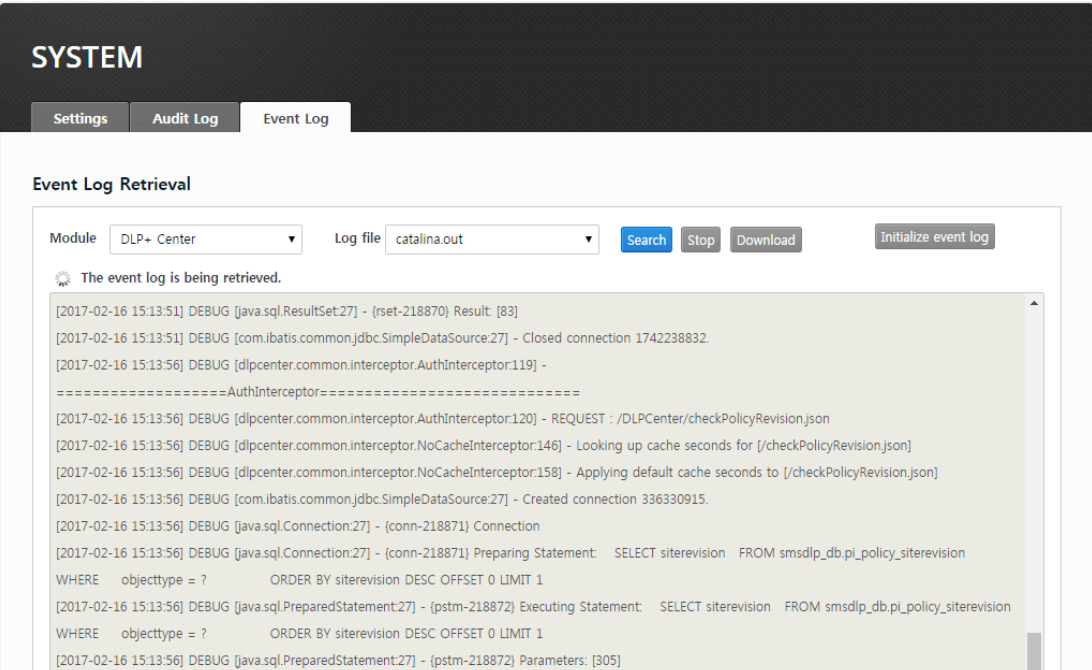

(FIGURE 3-52) EVENT LOG

## 3.11 Check TOE Version

Version of Configuration Manager can be checked in the screen. A screen for checking the version appears when clicking  $\overline{\textcircled{0}}$  button on the top right portion of the screen.

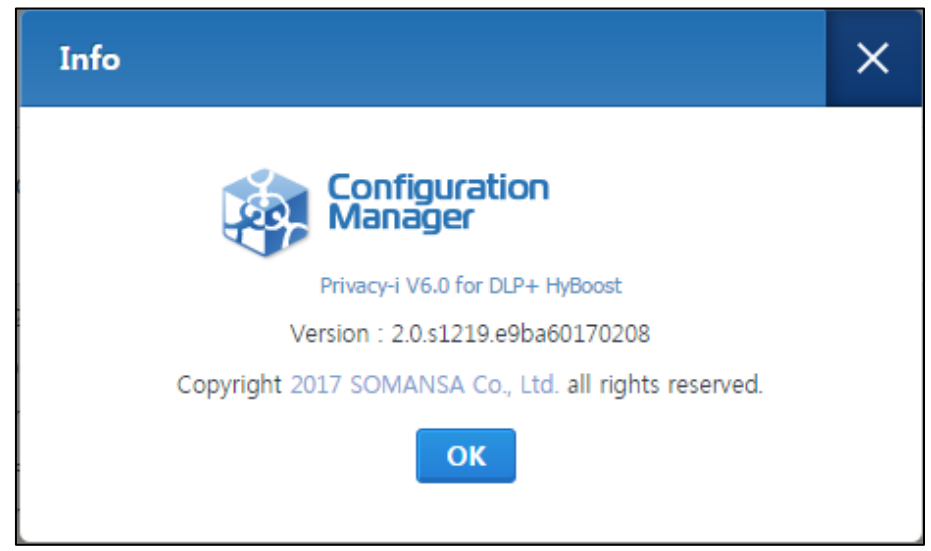

(FIGURE 3-53) CHECK CONFIGURATION MANAGER VERSION

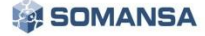

## 4. DLP+ Center

Privacy-i is a product that provides personal information protection and host data loss prevention, which searches and identifies personal and confidential data stored on a company PC and provides technological and managerial protection measures such as deletion or encryption, and provides Endpoint Data Loss Prevention solution, which controls dataflow from a user PC to external channels. The Privacy-i is operated and managed by the DLP+ Center. Since the DLP+ Center is operated as a web server, the authorized administrator can connect to the DLP+ Center through the company intranet anytime and anywhere for a convenient operating environment.

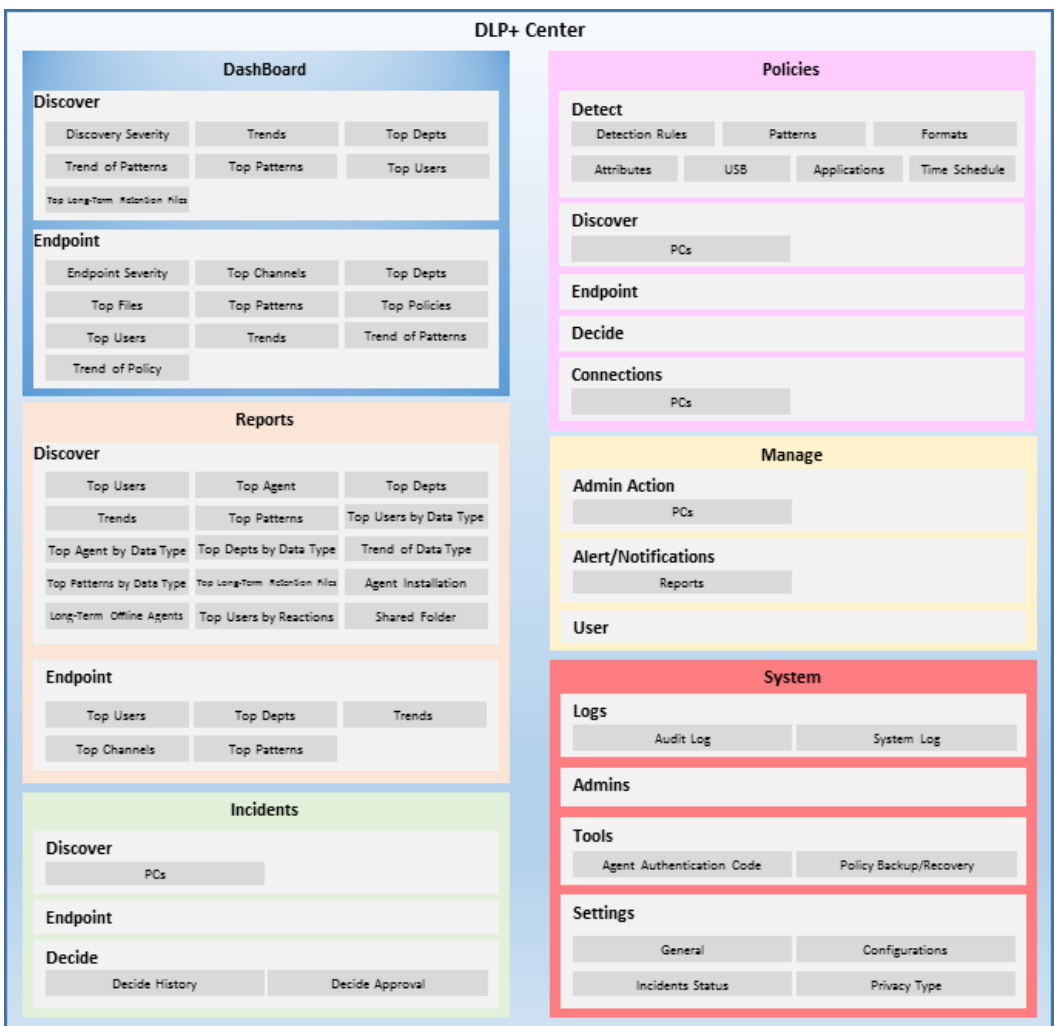

(FIGURE 4-1) FUNCTIONS PROVIDED BY THE DLP+ CENTER

The DLP+ Center is categorized into Dashboard, Report, Policy, Incidents, Manage and System as follows (see Figure 4-1). Dashboard updates the personal information status and sensitive information dataflow in real time to allow the administrator to view information on the main issues. Also, Report provides a variety of reports for each condition through the detected logs in a PC, and Policy allows for the management of the confidential data inspection policy that is specified to a user PC. In addition, Incidents provide information on detected confidential data and allowed / blocked log in detail. In Manage, the additional functions for the server and Agent can be set. Through System, the Audit Logs, Event and Account Authorization Settings of the DLP+ Center administrator can be viewed.

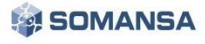

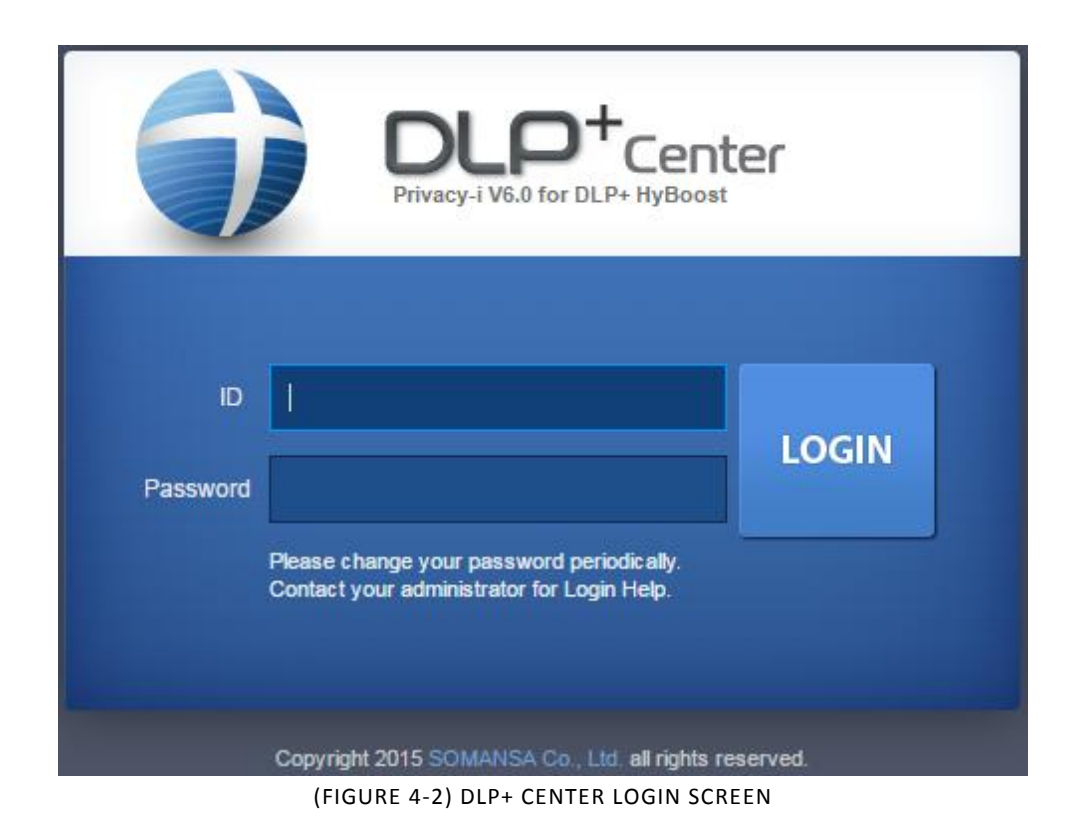

When DLP+ Center URL address is entered into a Web browser, a login screen appears as in (Figure 4-2). When the account information configured in CM is entered, DLP+ Center login can be successfully logged in. Please note that the session becomes locked if the wrong password is entered 3 times or more.

☞ Effective Input Field Range

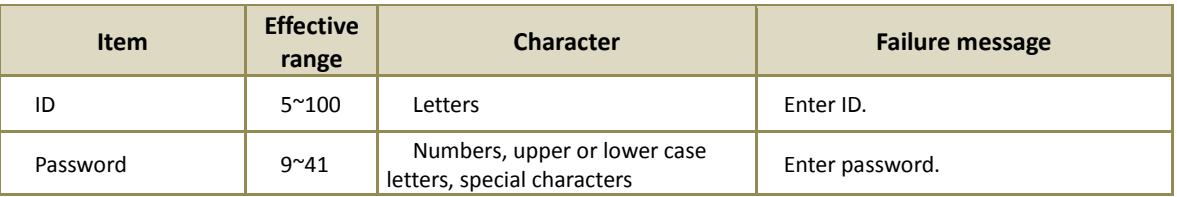

## [TABLE 4-1] EFFECTIVE INPUT FIELD RANGE UPON DLP+ CENTER LOGIN

## **Recommendations**

 $\checkmark$  Password should have at least 9 characters and include English letters, numbers and special characters.

## 4.1 Dashboard

Dashboard is categorized into Discover and Endpoint, and provides the status of data retention for each department or user-specific, path and data of leakage in real time. Such data are composed of components, and are displayed in the order based on the most recent, or most confidential data retained. It has the advantage of rapidly identifying the severity of retained personal information and retaining status by selecting the component and pattern and setting the department for intensive monitoring.

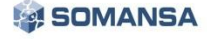

## 4.1.1 Discover

Discover Dashboard collects inspection information on the status of confidential data retained in a user PC, and provides information. Discover includes 8 components, comprising '(D) Status of Severity', '(D) Top Departments', '(D) Top Patterns', '(D) Top Users', '(D) Trends', '(D) Top Files Retained', '(D) Top Patterns Retained' and '(D) Top Files by Long-Term Retention'.

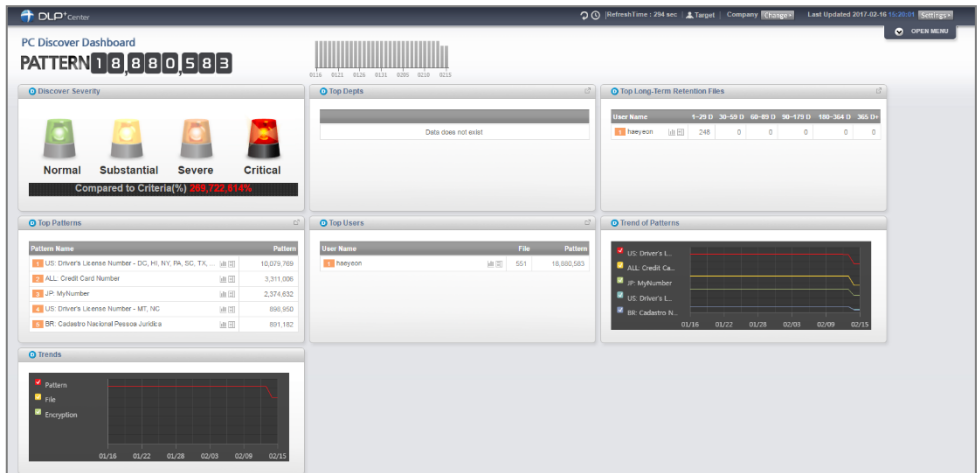

(FIGURE 4-3) DASHBOARD: DISCOVER INFORMATION

## 4.1.2 Endpoint

Endpoint Dashboard collects inspection information on the status of confidential data retained in a user PC, and provides information. Discover includes 8 components, comprising '(E) Status of Severity', '(E) Top Departments Exported', '(E) Top Patterns Exported', '(E) Top Users Exported', '(E) Trends of Carrying out', '(E) Top Files Exported', '(E) Top Patterns Exported', and '(E) Top Policies'.

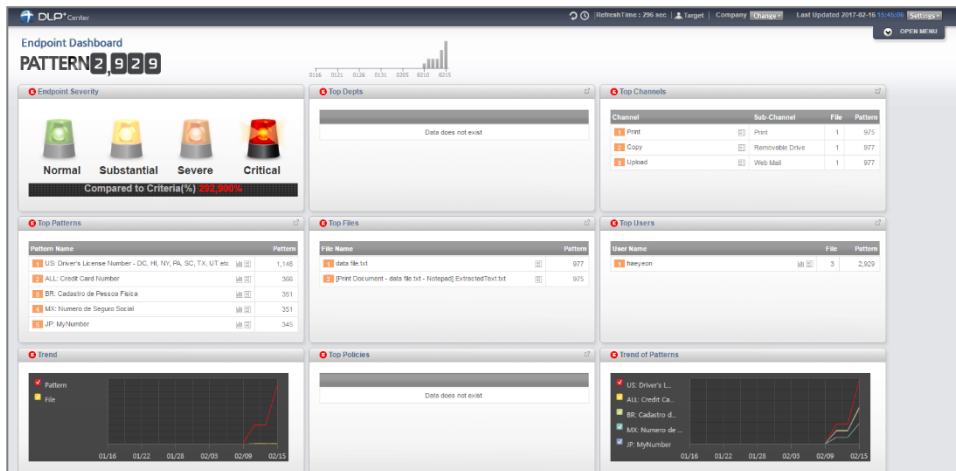

(FIGURE 4-4) DASHBOARD: ENDPOINT INFORMATION

## 4.1.3 Settings

(Figure 4-5) shows the Environmental Settings screen where Dashboard data information can be configured. The options that can be selected in the Settings are Select Component, Select Pattern to be used for each component, and Renewal Cycle. The data applied to the Dashboard is shown according to the settings values.

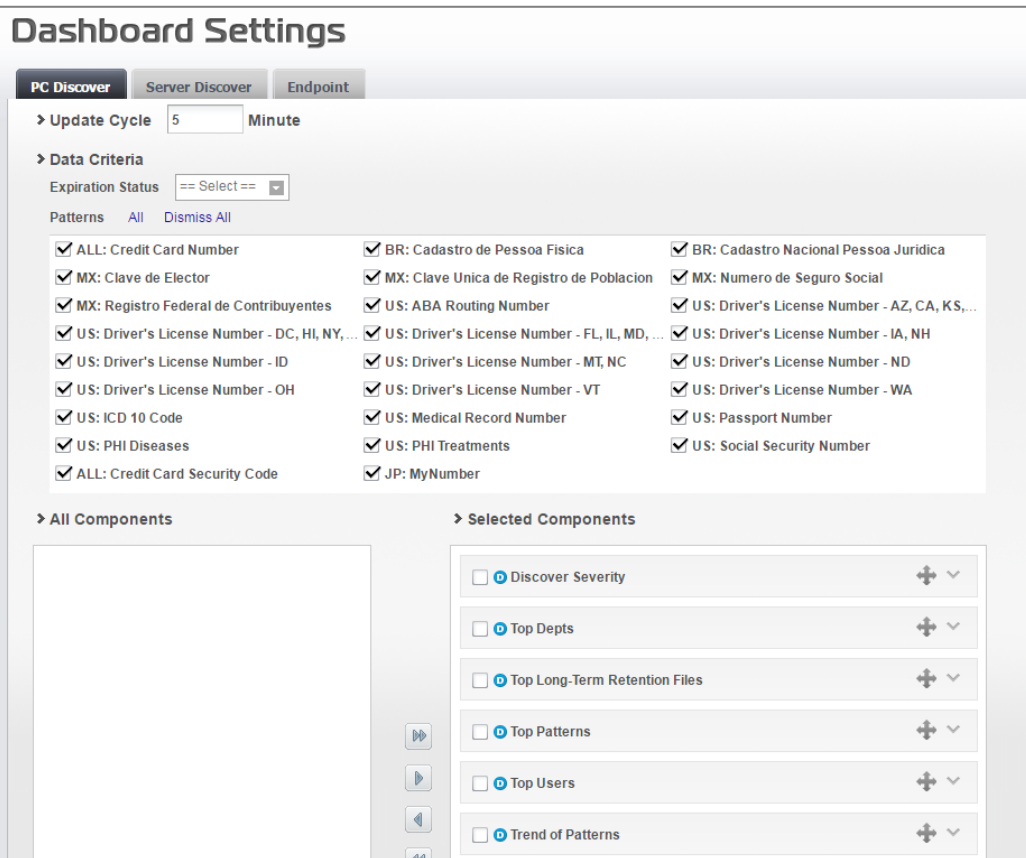

(FIGURE 4-5) DASHBOARD: SETTINGS

## 4.2 Reports

Reports perform outputting the analysis results for each condition about the confidential data retained (Discover) in a user PC within the network and the exported / blocked logs of Endpoint. Since Reports display various graphs, lists and main result items of the detected results, the administrator has the advantage of being able to quickly analyze according to the selected criteria.

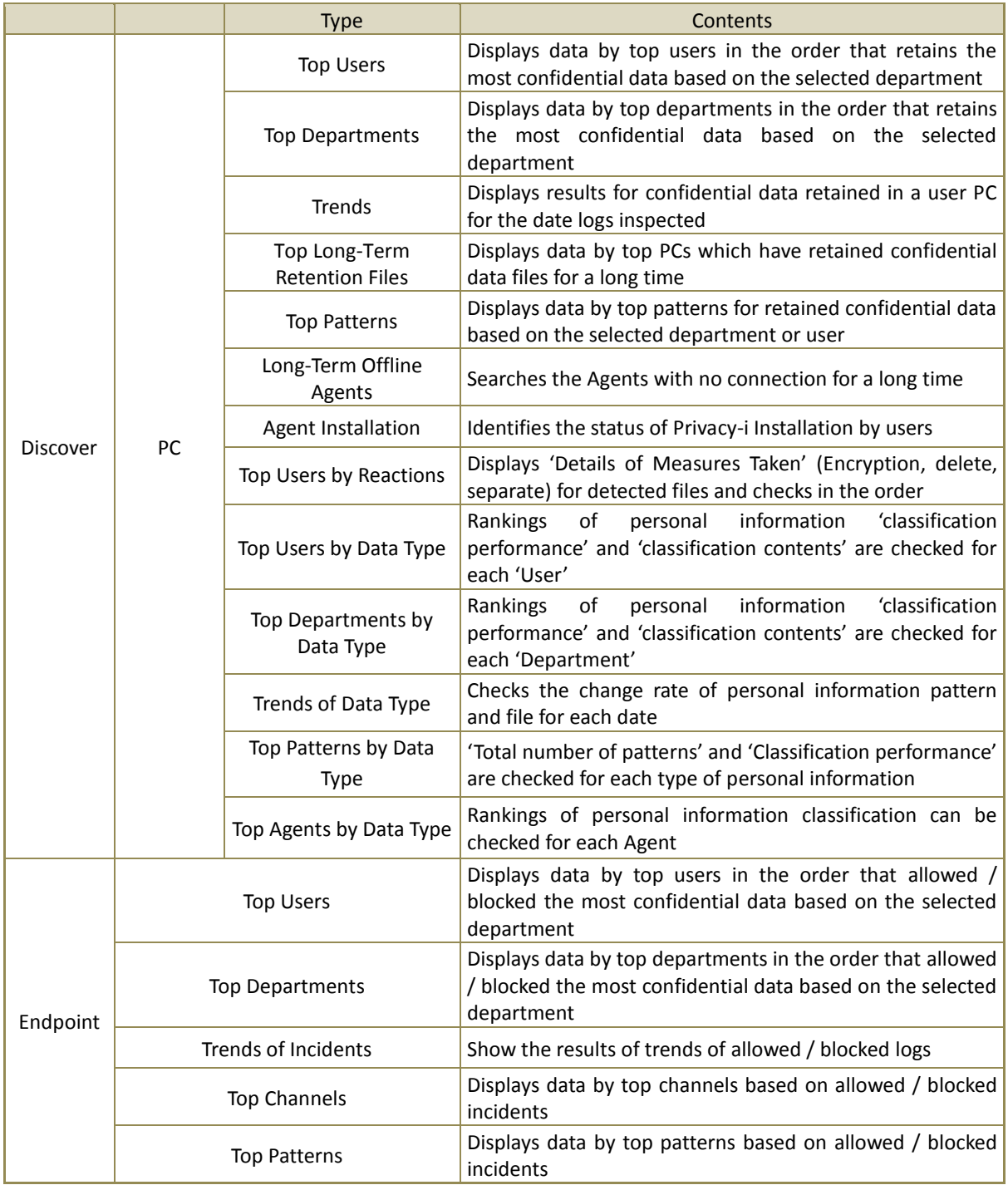

#### [TABLE 4-2] REPORTS PROVIDED FROM DLP+ CENTER

## 4.2.1 Discovery

## 4.2.1.1 PC

By using the results of status for retained confidential data inspection on a PC, Reports include 'Top Users', 'Top Departments', 'Trends of Retention', 'Top Files with Long Term Retention' and 'Top Patterns' based on the detected number of confidential data patterns or files for a specific department or user, and 'Long Term Offline Agents', 'Agent Distribution' for the Agent status.

Top users

Displays the top users who retain the most files with confidential data information detected from a user PC in the order contents and the number of detected files. The number of detected files, and the state of encryption/non-encryption are shown based on the patterns and files, and the list of top users who retain the most confidential data by selected department is displayed at the bottom.

|                |                             | Pattern          |          |                             |                |            |                         |              |           | File |                         |              | Severity(%)                |
|----------------|-----------------------------|------------------|----------|-----------------------------|----------------|------------|-------------------------|--------------|-----------|------|-------------------------|--------------|----------------------------|
|                | Total                       | Encrypted        |          | Encrypted(%)<br>Unencrypted |                |            |                         | Total        | Encrypted |      | Unencrypted             | Encrypted(%) |                            |
|                | 11,859,676                  | $\mathbf 0$      |          | 0%<br>11,859,676            |                |            |                         | 124          |           | 0    | 124                     | $0\%$        |                            |
|                |                             |                  |          |                             |                |            |                         |              |           |      |                         |              | Show<br>100 v entries      |
| Rank           | <b>Dept Name</b>            | <b>User Name</b> | User ID  |                             | <b>Pattern</b> |            |                         |              |           | File |                         | Severity(%)  | <b>Last Inspected Time</b> |
|                |                             |                  |          | <b>Total</b>                | Encrypted      |            | Unencrypter Encrypted(9 | <b>Total</b> | Encrypted |      | Unencrypter Encrypted(9 |              |                            |
| B <sub>1</sub> | Company                     | haeyeon          | haeyeon2 | 11,859,676                  | $\bullet$      | 11,859,676 | 0%                      | 124          | $\bullet$ | 124  | 0%                      |              | 2017-02-15 17:17:18        |
|                | Showing 1 to 1 of 1 entries |                  |          |                             |                |            |                         |              |           |      |                         |              | $4   1 +  $                |

(FIGURE 4-6) REPORTS-PC: RESULTS ON TOP USERS

#### Top agents

Displays the top severity ratio of confidential data information detected from a user PC in the order, and the top list of detected severity results based on a user IP.

|                |                             |                                                             |  | Pattern   |                               |                      |              |           |                           |    |                 | File      |     |                           |              | Severity(%)                |
|----------------|-----------------------------|-------------------------------------------------------------|--|-----------|-------------------------------|----------------------|--------------|-----------|---------------------------|----|-----------------|-----------|-----|---------------------------|--------------|----------------------------|
|                | Total                       |                                                             |  | Encrypted | Unencrypted                   |                      | Encrypted(%) |           | Total                     |    |                 | Encrypted |     | Unencrypted               | Encrypted(%) |                            |
|                | 11,859,676                  | $0\%$<br>0%<br>124<br>11,859,676<br>124<br>$\mathbf 0$<br>٥ |  |           |                               |                      |              |           |                           |    |                 |           |     |                           |              |                            |
|                |                             |                                                             |  |           |                               |                      |              |           |                           |    |                 |           |     | Show 100 v entries        |              |                            |
| Rank           |                             | Dept Name: User Name                                        |  |           | User ID <sup>e</sup> Agent IP | <b>Computer Name</b> |              | Pattern   |                           |    |                 | File      |     |                           | Severity(%)  | Last Inspected Time        |
|                |                             |                                                             |  |           |                               |                      | Total        |           | Encrypte Unencry Encrypte |    | Total $\hat{=}$ |           |     | Encrypte Unencry Encrypte |              |                            |
| B <sub>1</sub> | Company                     | haeveon                                                     |  | haeveon2  | 10.103.33.171                 | test01-PC            | 11,859.67    | $\bullet$ | 11,859.67                 | 0% | 124             | $\bullet$ | 124 | 0%                        |              | 2017-02-15 17:17:18        |
|                | Showing 1 to 1 of 1 entries |                                                             |  |           |                               |                      |              |           |                           |    |                 |           |     |                           |              | $4$   1   $\triangleright$ |

(FIGURE 4-7) REPORTS-PC: RESULTS ON TOP OWNING AGENTS

## $\bullet$  Top departments

Data is output based on "Department" as in the data of "Top Users" above.

|      |                  |             | Pattern                                             |                                                           |              |        |                  | File               |              |              | Severity(%)         |  |  |  |  |
|------|------------------|-------------|-----------------------------------------------------|-----------------------------------------------------------|--------------|--------|------------------|--------------------|--------------|--------------|---------------------|--|--|--|--|
|      | Total            | Encrypted   |                                                     | Unencrypted                                               | Encrypted(%) |        | Total            | Encrypted          | Unencrypted  | Encrypted(%) |                     |  |  |  |  |
|      | 11,859,676       | $\mathbf 0$ | 0%<br>0%<br>124<br>$\mathbf 0$<br>124<br>11,859,676 |                                                           |              |        |                  |                    |              |              |                     |  |  |  |  |
|      |                  |             |                                                     |                                                           |              |        |                  |                    |              |              |                     |  |  |  |  |
| Rank | <b>Dept Name</b> |             | Pattern                                             |                                                           |              |        |                  | File               |              | Severity(%)  | Last Inspected Time |  |  |  |  |
|      |                  | Total       | Encrypted $\hat{z}$                                 | <b>Unencrypted</b>                                        | Encrypted(%) | Total: | <b>Encrypted</b> | <b>Unencrypted</b> | Encrypted(%) |              |                     |  |  |  |  |
| 011  | <b>Direct</b>    | 11,859,676  | $\bullet$                                           | 11,859,676                                                | 0%           | 124    | $\mathbf{0}$     | 124                | 0%           |              | 2017-02-15 17:17:18 |  |  |  |  |
|      |                  |             |                                                     | Showing 1 to 1 of 1 entries<br>$4$   1   $\triangleright$ |              |        |                  |                    |              |              |                     |  |  |  |  |

(FIGURE 4-8) REPORTS-PC: RESULTS ON TOP OWNING DEPARTMENTS

## **•** Trends

Display the trends of patterns, files and severity ratio of departments and users that retain confidential data. Also, it is possible to identify the indices on the confidential data which has been retained per period.

|                             |            |            | Pattern   |                        |              |           |          | File        |                    |                |                      |
|-----------------------------|------------|------------|-----------|------------------------|--------------|-----------|----------|-------------|--------------------|----------------|----------------------|
|                             |            | Total      | Encrypted | Unencrypted            | Encrypted(%) | Total     |          | Encrypted   | <b>Unencrypted</b> | Encrypted(%)   | Severity(%)          |
|                             | 11.859.676 |            | $\circ$   | 11,859,676             | 0%           | 124       |          | ٥           | 124                | 0%             |                      |
|                             |            |            |           |                        |              |           |          |             |                    |                | Show 100 v entries   |
| Date                        |            |            |           | Pattern                |              |           |          |             | File               |                | Severity(%)          |
|                             |            | Total ::   | Encrypted | Unencrypted            | Encrypted(%) |           | Total :: | Encrypted : | Unencrypted        | Encrypted(%) : |                      |
| ■ 2017-02-15                |            | 11,859,676 |           | ۰<br>11,859,676        |              | 0%<br>124 |          | ٥           | 124                | 0%             |                      |
| ■ 2017-02-14                |            | 11,862,041 |           | $\circ$<br>11,862,041  |              | 125<br>0% |          | $\circ$     | 125                | 0%             |                      |
| ■ 2017-02-13                |            | 14,687,276 |           | $\theta$<br>14,687,276 |              | 128<br>0% |          | 0           | 128                | 0%             |                      |
| ■ 2017-02-12                |            | 17,497,990 |           | 17,497,990<br>$\circ$  |              | 0%<br>147 |          | $\circ$     | 147                | 0%             |                      |
| ■ 2017-02-11                |            | 17,497,990 |           | $\circ$<br>17,497,990  |              | 0%<br>147 |          | $\circ$     | 147                | 0%             |                      |
| ■ 2017-02-10                |            | 17,497,990 |           | $\circ$<br>17,497,990  |              | 0%<br>147 |          | $\circ$     | 147                | 0%             |                      |
| $\sim$ 1                    |            |            |           |                        |              |           |          |             |                    |                | $\ddot{\phantom{1}}$ |
| Showing 1 to 6 of 6 entries |            |            |           |                        |              |           |          |             |                    |                | $4 + 1 + 5$          |

(FIGURE 4-9) REPORTS-PC: RESULTS ON TOP OWINING TRENDS SCREEN

Top long-term retention files

Displays data for files which include confidential data for an extended period of time. The retention period of a detected file and saved confidential data (client information, personal usage) can be checked.

|      | <b>Total File</b>           |             | Long-Term<br><b>Retention Files</b> |  |          | Long-Term<br>Retention Files(%) |                   | $1 - 29D$                           | $30 - 59$ D                            |                            |           | $60 - 89D$ | 90~179D     |              | 180~364 D | 365 D+                |
|------|-----------------------------|-------------|-------------------------------------|--|----------|---------------------------------|-------------------|-------------------------------------|----------------------------------------|----------------------------|-----------|------------|-------------|--------------|-----------|-----------------------|
|      | 248                         | 248<br>100% |                                     |  | 248      |                                 | $\circ$           |                                     | ٥                                      | $\bullet$                  |           | $\circ$    |             |              |           |                       |
|      |                             |             |                                     |  |          |                                 |                   |                                     |                                        |                            |           |            |             |              |           | Show   100 v entries  |
| Rank | <b>Dept Name</b>            |             | <b>User Name</b>                    |  | User ID  |                                 | <b>Total File</b> | Long-Term<br><b>Retention Files</b> | Long-Term<br><b>Retention Files(9)</b> |                            | $1 - 29D$ | 30~59 D    | $60 - 89$ D | $90 - 179$ D | 180~364D  | 365 D+ $\degree$      |
|      | Company                     |             | haeveon                             |  | haeveon2 |                                 | 248               | 248                                 | 100%                                   |                            | 248       | $\bullet$  | $\bullet$   | $\bullet$    |           | $\bullet$<br>$\Omega$ |
|      | Showing 1 to 1 of 1 entries |             |                                     |  |          |                                 |                   |                                     |                                        | $4$   1   $\triangleright$ |           |            |             |              |           |                       |

(FIGURE 4-10) REPORTS-PC: RESULTS ON TOP OWNED FILE FOR LONG PERIODS

#### Top patterns

Data is output based on "Pattern" as in the data of "Top Users" above.

|                |                             | Pattern      |                      |                    |              |       |                 | File                 |                    |              | Severity(%)        |
|----------------|-----------------------------|--------------|----------------------|--------------------|--------------|-------|-----------------|----------------------|--------------------|--------------|--------------------|
|                | Total                       | Encrypted    | Unencrypted          |                    | Encrypted(%) | Total |                 | Encrypted            | Unencrypted        | Encrypted(%) |                    |
|                | 11,859,676                  | 0            | 11,859,676           |                    | 0%           | 779   |                 | $\mathbf 0$          | 779                |              | 0%                 |
|                |                             |              |                      |                    |              |       |                 |                      |                    |              | Show 100 v entries |
| Rank           | <b>Pattern Name</b>         |              | Pattern              |                    |              |       |                 |                      | File               |              | Severity(%)        |
|                |                             | <b>Total</b> | Encrypted $\diamond$ | <b>Unencrypted</b> | Encrypted(%) |       | Total $\hat{=}$ | Encrypted $\diamond$ | <b>Unencrypted</b> | Encrypted(%) |                    |
| 1.             | <b>US: Driver's License</b> | 3,851,456    | $\bullet$            | 3,851,456          | 0%           |       | 111             | 0                    | 111                | 0%           |                    |
| $\overline{2}$ | <b>ALL: Credit Card Nu</b>  | 2,358,041    | $\mathbf{0}$         | 2.358,041          | 0%           |       | 74              | $\bullet$            | 74                 | 0%           |                    |
| 3.             | JP: MyNumber                | 1,651,098    | $\bullet$            | 1,651,098          | 0%           |       | 48              | 0                    | 48                 | 0%           |                    |
| 4              | No Information              | 905,717      | $\bf{0}$             | 905,717            | 0%           |       | 66              | $\bullet$            | 66                 | 0%           |                    |
| 5              | No Information              | 875,726      | $\mathbf{0}$         | 875,726            | 0%           |       | 66              | $\mathbf{0}$         | 66                 | 0%           |                    |
| 6              | <b>US: Driver's License</b> | 680.114      | $\bullet$            | 680.114            | 0%           |       | 41              | $\bullet$            | 41                 | 0%           |                    |
| 7              | <b>BR: Cadastro Nacio</b>   | 672,703      | $\mathbf{0}$         | 672,703            | 0%           |       | 13              | 0                    | 13                 | 0%           |                    |
| 8              | U.S: ICD 10 Code            | 432.818      | $\mathbf{0}$         | 432,818            | 0%           |       | 75              | $\mathbf{0}$         | 75                 | 0%           |                    |
| 9              | <b>US: Driver's License</b> | 337.531      | $\mathbf{0}$         | 337.531            | 0%           |       | 37              | ٥                    | 37                 | 0%           |                    |
| 10             | <b>US: Social Security</b>  | 60,871       | $\mathbf{0}$         | 60,871             | 0%           |       | 41              | $\mathbf 0$          | 41                 | 0%           |                    |
| 11             | <b>BR: Cadastro de Pe</b>   | 9.814        | $\mathbf{0}$         | 9.814              | 0%           |       | 55              | 0                    | 55                 | 0%           |                    |

(FIGURE 4-11) REPORTS-PC: RESULTS OF TOP PATTERNS

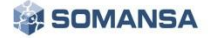

## Long-term offline agents

Displays data based on agents which have been offline on the server for an extended period of time.

| Rank | <b>Dept Name</b>                   | <b>User Name</b> | User ID              | <b>Access IP</b> | <b>Computer Name</b> | <b>Offline Day</b> | <b>Last Accessed Time</b> |  |  |  |  |
|------|------------------------------------|------------------|----------------------|------------------|----------------------|--------------------|---------------------------|--|--|--|--|
|      | Company                            | ssona            | ssong1125            | 10.103.33.82     | WIN-OJ06LBL3HGC      |                    | 2017-02-09 21:14:18       |  |  |  |  |
|      | Company                            | haeveon          | haeveon <sub>2</sub> | 10.103.33.171    | test01-PC            |                    | 2017-02-16 12:41:42       |  |  |  |  |
|      | Showing 1 to 2 of 2 entries<br>111 |                  |                      |                  |                      |                    |                           |  |  |  |  |

(FIGURE 4-12) REPORTS-PC: LONG-TERM OFFLINE AGENTS

## Agent installations

Displays user data with Agent installed based on the associated HR Information. The agent installation status in a company can be checked in output Report.

| <b>Dept Name</b>            |           |           | <b>Installed User (Agent)</b> |                      | <b>Uninstalled User</b> |  | <b>Total User</b>      | Chart |  |                           |                    |                | Installed (%) |                            |
|-----------------------------|-----------|-----------|-------------------------------|----------------------|-------------------------|--|------------------------|-------|--|---------------------------|--------------------|----------------|---------------|----------------------------|
| Company                     |           |           | 2(2)                          |                      |                         |  |                        |       |  |                           |                    |                |               | 66.67%                     |
|                             |           |           |                               |                      |                         |  |                        |       |  |                           | Show 100 v entries |                |               |                            |
| <b>Dept Name</b>            | User Name | User ID   | <b>Agent IP</b>               | <b>Computer Name</b> | <b>Mac Address</b>      |  | $\approx$ 0s           |       |  | <b>Last Accessed Time</b> | <b>Offline Day</b> | <b>Version</b> | <b>Status</b> |                            |
| Company                     | haeveon   | haeveon2  | 10.103.33.171                 | test01-PC            | 00:0C:29:95:81:29       |  | Windows 7              |       |  | 2017-02-16 12:41:42       | $\mathbf{0}$       | 6.0.342.23756  | 馵             |                            |
| Company                     | ssong     | ssong1125 | 10.103.33.82                  | WIN-OJ06LBL3HGC      | 00:0C:29:E7:9F:B9       |  | Windows 7 Professional |       |  | 2017-02-09 21:14:18       |                    | 6.0.343.24056  | 昌             |                            |
|                             |           |           |                               |                      |                         |  |                        |       |  |                           |                    |                |               |                            |
| Showing 1 to 2 of 2 entries |           |           |                               |                      |                         |  |                        |       |  |                           |                    |                |               | $4$   1   $\triangleright$ |

(FIGURE 4-13) REPORTS-PC: AGENT INSTALLATIONS

Top users by reactions

'Reactions' (encryption, delete, separation) on files detected by [User inspection] or [Admin inspection] are displayed so that they can be checked by ranking. For the measures (encryption, delete, separation) taken on the files detected in the initial inspection, information on the changes of the file in re-inspection is displayed through user inspection or admin inspection.

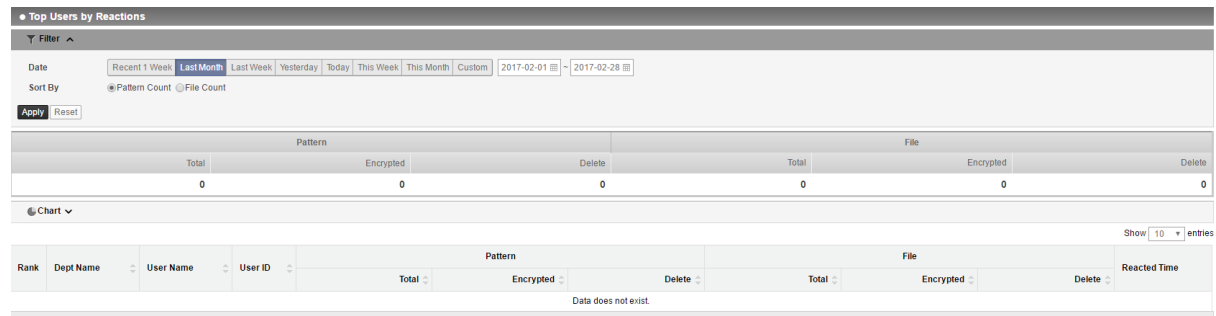

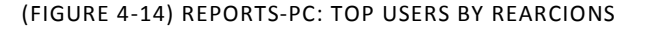

Top users by data type

The ranking of 'Classification rate' and 'Classified contents' can be checked by the 'user'. The number of patterns and the classification rate for Not Categorized, Client, Employee, Personal and Exception can be checked for each user by rankings.

|       | Total                                         |  | Categorized(%)   |          | None       |              | Customer       | Employee   |          | Private  |         | Exception          |
|-------|-----------------------------------------------|--|------------------|----------|------------|--------------|----------------|------------|----------|----------|---------|--------------------|
|       | 11,859,676                                    |  | 0.01%            |          | 11,858,290 |              | 693            |            | 693      | o        |         | $\mathbf{o}$       |
|       |                                               |  |                  |          |            |              |                |            |          |          |         | Show 100 v entries |
| Rank  | <b>Dept Name</b>                              |  | <b>User Name</b> | User ID  |            | <b>Total</b> | Categorized(%) | None       | Customer | Employee | Private | <b>Exception</b>   |
| $\Xi$ | Company                                       |  | haeveon          | haeyeon2 |            | 11,859,676   | 0.01%          | 11,858,290 | 693      | 693      | 0       |                    |
|       | Showing 1 to 1 of 1 entries<br>1 <sup>1</sup> |  |                  |          |            |              |                |            |          |          |         |                    |

(FIGURE 4-15) REPORTS-PC: TOP USERS WITH PERSONAL INFORMATION CLASSIFIED

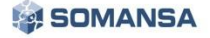

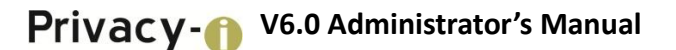

## Top departments by type

The ranking of 'Classification rate' and 'Classified contents' can be checked by the 'department'. The number of patterns and the classification rate for Not Categorized, Client, Employee, Personal and Exception can be checked for each department by rankings.

|      | Total                                                     |  | Categorized(%) | None       |                | Customer |             | Employee |                 | Private     | Exception             |             |
|------|-----------------------------------------------------------|--|----------------|------------|----------------|----------|-------------|----------|-----------------|-------------|-----------------------|-------------|
|      | 11,859,676                                                |  | 0.01%          | 11,858,290 |                | 693      |             | 693      |                 | $\mathbf 0$ |                       | $\mathbf 0$ |
|      |                                                           |  |                |            |                |          |             |          |                 |             | Show 100 v entries    |             |
| Rank | <b>Dept Name</b>                                          |  | <b>Total</b>   |            | Categorized(%) |          | <b>None</b> | Customer | <b>Employee</b> | Private     | <b>Exception</b>      |             |
| 01   | Direct                                                    |  | 11,859,676     |            | 0.01%          |          | 11,858,290  | 693      | 693             |             | $\bullet$<br>$\Omega$ |             |
|      | Showing 1 to 1 of 1 entries<br>$4$   1   $\triangleright$ |  |                |            |                |          |             |          |                 |             |                       |             |

(FIGURE 4-16) REPORTS-PC: TOP DEPARTMENTS WITH PERSONAL INFORMATION CLASSIFIED

## Trends for data types

The personal information pattern and the rate of changes of file a day can be checked. The trends for each pattern and file can be checked through graphs and tables.

|                             | Total      | Categorized(%)  | None           | Customer       |                    | Employee     | Private           | Exception                    |
|-----------------------------|------------|-----------------|----------------|----------------|--------------------|--------------|-------------------|------------------------------|
|                             | 11,859,676 | 0.01%           | 11,858,290     | 693            |                    | 693          | $\mathbf 0$       | $\circ$                      |
|                             |            |                 |                |                |                    |              |                   | Show<br>$100 \times$ entries |
| Date                        |            | Total $\hat{=}$ | Categorized(%) | None $\hat{ }$ | Customer $\hat{z}$ | Employee     | Private $\hat{z}$ | Exception                    |
| 图 2017-02-15                |            | 11,859,676      | 0.01%          | 11,858,290     | 693                | 693          | $\bullet$         | 0                            |
| 图 2017-02-14                |            | 11,862,041      | 0%             | 11,862,041     | $\bullet$          | $\mathbf{0}$ | $\bullet$         | $\mathbf{0}$                 |
| 图 2017-02-13                |            | 14,687,276      | 0.02%          | 14.684.907     | $\bullet$          | $\bullet$    | $\bullet$         | 2.369                        |
| □ 2017-02-12                |            | 17,497,990      | 0%             | 17,497,990     | $\bullet$          | $\mathbf{0}$ | $\bullet$         | 0                            |
| 图 2017-02-11                |            | 17,497,990      | 0%             | 17,497,990     | $\bullet$          | $\mathbf{0}$ | $\bullet$         | 0                            |
| 图 2017-02-10                |            | 17,497,990      | 0%             | 17,497,990     | $\bullet$          | $\bullet$    | $\bullet$         | 0                            |
| Showing 1 to 6 of 6 entries |            |                 |                |                |                    |              |                   | $4$   1   $\triangleright$   |

(FIGURE 4-17) REPORTS-PC: TRENDS OF PERSONAL INFORMATION CLASSIFICATION

#### Top patterns by type

The ranking of 'Classification rate' and 'Classified contents' can be checked by the 'type of personal information'. The number of patterns and the classification rate for Not Categorized, Client, Employee, Personal and Exception can be checked for each type of personal information by rankings.

|                 | Total                                | Categorized(%)     | <b>None</b>    | Customer       | Employee                                 |                    | Private   | Exception                    |
|-----------------|--------------------------------------|--------------------|----------------|----------------|------------------------------------------|--------------------|-----------|------------------------------|
|                 | 10,078,233                           | 0.01%              | 10,077,387     | 423            | 423                                      |                    | 0         | $\mathbf 0$                  |
|                 |                                      |                    |                |                |                                          |                    |           | Show<br>$100 \times$ entries |
| Rank            | <b>Pattern Name</b>                  | Total <sup>-</sup> | Categorized(%) | None $\hat{=}$ | Customer <sup><math>\hat{=}</math></sup> | Employee $\hat{=}$ | Private : | <b>Exception</b>             |
|                 | US: Driver's License Number - DC, H  | 3.851.456          | 0.01%          | 3.851.114      | 171                                      | 171                | $\bullet$ | $\bullet$                    |
| $\overline{2}$  | ALL: Credit Card Number              | 2.358.041          | 0%             | 2.358.023      | 9                                        | 9                  | $\bullet$ | $\bullet$                    |
| 3               | JP: MyNumber                         | 1,651,098          | 0%             | 1,651,098      | 0                                        | $\bullet$          | $\bullet$ | $\mathbf{0}$                 |
| 4               | null                                 | 905,717            | 0.03%          | 905.447        | 135                                      | 135                | $\bullet$ | $\bullet$                    |
| 5               | null                                 | 875,726            | 0.03%          | 875.456        | 135                                      | 135                | $\bullet$ | $\bullet$                    |
| 6               | US: Driver's License Number - MT, NO | 680,114            | 0.01%          | 680,024        | 45                                       | 45                 | $\bullet$ | $\mathbf{0}$                 |
|                 | BR: Cadastro Nacional Pessoa Juridi  | 672,703            | 0%             | 672.703        | $\bullet$                                | $\bullet$          | $\bullet$ | $\bullet$                    |
| 8               | US: ICD 10 Code                      | 432,818            | 0.02%          | 432,746        | 36                                       | 36                 | $\bullet$ | $\mathbf{0}$                 |
| 9               | US: Driver's License Number - AZ. C/ | 337,531            | 0%             | 337.531        | $\mathbf 0$                              | $\mathbf{0}$       | $\bullet$ | $\mathbf 0$                  |
| 10 <sup>°</sup> | US: Social Security Number           | 60,871             | 0%             | 60,871         | $\bullet$                                | $\bullet$          | $\bullet$ | $\bullet$                    |
| 11              | BR: Cadastro de Pessoa Física        | 9,814              | 0.92%          | 9,724          | 45                                       | 45                 | $\bullet$ | $\mathbf{0}$                 |
| 12              | MX: Numero de Seguro Social          | 9,811              | 0.92%          | 9,721          | 45                                       | 45                 | $\bullet$ | $\bullet$                    |
| 13              | US: ABA Routing Number               | 5.976              | 1.20%          | 5.904          | 36                                       | 36                 | $\bullet$ | $\bullet$                    |

(FIGURE 4-18) REPORTS-PC: TOP PATTERNS OF PERSONAL INFORMATION CLASSIFICATION

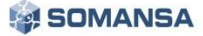

## Top Agents by data type

Rankings of personal information classification can be checked for each Agent. The number of patterns and the classification rate for Not Categorized, Client, Employee, Personal and Exception can be checked by rankings.

|                |                             | Total      |                  |  | Categorized(%) | None |                 |  |                      | Customer     |                | Employee    |                 | Private         | Exception   |                            |  |  |
|----------------|-----------------------------|------------|------------------|--|----------------|------|-----------------|--|----------------------|--------------|----------------|-------------|-----------------|-----------------|-------------|----------------------------|--|--|
|                |                             | 11,859,676 |                  |  |                |      | 0.01%           |  |                      | 11,858,290   |                | 693         | 693             |                 | $\mathbf 0$ |                            |  |  |
|                |                             |            |                  |  |                |      |                 |  |                      |              |                |             |                 |                 |             | Show 100 v entries         |  |  |
| Rank           | <b>Dept Name</b>            |            | <b>User Name</b> |  | User ID        |      | <b>Agent IP</b> |  | <b>Computer Name</b> | <b>Total</b> | Categorized(%) | <b>None</b> | <b>Customer</b> | <b>Employee</b> | Private     | <b>Exception</b>           |  |  |
| B <sub>1</sub> | Company                     |            | haeyeon          |  | haeyeon2       |      | 10.103.33.171   |  | test01-PC            | 11,859,676   | 0.01%          | 11,858,290  | 693             | 693             | 0           | $\Omega$                   |  |  |
|                | Showing 1 to 1 of 1 entries |            |                  |  |                |      |                 |  |                      |              |                |             |                 |                 |             | $4$   1   $\triangleright$ |  |  |

(FIGURE 4-19) REPORTS-PC: TOP AGENTS OF PERSONAL INFORMATION CLASSIFICATION

### 4.2.2 Endpoint

#### Top users

Displays data including allowed / blocked patterns by policy, file and severity rate in the order of the user. Through Report, top users who exported the most confidential data can be viewed.

|      |                             |        | Pattern          |          | File |         |      | Severity Low |              | Severity Medium |                        | Severity High Severity (%) |    |                            |
|------|-----------------------------|--------|------------------|----------|------|---------|------|--------------|--------------|-----------------|------------------------|----------------------------|----|----------------------------|
|      |                             | 53,038 |                  | 24       |      |         |      | 0            |              |                 | 24                     |                            |    |                            |
|      |                             |        |                  |          |      |         |      |              |              |                 |                        |                            |    | Show 100 v entries         |
| Rank | <b>Dept Name</b>            |        | <b>User Name</b> | User ID  |      | Pattern | File |              | Severity Low |                 | <b>Severity Medium</b> | <b>Severity High</b>       |    | Severity(%)                |
| ⊞    | Company                     |        | haeyeon          | haeyeon2 |      | 53,038  | 24   |              | $\mathbf{0}$ |                 | $\mathbf{0}$           |                            | 24 |                            |
|      | Showing 1 to 1 of 1 entries |        |                  |          |      |         |      |              |              |                 |                        |                            |    | $4$   1   $\triangleright$ |

(FIGURE 4-20) TOP USERS

#### **•** Top departments

Displays data including allowed / blocked patterns by policy, file and severity rate in the order of the department. Through Report, top departments who exported the most confidential data can be viewed.

|      |                             | Pattern |                | File | Severity Low | Severity Medium | Severity High Severity(%) |               |    |                    |
|------|-----------------------------|---------|----------------|------|--------------|-----------------|---------------------------|---------------|----|--------------------|
|      |                             | 53,038  |                | 24   |              | $\Omega$        |                           | 24            |    |                    |
|      |                             |         |                |      |              |                 |                           |               |    | Show 100 v entries |
| Rank | Dept Name                   | Pattern | File $\hat{=}$ |      | Severity Low |                 | Severity Medium           | Severity High |    | Severity(%)        |
| $1$  | Company                     | 53,038  | 24             |      | $\circ$      |                 | $\Omega$                  |               | 24 |                    |
|      | Showing 1 to 1 of 1 entries |         |                |      |              |                 |                           |               |    | $-115$             |

(FIGURE 4-21) TOP DEPARTMENTS

Trends of Incidents

Allowed/blocked patterns, file and severity rate trends according to the policy are shown. Trends of departments and users with the most exported or blocked files containing confidential data are represented as graphs and lists.

|                                                                                                    | Pattern   |                   | File         | Severity Low | Severity Medium |               | Severity High Severity(%) |                            |  |
|----------------------------------------------------------------------------------------------------|-----------|-------------------|--------------|--------------|-----------------|---------------|---------------------------|----------------------------|--|
|                                                                                                    | 53,038    |                   | 24           | $\bullet$    | 24              |               |                           |                            |  |
|                                                                                                    |           |                   |              |              |                 |               |                           | Show 100 v entries         |  |
| Date<br>$\mathcal{L}_{\mathcal{A}}^{\mathcal{A}}\mathcal{A}_{\mathcal{B}}^{\mathcal{A}}\mathcal{A}_{\mathcal{B}}^{\mathcal{A}}\mathcal{A}_{\mathcal{B}}^{\mathcal{A}}$ | Pattern : | File <sub>1</sub> | Severity Low |              | Severity Medium | Severity High |                           | Severity(%)                |  |
| ■ 2017-02-15                                                                                                    | 22,172    | $\Omega$          | $\alpha$     |              | $\circ$         |               | $\sim$                    |                            |  |
| ■ 2017-02-14                                                                                                    | 15.042    | $\Omega$          | $\Omega$     |              | $\Omega$        |               | ۰                         |                            |  |
| 图 2017-02-13                                                                                                    | 7.912     |                   | $\mathbf{0}$ |              | $\circ$         |               |                           |                            |  |
| ■ 2017-02-12                                                                                                    | 7,912     |                   | $\mathbf{0}$ |              | $\mathbf{0}$    |               |                           |                            |  |
| Showing 1 to 4 of 4 entries                                                                                                    |           |                   |              |              |                 |               |                           | $4$   1   $\triangleright$ |  |

(FIGURE 4-22) TRENDS OF INCIDENTS

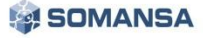

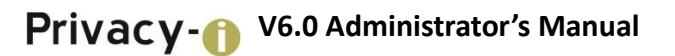

## **•** Top channels

The pattern, file and severity rate on the allowed/blocked leakage path are shown in the order of channels.

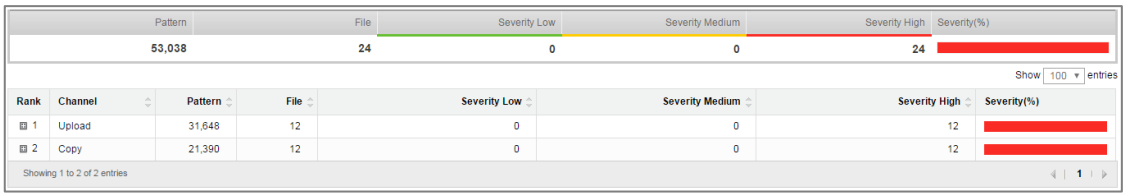

(FIGURE 4-23) TOP CHANNELS

## **•** Top patterns

Allowed/blocked data is shown based on the patterns.

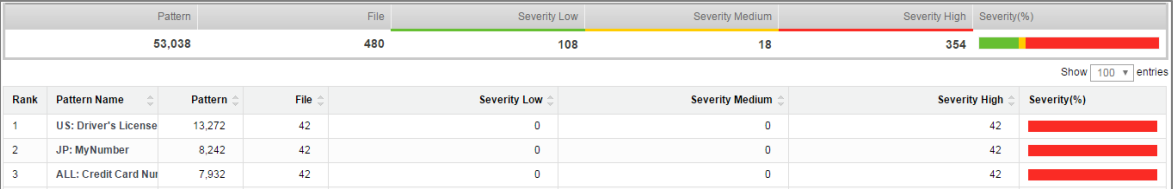

(FIGURE 4-24) TOP PATTERNS

## 4.3 Incidents

4.3.1 Discover

4.3.1.1 PCs

**•** Recently Inspected Files

The data file details of departments and users that were most recently inspected can be viewed.

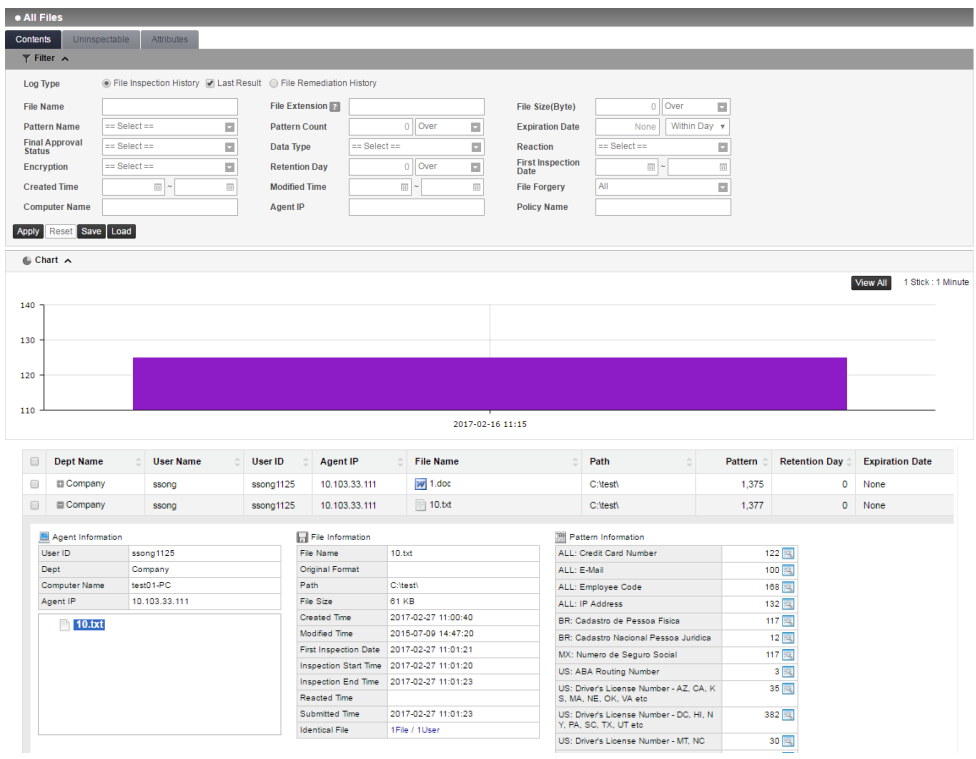

(FIGURE 4-25) PERSONAL INFORMATION DETECTION RESULTS SCREEN

**•** File inspection

The data file details of departments and users that were previously inspected can be viewed.

|                                                                  | • File Inspection History                                                                                                    |                  |  |                                          |                 |                             |                      |           |           |                          |  |                     |                     |        |
|------------------------------------------------------------------|----------------------------------------------------------------------------------------------------|------------------|--|------------------------------------------|-----------------|-----------------------------|----------------------|-----------|-----------|--------------------------|--|---------------------|---------------------|--------|
|                                                                  | $F$ Filter $\wedge$                                                                                                    |                  |  |                                          |                 |                             |                      |           |           |                          |  |                     |                     |        |
|                                                                  | Last Month Last Week Yesterday<br>This Week   This Month   Custom<br>Recent 1 Week<br>Today<br>2017-02-27 图 ~ 2017-02-28 图<br>Date<br>All @ Inspected @ Uninspected @ Last Result<br>Inspection<br><b>Computer Name</b><br>Apply Reset Save Load |                  |  |                                          |                 |                             |                      |           |           |                          |  |                     |                     |        |
|                                                                  | <b>Dept Name</b>                                                                                                    |                  |  | <b>Inspected Agent(Inspection Count)</b> |                 | <b>Uninspected Agent</b>    | <b>Total Agent</b>   | Chart     |           |                          |  |                     | Inspected(%)        |        |
| Company                                                          |                                                                                                    |                  |  |                                          | 2(3)            |                             |                      | 3         |           |                          |  |                     |                     | 66.67% |
| <b>Direct</b>                                                    |                                                                                                    |                  |  |                                          | 2(3)            |                             |                      | 3         |           |                          |  |                     |                     | 66.67% |
| Task                                                             |                                                                                                    |                  |  |                                          |                 |                             |                      |           |           |                          |  | Show 100 v entries  | View Settings -     |        |
| $\qquad \qquad \Box$                                             | <b>Dept Name</b>                                                                                                    | <b>User Name</b> |  | User ID                                  | <b>Agent IP</b> | <b>Mac Address</b>          | <b>Computer Name</b> | File      | Pattern   | <b>Inspection Type</b>   |  | <b>Start Time</b>   | <b>End Time</b>     | ÷      |
| $\qquad \qquad \qquad \qquad \qquad \qquad \qquad \qquad \qquad$ | Company                                                                                                    | haeveon          |  | haeyeon                                  | 10.103.33.222   | 00:0C:29:95:81:29           | test01-PC            | $\bullet$ | $\bullet$ | Admin Inspection(Policy) |  | 2017-02-28 10:20:10 | 2017-02-28 10:20:10 |        |
| $\qquad \qquad \Box$                                             | Company                                                                                                    | haeveon          |  | haeveon                                  | 10.103.33.222   | 00:0C:29:95:81:29 test01-PC |                      | $\bullet$ | ۰         | Admin Inspection(Policy) |  | 2017-02-28 10:19:49 | 2017-02-28 10:19:49 |        |
| $\qquad \qquad \Box$                                             | Company                                                                                                    | ssong            |  | ssong1125                                | 10.103.33.111   | 00:0C:29:01:96:AE test01-PC |                      | 12        | 16,512    | Admin Inspection(Policy) |  | 2017-02-27 11:01:20 | 2017-02-27 11:01:23 |        |
|                                                                  | Showing 1 to 3 of 3 entries<br>$4$   1   $\triangleright$                                                                                                    |                  |  |                                          |                 |                             |                      |           |           |                          |  |                     |                     |        |

(FIGURE 4-26) FILE INSPECTION HISTORY SCREEN

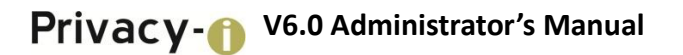

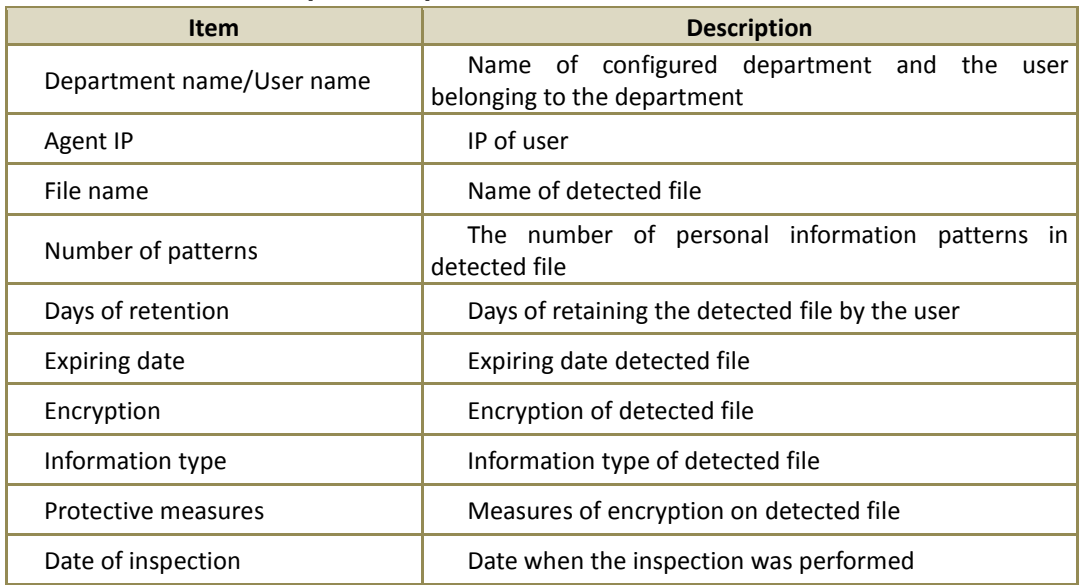

#### [TABLE 4-3] ITEMS PROVIDED BY DISCOVER

## Measures on files

After measures on the detected file (encryption, deletion, quarantine) in the initial inspection, the information for the changes in the next inspection is displayed through user-inspection or admin inspection.

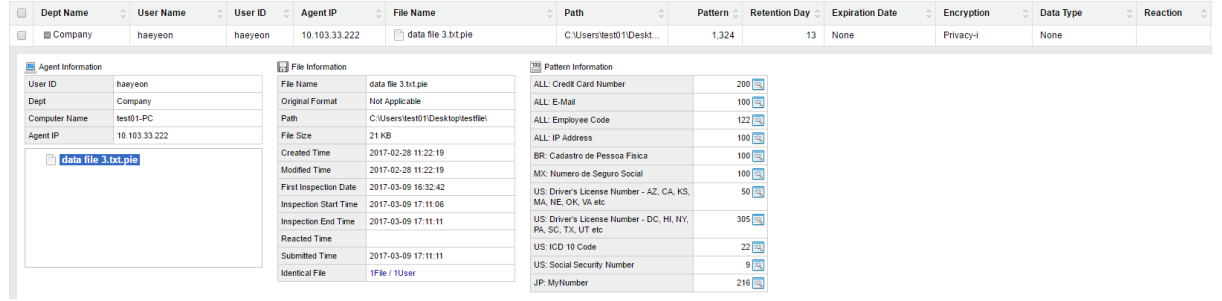

(FIGURE 4-27) MEASURES ON FILE HISTORY SCREEN

**•** File Inspection History

File inspection history and inspection rate can be checked. Use the View Results button on the right end to check the inspection results.

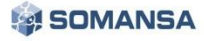

|                                                                                    | • File Inspection History                                                                                              |  |                  |    |           |                 |  |                             |                      |   |                 |           |                          |                     |                      |
|------------------------------------------------------------------------------------|----------------------------------------------------------------------------------------------------|--|------------------|----|-----------|-----------------|--|-----------------------------|----------------------|---|-----------------|-----------|--------------------------|---------------------|----------------------|
|                                                                                    | $\blacktriangleright$ Filter $\land$                                                                                   |  |                  |    |           |                 |  |                             |                      |   |                 |           |                          |                     |                      |
| Date                                                                               | Recent 1 Week Last Month Last Week Yesterday<br>Today   This Week   This Month   Custom<br>2017-02-27 ■ ~ 2017-02-28 ■ |  |                  |    |           |                 |  |                             |                      |   |                 |           |                          |                     |                      |
|                                                                                    | All @ Inspected @ Uninspected @ Last Result<br>Inspection                                                              |  |                  |    |           |                 |  |                             |                      |   |                 |           |                          |                     |                      |
| <b>Computer Name</b>                                                               |                                                                                                    |  |                  |    |           |                 |  |                             |                      |   |                 |           |                          |                     |                      |
|                                                                                    |                                                                                                    |  |                  |    |           |                 |  |                             |                      |   |                 |           |                          |                     |                      |
|                                                                                    | Apply Reset Save Load                                                                                                  |  |                  |    |           |                 |  |                             |                      |   |                 |           |                          |                     |                      |
| <b>Dept Name</b>                                                                   | Chart<br><b>Inspected Agent(Inspection Count)</b><br><b>Uninspected Agent</b><br><b>Total Agent</b><br>Inspected(%)    |  |                  |    |           |                 |  |                             |                      |   |                 |           |                          |                     |                      |
| Company                                                                            |                                                                                                    |  |                  |    |           | 2(3)            |  |                             |                      | 3 |                 |           |                          |                     | 66.67%               |
| <b>Direct</b>                                                                      |                                                                                                    |  |                  |    |           | 2(3)            |  |                             |                      | 3 |                 |           |                          |                     | 66.67%               |
| Task                                                                               |                                                                                                    |  |                  |    |           |                 |  |                             |                      |   |                 |           |                          | Show 100 v entries  | View Settings -      |
| $\Box$<br><b>Dept Name</b>                                                         |                                                                                                    |  | <b>User Name</b> | ÷. | User ID   | <b>Agent IP</b> |  | <b>Mac Address</b>          | <b>Computer Name</b> |   | File            | Pattern   | <b>Inspection Type</b>   | <b>Start Time</b>   | <b>End Time</b><br>ó |
| $\qquad \qquad \qquad \qquad \qquad \qquad \qquad \qquad \qquad \qquad$<br>Company |                                                                                                    |  | haeyeon          |    | haeyeon   | 10.103.33.222   |  | 00:0C:29:95:81:29 test01-PC |                      |   | $\bullet$       | ۰         | Admin Inspection(Policy) | 2017-02-28 10:20:10 | 2017-02-28 10:20:10  |
| $\qquad \qquad \qquad \qquad \qquad \qquad \qquad \qquad \qquad \qquad$<br>Company |                                                                                                    |  | haeveon          |    | haeveon   | 10.103.33.222   |  | 00:0C:29:95:81:29 test01-PC |                      |   | $\circ$         | $\bullet$ | Admin Inspection(Policy) | 2017-02-28 10:19:49 | 2017-02-28 10:19:49  |
| Company                                                                            |                                                                                                    |  | ssong            |    | ssong1125 | 10.103.33.111   |  | 00:0C:29:01:96:AE test01-PC |                      |   | 12 <sup>°</sup> | 16,512    | Admin Inspection(Policy) | 2017-02-27 11:01:20 | 2017-02-27 11:01:23  |
|                                                                                    | Showing 1 to 3 of 3 entries                                                                                            |  |                  |    |           |                 |  |                             |                      |   |                 |           |                          |                     | $4$   1   $\mu$      |

(FIGURE 4-28) FILE INSPECTION HISTORY SCREEN

**•** Final mail inspection

Detailed information on personal information mail can be viewed for the most recently inspected departments and users.

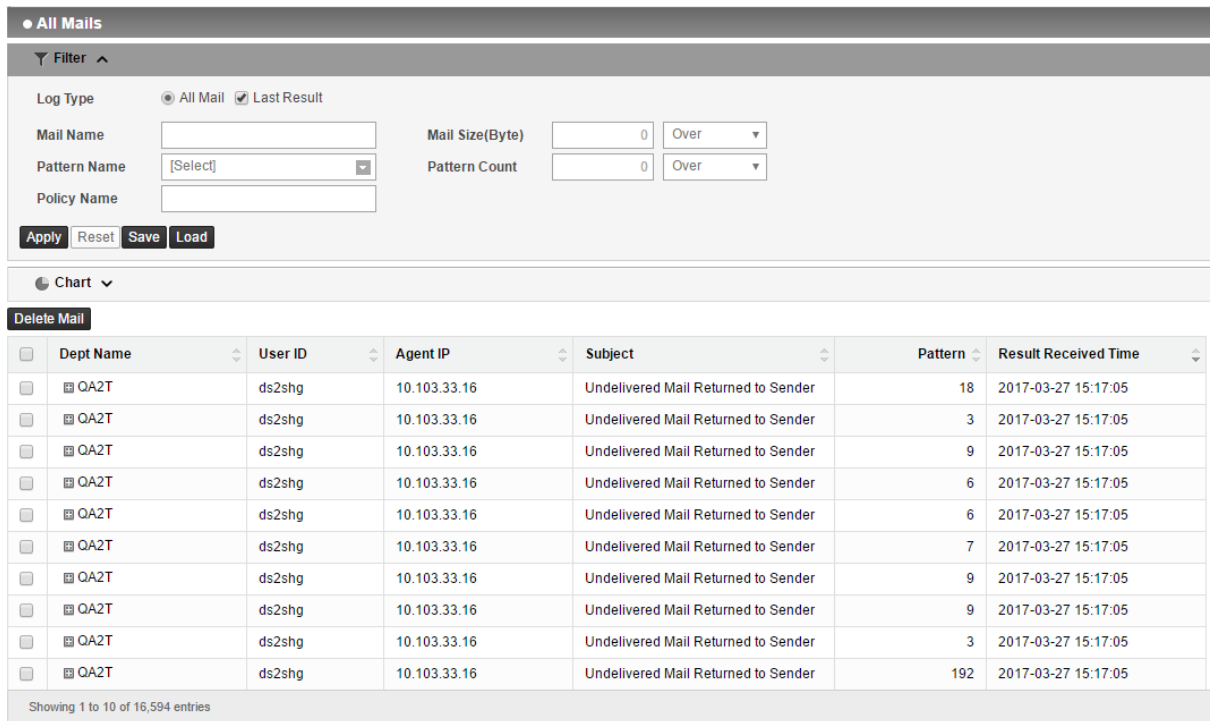

(FIGURE 4-29) FINAL MAIL INSPECTION SCREEN

## $\bullet$  Mail inspection

Detailed information of personal information files for the previously inspected departments and users can be viewed.

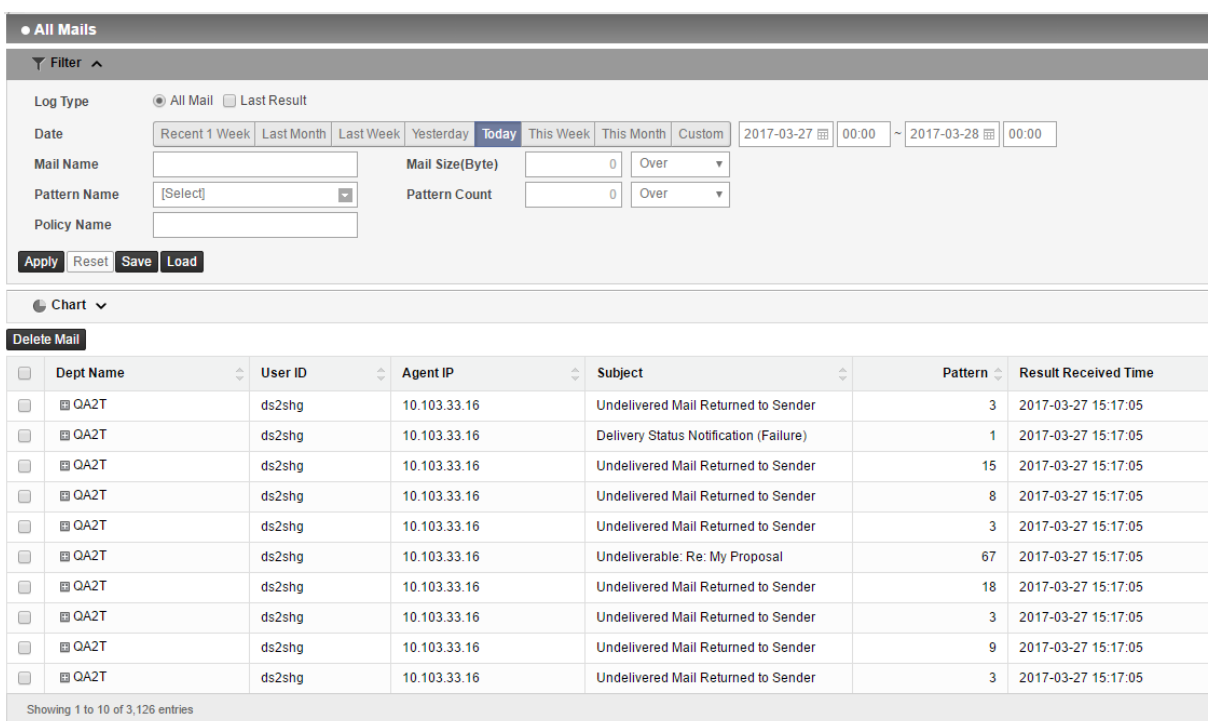

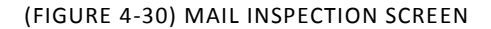

## $\bullet$  Mail inspection history

Mail inspection history and inspection rate can be checked. Inspected results can be viewed by using 'View results' button at the right end.

| . Mail Inspection History                                                                                                    |                                |                       |                                                                    |                          |                                   |                |                                         |                            |                 |  |
|----------------------------------------------------------------------------------------------------|--------------------------------|-----------------------|--------------------------------------------------------------------|--------------------------|-----------------------------------|----------------|-----------------------------------------|----------------------------|-----------------|--|
| $\top$ Filter $\land$                                                                                                    |                                |                       |                                                                    |                          |                                   |                |                                         |                            |                 |  |
| Last Week Yesterday<br><b>Today</b><br>This Month<br>Recent 1 Week<br><b>Last Month</b><br><b>This Week</b><br>Custom<br>2017-03-27 田~<br>2017-03-28 田<br><b>Date</b><br>◯ All ⓒ Inspected ◯ Uninspected ◯ Last Result<br>Inspection<br><b>Computer Name</b><br>Reset Save Load<br>Apply |                                |                       |                                                                    |                          |                                   |                |                                         |                            |                 |  |
| Inspected Agent(Inspectio Uninspected Agent<br><b>Dept Name</b>                                                                                                    |                                |                       | <b>Total Agent</b>                                                 | Chart                    |                                   |                |                                         | Inspected(%)               |                 |  |
| company                                                                                                    | 1(1)                           | 82                    | 83                                                                 |                          |                                   |                |                                         |                            | 1.20%           |  |
| $-QA1T$                                                                                                    | 0(0)                           | 34                    | 34                                                                 |                          |                                   |                |                                         |                            | 0%              |  |
| OA2T                                                                                                    | 1(1)                           | 12                    | 13                                                                 |                          |                                   |                |                                         |                            | 7.69%           |  |
| TEST                                                                                                    | 0(0)                           | 8                     | 8                                                                  |                          |                                   |                |                                         |                            | 0%              |  |
| <b>Direct</b>                                                                                                    | 0(0)                           | 31                    | 31                                                                 |                          |                                   |                |                                         |                            | 0%              |  |
| <b>Task</b>                                                                                                    |                                |                       |                                                                    |                          |                                   |                | Show<br>10<br>$\boldsymbol{\mathrm{v}}$ | entries<br>View Settings - |                 |  |
| <b>Dept Name</b><br>ĉ<br><b>User Name</b><br>u                                                                                                    | $\hat{\mathcal{C}}$<br>User ID | é.<br><b>Agent IP</b> | $\stackrel{\scriptscriptstyle\triangle}{\scriptscriptstyle\smile}$ | Mac Address <sup>2</sup> | <b>Computer Name</b>              | File $\hat{=}$ | Pattern $\hat{ }$                       | <b>Inspection Type</b>     | <b>Start</b>    |  |
| 0<br>QA2T<br>lee chang sub                                                                                                    | ds2shg                         | 10.103.33.16          |                                                                    |                          | 00:0C:29:10:98:18 WIN-U06S6QO694L | 1,563          | 64,470                                  | <b>Admin Inspection(Po</b> | $2017 -$        |  |
| Showing 1 to 1 of 1 entries                                                                                                    |                                |                       |                                                                    |                          |                                   |                |                                         | d I                        | $1 \rightarrow$ |  |

(FIGURE 4-31) MAIL INSPECTION HISTORY SCREEN

## 4.3.2 Endpoint

Displays an allowed or blocked file according to the channel and pattern conditions by a user or department. Through View Information, details of an exported file (Figure 4-21 above) can be viewed. By searching a similar file, files with the same confidential data based on a user can be viewed (Figure 4-32 below).

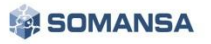

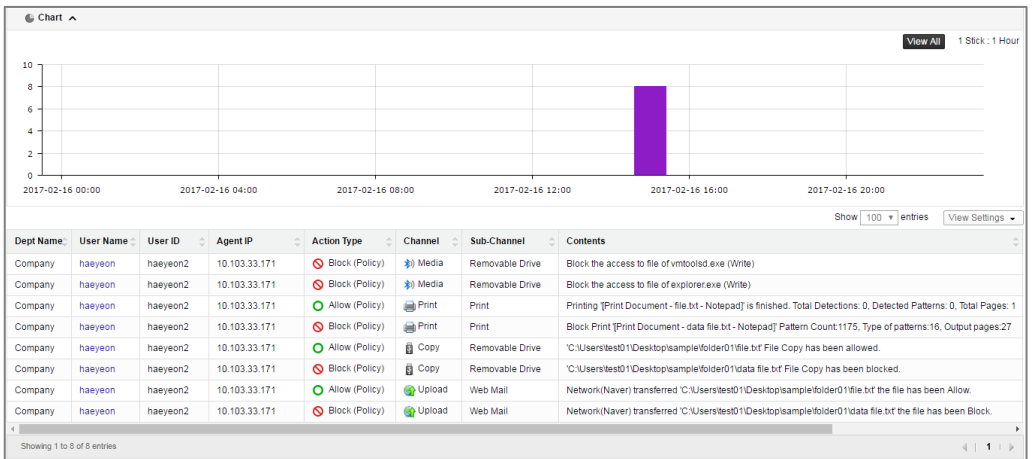

(FIGURE 4-32) ENDPOINT DETAIL SCREEN

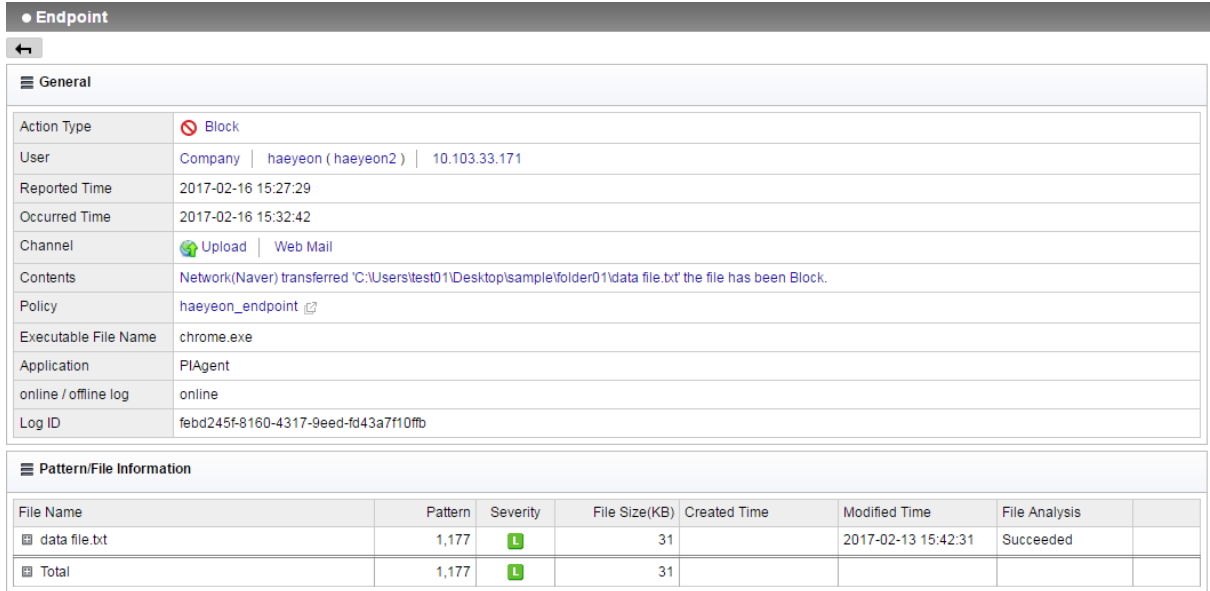

(FIGURE 4-33) SCREEN OF RESULTS OF ALLOWED FILES (ABOVE) AND DETAILED INFORMATION (BELOW)

### 4.3.3 Decide

Details of approvals such copy, upload, print, forced decoding, period extension, file save, release of separation, etc. can be checked by applying filters. Also, it is possible to check the information on delegation of decides.

| DLP <sup>+</sup> Center                       | <b>C DASHBOARD</b>          | <b>E</b> REPORTS                      | A INCIDENTS         | <b>B</b> POLICIES | <b><i>EX MANAGE</i></b>     | <b>CO</b> SYSTEM   |                    |       |                      |                       |                      | My Profile   Logout   Info |  |  |
|-----------------------------------------------|-----------------------------|---------------------------------------|---------------------|-------------------|-----------------------------|--------------------|--------------------|-------|----------------------|-----------------------|----------------------|----------------------------|--|--|
| Ξ<br>Decide<br>Incidents                      | Decide History 2            |                                       |                     |                   |                             |                    |                    |       |                      |                       |                      | $\mathbb{R}$               |  |  |
| <b>INCIDENTS</b>                              | · Decide History            |                                       |                     |                   |                             |                    |                    |       |                      |                       |                      |                            |  |  |
| <b>Discover</b>                               | $T$ Filter $\sim$           |                                       |                     |                   |                             |                    |                    |       |                      |                       |                      |                            |  |  |
| Endpoint                                      |                             | Show 100 v entries<br>View Settings - |                     |                   |                             |                    |                    |       |                      |                       |                      |                            |  |  |
| - Decide                                      | <b>Dept Name</b>            | <b>Requestor</b>                      | <b>Requestor IP</b> | Quarantine Ur     | <b>Approval St Approver</b> |                    | <b>Purpose</b>     | File: | Pattern <sup>2</sup> | <b>Requested Time</b> | <b>Approval Time</b> | <b>Approval Type</b>       |  |  |
| <b>Decide History</b>                         | Company                     | haeveon (haeveon2)                    | 10.103.33.222       | <b>Print</b>      | Approved                    | haeyeon (haeyeon2) | Business(Internal) |       | 819                  | 2017-02-21 15:03:13   | 2017-02-21 15:03:13  | Pre-Approval               |  |  |
| <b>Decide Approval</b>                        | Company                     | haeveon (haeveon2)                    | 10.103.33.222       | <b>目 Copy</b>     | Approved                    | haeveon (haeveon2) | Business(Internal) |       | 1.311                | 2017-02-21 14:59:50   | 2017-02-21 14:59:50  | Pre-Approval               |  |  |
| Active<br><b>USERS</b><br>$\mathbf{v}$ $\sim$ | Company                     | haeyeon (haeyeon2)                    | 10.103.33.222       | <b>目 Copy</b>     | Approved                    | haeyeon (haeyeon2) | Business(Internal) |       | 1,308                | 2017-02-21 14:56:31   | 2017-02-21 14:56:31  | Pre-Approval               |  |  |
| $\alpha$                                      | Company                     | haeveon (haeveon2)                    | 10.103.33.222       | <b>El</b> Copy    | Approved                    | haeyeon (haeyeon2) | Business(Internal) |       | 1.308                | 2017-02-21 14:56:06   | 2017-02-21 14:56:06  | Pre-Approval               |  |  |
| Company                                       | Showing 1 to 4 of 4 entries |                                       |                     |                   |                             |                    |                    |       |                      |                       |                      | $4$   1   $\triangleright$ |  |  |

(FIGURE 4-34) DECIDE SCREEN

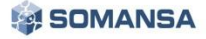

## 4.4 Policy

Policy Management is divided into Discover and Endpoint. Discover manages the policy to inspect the status of retaining confidential data in the PC, and Endpoint manages the policy to control the flow of confidential data in the PC to external channels.

## 4.4.1 Default Policy

After the initial Installation and before the login, default policy is configured, and all activities with configured policy are blocked and audit logs are recorded. [TABLE 4-5] below shows the list of processes blocked by default.

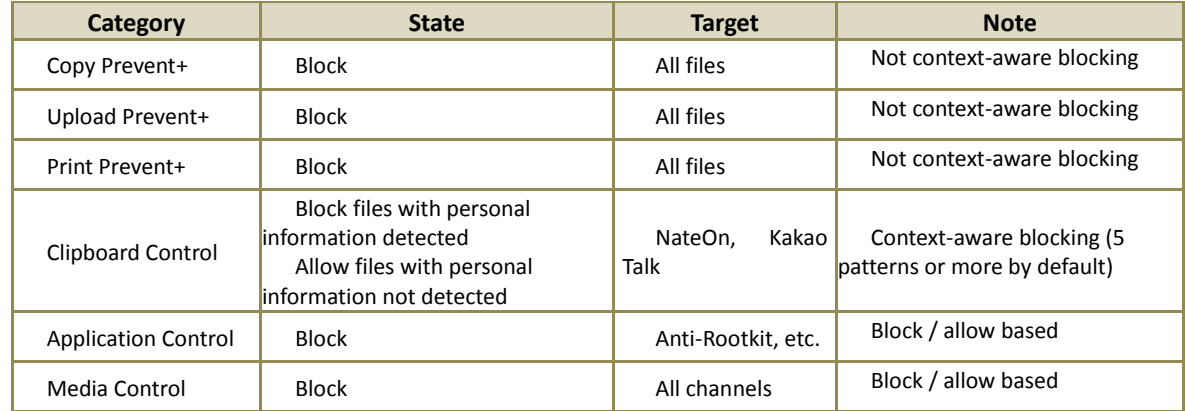

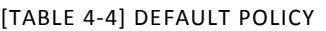

#### 4.4.2 Detect

#### 4.4.2.1 Detection Rules

Detection Rule to be used in Discover, Prevent+ Policy can be set. To create a Detection Rule, "File Attribute" policy is required, and can be set based on Content, Uninspectable and Attribute. Attribute Policy can be viewed in the "Policies > Detect > File Attribute".

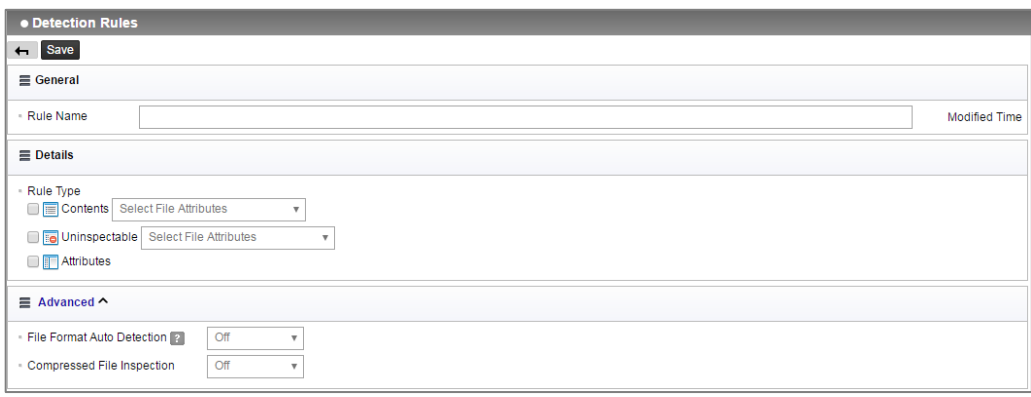

(FIGURE 4-35) DETECTION RULE SETTINGS SCREEN

☞ Descriptions on policy items

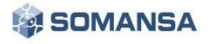

- ① Contents: Detects based on the selected "File Attribute", Data Pattern and Number of Detection. During admin inspection, the results are shown in "Contents".
- ② Uninspectable: "Unapproved Encryption File" can be selected. During admin inspection, the results are shown in "Uninspectable" for an encrypted document or a compressed file.
- ③ Attribute: Detects based on the selected Policy in "File Attribute", not personal information inspection. During admin inspection, the results are shown in "Attribute".
- ④ Auto-detection of file type: All files except the "File Format" defined in Privacy-i are inspected, and, for manipulated files, detection and manipulation of files are informed. It should be noted that, if the corresponding options are run, it takes longer than the conventional inspections.
- ⑤ Compressed file inspection: Compressed files can be inspected, and it is possible to configure multi-staged compressed files and the size of compressed files.
- ⑥ Security drive area inspection: When security area has been set to a specific drive (e.g. S:\) in the network drive connected to the user PC, it is possible to decide whether to inspect the area for personal information.
- ⑦ Cloud area inspection: Used when inspecting files in the drive connected to a network.

☞ Effective Input Field Range

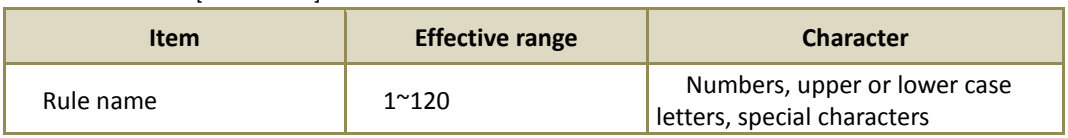

#### [TABLE 4-5] DETECTION RULES EFFECTIVE INPUT FIELD RANGE

#### 4.4.2.2 Patterns

Default pattern of confidential data provided by Somansa can be checked in 'Patterns'. There are total of 13 types, which are resident registration number, foreigner registration number, driver's license number, credit card number, social security number, passport, account number, mobile phone number, telephone number, IP address, E-mail address, corporate registration number, business registration number. When detecting for phrases or specific patterns, user defined patterns can be generated. Default pattern cannot be deleted, and the expressions cannot be modified or deleted. Patterns are used when generating inspection policies in Policy Management in Discover.

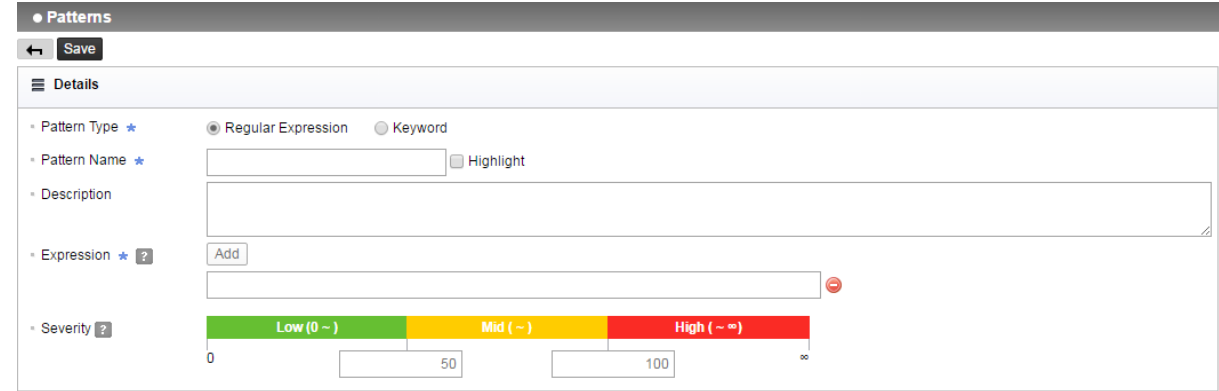

(FIGURE 4-36) PATTERN REGULAR EXPRESSION DETAILS SCREEN

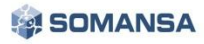

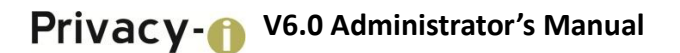

☞ Descriptions on policy items

- ① Pattern type: Configures with regular expressions and keyword inspection method.
- ② Pattern name: Names can be designated in generating patterns.
- ③ Description: Additional descriptions on the pattern can be recorded.
- ④ Expression: Configures the patterns to be detected through general keywords or regular expressions.
- ⑤ Effectiveness inspection: Default effectiveness inspection and additional effectiveness inspection can be designated for regular expressions.
- ⑥ Pattern count: Sets whether duplicated patterns will be included.
- ⑦ Severity rate settings: Sets severity rate in detecting patterns.

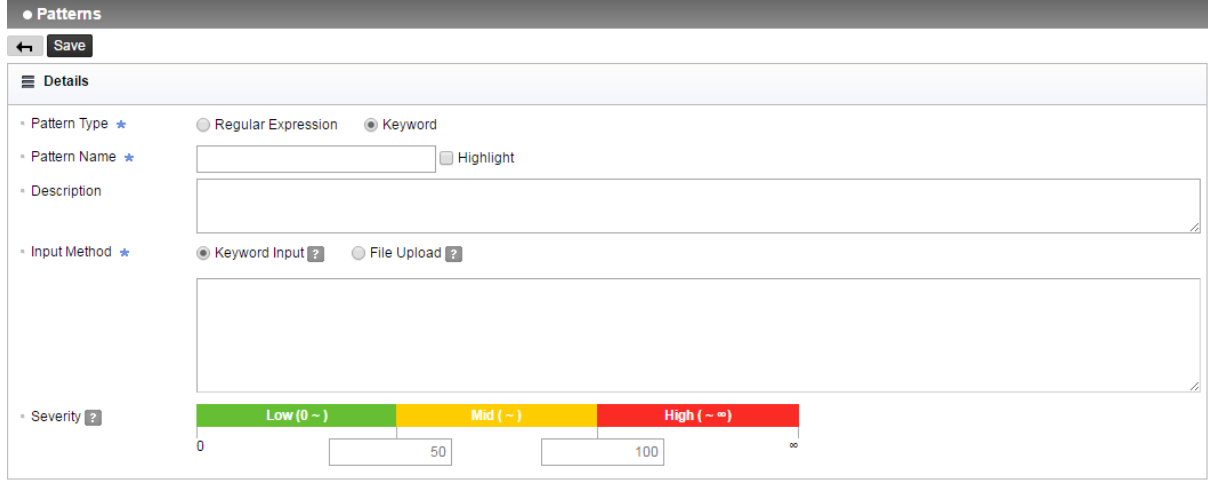

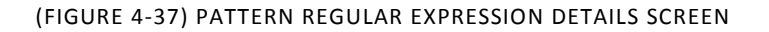

① Input method: Configures keyword input and file upload methods.

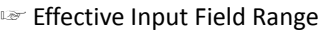

| <b>Item</b>             | <b>Effective range</b> | <b>Character</b>                                            | <b>Failure message</b>                               |
|-------------------------|------------------------|-------------------------------------------------------------|------------------------------------------------------|
| Pattern name            | $3^{\sim}225$          | Numbers, upper or lower case<br>letters, special characters | Pattern name should include 3 or more<br>characters. |
| Description             | $1^{\sim}225$          | Numbers, upper or lower case<br>letters, special characters |                                                      |
| Expression              | $1^{\sim}200$          | Numbers, upper or lower case<br>letters, special characters | EXPRESSION cannot include spaces.                    |
| Set degree of<br>danger | 0~999,999,999          | <b>Numbers</b>                                              | 0 cannot be input to setting degree of<br>danger.    |

[TABLE 4-6] PATTERN EFFECTIVE INPUT FIELD RANGE

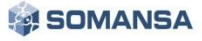

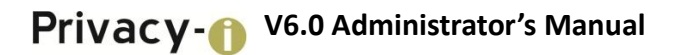

## 4.4.2.3 File Format

The formats to be used in the file attribute can be managed.

\* Note that unsupported file formats are not detected, and no logs are retained.

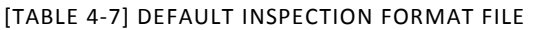

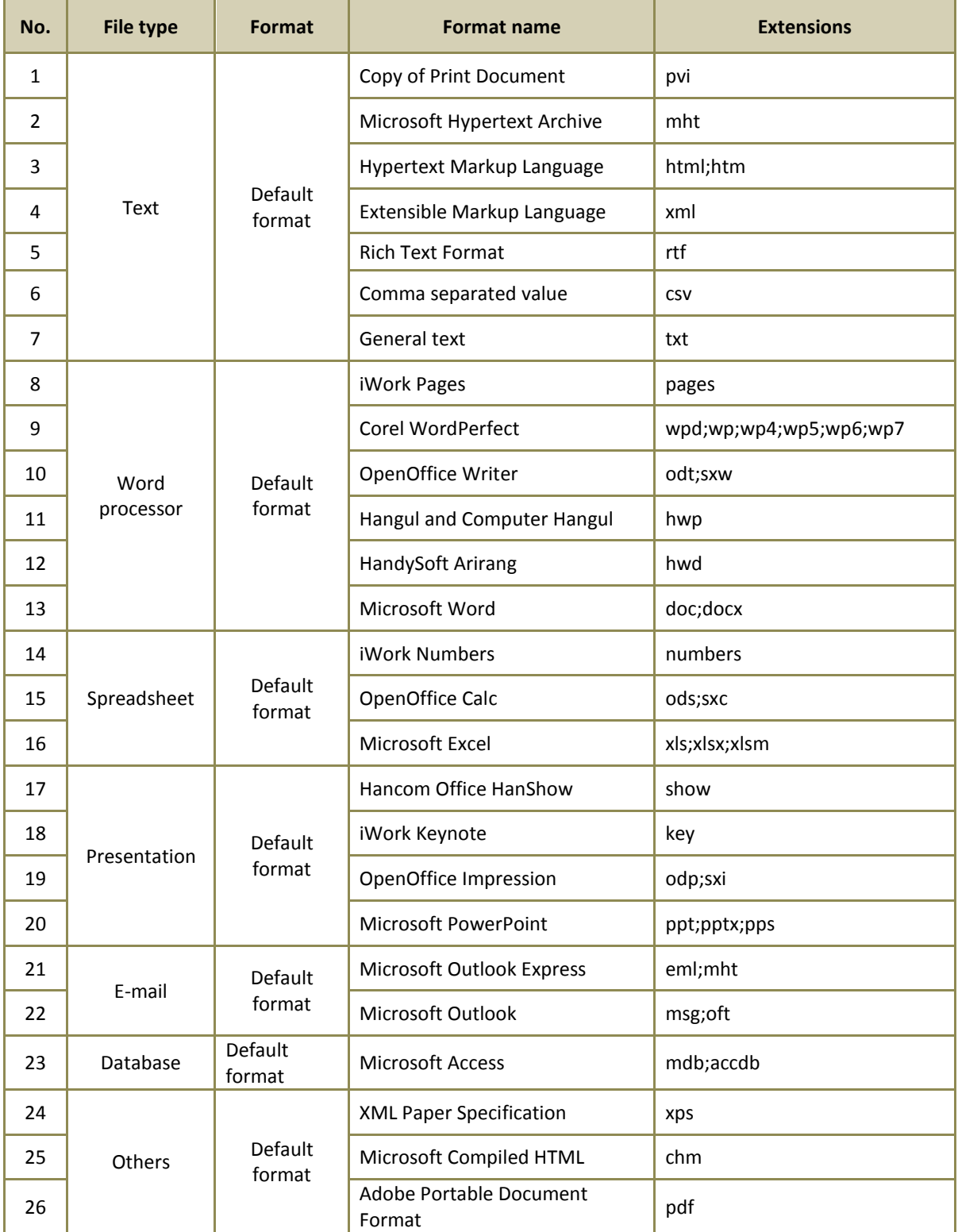

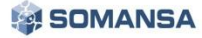

## ☞ Descriptions on policy items

- ① File type: Expressed file types can be selected, and, if direct adding the type is required, it is possible to input the file type a user wants.
- ② File extension: Desired file extension can be input when detecting files. The extensions provided by default are described in [TABLE 4-7].

☞ Effective Input Field Range

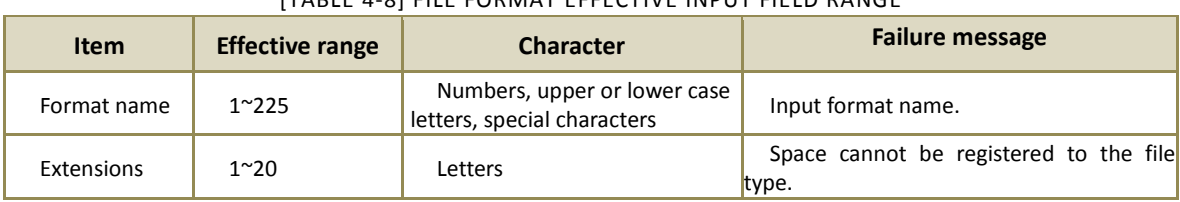

## [TABLE 4-8] FILE FORMAT EFFECTIVE INPUT FIELD RANGE

#### 4.4.2.4 File Attributes

Conditional values of attributes of files to be inspected can be designated in 'File Attribute'. Inspection can be performed according to the name, path, type, creation date and size of the file, and at least one condition should be selected to generate a policy. Each condition satisfies AND condition, and files are detected according to the settings of each item. Generated file attributes are used in Discover of Policy Management to generate inspection policies.

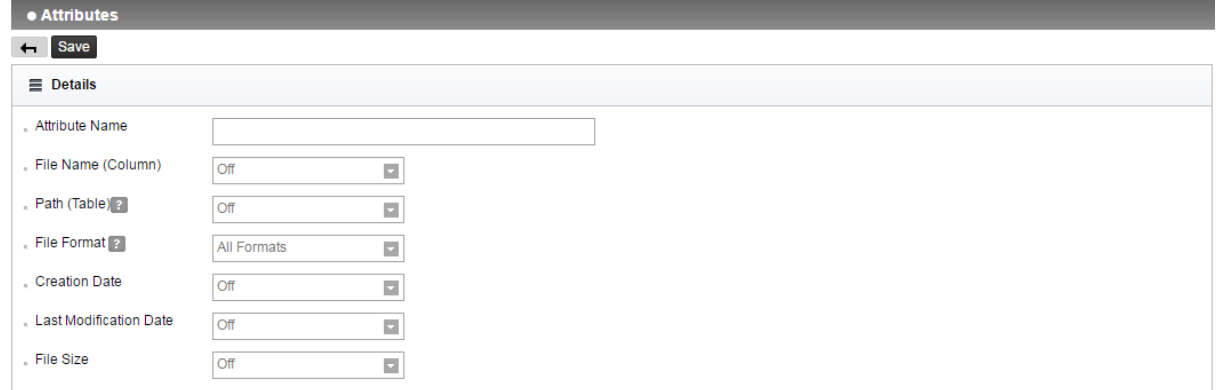

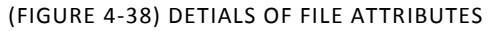

- ☞ Descriptions on policy items
	- ① File name designation: Space for inputting file name is enabled when selected as 'Use', and targets for inclusion and exclusion can be selected. The name of the file to be detected (excluded) can be input. The file name should be input including the extension.
	- ② Path designation: Space for inputting path name is enabled when selected as 'Use', and targets for inclusion and exclusion can be selected. The name of the path to be detected (excluded) can be input.

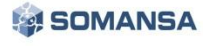

- ③ File format designation: All formats can be selected or directly designated. If direct designation is selected, the formats listed in [TABLE 4-21] can be selected.
- ④ Designation of creation date: Space for inputting date is enabled when selected as 'Use', and the creation date to be detected can be selected.
- ⑤ Finally modified date: Space for inputting date is enabled when selected as 'Use', and the modified creation date to be detected can be selected.
- ⑥ Designation of size: Space for inputting size is enabled when selected as 'Use', and the size of the file to be detected can be selected. The sizes are divided into minimum and maximum, and can be selected.

#### ☞ Effective Input Field Range

[TABLE 4-8] FILE ATTRIBUTE EFFECTIVE INPUT FIELD RANGE

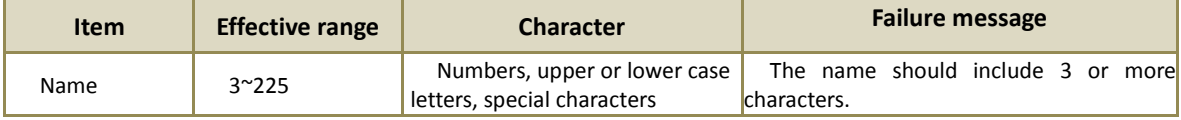

## 4.4.2.5 USB Management

USB registration management provides the function of registering the usable media such as portable disks or USB that are allowed to use in the company. USB Serial number is extracted by using a USB Serial number extractor, and the serial number can be registered in USB Management screen.

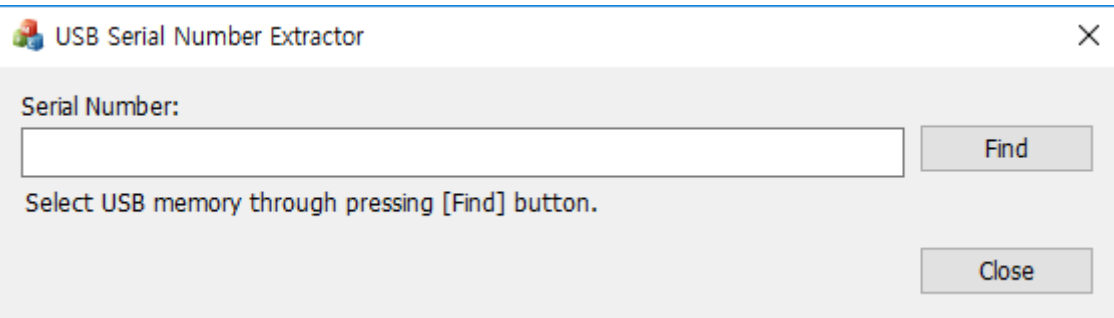

### (FIGURE 4-39) USB SERIEAL NUMBER EXTRACTOR

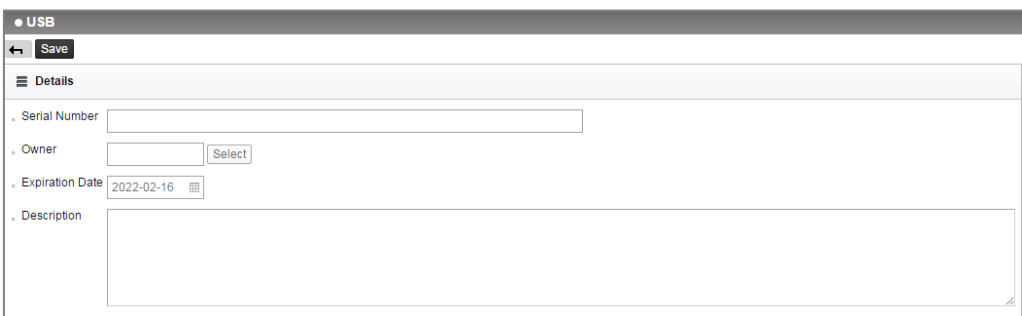

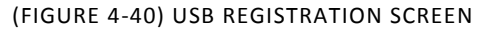

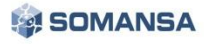
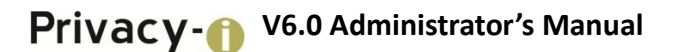

#### ☞ Descriptions on policy items

- ① Serial number: Input the USB Serial number extracted by using a USB Serial number extractor.
- ② Administrator: The person to manage the USB to be registered can be selected, and the person should be registered in "MANAGE > Users" for selection.
- ③ Purpose: The purpose of USB to be registered for business or personal use can be selected.
- ④ Expiring date: Expiration date of USB to be registered can be selected.

#### ☞ Effective Input Field Range

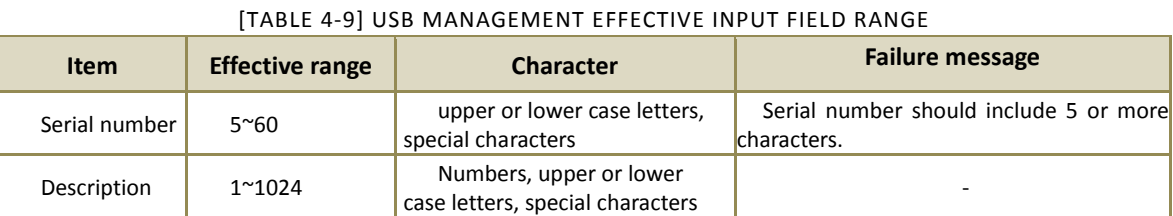

### 4.4.2.6 Applications

Applications are managed. Privacy-i provides, by default, blocking of executions of processes that can abnormally change the operations of Agent or the processes that can lead to leakage to outside in a user PC such as Anti-RootKit, Sysinternal, etc. When operating the product, the programs that should not be executed are prevented from running through the corresponding functions. [TABLE 4-12] below shows the list of processes to be blocked from execution by default.

#### [TABLE 4-10] DEFAULT APPLICATIONS

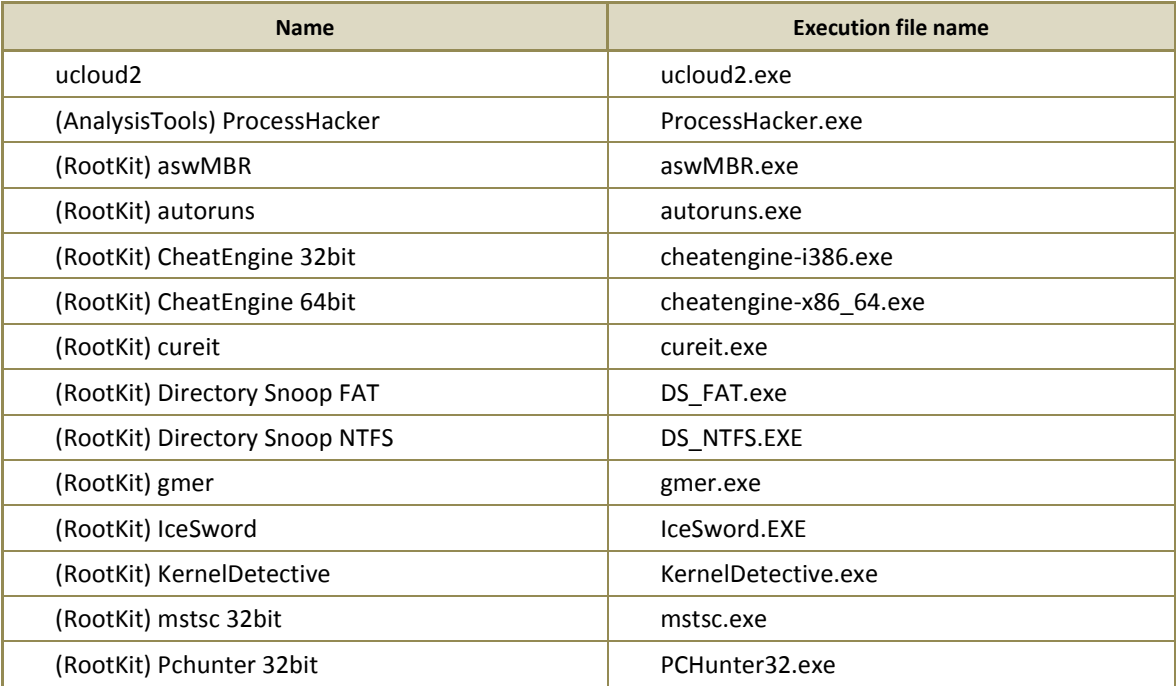

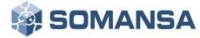

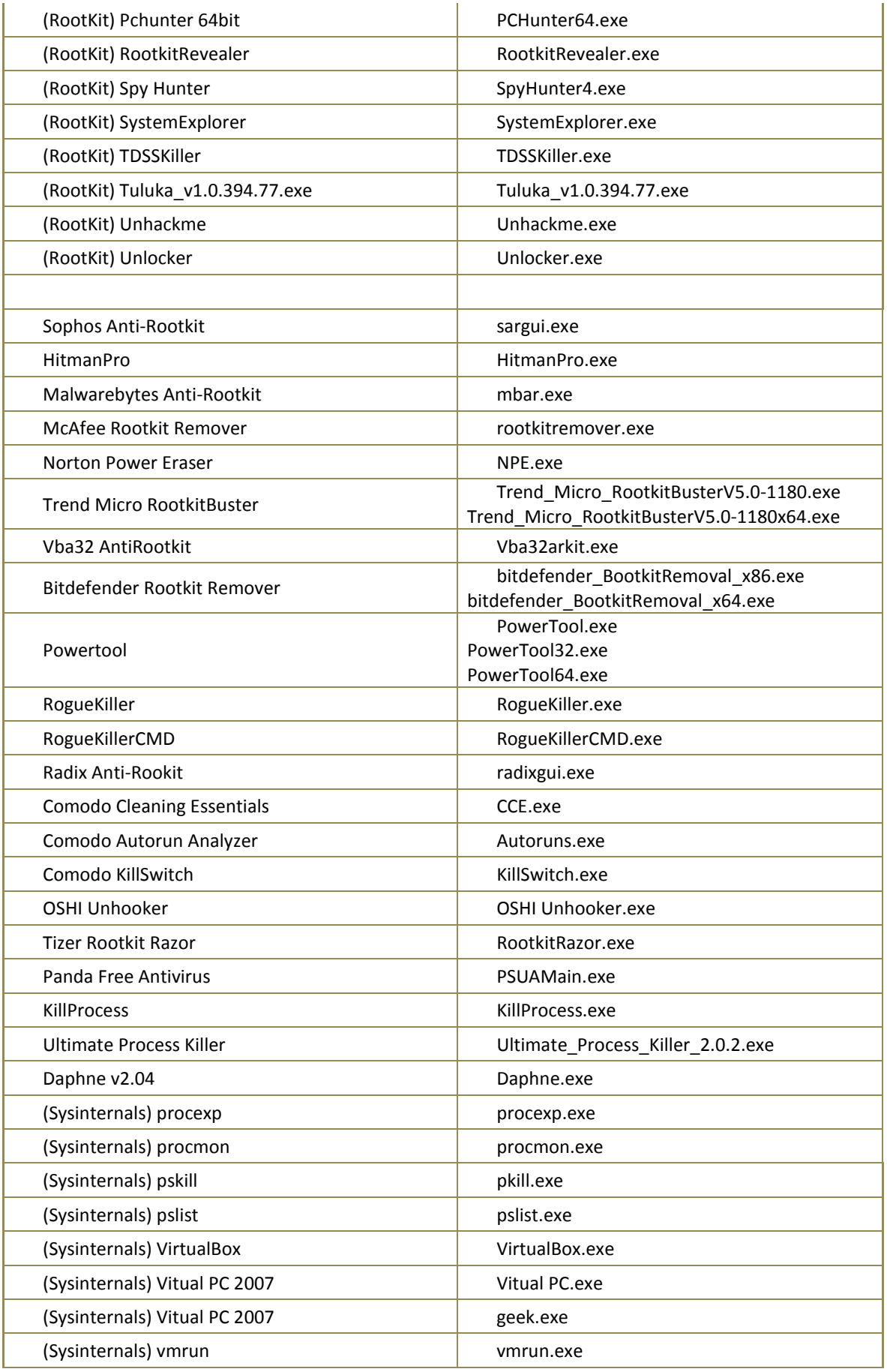

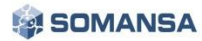

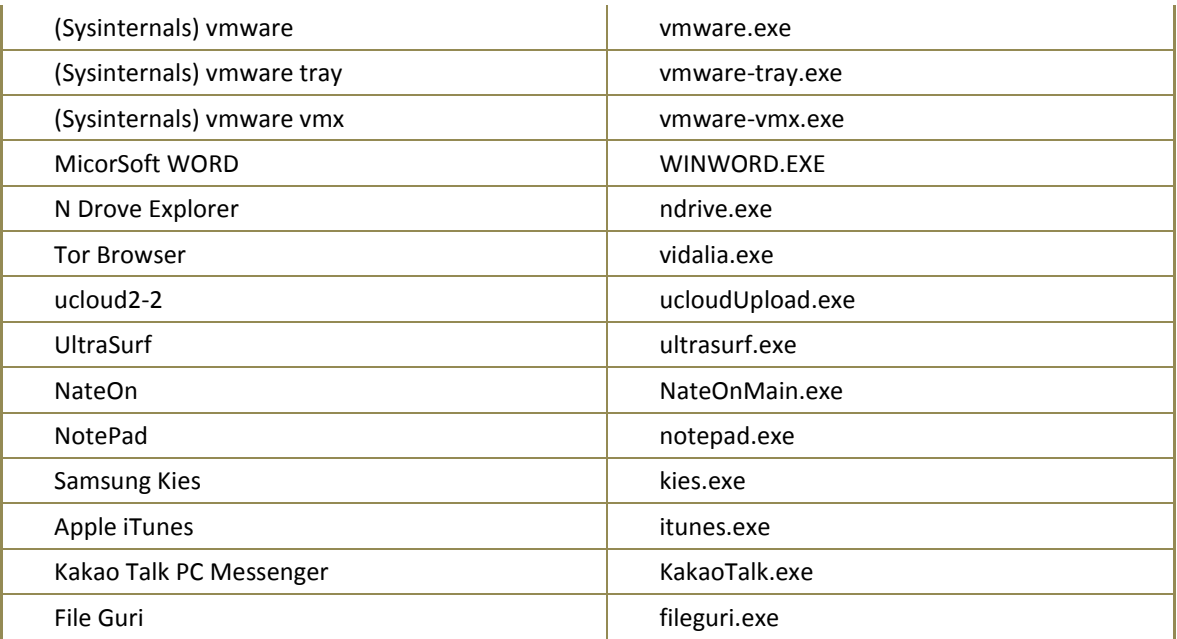

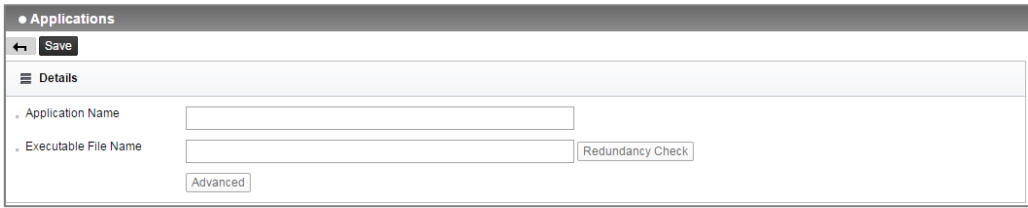

(FIGURE 4-41) PROGRAM NAME REGISTRATION SCREEN

### ☞ Descriptions on policy items

- ① Execution file name: Execution files that a user wants to execute in addition to basic applications can be input.
- ② Designation of binary search words: Appears when 'Advanced Settings' is clicked, and allows inputting binary of the execution file.

☞ Effective Input Field Range

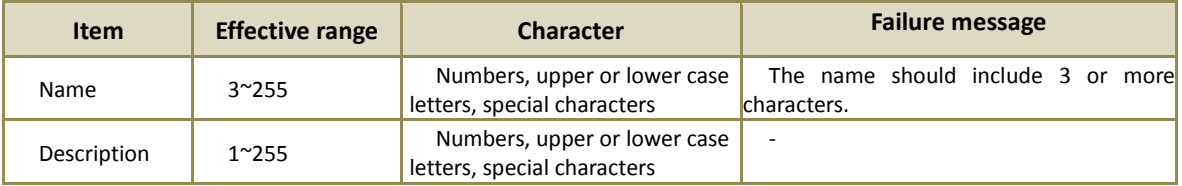

### [TABLE 4-11] EFFECTIVE INPUT FIELD RANGE OF APPLICATIONS

### 4.4.2.7 Time Range

When adding a server Discover policy, the time frames used for 'Exceptional Time Range Settings' function can be added, modified or deleted.

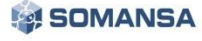

| DLP <sup>+</sup> Center            | O DASHBOARD   <b>B</b> REPORTS   A INCIDENTS |                |           |          |     |     |     | <b>POLICIES</b> |      |     | <b>¢ MANAGE</b> $\Box$ SYSTEM |  |
|------------------------------------|----------------------------------------------|----------------|-----------|----------|-----|-----|-----|-----------------|------|-----|-------------------------------|--|
| <b>E</b> Policies<br>Detect        | Time Schedule ?                              |                |           |          |     |     |     |                 |      |     |                               |  |
| <b>POLICIES</b><br>$\overline{a}$  | · Time Schedule                              |                |           |          |     |     |     |                 |      |     |                               |  |
| - Detect                           | $\leftarrow$ Save                            |                |           |          |     |     |     |                 |      |     |                               |  |
| <b>Detection Rules</b><br>Patterns | $\equiv$ Details                             |                |           |          |     |     |     |                 |      |     |                               |  |
| <b>Formats</b>                     | Time Range                                   |                |           |          |     |     |     |                 |      |     | Enter the name of Time Range. |  |
| <b>Attributes</b>                  | Name                                         |                |           |          |     |     |     |                 |      |     |                               |  |
| <b>USB</b>                         | . Description                                |                |           |          |     |     |     |                 |      |     |                               |  |
| Applications                       |                                              |                |           |          |     |     |     |                 |      |     |                               |  |
| <b>Time Schedule</b>               | . Setting                                    | Time           |           | Sun      | Mon | Tue | Wed | Thu             | Fri. | Sat |                               |  |
|                                    |                                              |                | All<br>00 |          |     |     |     |                 |      |     |                               |  |
| <b>Discover</b>                    |                                              | 00             | 30        |          |     |     |     |                 |      |     |                               |  |
| Endpoint                           |                                              | 00<br>01<br>30 |           |          |     |     |     |                 |      |     |                               |  |
| <b>Decide</b>                      |                                              |                | 02        | 00<br>30 |     |     |     |                 |      |     |                               |  |
| <b>Connections</b>                 |                                              | 03             | 00<br>30  |          |     |     |     |                 |      |     |                               |  |
|                                    |                                              | 04             | 00<br>30  |          |     |     |     |                 |      |     |                               |  |
|                                    |                                              | 05             | 00        |          |     |     |     |                 |      |     |                               |  |
|                                    |                                              |                | 30<br>00  |          |     |     |     |                 |      |     |                               |  |
|                                    |                                              | 06             | 30        |          |     |     |     |                 |      |     |                               |  |
|                                    |                                              | 07             | 00        |          |     |     |     |                 |      |     |                               |  |
|                                    |                                              |                | 30<br>00  |          |     |     |     |                 |      |     |                               |  |
|                                    |                                              | 08             | 30        |          |     |     |     |                 |      |     |                               |  |
|                                    |                                              | 09             | 00<br>30  |          |     |     |     |                 |      |     |                               |  |
|                                    |                                              | 10             | 00        |          |     |     |     |                 |      |     |                               |  |
|                                    |                                              |                | 30<br>00  |          |     |     |     |                 |      |     |                               |  |
|                                    |                                              | 11             | 30        |          |     |     |     |                 |      |     |                               |  |
|                                    |                                              | 12             | 00<br>30  |          |     |     |     |                 |      |     |                               |  |
|                                    |                                              |                |           |          |     |     |     |                 |      |     |                               |  |

(FIGURE 4-42) ADD TIME FRAME SCREEN

### ☞ Descriptions on policy items

- ① Time range name: The name of the time range to be added can be designated.
- ② Description: Descriptions on the time range can be input.
- ③ Time range settings: The time frame to be set can be configured by dragging a mouse. Settings can be made for every 30 minutes. If the entire day of week (column), or all day of the week in designated time frame (row) are to be selected, select the front area of the column or row.

#### 4.4.3 Discover

Discover provides the function to manage the policy to be used for inspecting confidential data retained in a PC.

#### 4.4.3.1 PC

The policy used when inspecting confidential data retained in a user PC. Confidential Data Inspection Policy is categorized into a part to create a policy and a part to set a pattern. In the part to set a policy, a basic pattern and policy name can be set. In the part to set a pattern, a user-defined pattern other than the basic pattern can be added, or an expiration date of pattern can be added or modified. Click the policy on the list to see Policy Name / Modified Time / Number of Set Data Patterns at the bottom of the window. Please refer to below tables for a description of each setting.

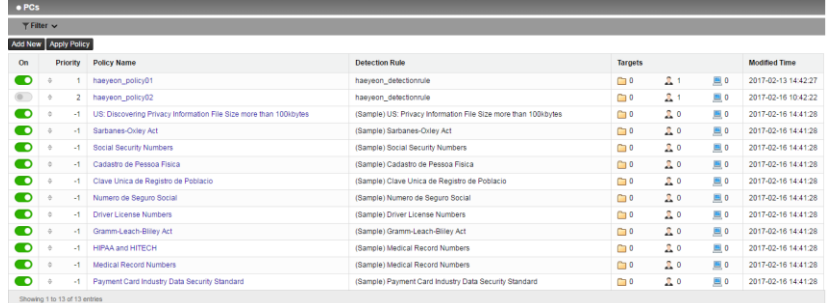

#### (FIGURE 4-43) DISCOVER POLICY LIST

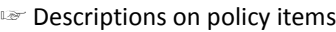

#### [TABLE 4-12] CONFIDENTIAL DATA INSPECTION OPTION SETTINGS

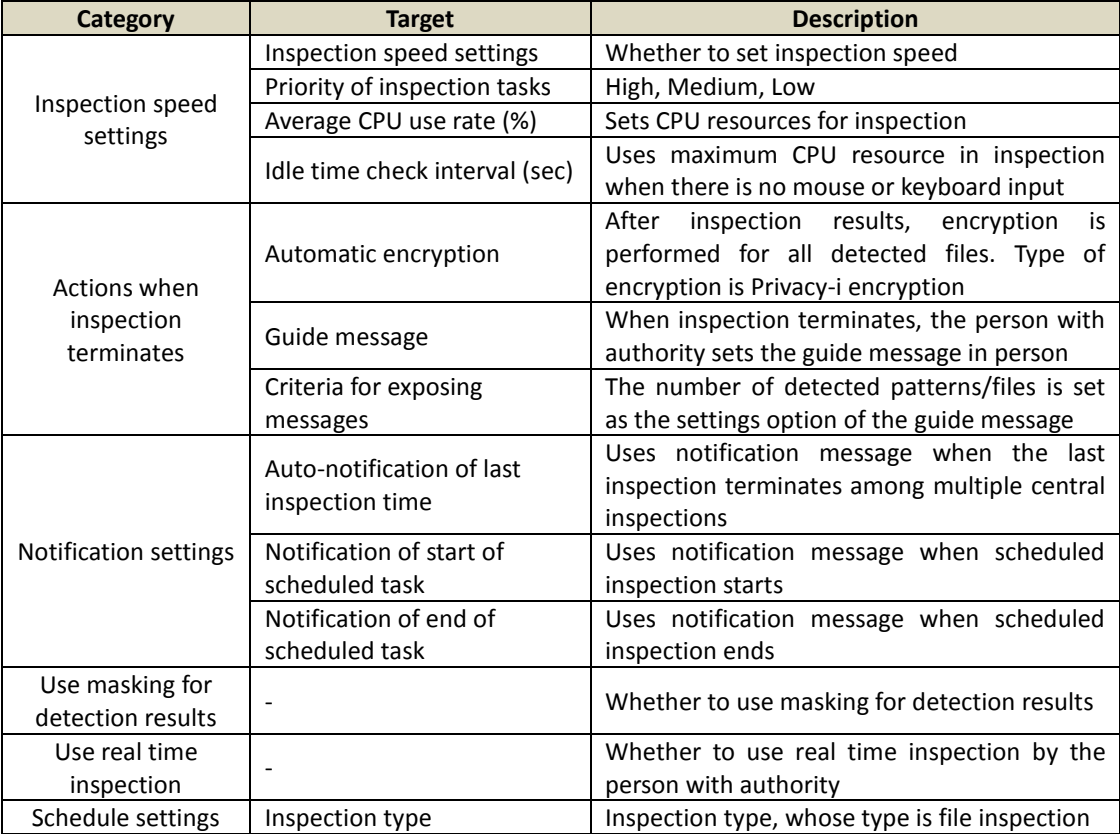

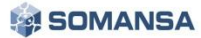

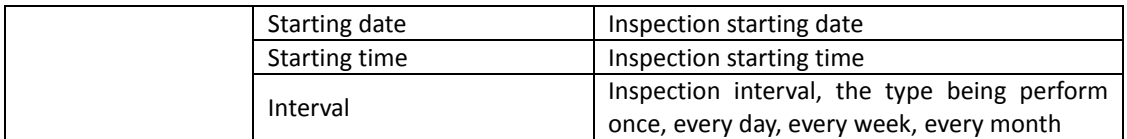

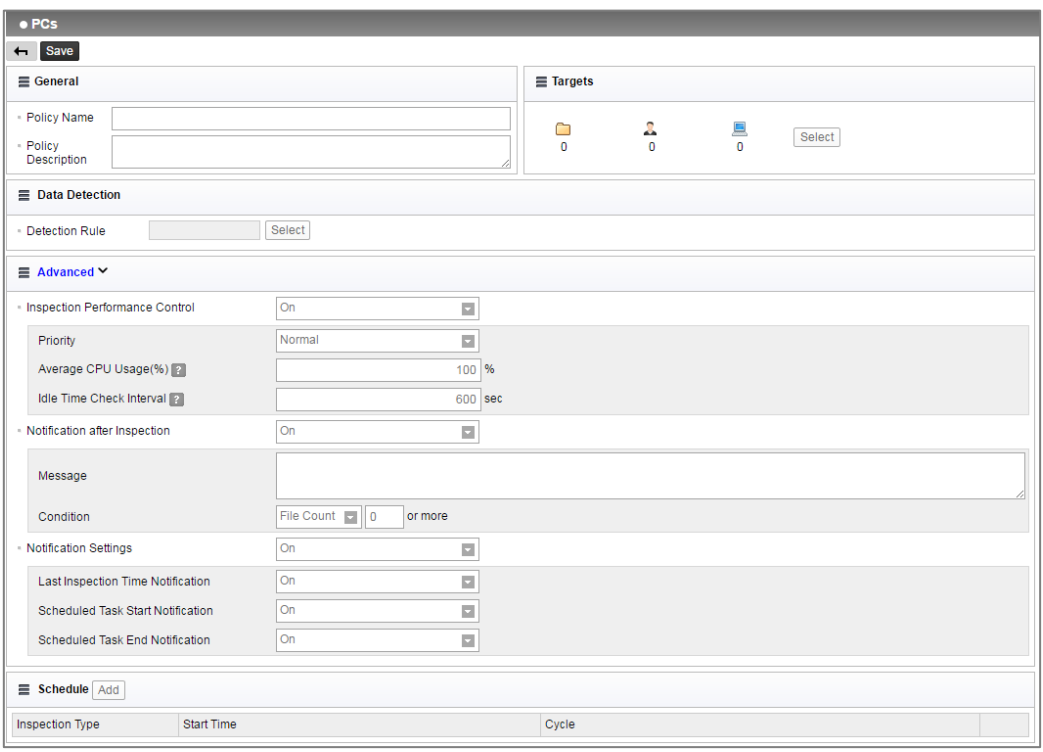

(FIGURE 4-44) DISCOVER POLICY DETAILS SCREEN

- ☞ Descriptions on the items
	- ① Detection Rule: Runs a personal information inspection, based on the registered policy in the "Detection Rules".
	- ② Inspection Speed Control Function: The resource of the system can be specified for the process running inspection on the Agent PC during remote inspection. The setting for details is available when this function is set to 'Use'.
		- Inspection Task Priority: Priority for the running process can be specified.
		- Average CPU utilization allocated to inspection: CPU utilization of the running process can be set when running an inspection.
		- Idle Time Check Interval: If an idle time set by a user PC has passed, the CPU utilization of the process becomes 100%. Inspection speed is improved through resources of the system that are not used during idle time.
	- ③ Automatic encryption when an inspection terminates: After performing a remote inspection, Privacy-i encryption is performed for all detected files (contents, uninspectable). Encrypted files are encoded to .pia extension.

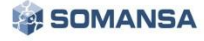

- ④ Guide message when terminating inspection: A guide message can be provided to a user PC when remote inspection is completed. The message is displayed according to a set pattern or number of files.
- ⑤ Notification settings: Provides a notification window in the lower right corner when remote inspection is completed. The settings for detailed items are available when this function is set to 'Use'.
	- Notification for last inspection date: Displays the last inspection date.
	- Notification for starting inspection date: Notifies start of inspection to the Agent PC when scheduled task starts.
	- Notification for terminating inspection date: Notifies termination of inspection to the Agent PC when scheduled task terminates.
- ⑥ Use of masking to detection results: Masking is applied to detected personal information pattern in 'View Detail' for detected personal information, and displayed on UI.
- ⑦ Use of real time inspection: When the phrases saved in a user PC is created or saved after changing, the personal information is notified to a user through a notification message.

### ☞ Effective Input Field Range

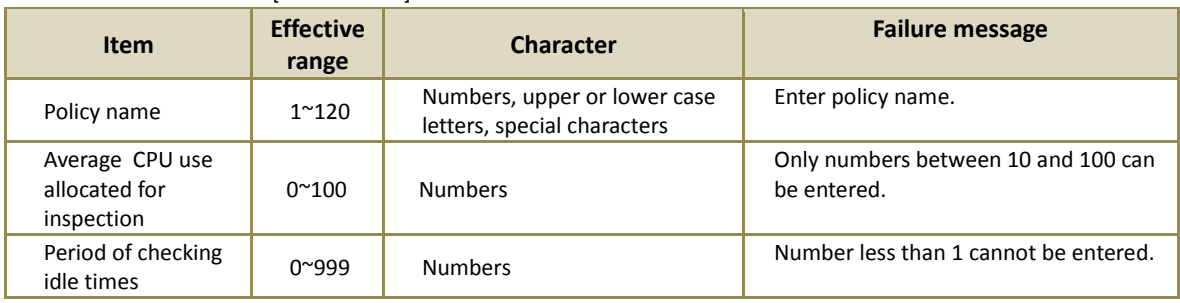

#### [TABLE 4-13] EFFECTIVE INPUT FIELD RANGE OF POLICY PC

### 4.4.4 Endpoint

In the Endpoint, a policy can be defined for controlling channels that can communicate externally, such as removable storage devices, communication media, printers, application programs, networks, etc. A policy that logs or blocks when a user transfers a confidential file externally can be specified. A leak of important company information can be prevented in advance.

Policy can be added in Policies > Endpoint.

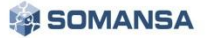

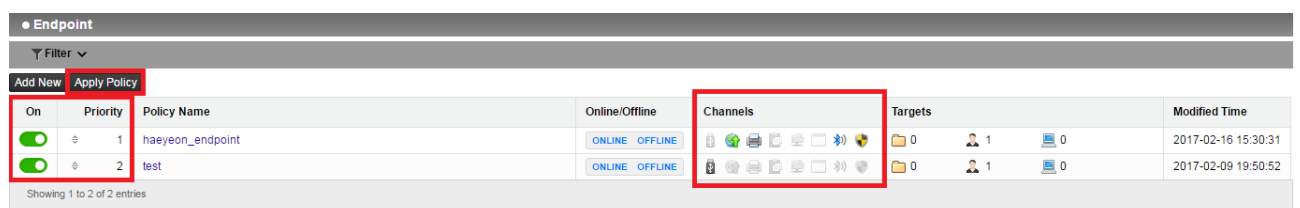

#### (FIGURE 4-45) ENDPOINT POLICY SETTINGS

There are three parts in general.

- A. The policy will be applied only when "Apply Policy" button is clicked after completing the generation of the policy.
- B. Generated policies can be managed through on / off functions, and multiple policy settings are possible to one Agent depending on the policy priority.
- C. For the target channel designated for each Endpoint policy, user convenience is provided by setting to disable in the case of "Pass", and to enable in the case of "Control".
- 1) Add New

Policy name and policy description can be designated, and the designation is possible by classifying into department, user and PC in the target.

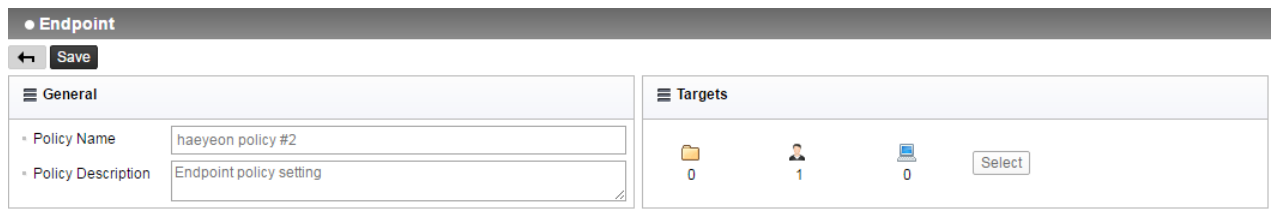

(FIGURE 4-46) ENDPOINT POLICY GENERATION GENERAL AND APPLICATION TARGET SCREEN

Also, in the case of application targets, the function of application can be set to on/off so that on/off function can be provided when those using the policy can release the policies without deleting them.

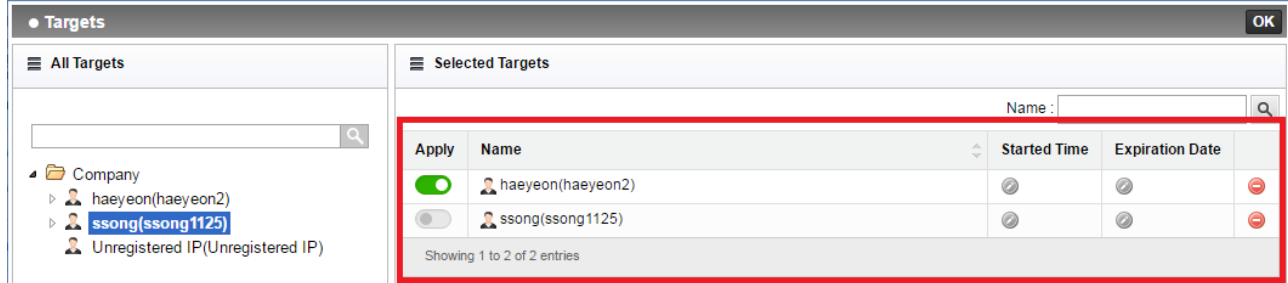

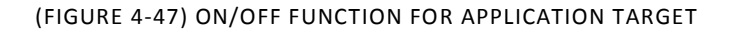

2) Control target channel

The control target channel can generate all policies in one policy as shown in Figure. The policy settings screen is the same as the above Privacy-i V6.0. The option of "Pass" in Details Settings means it is excluded in the policy, and selecting the option of "Control" enables generation of policy.

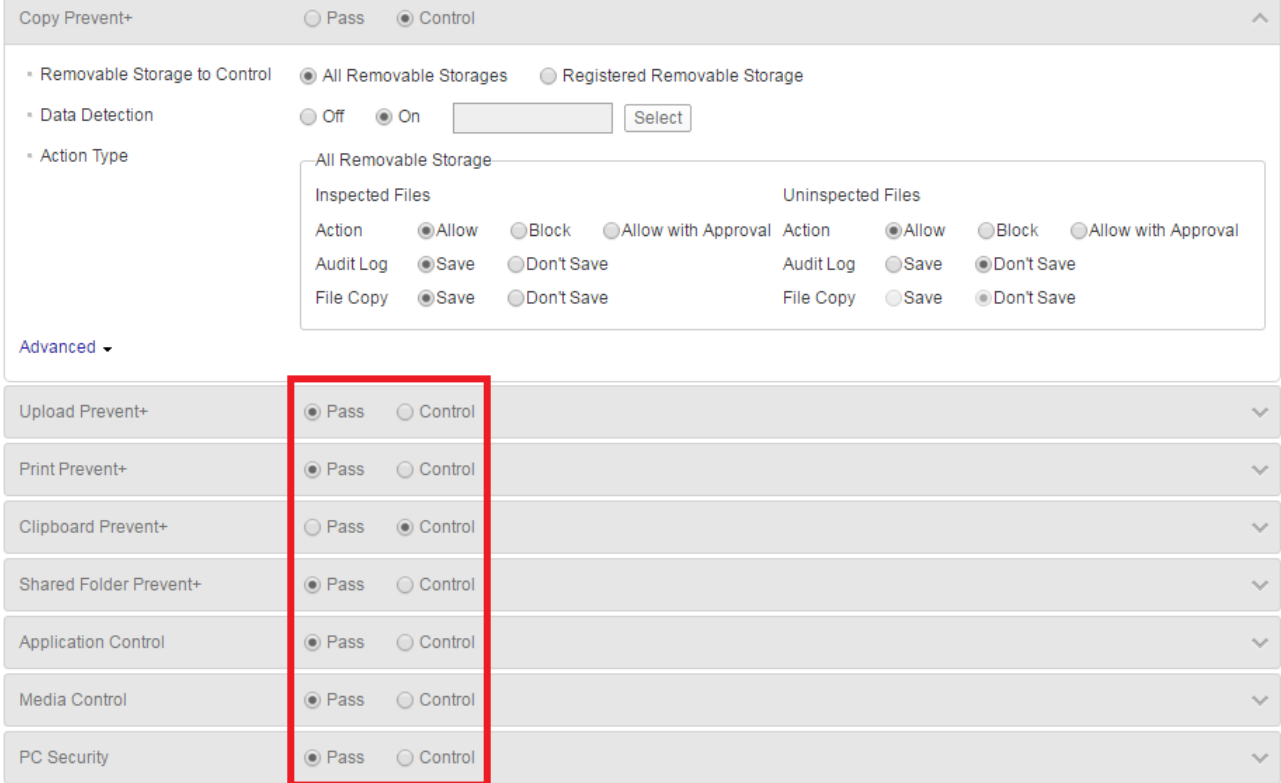

(FIGURE 4-48) CONTROL TARGET CHANNEL

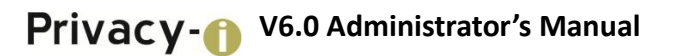

#### 3) Time Range settings

Time Range policy settings are possible according to the policy generated at Policies > Detect > Time Range policy.

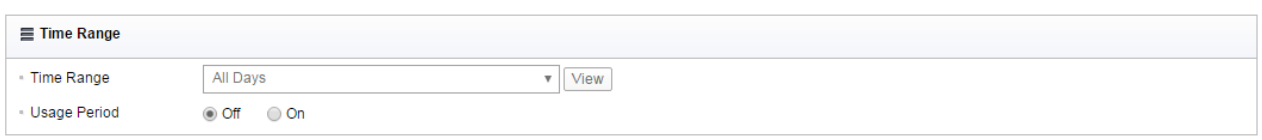

# (FIGURE 4-49) TIME RANGE SETTINGS

 When term of use is set, the policy will be reflected to the policy of the Agent at the set date and time as shown in Figure.

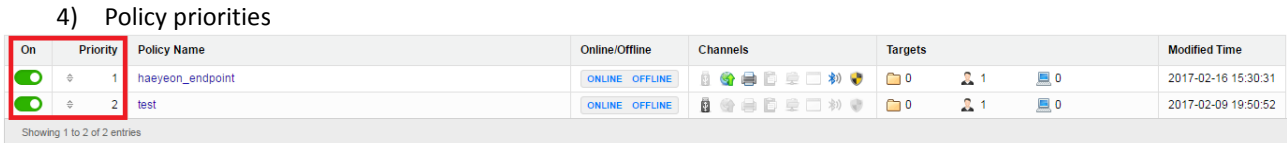

#### (FIGURE 4-50) POLICY PRIORITIES

As shown in Figure, users with the same targets are designated with the policy with priority 1 and the policy with priority 3. When the policy is updated in Agent, multiple policies are applied.

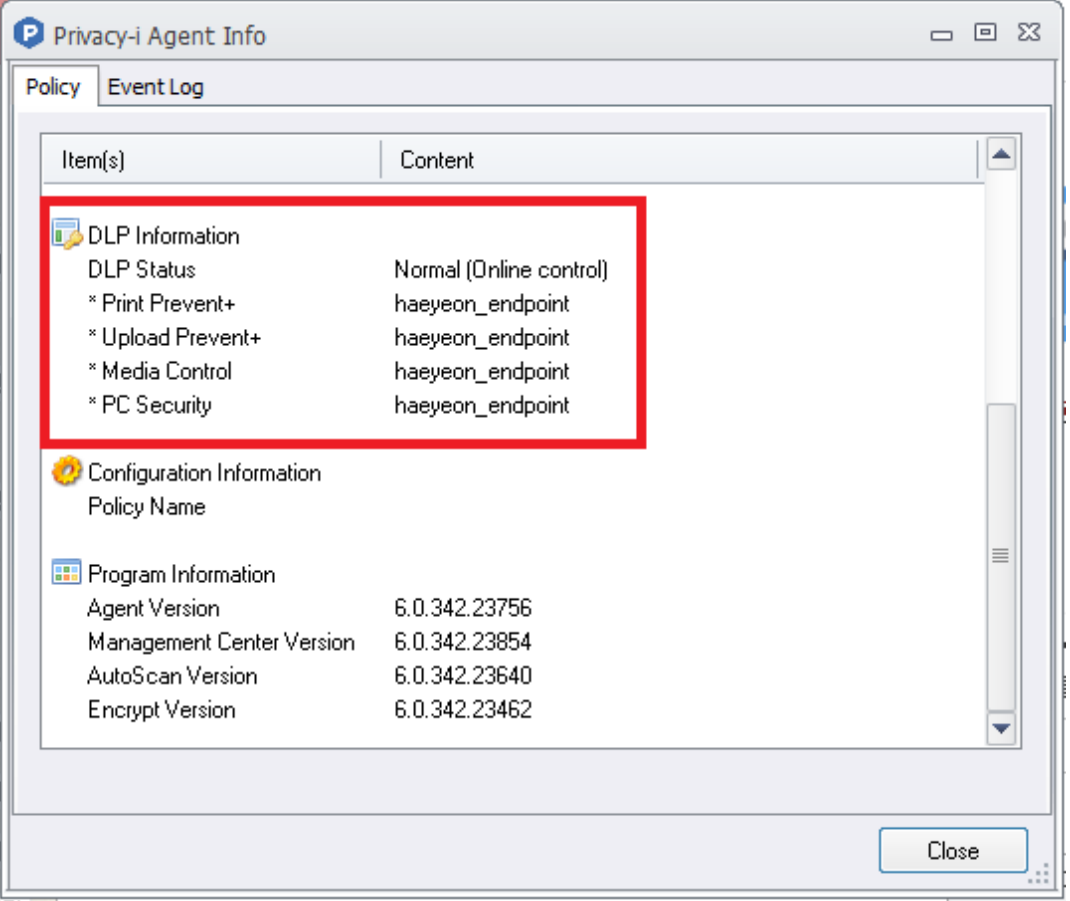

#### (FIGURE 4-51) AGENT POLICY INFORMATION

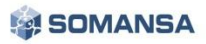

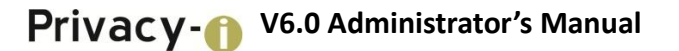

Multiple policies can be applied since the policy with priority is applied first in Agent as shown in Figure.

#### 4.4.4.1 Copy Prevent+

A policy can be set for portable storage media such as USB memories and external disks. The other data leakage control policies below are configured with the same process. Since a wide range of USBs are used in an organization, it is often difficult to manually apply and allow or block policy for available USB drive restriction. In this case, the policy allows using selective types of USB by allowing only the USB devices registered in the organization.

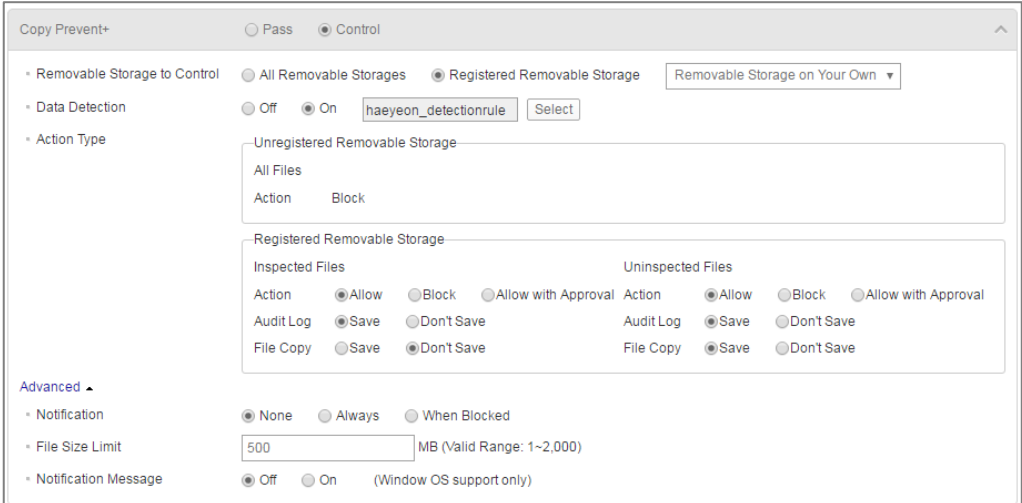

(FIGURE 4-52) COPY PREVENT POLICY DETAILS SCREEN

Register portable storage media

The function provides advanced settings of Copy Prevent+, by which only USB allowed in the client company can be used for security policy application. The user can only use USB registered from Admin of DLP+ Center, and personal or unregistered USB are applied to be blocked from using.

4.4.4.2 Registration of Portable Storage Media and Use of Registered Media

1) Issuance of USB Serial number through PIUSBSerial program The administrator of DLP+ Center can extract serial information of USB to be used in the company through PIUSBSerial program installed in a PC.

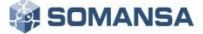

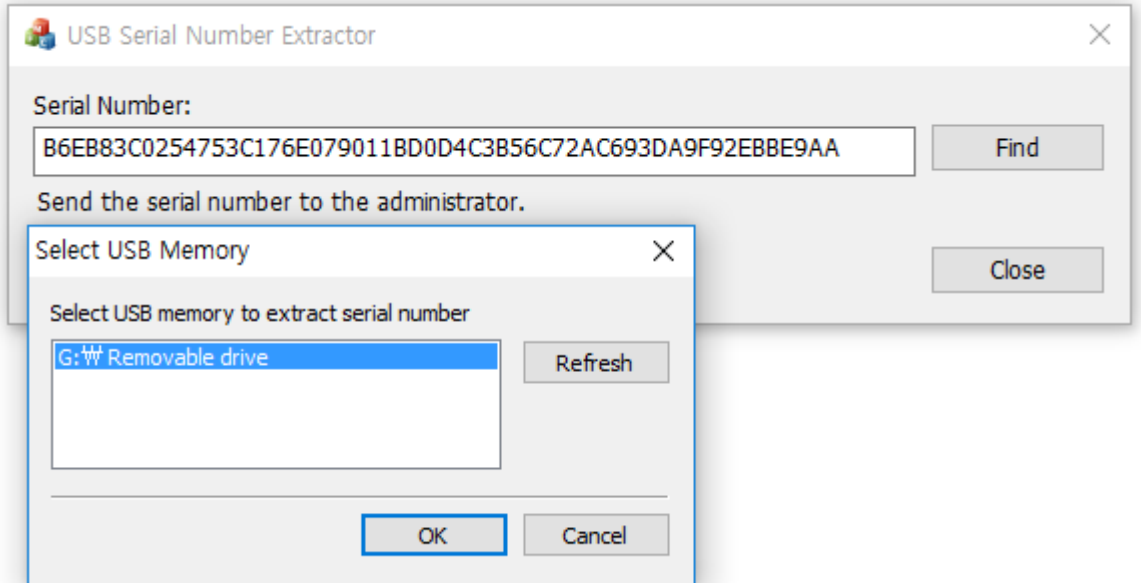

(FIGURE 4-53) REGISTER SERIAL INFORMATION OF USB THROUGH PIUSBSERIAL PROGRAM

2) Register USB Serial number to DLP+ Center When extraction of USB serial information is completed, the administrator of DLP+ Center registers the extracted serial information to DLP+ Center. The registration can be proceeded in the item of "MANAGE > USB" in DLP+ Center menu, and the serial number, person with Admin authority, purposes, expiration date, and description information are input to register the "Registered portable storage media".

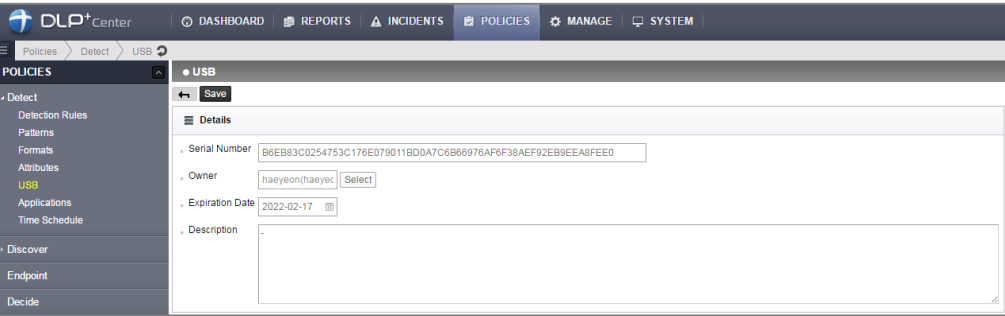

(FIGURE 4-54) USB SERIAL NUMBER REGISTRATION SCREEN

3) Policy application: Endpoint > Copy Prevent+

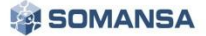

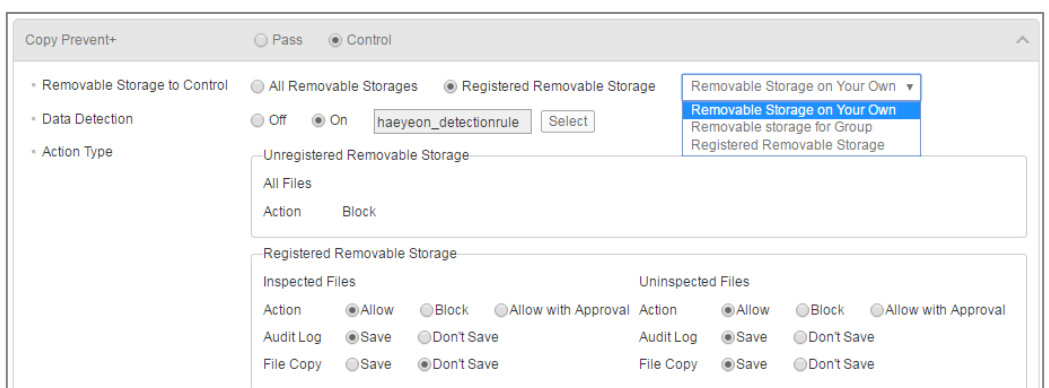

(FIGURE 4-55) COPY PREVENT+ PORTABLE STORAGE MEDIA SETTINGS SCREEN

"Registered portable storage media" is applied in Copy Prevent+. As shown in the Figure above, 'All portable storage media', or 'Registered portable storage media' can be selected from "Control target portable storage media". For the department or Agent user with 'Registered portable storage media' registered, applied policy can be used for the registered USB, and copy of all files will be blocked for unregistered USB. "Designate portable storage media" is classified for use as shown in the TABLE below, and, for USB registered in DLP+ Center, use of not relevant user or department will be always blacked.

### [TABLE 4-14] Confidential data inspection options settings

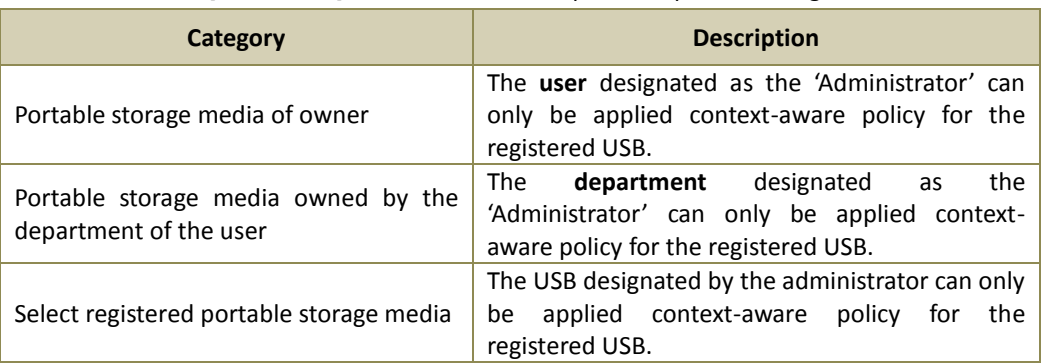

4) Privacy-i Agent operation method according to Copy Prevent+ policy When using the "Registered portable storage media", context-aware policy will be applied according to the policy. When using unregistered portable storage media, however, it is always blocked with the popup message, "Not approved portable media".

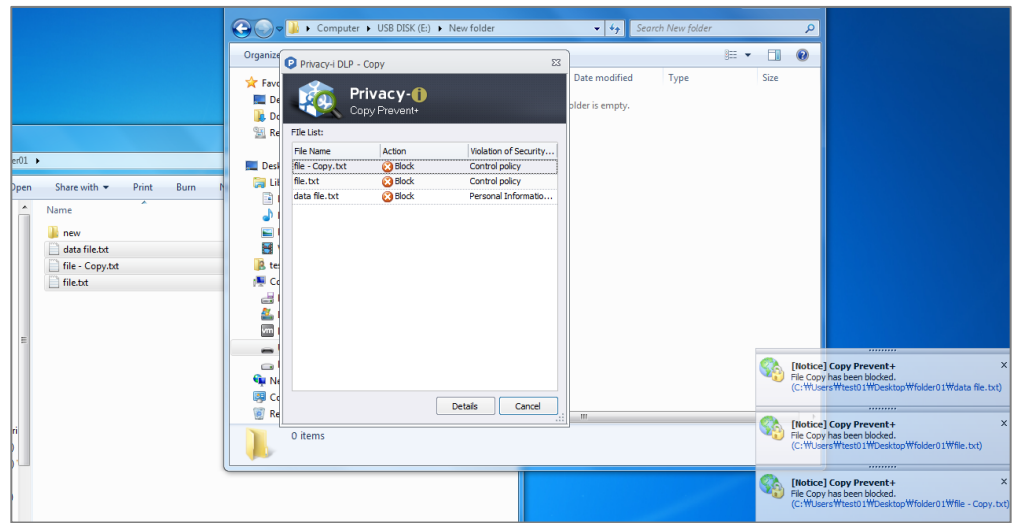

(FIGURE 4-56) CONFIDENTIAL INFORMATION CONTEXT-AWARE BLOCKING SCREEN FOR REGISTERED PORTABLE STORAGE MEDIA

- ☞ Descriptions on policy items
	- ① Control target portable storage media: All portable storage media or registered portable storage media can be selected, policy is registered for the selected portable storage media.
	- ② Data inspection: Off' or 'On' can be selected, and, when 'On' is selected, the policy registered in "Detection Rules" can be selected, and the policy is set by the specified rule.
	- ③ Counter measures: Storage media that are not registered are blocked, and registered portable storage media or all portable storage media can be set to allow / block. In addition, 'Save / Do Not Save' can be set for a copied file when allowed.
	- ④ Notification message: 'No Notification', 'Always Notify', and 'Notify When Blocked' can be selected. Notification can be shown on Privacy-i Agent when it is set.
	- ⑤ Limit in the size of a copy: When saving copies, only copies for configured values can be saved.
	- ⑥ Warning message: 'Off' or 'On' can be selected, and, when 'On' is selected, warning messages can be sent to Privacy-i Agent.

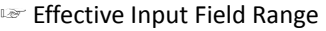

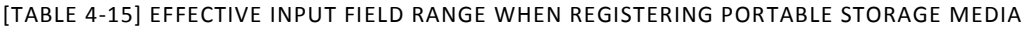

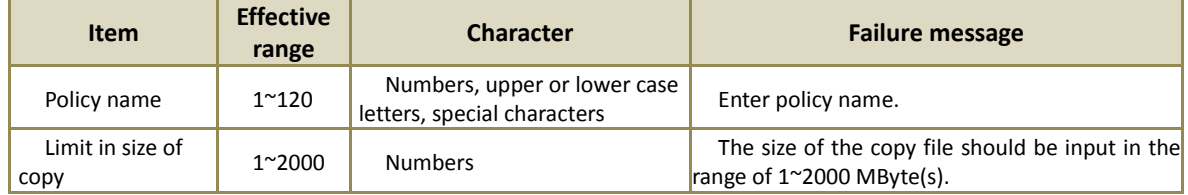

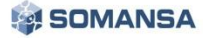

#### 4.4.4.3 Upload Prevent+

The policy on file attachment or upload such as Web mail, Web board, Web hard, etc. is configured. The other data leakage control policy below also consists of the same processes.

[TABLE 4-16] OBJECTS OF NETWORK SUPPORT

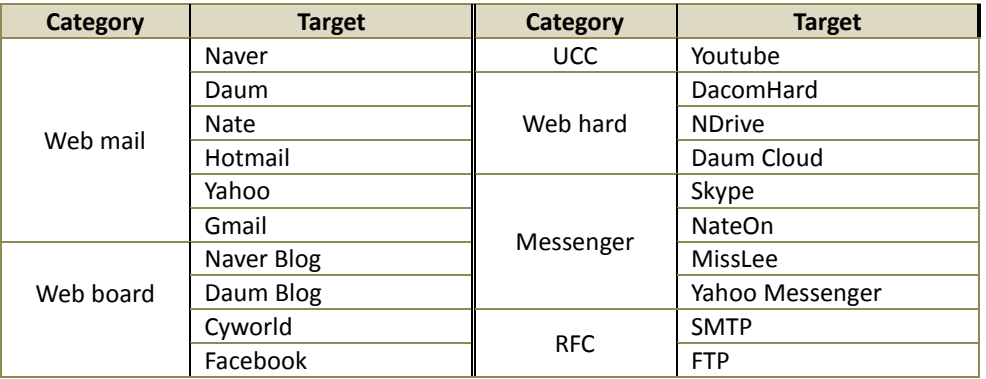

#### Upload Prevent+ ◯ Pass © Control Net App to Control **Basic Control Target**  $\triangleright$   $\blacksquare$  WebMail  $\triangleright$   $\Box$  WebBoard  $\triangleright$   $\square$  ucc  $\triangleright$   $\Box$  WebHard **D** Messenger  $\triangleright$   $\Box$  RFC Other HTTP Post All Unregistered Websites list Add Item Name **Host Address** WebMail v  $\triangle$ Registered Website only Add Use the exception processing function for each domain when sending e-mails (Outlook only) - Data Detection Off On haeyeon\_detectionrule Select - Action Inspected Files Uninspected Files Action ○Allow ●Block ●Allow with Approval Action ●Allow ●Block ●Allow with Approval Audit Log Save ODon't Save Audit Log Casave CDon't Save File Copy Save Don't Save Advanced . - Notification O None @ Always @ When Blocked - File Size Limit MB (Valid Range: 1~2,000) 500

(FIGURE 4-57) UPLOAD PREVENT POLICY DETAILS SCREEN

#### ☞ Descriptions on policy items

- ① Control target NetApps: Default control target in [TABLE 4-18] can be selected, and, when selecting other HTTP Post, desired control target can be set.
- ② Data inspection: Off' or 'On' can be selected, and, when 'On' is selected, the policy registered in "Detection Rules" can be selected, and the policy is set by the specified rule.
- ③ Counter measures: All files that are uploaded can be set to allow/ block. In addition, 'Save/ Do Not Save' can be set for a copied file when allowed.

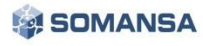

- ④ Notification message: 'No Notification', 'Always Notify', and 'Notify When Blocked' can be selected. Notification can be shown on Privacy-i Agent when it is set.
- ⑤ Limit in the size of a copy: When saving copies, only copies for configured values can be saved.

#### ☞ Effective Input Field Range

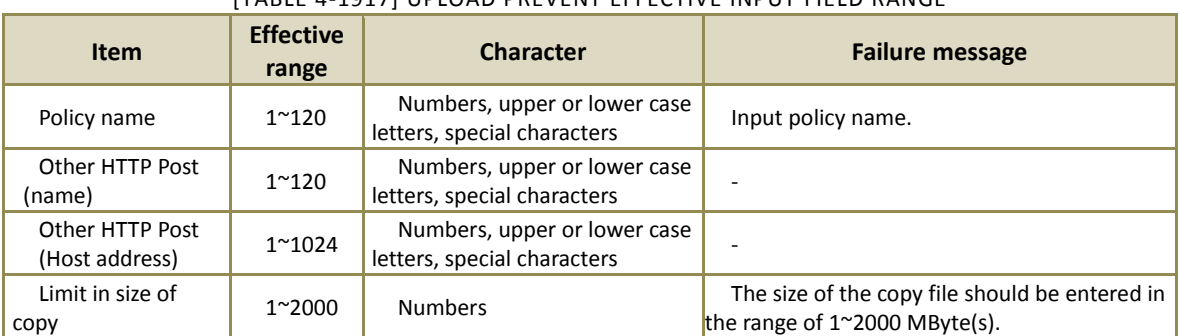

# [TABLE 4-1917] UPLOAD PREVENT EFFECTIVE INPUT FIELD RANGE

#### 4.4.4.4 Print Prevent+

The policy for printing a document through a printer is configured. The other data leakage control policy below also consists of the same processes.

| Print Prevent+         | ◯ Pass<br>◉ Control                                                                                                |  |  |  |  |  |  |  |
|------------------------|----------------------------------------------------------------------------------------------------|--|--|--|--|--|--|--|
| Data Detection         | $\circ$ On<br>$\bigcirc$ Off<br>Select<br>haeveon detectionrule                                                    |  |  |  |  |  |  |  |
| - Action               | <b>Inspected Files</b><br><b>Uninspected Files</b>                                                                 |  |  |  |  |  |  |  |
|                        | @Allow<br><b>Allow</b><br><b>Block</b><br>Allow with Approval<br>◯Block<br>Allow with Approval<br>Action<br>Action |  |  |  |  |  |  |  |
|                        | $@$ Save<br>◉ Save<br>◯ Don't Save<br>◯ Don't Save<br>Audit Log<br>Audit Log                                       |  |  |  |  |  |  |  |
|                        | $@$ Save<br>Save<br>File Copy<br><b>ODon't Save</b><br>File Copy<br>◯ Don't Save                                   |  |  |  |  |  |  |  |
| Advanced .             |                                                                                                    |  |  |  |  |  |  |  |
| - Notification         | ◯ None<br>Always<br>◯ When Blocked                                                                                 |  |  |  |  |  |  |  |
| File Size Limit        | MB (Valid Range: 1~2,000)<br>500                                                                                   |  |  |  |  |  |  |  |
| - Notification Message | $\circ$ On<br>$\bigcirc$ Off                                                                                       |  |  |  |  |  |  |  |
| - Serial Number        | ◯ Don't Display<br><b>I</b> Display                                                                                |  |  |  |  |  |  |  |
| - Watermark            | $\odot$ Off<br>All Output                                                                                          |  |  |  |  |  |  |  |

(FIGURE 4-58) PRINT PREVENT DETAILS SCREEN

### ☞ Descriptions on policy items

- ① Data inspection: 'Off' or 'On' can be selected, and, when 'On' is selected, the policy registered in "Detection Rules" can be selected, and the policy is set by the specified rule.
- ② Counter measures: All files that are uploaded can be set to allow / block. In addition, 'Save / Do Not Save' can be set for a copied file when allowed.
- ③ Notification message: 'No Notification', 'Always Notify', and 'Notify When Blocked' can be selected. Notification can be shown on Privacy-i Agent when it is set.

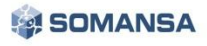

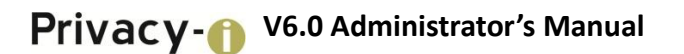

- ④ Limit in the size of a copy: When saving copies, only copies for configured values can be saved.
- ⑤ Warning message: 'Off' or 'On' can be selected, and, when 'On' is selected, warning messages can be sent to Privacy-i Agent.
- ⑥ Serial number: When selected to 'Display', the serial number of output page is displayed.
- ⑦ Watermark: When all outputs or outputs including data are selected, watermarks are printed on the output pages.
- ☞ Effective Input Field Range

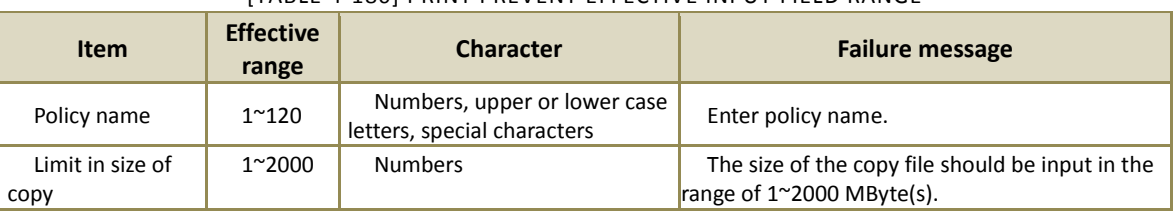

### [TABLE 4-180] PRINT PREVENT EFFECTIVE INPUT FIELD RANGE

### 4.4.4.5 Application Control+

Control of program execution provides allow or block of operations of specific programs in a PC. When block is made by inputting program names or binary search word in 'Add', the program will not be executed.

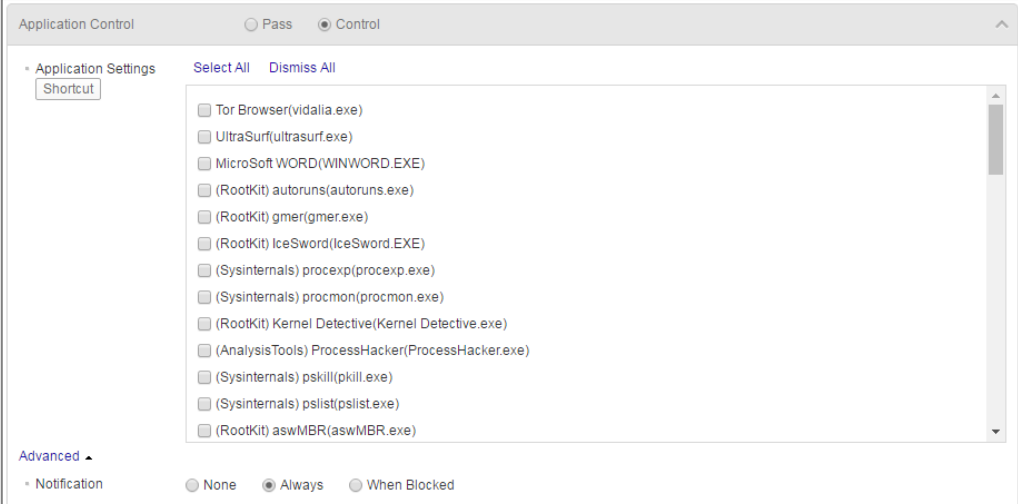

(FIGURE 4-59) APPLICATION CONTROL DETAILS SCREEN

- ① Block execution: Applications provided in [TABLE 4-12] default applications can be selected.
- ② Notification message: 'No Notification', 'Always Notify', and 'Notify When Blocked' can be selected. Notification can be shown on Privacy-i Agent when it is set.

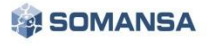

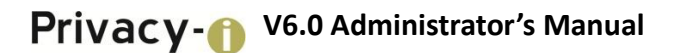

☞ Effective Input Field Range

| TIADLE TILLET AT TEICATION CONTINUE LITECTIVE INTO TITLED INANUE |                           |                                                             |                        |  |  |  |  |
|------------------------------------------------------------------|---------------------------|-------------------------------------------------------------|------------------------|--|--|--|--|
| <b>Item</b>                                                      | <b>Effective</b><br>range | <b>Character</b>                                            | <b>Failure message</b> |  |  |  |  |
| Policy name                                                      | $1^{\sim}120$             | Numbers, upper or lower case<br>letters, special characters | Enter policy name.     |  |  |  |  |

[TABLE 4-191] APPLICATION CONTROL EFFECTIVE INPUT FIELD RANGE

#### 4.4.4.6 Clipboard Prevent+

Clipboard execution control determines whether to allow or block the operations of files stored in clipboard. As in the program execution control, program name can be input in 'Add' to block the operation so that copying from the copied to the clipboard can be blocked.

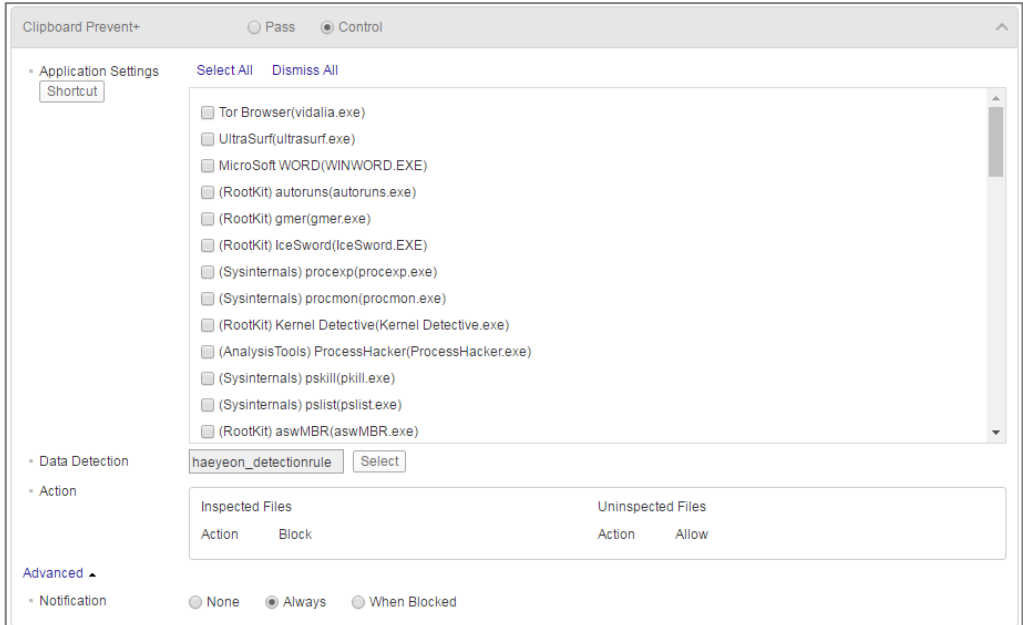

(FIGURE 4-60) CLIPBOARDPREVENT DETAILS SCREEN

#### ☞ Descriptions on policy items

- ① Clipboard block: Applications provided in [TABLE 4-29] default applications can be selected. In the case of "Detection Rules", the policy registered in "Detection Rules" can be selected, and the policy is set according to the selected rules.
- ② Counter measures: All files can be set to allow/ block. In addition, 'Save/ Do Not Save' can be set for a copied file when allowed.
- ③ Notification message: 'No Notification', 'Always Notify', and 'Notify When Blocked' can be selected. Notification can be shown on Privacy-i Agent when it is set.
- ☞ Effective Input Field Range

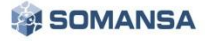

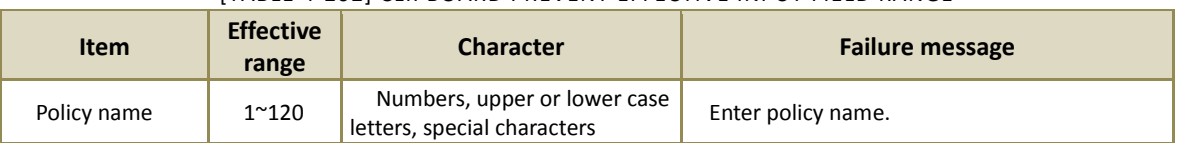

#### [TABLE 4-202] CLIPBOARD PREVENT EFFECTIVE INPUT FIELD RANGE

### 4.4.4.7 Media Control

Privacy-i provides a Control function to allow or block data from moving to external channels, such as CD/DVDs and floppy disk reading/writing, external shared folder and network drive connections, wireless LAN, data networks (tethering, Wibro), serial/parallel ports, Bluetooth, infrared communication (IrDA), IEEE 1394 (Firewire), USB portable devices (USB Mobile), etc.

| Media Control          | O Pass<br>◉ Control                    |                       |               |         | $\wedge$ |
|------------------------|----------------------------------------|-----------------------|---------------|---------|----------|
| - Action               | CD/DVD/BD                              | Allow Reading/Writing | Allow Reading | ◯ Block |          |
|                        | - Floppy                               | Allow Reading/Writing | Allow Reading | ◯ Block |          |
|                        | - Removable Drive                      | Allow Reading/Writing | Allow Reading | ◯ Block |          |
|                        | Shared Folder and Network              | @ Allow<br>◯ Block    |               |         |          |
|                        | <b>Wireless LAN</b>                    | @ Allow<br>◯ Block    |               |         |          |
|                        | - Data Network                         | @ Allow<br>◯ Block    |               |         |          |
|                        | Serial Port                            | @ Allow<br>◯ Block    |               |         |          |
|                        | · Parallel Port                        | ◯ Block<br>Allow      |               |         |          |
|                        | · Bluetooth                            | @ Allow<br>◯ Block    |               |         |          |
|                        | · Infrared Communication<br>Port(IrDA) | @ Allow<br>◯ Block    |               |         |          |
|                        | · IEEE 1394(FireWire) Port             | @ Allow<br>◯ Block    |               |         |          |
|                        | USB Mobile 2                           | @ Allow<br>◯ Block    |               |         |          |
|                        | · modem                                | @ Allow<br>◯ Block    |               |         |          |
| - Audit Logs (Blocked) | O Don't Save<br>save                   |                       |               |         |          |

(FIGURE 4-61) MEDIA CONTROL DETAILS SCREEN

☞ Descriptions on policy items

① Control Settings: CDs/DVDs, floppy disks and USBs can be divided into reading and writing, and set to be allowed/blocked. Reading other specified media is blocked/allowed.

### ☞ Effective Input Field Range

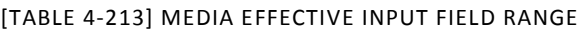

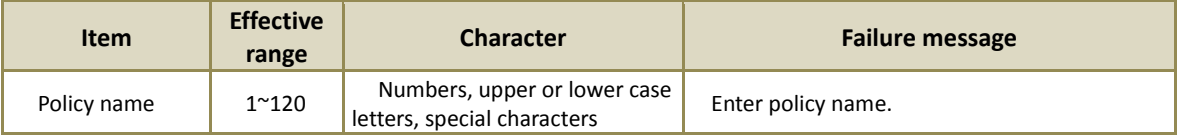

### 4.4.4.8 Time of Applying Policies

The function sets a time frame to apply online or offline policies.

## 4.4.5 Decide

Approval policy can be configured.

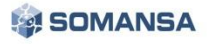

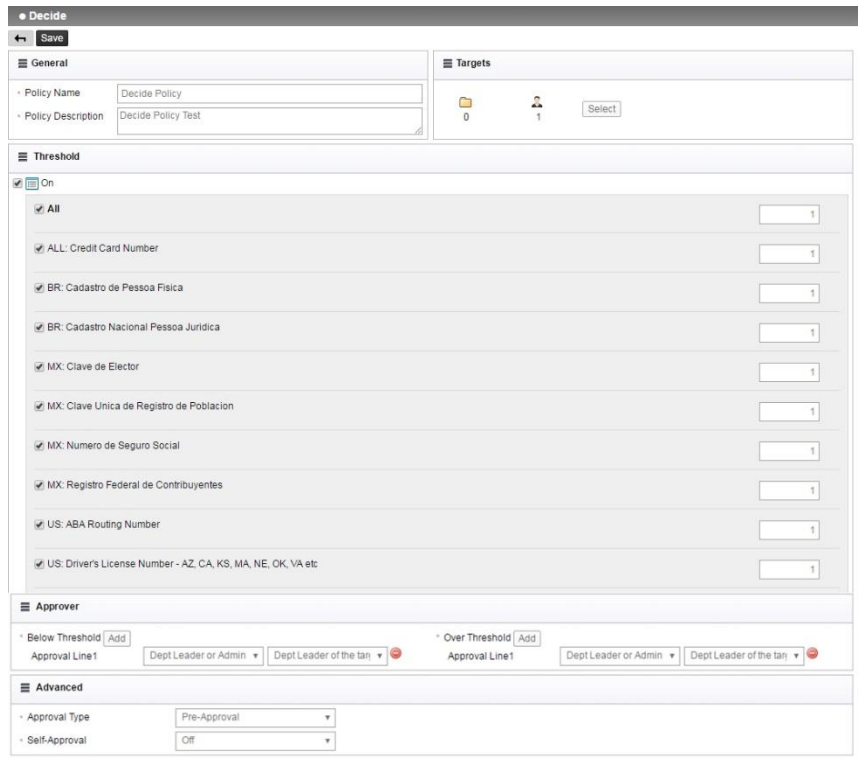

(FIGURE 4-62) DECIDE DETAILS SCREEN

- ☞ Description of detailed items of policy
	- ① Policy name: Decides policy name.
	- ② Target: Select the department or user to apply. When shortcut is selected, it moves to Apply to targets > PCs.
	- ③ Threshold setting: Setting is made for each pattern so that approval can be obtained in the case of exceeding configured figures.
	- ④ Approver setting: Those with authority of approval can be set on the basis of designated threshold.
	- ⑤ Approval options: Prior approval, post approval, prior/post approval method, and users themselves can be designated as those with authority of approval.

#### 4.4.6 Connections

Connection settings for the sever to be connected by Agent can be configured.

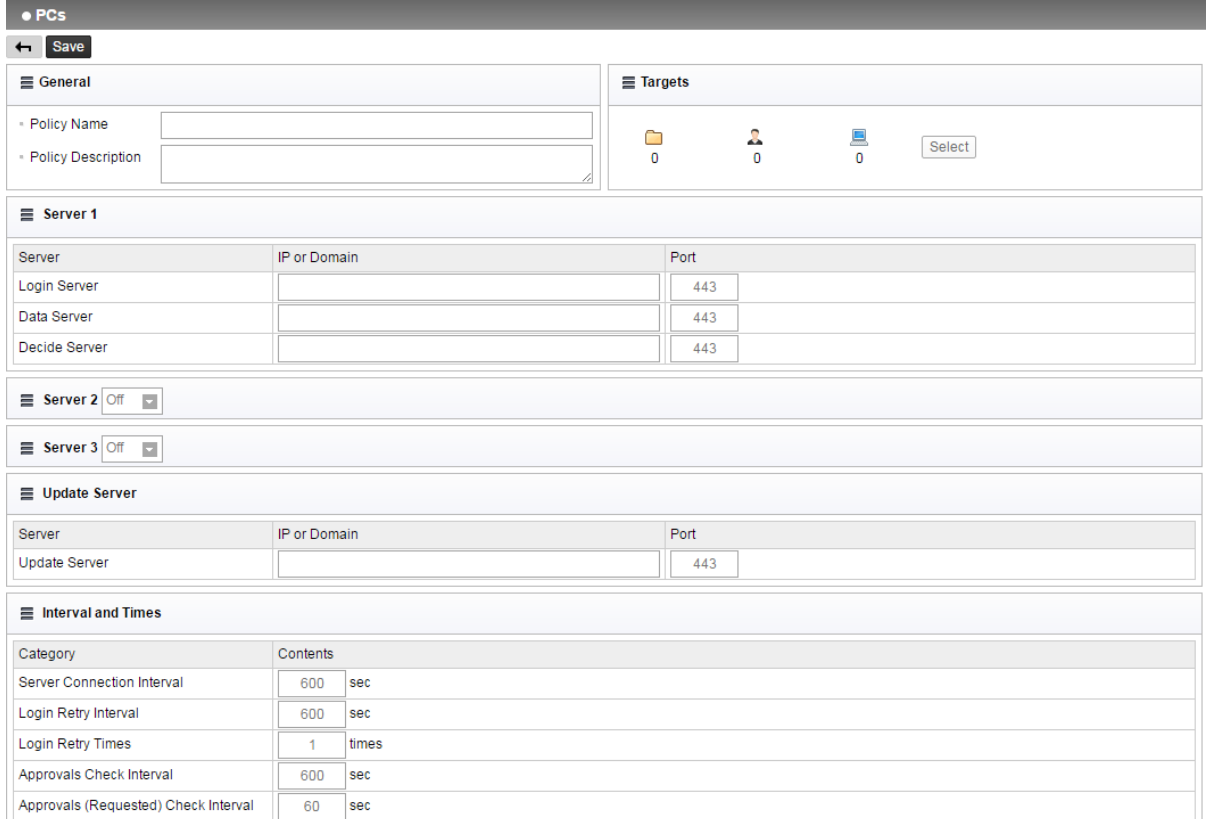

(FIGURE 4-63) PC CONNECTION SETTINGS SCREEN

#### ☞ Descriptions on policy items

- ① Connection server 1: Connection server of Privacy-i Agent is configured.
	- Connection server 2 (3): When selected for use, it can be configured in the same way as in connection server 1, which is necessary in duplicate or triplicate settings.
- ② Server connection period: The time of period for connecting the server is set.
- ③ Login retrial period: Re-login period is set when there is no response from Privacy-i Agent Installed PC.
- ④ Number of login retrials: The number of login retrials in the case of failing in account is set.

☞ Effective Input Field Range

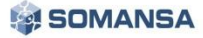

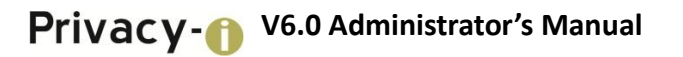

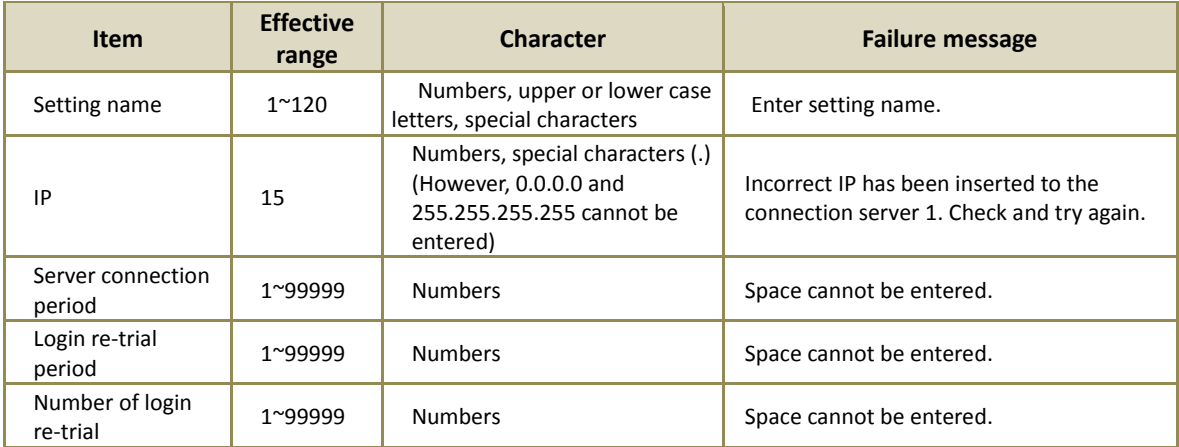

# [TABLE 4-24] CONNECTIONS EFFECTIVE INPUT FIELD RANGE

# 4.5 Manage

4.5.1 Admin Action

### 4.5.1.1 PC

It is used for managing confidential data information on a user PC and Agent environment control for users or departments. Types provided with a remote command include Remote inspection, Delete file, Encryption, Server Connection Policy Update and Agent Update. Schedule settings are available to run a task temporarily or repeatedly. Forced execution without user consent or executing a task with user consent can be set.

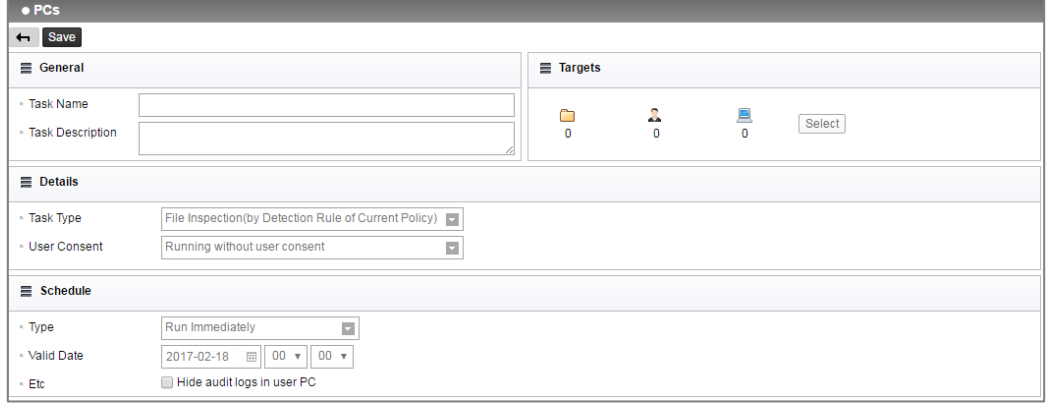

(FIGURE 4-64) REMOTE TASK SETTINGS SCREEN

[TABLE 4-4] below shows detailed information on the types of remote commands.

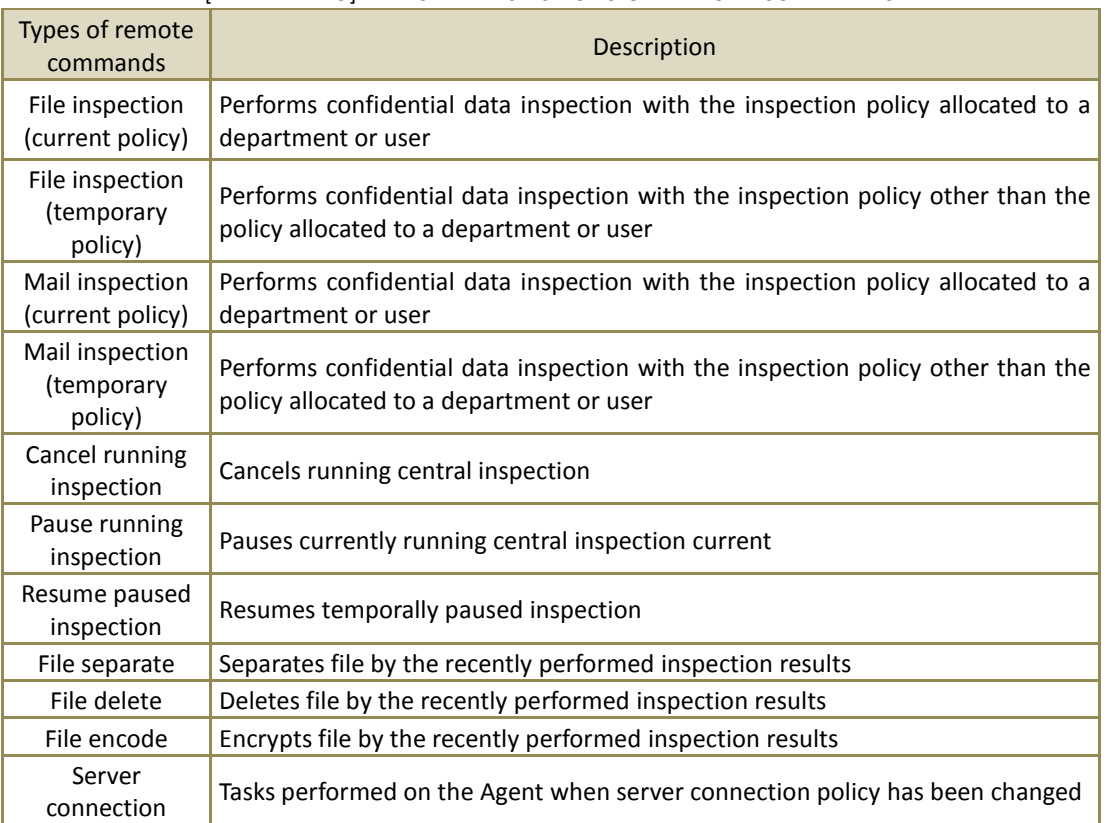

## [TABLE 4-225] TYPES AND FUNCTIONS OF REMOTE COMMANDS

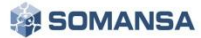

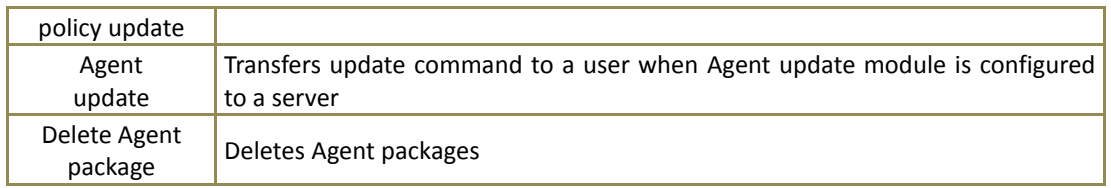

#### ☞ Descriptions on policy items

- ① Task Type: Specified in Remote Command Types and Functions in [Table 4-37], and runs the selected task.
	- File Inspection (Use the detection rule designated to current policy): Sets a remote task with a policy specified for a user in POLICIES > Apply to Targets
	- File Inspection (Select the detection rule to be used temporarily): Sets a remote task with a rule specified in "Detection Rules" item, which appears when selecting.
	- File Delete: Sets a remote task that selects the detected file of a user (department) chosen in "Target" and deletes the file through the "Add File" button, which appears when selecting.
	- Encrypt file: Sets a remote task that selects the detected file of a user (department) chosen in "Target" and encodes the file through the "Add File" button, which appears when selecting.
	- Update server connection policy: Server policy can be update through selecting desired settings in "Update Target", which appears when selecting.
	- Cancel running inspection: The policy cancelling currently running remote inspection can be registered.
- ② Task Settings: A remote task for a user or department can be specified. Execution without user consent or a user consent request can be selected. When selecting a user consent request, a message for a consent request can be entered.
- ③ Temporary setting of task: Running methods include an immediate execution or scheduled execution. In the scheduled execution, the remote task is performed on a scheduled date and time. When

selecting audit logs to be hidden in a user PC, the audit logs do not remain in the agent.

☞ Effective Input Field Range

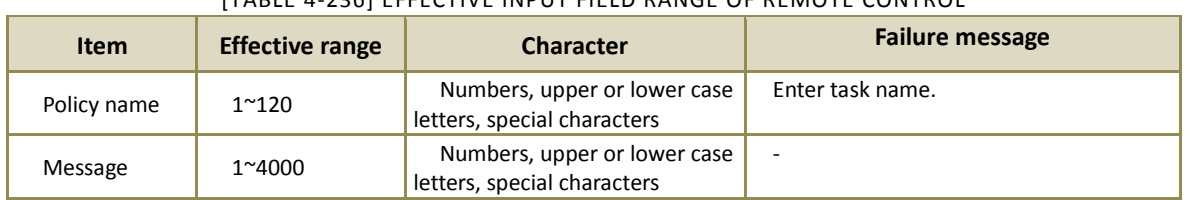

#### [TABLE 4-236] EFFECTIVE INPUT FIELD RANGE OF REMOTE CONTROL

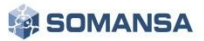

### 4.5.2 Alerts / Notification

# 4.5.2.1 Notify Reports

Statistics of Discover and Endpoint can be received through the E-mail registered in user information.

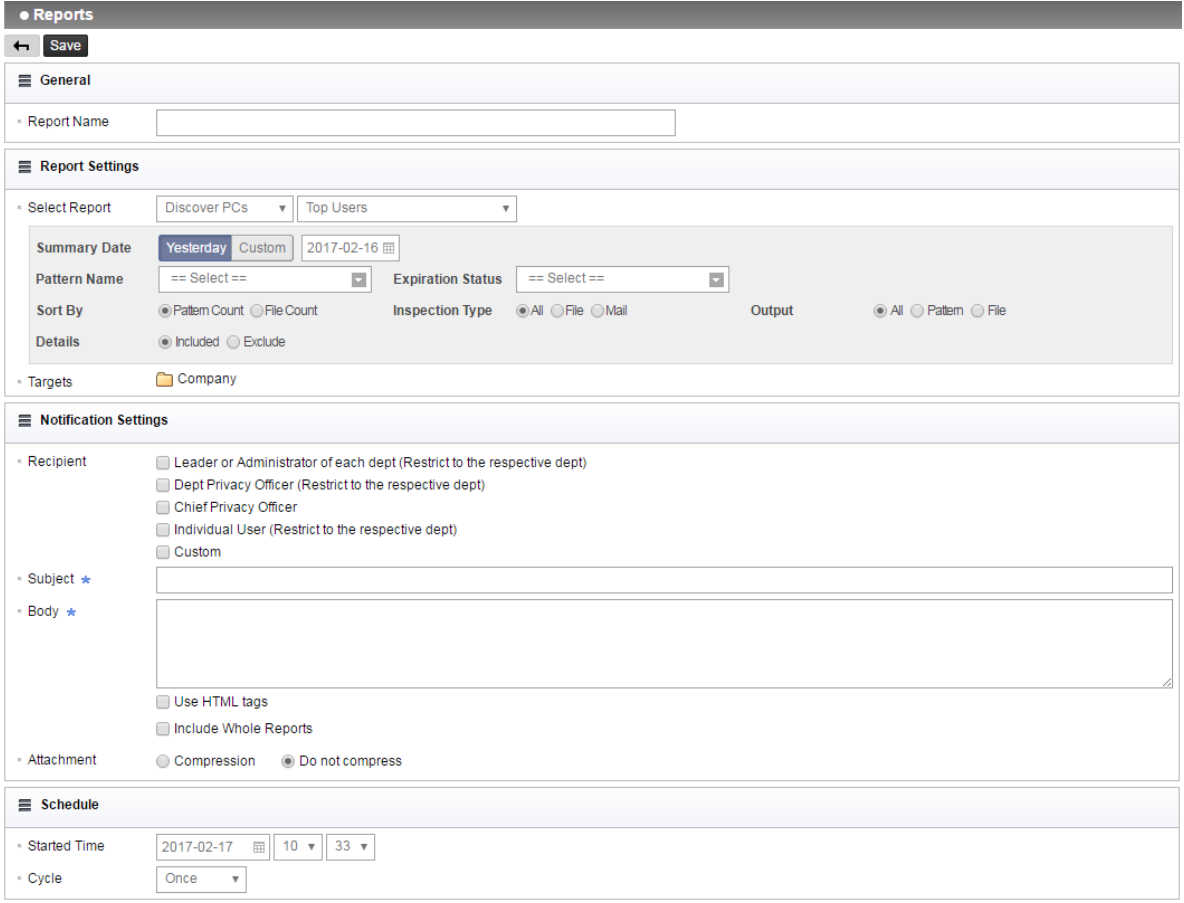

(FIGURE 4-65) REPORT NOTIFICATION DETAILS SCREEN

☞ Report Notification Details

- Report settings: One of report details of Discover PCs, Discover Servers and Endpoint can be selected.
- Filter settings: Recent Inspection Date, Ranking Criteria and Pattern can be selected so that the filter can be applied.

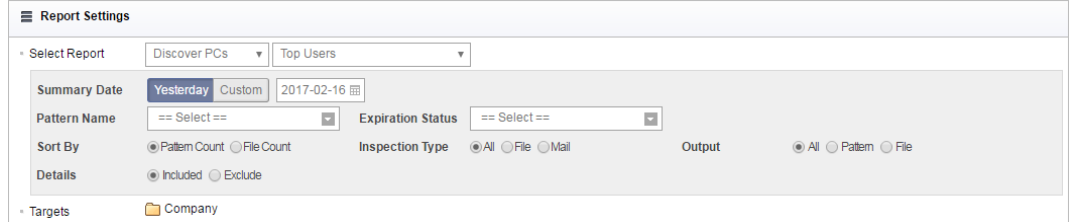

(FIGURE 4-66) REPORT SETTINGS SCREEN

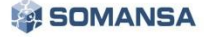

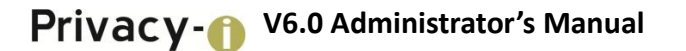

 Inspection summary target: Inspection summary target can be selected to the department, and the user.

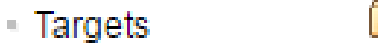

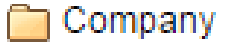

(FIGURE 4-67) INSPECTION SUMMARY TARGET SCREEN

Notification settings: Receiving person and mail contents can be made.

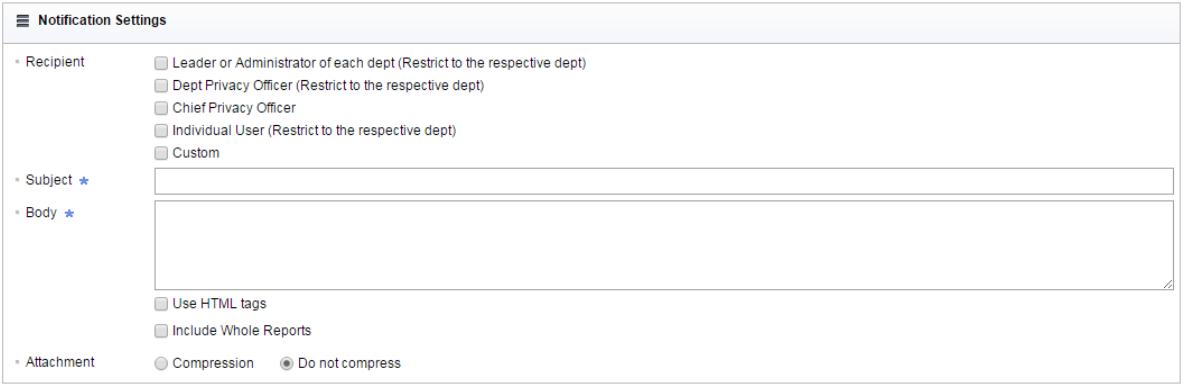

(FIGURE 4-68) NOTIFICATION TRANSFER TARGET SCREEN

Period settings: Notification period can be set in the unit of day, week and month.

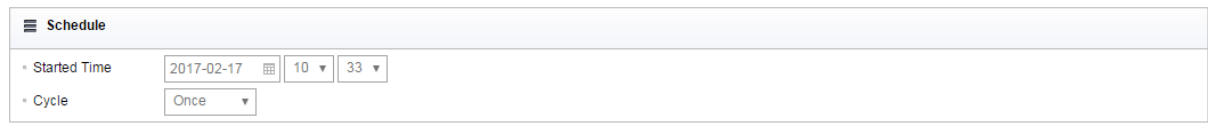

(FIGURE 4-69) NOTIFICATION PERIOD SETTINGS SCREEN

### 4.5.3 Users

Users can be added, modified and deleted. The number of Agents retained and the connection status can be viewed through the agent column on the list.

|                                                           | · Users<br>$\blacktriangledown$ Filter $\blacktriangledown$ |                                                                                          |                |                       |    |                      |                      |                      |       |  |
|-----------------------------------------------------------|-------------------------------------------------------------|------------------------------------------------------------------------------------------|----------------|-----------------------|----|----------------------|----------------------|----------------------|-------|--|
| <b>Manage Dept</b><br><b>Deactivate</b><br><b>Add New</b> |                                                             |                                                                                          |                |                       |    |                      |                      |                      |       |  |
| $\Box$                                                    | ÷<br><b>Dept</b>                                            | $\stackrel{\scriptscriptstyle \triangle}{\scriptscriptstyle \smile}$<br><b>User Name</b> | ÷.<br>User ID  | Role                  | A. | <b>Position</b><br>ê | <b>Created Date:</b> | <b>Modified Time</b> | Agent |  |
| 0                                                         | Company                                                     | <b>R</b> haeyeon                                                                         | haeyeon2       |                       |    |                      | 2017-02-09           | 2017-02-10           | Ļ٨    |  |
| □                                                         | Company                                                     | <b>R</b> ssong                                                                           | ssong1125      |                       |    |                      | 2017-02-09           | 2017-02-09           | 口     |  |
| 0                                                         | Company                                                     | <b>R</b> user01                                                                          | test01         | Dept Privacy Officer  |    |                      | 2017-02-17           | 2017-02-17           |       |  |
| 0                                                         | Company                                                     | <b>R</b> user <sub>02</sub>                                                              | test02         | Chief Privacy Officer |    |                      | 2017-02-17           | 2017-02-17           |       |  |
| 0                                                         | Company                                                     | <b>R</b> user03                                                                          | test03         |                       |    |                      | 2017-02-17           | 2017-02-17           |       |  |
| 0                                                         | Company                                                     | <b>Q</b> user <sub>04</sub>                                                              | test04         |                       |    |                      | 2017-02-17           | 2017-02-17           |       |  |
| 0                                                         | Company                                                     | <b>R</b> user05                                                                          | test05         |                       |    |                      | 2017-02-17           | 2017-02-17           |       |  |
| 0                                                         | Company                                                     | <b>R</b> Unregistered IP                                                                 | Unregistered I |                       |    |                      | 2017-01-06           | 2017-01-06           |       |  |

(FIGURE 4-70) USER ACCOUNT MANAGEMENT SCREEN

#### User management

User management shows the agent information on the user PC that is registered to HR information. For HR information, functions including adding, deleting a user, and changing a password are provided.

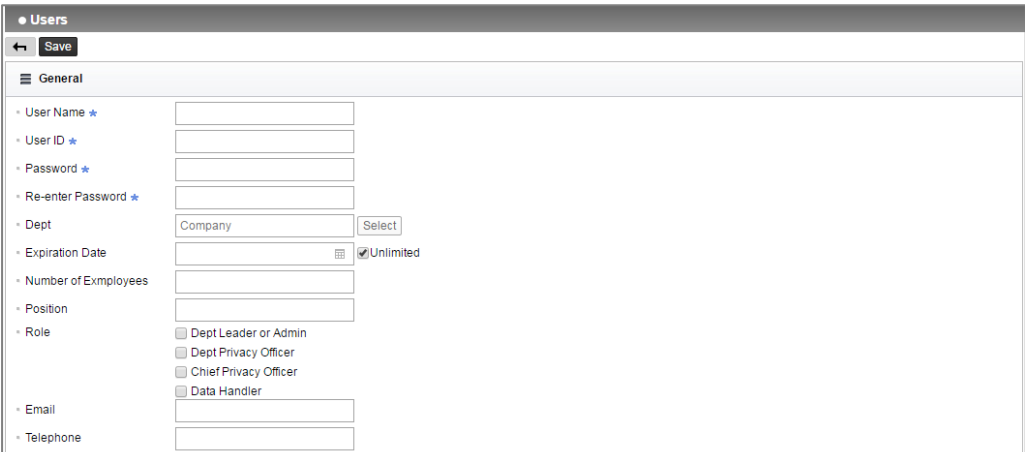

(FIGURE 4-71) USER MANAGEMENT DETAILS

#### ☞ Descriptions on policy items

- ① Department: The department registered in "Manager > Users > Department management" can be selected, and the user is registered to the selected department.
- ② Account Starting Date: The available starting date of the account to be registered can be entered.
- ③ Account Ending Date: The available ending date of the account to be registered can be entered.
- ④ Staff Number: The staff number of the account user to be registered can be entered.
- ⑤ Mail: Email of the account user to be registered can be entered.
- ⑥ Telephone: Phone number of the account user to be registered can be entered.

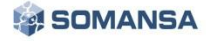

☞ Effective Input Field Range

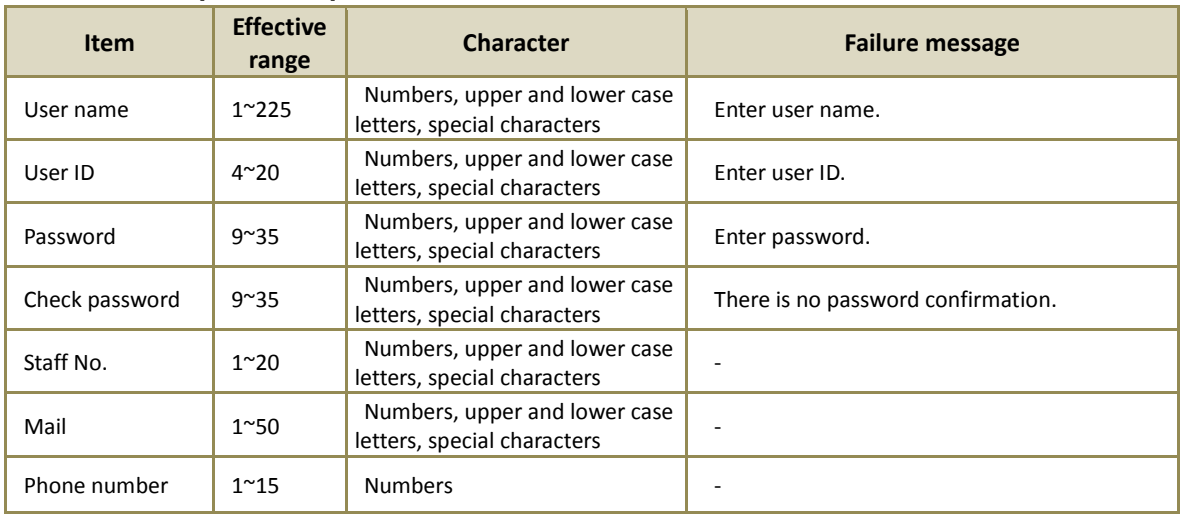

#### [TABLE 4-27] EFFECTIVE INPUT FIELD RANGE WHEN REGISTERING USERS

## **Recommendations**

 $\checkmark$  Password should have at least 9 characters including English letters, numbers and special characters.

• Policy Management

Discover Inspection Policy and Endpoint DLP Policy generated in policy can be specified by a department or a user.

Department Management

Department Management shows departments registered in User Information. For user information, functions to add, delete and move department are provided.

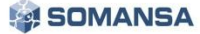

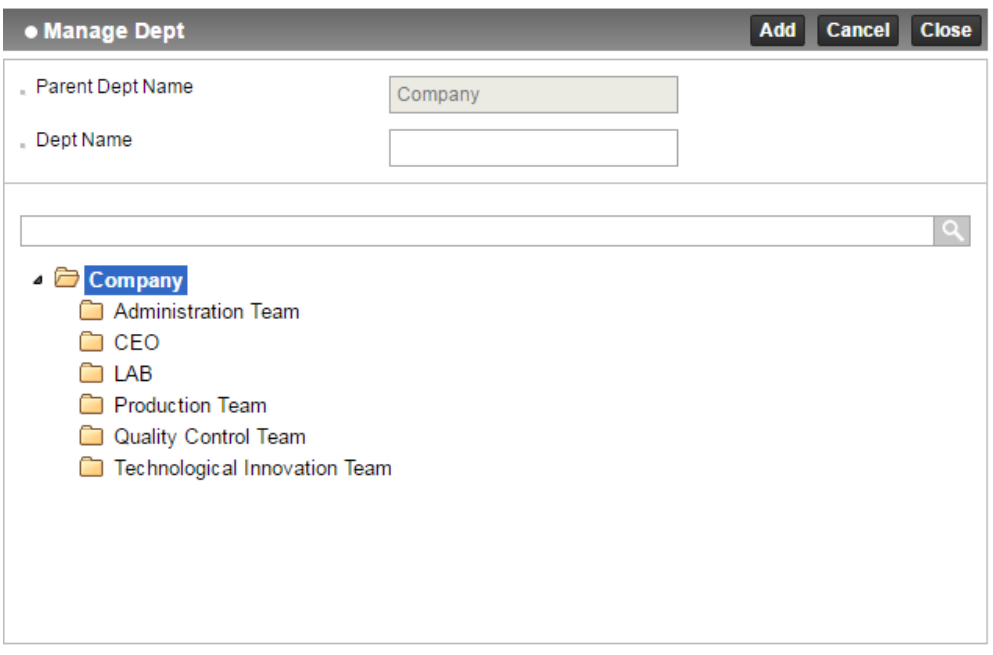

#### (FIGURE 4-72) DEPARTMENT MANAGEMENT

☞ Effective Input Field Range

#### [TABLE 4-28] EFFECTIVE INPUT FIELD RANGE WHEN REGISTERING USER DEPTARTMENT

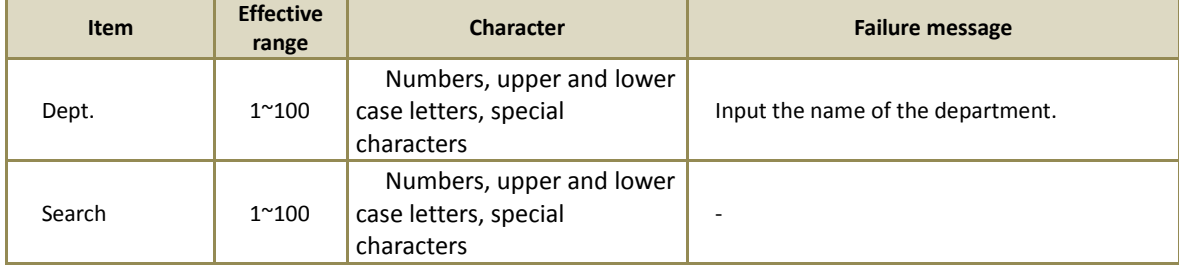

101

## 4.6 System

- 4.6.1 Logs
- Audit log

For all activities of the administrator, Information Management Logs, Information Trace Logs, Policy Management Logs and Account Management Logs can be viewed. An audit trace is provided through the log.

| · Audit Log                 |                                                                                                    |                                       |                     |                                                       |  |  |  |  |  |  |
|-----------------------------|----------------------------------------------------------------------------------------------------|---------------------------------------|---------------------|-------------------------------------------------------|--|--|--|--|--|--|
| $\P$ Filter $\sim$          |                                                                                                    |                                       |                     |                                                       |  |  |  |  |  |  |
| <b>Date</b>                 | Yesterday Today<br>This Month Custom<br>Last Week<br>This Week<br>2017-02-17 田<br>2017-02-17 冊<br>Last Month |                                       |                     |                                                       |  |  |  |  |  |  |
| <b>Type</b>                 | 4 selected                                                                                                   | o<br>User ID<br><b>Search By</b><br>۳ |                     |                                                       |  |  |  |  |  |  |
| <b>Apply</b><br>Reset       |                                                                                                    |                                       |                     |                                                       |  |  |  |  |  |  |
|                             |                                                                                                    |                                       |                     |                                                       |  |  |  |  |  |  |
| User ID                     | IP                                                                                                    | Type                                  | <b>Time</b>         | <b>Contents</b>                                       |  |  |  |  |  |  |
| m somansa                   | 10 106 33 254                                                                                                | Login(Administrator)                  | 2017-02-17 10:24:26 | Login(Administrator) done.(Authentication Successful) |  |  |  |  |  |  |
| somansa                     | 10.106.33.254                                                                                                | Login(Administrator)                  | 2017-02-17 10:07:30 | Login(Administrator) done.(Authentication Successful) |  |  |  |  |  |  |
| 图 somansa                   | 10.106.33.254                                                                                                | Log out(Session)                      | 2017-02-17 10:07:24 | Log out(Session) done.                                |  |  |  |  |  |  |
| 图 somansa                   | 10.106.33.254                                                                                                | Login(Administrator)                  | 2017-02-17 09:48:34 | Login(Administrator) done.(Authentication Successful) |  |  |  |  |  |  |
| m somansa                   | 10.106.33.254                                                                                                | Log out(Session)                      | 2017-02-17 09:48:29 | Log out(Session) done,                                |  |  |  |  |  |  |
| m somansa                   | 10.106.33.254                                                                                                | Login(Administrator)                  | 2017-02-17 09:34:52 | Login(Administrator) done.(Authentication Successful) |  |  |  |  |  |  |
| m somansa                   | 10.106.33.254                                                                                                | Login(Administrator)                  | 2017-02-17 09:34:09 | Login(Administrator) done.(Authentication Successful) |  |  |  |  |  |  |
| m somansa                   | 10 106 33 254                                                                                                | Log out(Session)                      | 2017-02-17 09:34:05 | Log out(Session) done.                                |  |  |  |  |  |  |
| <b>El somansa</b>           | 10 106 33 254                                                                                                | Login(Administrator)                  | 2017-02-17 08:58:21 | Login(Administrator) done.(Authentication Successful) |  |  |  |  |  |  |
| Showing 1 to 9 of 9 entries |                                                                                                    |                                       |                     |                                                       |  |  |  |  |  |  |

(FIGURE 4-73) AUDITLOGS

### 4.6.1.1 System Logs

#### **•** Endpoint

Records the audit logs for login, logout and policy distribution of Privacy-i Agent connected to the Privacy-i Server. In addition, logs for integrity success/failure of Privacy-i Agent can be viewed.

| <b>• Endpoint</b> |                                                                                                    |               |                     |                                                                                                    |  |  |  |  |  |
|-------------------|----------------------------------------------------------------------------------------------------|---------------|---------------------|----------------------------------------------------------------------------------------------------|--|--|--|--|--|
| $T$ Filter $\sim$ |                                                                                                    |               |                     |                                                                                                    |  |  |  |  |  |
| Date              | <b>Today</b> This Week<br>This Month   Custom<br>Last Month<br>Last Week<br>Yesterday<br>2017-02-12 - 2017-02-17 田 |               |                     |                                                                                                    |  |  |  |  |  |
| <b>Search By</b>  | User Name                                                                                                    | $\mathbf{v}$  |                     |                                                                                                    |  |  |  |  |  |
| Apply<br>Reset    |                                                                                                    |               |                     |                                                                                                    |  |  |  |  |  |
|                   |                                                                                                    |               |                     |                                                                                                    |  |  |  |  |  |
| <b>User Name</b>  | User ID                                                                                                    | IP            | <b>Time</b>         | <b>Contents</b>                                                                                                 |  |  |  |  |  |
| haeveon           | haeveon <sub>2</sub>                                                                                               | 10.103.33.171 | 2017-02-17 10:49:15 | [Login] haeveon2 (haeveon), haeveon2 00001, 10,103,33,171, ComputerGUID (f80ce383-1170-4491-8da3-84b9a728fc43), |  |  |  |  |  |
| haeveon           | haeveon <sub>2</sub>                                                                                               | 10.103.33.171 | 2017-02-17 10:49:05 | [Logout] haeveon2 (haeveon), haeveon2 00001, 10.103.33.171                                                      |  |  |  |  |  |
| haeveon           | haeyeon <sub>2</sub>                                                                                               | 10.103.33.171 | 2017-02-17 10:49:03 | [Logout] haeveon2 (haeveon), haeveon2 00001, 10.103.33.171                                                      |  |  |  |  |  |
| haeyeon           | haeyeon2                                                                                                    | 10.103.33.171 | 2017-02-17 10:49:03 | [Login] haeyeon2 (haeyeon), haeyeon2 00001, 10.103.33.171, ComputerGUID (f80ce383-1170-4491-8da3-84b9a728fc43), |  |  |  |  |  |
| haeyeon           | haeyeon2                                                                                                    | 10.103.33.171 | 2017-02-17 10:49:01 | [Login] haeyeon2 (haeyeon), haeyeon2 00001, 10.103.33.171, ComputerGUID (f80ce383-1170-4491-8da3-84b9a728fc43), |  |  |  |  |  |
| haeyeon           | haeyeon2                                                                                                    | 10.103.33.171 | 2017-02-17 10:48:58 | [Logout] haeyeon2 (haeyeon), haeyeon2 00001, 10.103.33.171                                                      |  |  |  |  |  |
| haeveon           | haeyeon2                                                                                                    | 10.103.33.171 | 2017-02-17 10:48:56 | [Login] haeyeon2 (haeyeon), haeyeon2_00001, 10.103.33.171, ComputerGUID (f80ce383-1170-4491-8da3-84b9a728fc43), |  |  |  |  |  |
| haeveon           | haeveon <sub>2</sub>                                                                                               | 10.103.33.171 | 2017-02-17 10:48:56 | [Logout] haeyeon2 (haeyeon), haeyeon2_00001, 10.103.33.171                                                      |  |  |  |  |  |

(FIGURE 4-74) ENDPOINT LOGS

**O** DLP+ Mining Engine

Runs Mining Engine to collect Discover, Endpoint audit logs as the information for use in DLP+ Center at a specific time. Task logs for the process are saved.

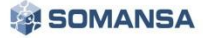

| <b>. DLP Mining Engine</b> |                         |                                                                                        |
|----------------------------|-------------------------|----------------------------------------------------------------------------------------|
| $\P$ Filter $\sim$         |                         |                                                                                        |
| Date                       | Last Month<br>Last Week | 2017-02-16 田 ~ 2017-02-16 田<br>Yesterday<br>This Month<br>Custom<br>Today<br>This Week |
| Reset<br>Apply             |                         |                                                                                        |
|                            |                         |                                                                                        |
|                            |                         |                                                                                        |
| <b>Type</b>                | <b>Time</b>             | <b>Contents</b>                                                                        |
|                            | 2017-02-16 23:56:35     | Report data analysis end(no process).                                                  |
|                            | 2017-02-16 23:50:35     | Report data analysis end(no process).                                                  |
|                            | 2017-02-16 23:47:35     | Report data analysis end(no process).                                                  |
|                            | 2017-02-16 23:41:35     | Report data analysis end(no process).                                                  |
|                            | 2017-02-16 23:35:35     | Report data analysis end(no process).                                                  |
|                            | 2017-02-16 23:32:35     | Report data analysis end(no process).                                                  |

(FIGURE 4-75) DLP+ MINING ENGINE LOGS

#### 4.6.2 Admin

The administrator account has the authority to manage and control the DLP+ Center. The administrator account is created by the administrator of the operating system when installing the product package. In addition, the administrator can create and delete an Operator or Viewer account according to the access department and view permissions. However, the administrator account created during package installation cannot be deleted. [Table 4-29] provides a description of the account permission of DLP+ Center.

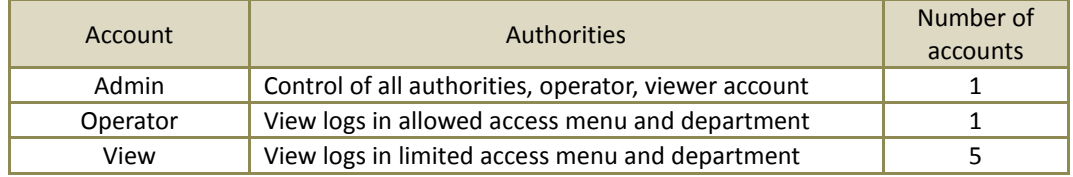

#### [TABLE 4-2924] AUTHORITIES OF INTEGRATED ACCOUNTS

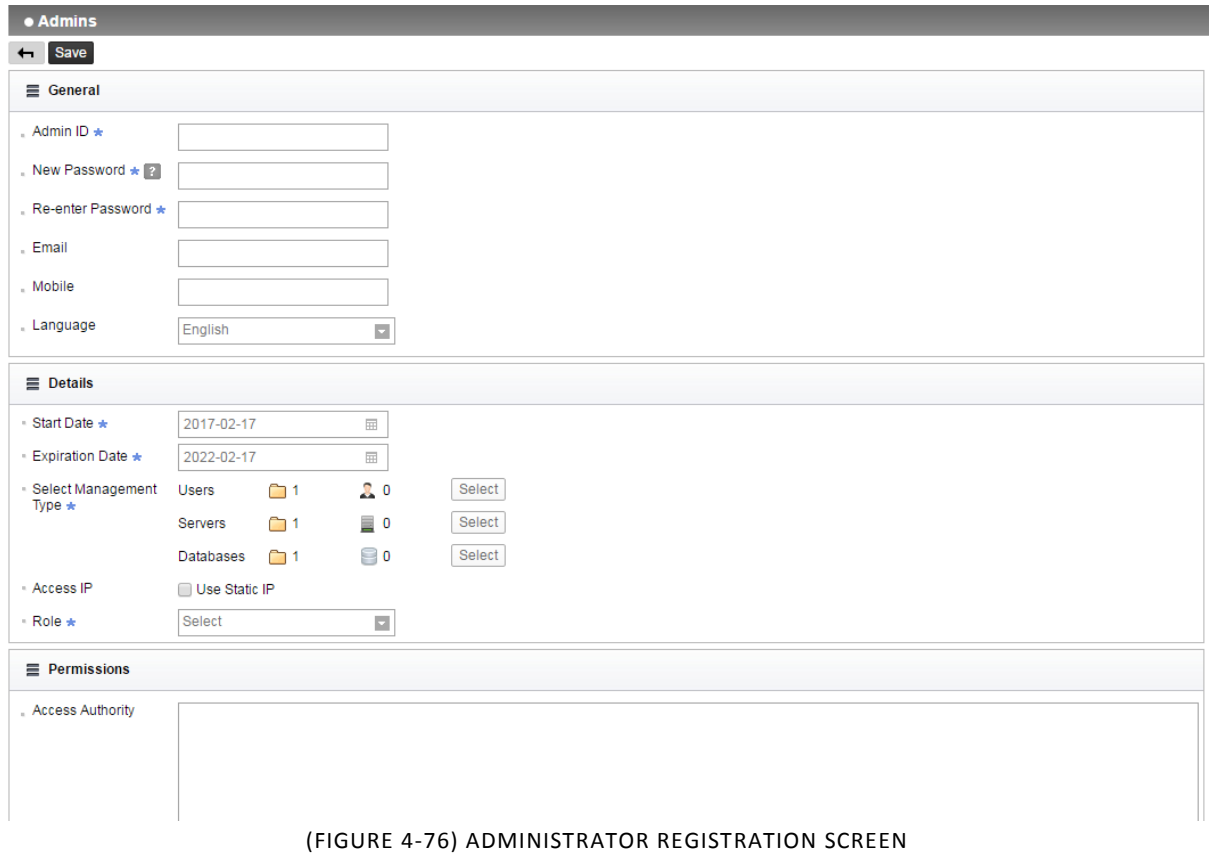

### ☞ Effective Input Field Range

#### [TABLE 4-250] EFFECTIVE INPUT FIELD RANGE WHEN REGISTERING ADMIN

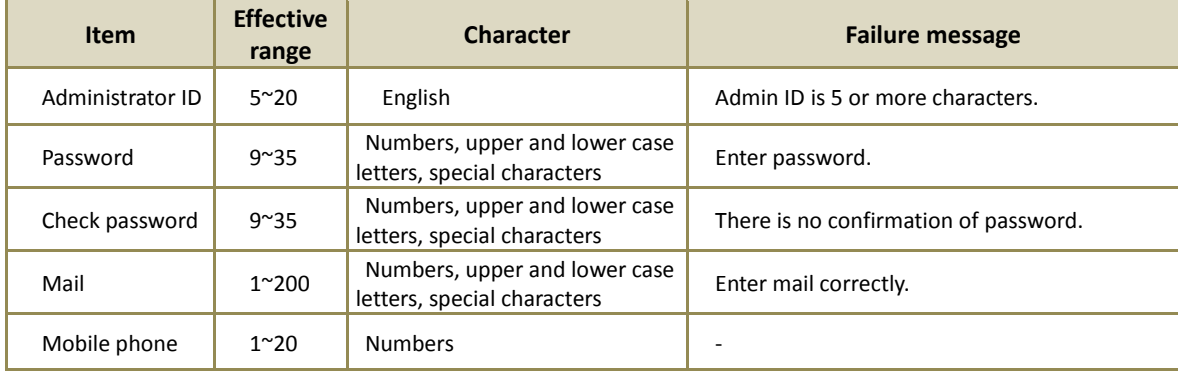

## **Recommendations**

 $\checkmark$  Password should have at least 9 characters and include English letters, numbers and special characters.

Use of OTP

To enhance the level of security, use of Two-Factor authentication function can be configured, in which ID / PW authentication and OTP (One Time Password) authentication are available. OTP authentication methods include two types of authentications, app authentication / text message authentication. Only one of the two authentications can be selected, and, once selected, the same OTP method will be used in the process. (To change the OTP method, click [Reset OTP private key] in Modification of Admin Account)

※ If a top administrator (Super Admin) cannot receive configured OTP, it is possible to receive through the registered E-mail.

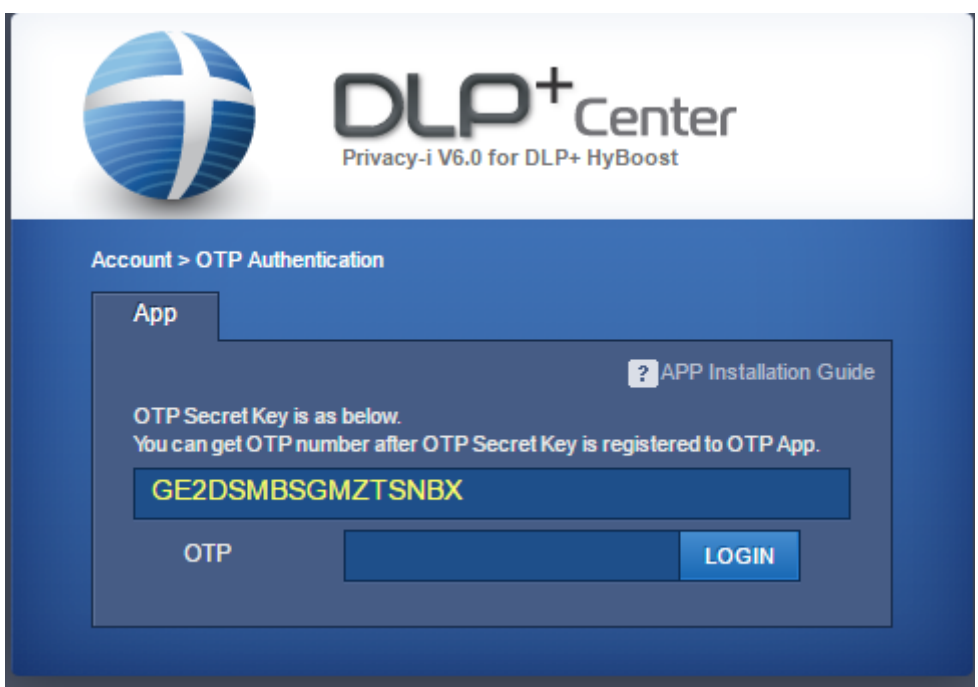

(FIGURE 4-77) OTP AUTHENTICATION LOGIN

### 4.6.3 Tools

#### 4.6.3.1 Generating Agent Delete password

Generate Agent [Delete password] by inputting the serial number transmitted from the Agent.

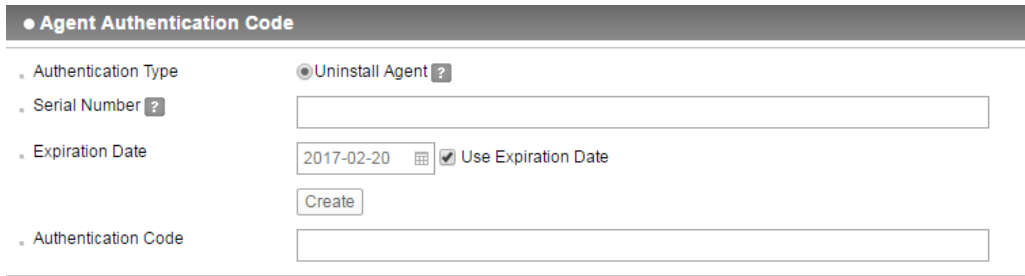

(FIGURE 4-78) GENERATING AGENT DELETE PASSWORD

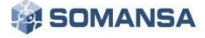

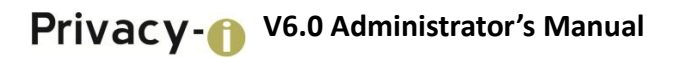

#### 4.6.3.2 Policy Backup / Restoration

Backup/restoration is performed on the policy generated in the operation.

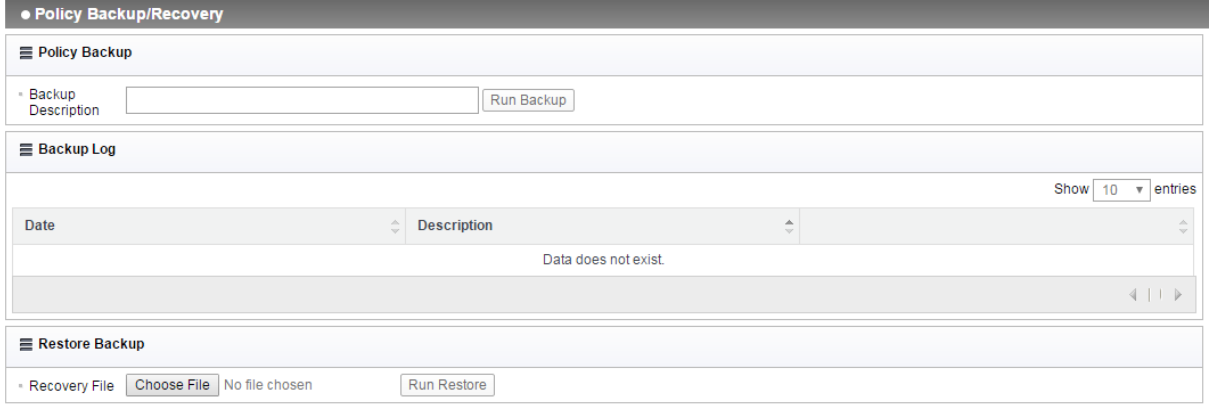

(FIGURE 4-79) SEARCHING SHARED FOLDER

Backup files can be downloaded, and backup policy information can be updated to perform restoration.

### 4.6.4 Settings

### 4.6.4.1 General

Default settings of DLP+ Center can be designated.

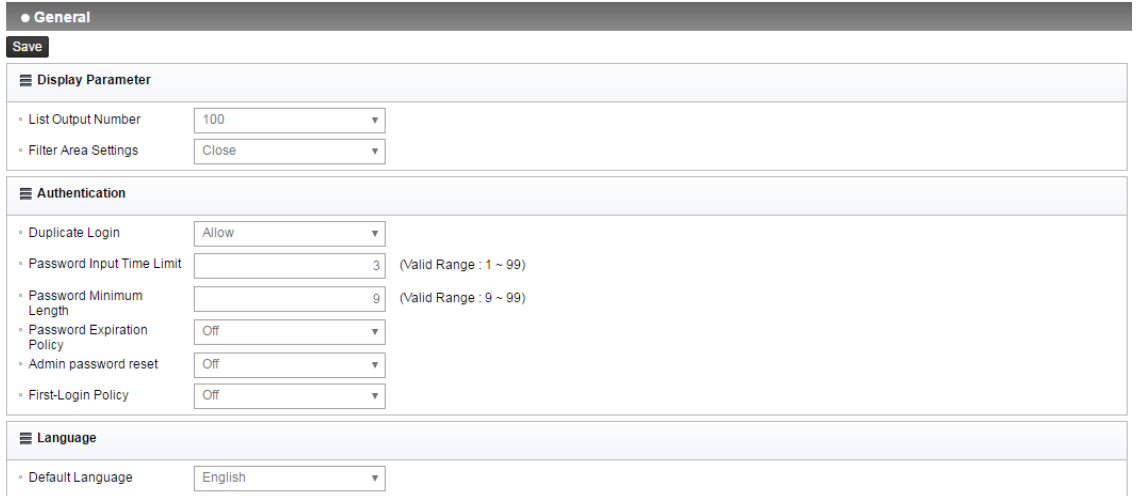

#### (FIGURE 4-80) GENERAL

#### 1) List settings

Number of cases on the log information output to a screen by default and filter area can be configured.

2) Authentication settings

Password related settings can be made, such as the number of logins and password locks of DLP+ Center, etc.

3) Internationalization settings

The language is designated during server Installation, and the default language settings can be changed in the corresponding options.

#### 4.6.4.2 Configurations

In order to improve the high maintenance cost due to the structure of Privacy-i V5.0 version or earlier, where Agent options are included in the package file, the function of synchronization by generating policy at DLP+Center and transferring policy to Agent when changing the setting values.

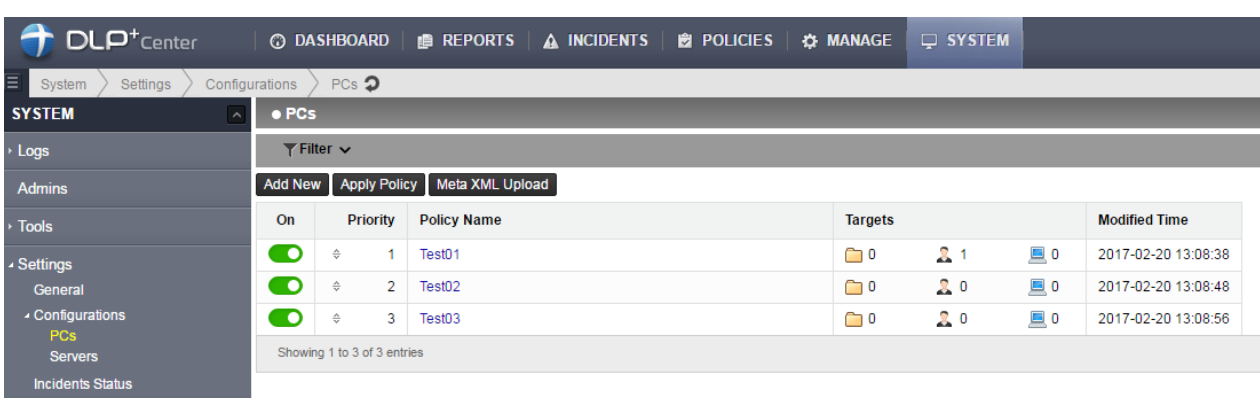

Functions are generated from System > Settings > Configurations > PCs screen.

#### (FIGURE 4-81) CONFIGURATIONS SETTINGS SCREEN

1) Meta XML Upload

Meta XML is an XML file which is the reference when adding new ones. When uploading files, the attribute values configured to the existing Configurations policy are not changed, and only added elements and attributes are reflected. Meta XML can change cm\_piinterface.xml, pisec\_securityhook.xml, pisec\_supervisor.xml.

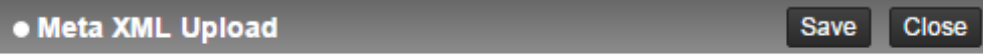

Meta XML is an XML file that is based on new data. Attribute values to existing configuration files are not uploaded for policy changes and will reflect only the additional elements and attributes.

| <b>XML</b>             | File Upload                  |       |
|------------------------|------------------------------|-------|
| cm_piinterface.xml     | Choose File   No file chosen | Reset |
| pisec_securityhook.xml | Choose File   No file chosen | Reset |
| pisec_supervisor.xml   | Choose File   No file chosen | Reset |

(FIGURE 4-82) META XML UPLOAD

2) Add New

Policy can be generated by changing the options to be changed and designating the object of application, as shown in the Figure. For convenience, functions of exporting and importing each xml have been added.

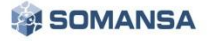
## **V6.0 Administrator's Manual**

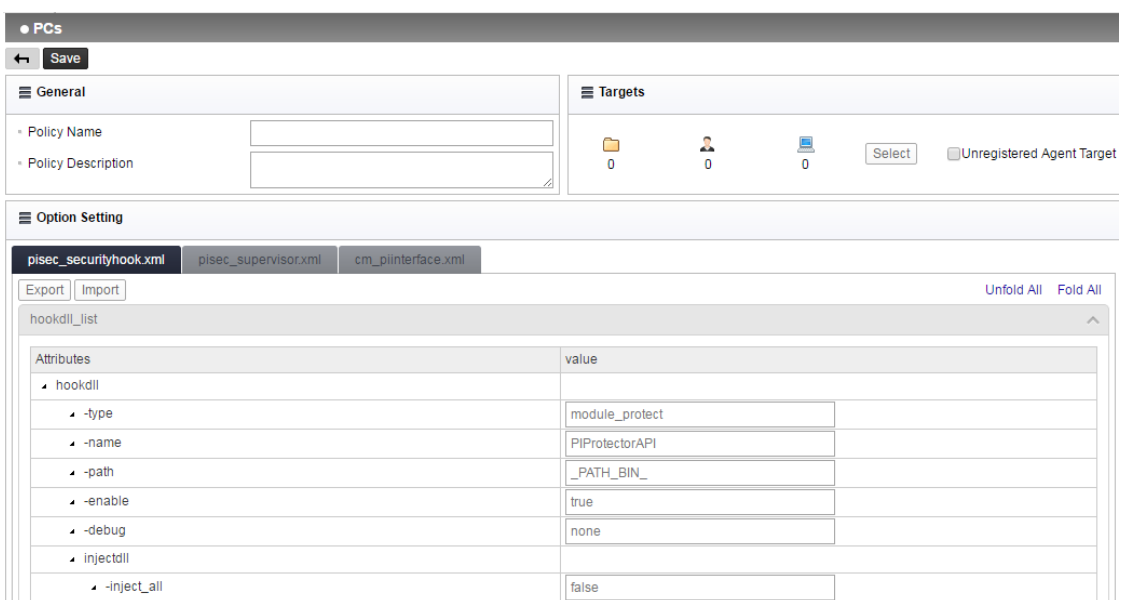

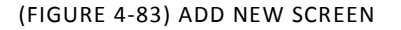

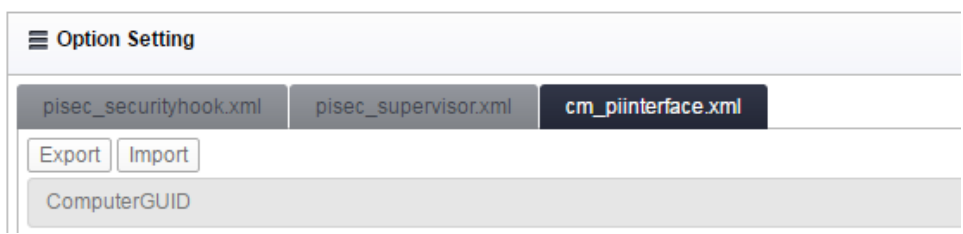

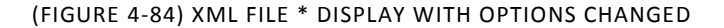

When changing the option of the XML, '\*' mark is displayed as in  $*$ cm piinterface.xml, as shown in Figure. Only the xml with \* mark displayed reflects the policy. At the first time, however, 3 files are applied at the same time, and then only modified policy is reflected thereafter.

3) Applying policy

The policy is completely reflected by generating Agent option synchronization policy and clicking "Apply Policy" button.

Changed policy is received by updating policy in PIAgent.

**[Caution] Since there is no Policy Settings Apply to Targets in Privacy-i V6.0, "Apply Policy" button should be clicked after generating the policy to reflect the new or modified policy.**

4) Unregistered Agent object

In generating policy, if policy is generated to "Unregistered Agent Object" in the object for applying the policy, download the values of cm\_piinterface.xml, pisec\_securityhook.xml, pisec\_supervisor.xml by initially connecting the connection server after completing Agent Installation.

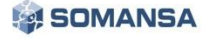

# **V6.0 Administrator's Manual**

| $\equiv$ Targets |  |        |                           |
|------------------|--|--------|---------------------------|
|                  |  | Select | Unregistered Agent Target |

(FIGURE 4-85) UNREGISTERED AGENT OBJECT

Therefore, in the case of the package with no cm\_piinterface.xml, pisec\_securityhook.xml, pisec\_supervisor.xml files at Agent package, package generation according to the changes in options is not needed since xml can be downloaded by initially accessing the connection server after completing Agent Installation.

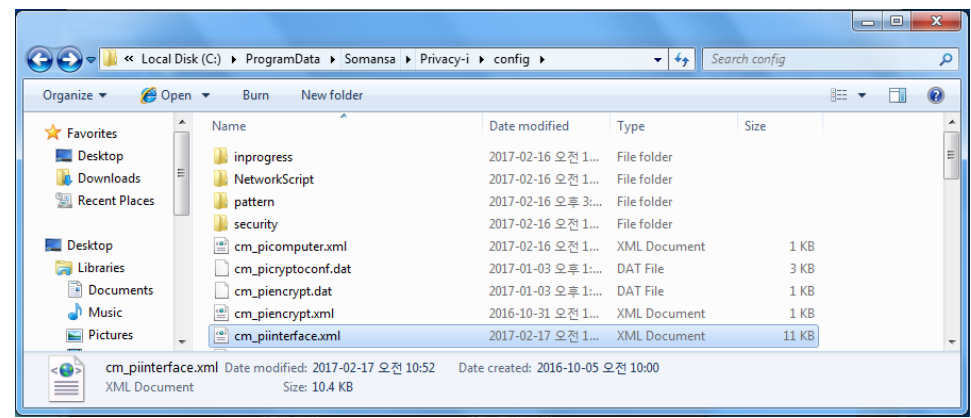

#### (FIGURE 4-86) CM\_PIINTERFACE.XML IS CHANGED IMMEDIATELY AFTER PACKAGE INSTALLATION

|                                       |  | « Somansa > Privacy-i > config > security >                                | $\mathbf{v}$ +                                         | Search security     |       |                 | م           |
|---------------------------------------|--|----------------------------------------------------------------------------|--------------------------------------------------------|---------------------|-------|-----------------|-------------|
| Open<br>Organize $\blacktriangledown$ |  | Burn<br>New folder                                                         |                                                        |                     | 888 ▼ |                 | $\mathbf Q$ |
|                                       |  | ≖<br>Name                                                                  | Date modified                                          | Type                | Size  |                 |             |
| Desktop                               |  | pifile_monitor.xml                                                         | 2016-10-31 오전 1                                        | <b>XML Document</b> |       | $2$ KB          |             |
| Libraries                             |  | pisec_pasteprocess_control.xml                                             | 2017-02-17 오전 1                                        | <b>XML Document</b> |       | 1 <sub>KB</sub> |             |
| Documents                             |  | pisec_policyset.xml                                                        | 2017-02-17 오전 1                                        | <b>XML Document</b> |       | 4 KB            |             |
| Music                                 |  | pisec_printer_control.xml                                                  | 2017-02-17 오전 1                                        | <b>XML Document</b> |       | $1$ KB          |             |
| <b>Pictures</b>                       |  | pisec_printer_watermark.xml                                                | 2015-07-03 오후 6                                        | <b>XML Document</b> |       | $2$ KB          |             |
| Videos                                |  | pisec_process_control.xml                                                  | 2017-02-17 오전 1 XML Document                           |                     |       | 1 <sub>KB</sub> | Ξ           |
| test01                                |  | pisec_securityhook.xml                                                     | 2017-02-17 오전 1 XML Document                           |                     |       | 19 KB           |             |
| Computer                              |  | $\left  \stackrel{\scriptscriptstyle (a)}{=} \right $ pisec_supervisor.xml | 2017-02-17 오전 1 XML Document                           |                     |       | $1$ KB          |             |
| <b>Car Network</b>                    |  | $\left \frac{d}{dx}\right $ pisec_upload.xml                               | 2016-11-15 오전 1 XML Document                           |                     |       | <b>14 KB</b>    |             |
| <b>Control Panel</b>                  |  | pisec_upload_control.xml                                                   | 2017-02-17 오전 1 XML Document                           |                     |       | 1 <sub>KB</sub> |             |
| ھے<br>$\equiv$                        |  | 2 items selected Date modified: 2017-02-17 오전 11:21<br>Size: 19.3 KB       | Date created: 2016-10-31 오전 10:25 - 2016-12-26 오후 4:30 |                     |       |                 |             |

(FIGURE 4-87) PISEC\_SECURITYHOOK.XML, PISEC\_SUPERVISOR.XML IS CHANGED IMMEDIATELY AFTER PACKAGE INSTALLATION

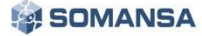

### 4.6.5 Check TOE version

DLP+ Center version can be checked in the screen. Click Info button on top right of the screen to see the screen for checking the version.

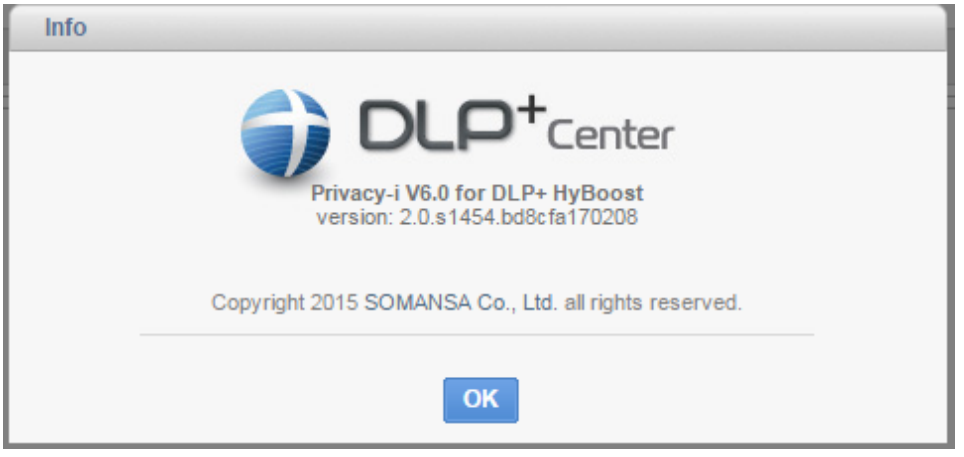

(FIGURE 4-88) DLP+ CENTER VERSION CHECK

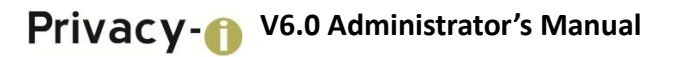

## 5. Uninstalling TOE

Contact engineers of Somansa if Privacy-i V6.0 HyBoost needs to be uninstalled.

## $6. FAO$

Q) What is the confidential data retention control solution?

A) A tool that automatically detects confidential data on a PC, which is designated to be deleted according to governing laws so that personnel can delete the information personally.

Q) What are the types of information that can be detected by the confidential data retention control solution? A) Documents including resident registration numbers, account numbers, credit card numbers, mobilel phone numbers can be detected.

Q) From what type of file can the confidential data retention control solution detect confidential data? A) The solution detects confidential data from documents produced in MS Office/HWP/pdf/txt/html/rtf/csv/ and other text formats.

Q) What are the criteria of a confidential data document??

A) Any documents containing information that can identify individuals including customers and staffs, such as account numbers, credit card numbers, resident registration numbers and cell phone numbers.

Q) How can I search confidential data in a PC using the confidential data retention control solution? A) Click the Privacy-i icon (confidential data detection solution) on the Desktop.

Q) Is detection available for documents with document security (DRM) applied?

A) A quick inspection window appears when the confidential data retention control solution is executed, and detection can be made by checking the DRM document inspection in the quick inspection window.

Q) What is a periodical inspection (Admin inspection)?

A) The periodical inspection is scheduled activity campaign to check whether any employees retain any confidential data that must be deleted from the PC on a monthly basis. Users can view the results through a notification message such as Start Inspection / Running / Inspection Completed.

Q) How can I process the task later when performing the periodical inspection (admin inspection)? A) Check the 'Perform later' button in the notification window. However, you will see pop-up window that appears periodically.

Q) The confidential data retention control solution is not executed.

A) The solution can be executed when intra network is not connected or when the periodical inspection (admin inspection) is running.

Q) How can I check a confidential data file detected on my PC?

A) Users can check depending on whether users are running the periodical inspection (admin inspection) or Inspection by the user when checking confidential data extracted logs. Please see the relevant pages for more information.

Q) How can I stop the inspection in the periodical inspection (admin inspection)?

A) Users cannot stop the procedure of inspection when the periodical inspection (admin inspection) is in progress. When the user runs the inspection in person, however, it can be stopped through the "Stop inspection" button.

Q) How do I retrieve the specific confidential data content existing in an extracted confidential data file? A) Users can view confidential data details through the "View File Details" menu, which appears when you select the file on the View Log List and right-click.log.

Q) I need a description of the function buttons on the View Log List screen after inspection is completed. A) The functions include Select All, Move, Delete, Statistics and Reports. Please see the relevant pages for detailed instructions.

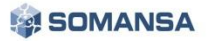

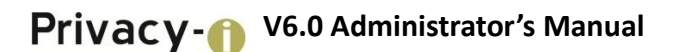

Q) What should I do if a confidential data file is detected?

A) ① For files needed for business, specify it as "General (Business)" in the confidential data categorization menu, and make sure to delete it when the task is completed. ② For files related to personal life, specify it as "Private (Personal)". ③ For a detection error that does not contain confidential data, specify it as "Exception File". ④ Other files must be completely deleted. When storing a confidential data file in a PC, you must encrypt the file and completely delete files specified for business after the task is completed.

Q) How do I completely delete detected files?

A) Select the files to be deleted in the View Log List, and click the "Delete" button.

Q) How can I encrypt the detected files?

A) Select the corresponding files in the View Log List, and click the "Encryption" button log. When a document security screen appears, conventional encryption methods can be used.

Q) I opened and checked the file detected to contain confidential data, but there is no confidential data in the file.

A) This may occur when detected contents are hidden, charts/graphs are linked (OLE), or there is a detection error matching the confidential data pattern. Please see the relevant pages for more information.

Q) What does "Other Detection" mean in the View Log after inspection is completed? A) Other Detection means it is unable to check content due to an encrypted file through a self-encrypting function (ex: MS Office, ZIP password settings, etc.)

Q) I have run the periodical inspection (remote inspection). How are the results processed?

A) The results of the periodical inspection (remote inspection) can be checked by a user on the corresponding PC. In addition, the summary statistics for each team/user (number of detections) are automatically sent to the team head via E-mail. The team head needs to check the detected data content and should perform continuous management so that unnecessary confidential data can be deleted.

※When running the inspection by a user, the E-mail will not be sent and only the user can check the results.

Q) How can I re-run the user information input window when the user information was not entered during the agent installation?

A) The user information input window appears again when the PC is restarted.

Q) What is the key-shaped icon in the lower-right corner of my desktop after the final installation? A) The information window of the agent icon is configured with 6 menus, including Running Privacy-i, View Policy, View Event Log, Policy Update, Module Update and Re-login.

Q) How can I uninstall the installed confidential data retention control solution (TOE Agent)? A) TOE Agent cannot be uninstalled by the user. If it needs to be uninstalled, contact engineers at Somansa.

Q) Is there a function for preventing the unauthorized access of a server and client?

A) There is an xml-based command protocol which is defined by the SOMANSA product through a TCP/IP-based server service communication port. When a service communication port of the unauthorized server connects and transfers a random dummy string (using, for example, Telnet), this will be ignored by the server service. Also, for a client which is used by an administrator, the account will be automatically locked for a certain period of time when login authentication fails 5 times. In addition, if the same account is connected to the client simultaneously in two places, the prior connection will be automatically shut down with an alert message.

Q) What should I do when a server's operating system and hardware fails, other server functions fail, and server recovery is needed due to a user error?

A) Report the failure and request maintenance support at the SOMANSA Help Desk in the first. After receiving a remote or on-site inspection, please take action, such as patching the module, updating or re-installing the product depending on the inspection results of the engineer.

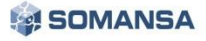

# **V6.0 Administrator's Manual**

Q) Do you provide functions to check events regarding product errors or the causes of errors?

A) If an error such as abnormal termination of service and program termination occurs, please check the event logs of your operating system. For the detailed inspection for an error, we recommend you to receive an inspection through the SOMANSA Help Desk Request and Inquiries for On-Line/Off-Line support.

Q) Do you provide education courses for users to operate and use the product?

A) The user education courses provided after purchasing the product are listed in the following table.

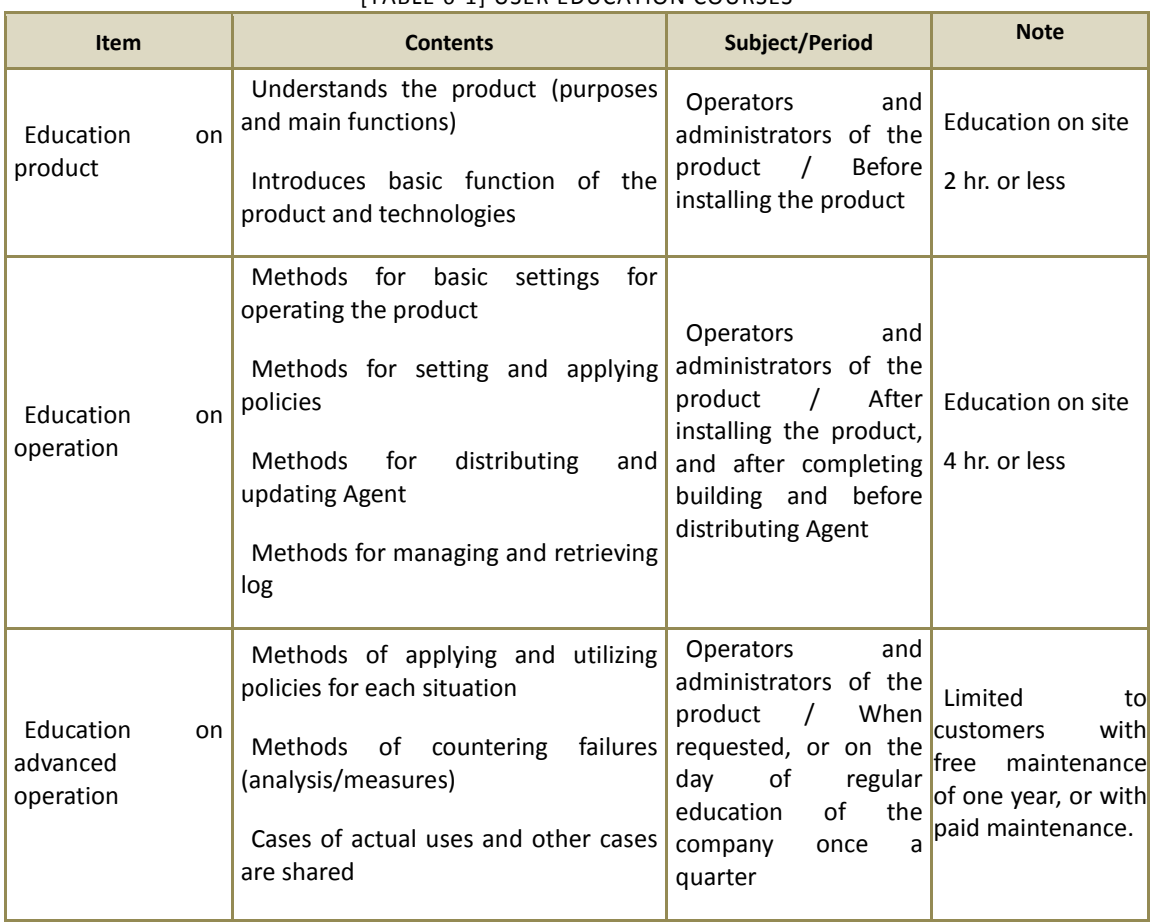

[TABLE 6-1] USER EDUCATION COURSES

115

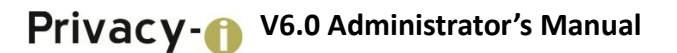

### 7. Definitions of Terms

#### **Account Management Log**

Added, modified and deleted logs of an administrator account and identified and approved logs of an authorized administrator

#### **Viewer**

Has permission to audit logs for modified history of the DLP+ Center (restricted access right))

#### **Security Log**

Audit logs left in MS SQL while running security functions at the DLP+ Center, which refer to Information Management Log, Policy Management Log, Account Management Log, System Log, etc.

#### **User**

Refers to anyone who uses a PC with the agent installed in a company.

#### **User Data**

Data generated for a user by the user, which does not affect product operation.

#### **Identity**

Used for identifying an authorized user

#### **System Administrator**

An authorized administrator who is in charge of product operation and environment settings in the control panel

### **System Log**

Updated log on policies and patterns

#### **Administrator**

Person with the authority to edit policies in the DLP+ Center.

#### **Agent**

The Agent is installed on a user PC side, and operates in Windows/Linux environment. The Agent runs a scan when an agent user inspects confidential data on his/her own PC, or when an administrator forcefully scans confidential data on a user PC from the server.

#### **DBMS**

DB server where all audit logs are saved. PostgreSQL is selected and used as the DB server for this product.

#### **External Interface**

General term for various ports that can output data saved in the host, which includes USB, IDE, SATA, e-SATA, IEEE1394, PCMCIA, LAN/WLAN, Bluetooth, Serial/Parallel Port, Infrared port, etc.

#### **Threat Agent**

Unauthorized user/administrator or external IT entity that poses threats such as illegal access, modification and deletion of assets.

### **Authorized Administrator**

Refers to the system administrators, administrators, operators and viewers.

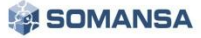

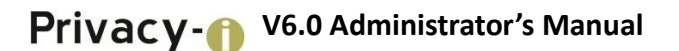

#### **Authentication Data**

Information used to verify the identity of a user.

#### **Operator**

A person among authorized administrators, who can view all audit data, and add/delete/modify policy/pattern

#### **Information Management Log**

Edit Log / Statistic Report Output Log of a PC user in a company who uses a user PC log collected through the agent and History Log / Agent that the admin checks Policy Management

#### **Policy Management Log**

Log with pattern/policy edited by an administrator or an operator

#### **Organizational Security Policies**

Security rules, procedures, practices, guidelines, etc., which are enforced by the organization

#### **Contents**

Various information or contents that are stored in the host or provided through a network, which can be represented in a particular file format (HWP, TXT, DOC, PDF, DOCX, PPT, PPTX, XLS, XLSX, ZIP, etc.), or can be information itself

#### **KLiB**

Encryption module which made by Korea University, and has been approved by National Intelligence Service in 2014. The module includes the encryption algorithms listed in [TABLE7-1], and TOE, the subject of the evaluation, removes weaknesses by using the encryption module of KLiB (v2.1).

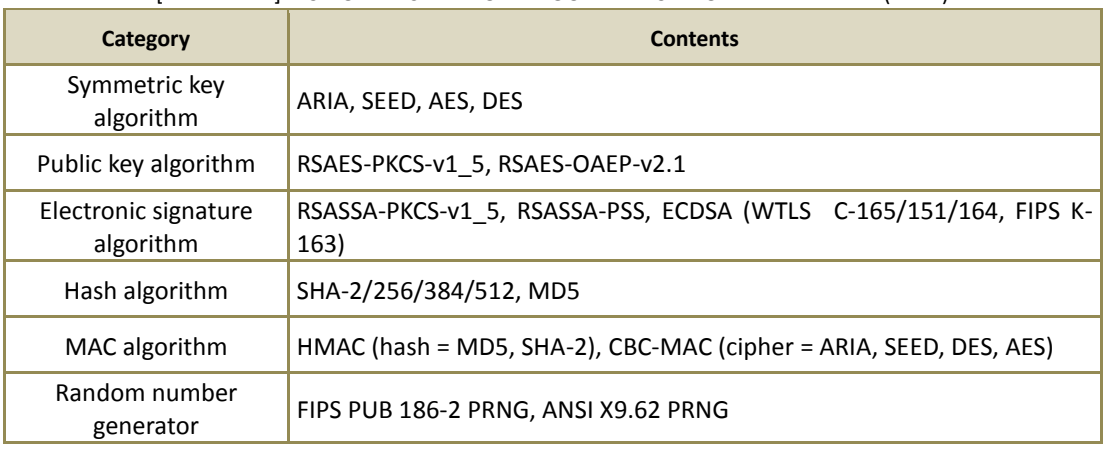

#### [TABLE 7-1] LIST OF ENCRYPTION ALGORITHMS PROVIDED BY KLIB (V2.1)

#### **DLP+ Center**

Administration console that an administrator/operator/viewer can log into, to set confidential data pattern policy rules, view reports, and register agent users, etc.

#### **PKI (Public Key Infrastructure)**

Public key-based structure, which guarantees integrity and confidentiality of data for various applications such as Web, network, DB and mail, based on encryption/encoding, electronic signature and user authentication, and generates the function of user non-repudiation

#### **Protocol**

Rules for communication to provide user services such as E-mail, Messenger, File Upload/Download and Web, which collectively refers to SMTP, HTTP, HTTPS, FTP, SFTP, SSH, TELNET, IMAP, IRC, RDP, etc.

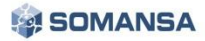